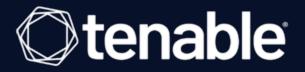

# Tenable Identity Exposure 3.x User and Administrator Guide

Last Revised: March 25, 2024

# Table of Contents

| Welcome to Tenable Identity Exposure   |    |
|----------------------------------------|----|
| Navigate Tenable Identity Exposure     |    |
| Log in to Tenable Identity Exposure    |    |
| Access the Workspace                   |    |
| User Preferences                       |    |
| Notifications                          | 25 |
| Dashboards                             |    |
| Widgets                                |    |
| Identity Explorer                      |    |
| Trail Flow                             |    |
| Trail Flow Table                       |    |
| Search the Trail Flow Using the Wizard |    |
| Search the Trail Flow Manually         | 41 |
| Customize Trail Flow Queries           |    |
| Bookmark Queries                       |    |
| Query History                          |    |
| Display Deviant Events                 | 53 |
| Event Details                          |    |
| Attribute Changes                      |    |
| Trail Flow Use Cases                   | 63 |
| Indicators of Exposure                 |    |
| Indicator of Exposure Details          |    |
| Deviant Objects                        |    |

|    | Search Deviant Objects                               | 77  |
|----|------------------------------------------------------|-----|
|    | Ignore a Deviant Object                              | 81  |
|    | Incriminating Attributes                             |     |
|    | RSoP-Based Indicators of Exposure                    |     |
|    | Indicators of Exposure Related to Microsoft Entra ID | 88  |
|    | Remediate Deviances from Indicators of Exposure      |     |
|    | AdminCount Attribute Set on Standard Users           | 90  |
|    | Dangerous Kerberos Delegation                        | 93  |
|    | Ensure SDProp Consistency                            |     |
| In | dicators of Attack                                   | 103 |
|    | Indicator of Attack Details                          | 107 |
|    | Indicators of Attack Incidents                       | 109 |
| Т  | opology                                              | 115 |
|    | Trust Relationships                                  | 117 |
|    | Dangerous Trusts                                     | 120 |
| A  | ttack Path                                           | 122 |
|    | Attack Relations                                     | 127 |
|    | Add Key Credential                                   | 129 |
|    | Add Member                                           | 131 |
|    | Allowed To Act                                       |     |
|    | Allowed To Delegate                                  | 136 |
|    | Belongs To GPO                                       | 140 |
|    | DCSync                                               | 142 |
|    | Grant Allowed To Act                                 | 145 |

|     | Has SID History                            | 147   |
|-----|--------------------------------------------|-------|
|     | Implicit Takeover                          | 150   |
|     | Inherit GPO                                | 152   |
|     | Linked GPO                                 | 154   |
|     | Member Of                                  | 156   |
|     | Owns                                       | 158   |
|     | Reset Password                             | 160   |
|     | RODC Manage                                | 162   |
|     | Write DACL                                 | 165   |
|     | Write Owner                                | 167   |
|     | Identifying Tier 0 Assets                  | 169   |
|     | Accounts with Attack Paths                 | 171   |
|     | Attack Path Node Types                     | 173   |
| Ac  | ctivity Logs                               | 176   |
| Ten | able Identity Exposure Administrator Guide | . 178 |
| Ac  | ctive Directory Configuration              | 181   |
|     | Access to AD Objects or Containers         | 182   |
|     | Access for Privileged Analysis             | . 184 |
| Se  | ecure Relay                                | 191   |
|     | Network Flows                              | 192   |
|     | TLS Requirements                           | 193   |
|     | Before you start                           | 196   |
|     | Allowed Files and Processes                | 198   |
|     | Linking key                                | .200  |

| Installation                                             |  |
|----------------------------------------------------------|--|
| Uninstallation                                           |  |
| Automatic Updates                                        |  |
| See also                                                 |  |
| Install the Secure Relay (GUI)                           |  |
| Install the Secure Relay (Tenable Nessus Agent)          |  |
| Post-installation Checks                                 |  |
| Configure the Relay                                      |  |
| Indicators of Attack Deployment                          |  |
| Install Indicators of Attack                             |  |
| Indicators of Attack Installation Script                 |  |
| Technical Changes and Potential Impact                   |  |
| Attack Scenarios (< v. 3.36)                             |  |
| Install Microsoft Sysmon                                 |  |
| Uninstall Indicators of Attack                           |  |
| Troubleshoot Indicators of Attack                        |  |
| Antivirus Detection                                      |  |
| Advanced Audit Policy Configuration Precedence           |  |
| Event Logs Listener Validation                           |  |
| Tenable Identity Exposure Log Files                      |  |
| DFS Replication Issues Mitigation                        |  |
| Authentication                                           |  |
| Authentication using Tenable One                         |  |
| Authentication Using a Tenable Identity Exposure Account |  |

|   | Authentication Using LDAP                            | .272  |
|---|------------------------------------------------------|-------|
|   | Authentication Using SAML                            | . 275 |
| ι | Jser Accounts                                        | . 278 |
|   | Create a User                                        | 279   |
|   | Edit a User                                          | . 281 |
|   | Deactivate a User                                    | .282  |
|   | Delete a User                                        | .283  |
| S | Security Profiles                                    | .284  |
|   | Customize an Indicator                               | .286  |
|   | Refine Customization on an Indicator                 | .289  |
| ι | Jser Roles                                           | . 291 |
|   | Manage Roles                                         | . 292 |
|   | Set Permissions for a Role                           | .293  |
|   | Set Permissions on User Interface Entities (Example) | .298  |
| F | orests                                               | 301   |
|   | Managing Forests                                     | 302   |
|   | Protecting Service Accounts                          | .304  |
| Ľ | omains                                               | 306   |
|   | Force Data Refresh on a Domain                       | . 310 |
|   | Honey Accounts                                       | 311   |
|   | Kerberos Authentication                              | 314   |
| A | llerts                                               | 321   |
|   | SMTP Server Configuration                            | .322  |
|   | Email Alerts                                         | .324  |

— Ø –

| Syslog Alerts                                                |  |
|--------------------------------------------------------------|--|
| Syslog and Email Alert Details                               |  |
| Health Checks                                                |  |
| Reporting Center                                             |  |
| Microsoft Entra ID Support                                   |  |
| Tenable Cloud Data Collection                                |  |
| Privileged Analysis                                          |  |
| Activity Logs                                                |  |
| Tenable Identity Exposure Public API                         |  |
| Data Management                                              |  |
| Deployment Regions                                           |  |
| Tenable Identity Exposure Licensing                          |  |
| Manage Your License                                          |  |
| Troubleshooting Tenable Identity Exposure                    |  |
| Tenable Identity Exposure Diagnostics Tool                   |  |
| SYSVOL Hardening Interference with Tenable Identity Exposure |  |

— Ø -

# Welcome to Tenable Identity Exposure

#### Last updated: 3/25/2024

Tenable Identity Exposure (formerly known as Tenable.ad) allows you to secure your infrastructure by anticipating threats, detecting breaches, and responding to incidents and attacks. Using an intuitive dashboard to monitor your active directory in real-time, you can identify at a glance the most critical vulnerabilities and their recommended courses of remediation. Tenable Identity Exposure's indicators of attack and indicators of exposure allow you to discover underlying issues affecting your active directory, identify dangerous trust relationships, and analyze in-depth details of attacks.

The Indicators of Attack and Indicators of Exposure features are available depending on the license that you purchased.

To get started, see <u>Get Started With Tenable Identity Exposure</u>.

**Note:** Tenable Identity Exposure can be purchased alone or as part of the Tenable One package. For more information, see <u>Tenable One</u>.

**Tip:** The *Tenable Identity Exposure User Guide* is available in <u>English</u>, <u>Japanese</u>, <u>German</u>, <u>Korean</u>, <u>Simplified</u> <u>Chinese</u>, and <u>Traditional Chinese</u>. The *Tenable Identity Exposure* user interface is available in English, Japanese, German, French, Korean, Simplified Chinese, and Traditional Chinese. To change the user interface language, see <u>User Preferences</u>.

For additional information on Tenable Identity Exposure, review the following customer education materials:

- Tenable Identity Exposure Self Help Guide
- Tenable Identity Exposure Introduction (Tenable University)

### Tenable One Exposure Management Platform

Tenable One is an Exposure Management Platform to help organizations gain visibility across the modern attack surface, focus efforts to prevent likely attacks and accurately communicate cyber risk to support optimal business performance.

The platform combines the broadest vulnerability coverage spanning IT assets, cloud resources, containers, web apps and identity systems, builds on the speed and breadth of vulnerability coverage from Tenable Research and adds comprehensive analytics to prioritize actions and communicate cyber risk. Tenable One allows organizations to:

- Gain comprehensive visibility across the modern attack surface
- Anticipate threats and prioritize efforts to prevent attacks
- Communicate cyber risk to make better decisions

Tenable Identity Exposure exists as a standalone product, or can be purchased as part of the Tenable One Exposure Management platform.

**Tip:** For additional information on getting started with Tenable One products, check out the <u>Tenable One</u> <u>Deployment Guide</u>.

# Navigate Tenable Identity Exposure

After you log in to Tenable Identity Exposure, the home page opens, as shown in this example.

0 -

To expand or collapse the side navigation bar:

- To expand: click the  $\equiv$  menu at the top left of the window.
- To collapse: click the **X** at the top left of the window.

|                                                                | lentity Exposure                                                                                                    | () ∰ Û III 0<br>12 13 14 15 1 |
|----------------------------------------------------------------|----------------------------------------------------------------------------------------------------|-------------------------------|
| •                                                              | Dashboards 💭                                                                                                    | QA User                       |
|                                                                | Tenable                                                                                                    | en+apjlab@sandbox.io          |
| ENERAL                                                         | ACTIVE USERS C 2 1 GLOBAL COMPLIANCE SCORE C 2 1                                                                              | 17 Tenable 🗸                  |
| Dashboards Identity Explorer                                   | ACTIVE USERS C 2 C 2 C GLOBAL COMPLIANCE SCORE C 2 C 2 C<br>■ Serie-1 ■ score-dir-4-ioe-2-3-4-5-6-7-8-9-10-11-12-13-14-<br>15 | 1 🐼 What's New                |
|                                                                | 12k 100 100 100 100 100 100                                                                                                   | 19 🙁 My Account               |
|                                                                | 600          50 <td< td=""><td>20 → Sign Out</td></td<>                                                                       | 20 → Sign Out                 |
| Indicators of Attack                                           |                                                                                                    |                               |
| Тороlоду                                                       |                                                                                                    |                               |
| Attack Path                                                    | DEVIANCES OVER 24H C 2 D                                                                                                    |                               |
| NAGEMENT                                                       |                                                                                                    |                               |
| Accounts                                                       |                                                                                                    |                               |
| System                                                         | <b>7</b> .5k                                                                                                    |                               |
|                                                                | 2.5k                                                                                                    |                               |
| <ul> <li>Health Check</li> <li>(3 issues 1 warning)</li> </ul> | 0 16:13 19:43 23:43 03:43 07:43 11:13 14:42                                                                                   |                               |

| # | What it is               | What it does                                                                                                    |
|---|--------------------------|----------------------------------------------------------------------------------------------------|
| 1 | <u>Dashboards</u>        | Dashboards allow you to manage and<br>monitor efficiently and in a visual way<br>security in an Active Directory<br>infrastructure.                 |
| 2 | <u>Identity Explorer</u> | Tenable Identity Exposure's Identity<br>Explorer view unifies identities<br>across both Active Directory and<br>Microsoft Entra ID. This view shows |

|   |                        | the Identity Risk Score (beta) for each<br>listed asset and the potential reach<br>of compromised identities.                                                                                                    |
|---|------------------------|----------------------------------------------------------------------------------------------------|
| 3 | <u>Trail Flow</u>      | The Trail Flow shows the real-time<br>monitoring and analysis of events<br>affecting your Active Directory.                                                                                                    |
| 4 | Indicators of Exposure | Tenable Identity Exposure uses<br>Indicators of Exposure (IoEs) to<br>measure the security maturity of your<br>Active Directory and assign severity<br>Ievels (Critical, High, Medium, or Low)<br>to the flow of events that it monitors<br>and analyzes.                                                 |
| 5 | Indicators of Attack   | Through Indicators of Attack, Tenable<br>Identity Exposure can detect attacks<br>in real time.                                                                                                    |
| 6 | <u>Topology</u>        | The Topology page gives an<br>interactive graph visualization of your<br>Active Directory. It shows the<br>forests, domains, and trust<br>relationships that exist between<br>them.                                                                                                    |
| 7 | <u>Attack Path</u>     | <ul> <li>The Attack Path pages give graphical representations of Active Directory relationships:</li> <li>Blast Radius: Evaluates lateral movements in the AD from a potentially compromised asset.</li> <li>Attack Path: Anticipates privilege escalation techniques to reach an asset from a</li> </ul> |

|      | Ø                                                                                      |                                                                                                    |
|------|----------------------------------------------------------------------------------------|----------------------------------------------------------------------------------------------------|
|      |                                                                                        | <ul> <li>specific entry point.</li> <li>Asset Exposure: Measures an asset's vulnerability using asset exposure visualization and tackles all escalation paths.</li> </ul>                                                                                                    |
| 8, 9 | Management<br>Required User Role: Organizational User<br>with appropriate permissions. | <ul> <li>This section allows you to configure<br/>the following:</li> <li>Accounts: User accounts, roles,<br/>and security profiles.</li> <li>System: Forests and domains,<br/>application services, alerts, and<br/>authentication.</li> <li>For more information, see the<br/><u>Tenable Identity Exposure</u><br/><u>Administrator Guide</u>.</li> </ul> |
| 10   | <u>Health Checks</u>                                                                   | Health checks provide you with real-<br>time visibility into the configuration<br>of your domains and service<br>accounts in one consolidated view<br>from which you can drill down for<br>more detailed information.                                                                                                    |
| 11   | <u>Widgets</u>                                                                         | Widgets are customizable datasets<br>on a dashboard. They can contain bar<br>charts, line charts, and counters.                                                                                                    |
| 12   | Product Updates                                                                        | Information about the latest product features.                                                                                                    |
| 13   | Settings                                                                               | Access to system configuration,<br>forest and domain management,<br>license, user and role management,<br>profiles, and activity logs.                                                                                                    |

|        | Ø                                             |                                                                                                    |
|--------|-----------------------------------------------|----------------------------------------------------------------------------------------------------|
| 14     | <u>Notifications</u> (Bell)                   | A bell icon and badge counts notify<br>you of attack alerts and/or exposure<br>alerts waiting for your<br>acknowledgment.  |
| 15     | Application Switcher                          | Click this icon to switch between<br>applications from the Tenable<br>workspace.                                           |
| 16, 19 | User profile icon ( <u>User Preferences</u> ) | Click this icon to access a submenu<br>to security profiles, release notes,<br>activity logs, preferences, or sign<br>out. |
| 17     | Security Profiles                             | Security Profiles allow different types<br>of users to review security analysis<br>from different reporting angles.        |
| 18     | <u>What's New</u>                             | Click to open the release notes for<br>the most recent version of Tenable<br>Identity Exposure.                            |
| 20     | Sign out                                      | Click to sign out of Tenable Identity Exposure.                                                                            |

# Log in to Tenable Identity Exposure

You access Tenable Identity Exposure's web application through a client URL.

To log in to Tenable Identity Exposure, select one of the following options:

- Using a Tenable Identity Exposure account
  - Using an LDAP account
  - ° Using SAML

•

### Using a Tenable Identity Exposure account

To sign in with your Tenable Identity Exposure account:

1. In any browser, type your client URL (for example: client.tenable.ad) in the address bar.

 $\bigcirc$ 

The **Log in** window appears.

|                           | <b>tenable</b><br>ntity Exposure |        |
|---------------------------|----------------------------------|--------|
| Tenable Identity Exposure | LDAP SAML                        |        |
| Email address             | A client@tenable.ad              |        |
| Password                  | A                                | ø      |
|                           |                                  |        |
|                           |                                  | Log in |

 $\bigcirc$ 

- 2. Click the Tenable Identity Exposure tab.
- 3. Type your email address.
- 4. Type your password.
- 5. Click Log in.

The Tenable Identity Exposure page opens.

### Using an LDAP account

To sign in with LDAP:

- 1. In any browser, type your client URL (for example: client.tenable.ad) in the address bar.
  - The **Log in** window appears.

| lde                       | <b>tenable</b><br>ntity Exposure |        |
|---------------------------|----------------------------------|--------|
| Tenable Identity Exposure | LDAP SAML                        |        |
| Email address             | A client@tenable.ad              |        |
| Password                  | A                                | ø      |
|                           |                                  |        |
|                           |                                  | Log in |

O

- 2. Click the **LDAP** tab.
- 3. Type your LDAP account name.
- 4. Type your LDAP password.
- 5. Click Log in.

The Tenable Identity Exposure page opens.

### **Using SAML**

To sign in with SAML:

1. In any browser, type your client URL (for example: client.tenable.ad) in the address bar.

The **Log in** window appears.

| lde                      | <b>tenable</b><br>entity Exposure |  |
|--------------------------|-----------------------------------|--|
| Tenable Identity Exposur | e LDAP SAML                       |  |
|                          | A client@tenable.ad               |  |
| Email address            |                                   |  |

O

- 2. Click the **SAML** tab.
- 3. Click on the link to your Identity Provider (IDP).

Tenable Identity Exposure redirects you to your SAML server for authentication.

4. Enter your company credentials on your IDP.

You get redirected to Tenable Identity Exposure as a logged in user.

**Caution**: If your login fails repeatedly, Tenable Identity Exposure locks your account. Contact your administrator.

To sign out of Tenable Identity Exposure:

1. In Tenable Identity Exposure. click on your user icon.

- Ø ------

A submenu appears.

2. Click Sign out.

Tenable Identity Exposure returns to the Log in page.

## Access the Workspace

When you log in to Tenable, the **Workspace** page appears by default. On the **Workspace** page, you can switch between your Tenable applications or set a default application to skip the **Workspace** page in the future. You can also switch between your applications from the **Workspace** menu, which appears in the top navigation bar.

### Open the Workspace Menu

### To open the **Workspace** menu:

1. From any Tenable application, in the upper-right corner, click the 🎹 button.

### The **Workspace** menu appears.

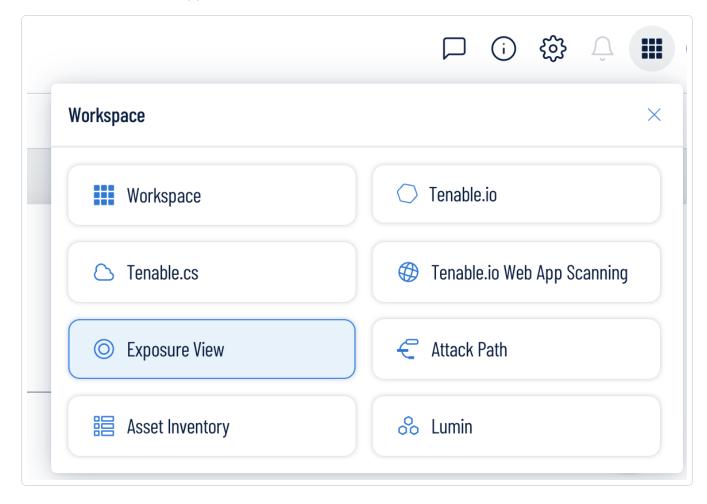

2. Click an application tile to open it.

# View the Workspace Page

To view the Workspace page:

1. From any Tenable application, in the upper-right corner, click the **##** button.

The **Workspace** menu appears.

2. In the **Workspace** menu, click **Workspace**.

The **Workspace** page appears.

| = ©tenable | Vulnerability Management Workspace                                                                                                    |                                                                                                    | ⊙ Quick Actions ⓒ <sup>®</sup> A Ⅲ <u></u> 33                                                                                                    |
|------------|----------------------------------------------------------------------------------------------------|----------------------------------------------------------------------------------------------------|----------------------------------------------------------------------------------------------------|
|            | Tenable Products                                                                                                    |                                                                                                    |                                                                                                    |
|            | :<br><b>Tenable Identity Exposure</b><br>Discover and prioritize weaknesses within<br>your existing Active Directory domains and<br>reduce your exposure.                                                                                                    | : Tenable.asm Understand your external attack surface.                                                                                      | : Tenable Cloud Security NEWS: Tenable announces intent to acquire Ermetic and deliver end-to-end Cloud Native Application Protection Platform (CNAPP). Read the press release |
|            | :     Constant Sector Sector S | :<br>Web App Scanning<br>Scan web applications to understand the true<br>security risks without disrupting or delaying<br>the applications. |                                                                                                    |
|            | Analysis and Prioritization Guidance                                                                                                    |                                                                                                    |                                                                                                    |
|            | :<br>Asset Inventory<br>Organize, manage, and review all of your<br>organization's assets.                                                                                                    | :<br>Attack Path Analysis<br>Embrace the attacker's perspective to<br>manage critical attack techniques across your<br>organization.        | :<br>Assess your Cyber Exposure risk and<br>compare your health and remediation<br>performance to other Tenable customers.                                                     |
|            | : O Lumin Exposure View Unite the global cyber exposure risk of your organization in a single view.                                                                                                    |                                                                                                    |                                                                                                    |

# Set a Default Application

When you log in to Tenable, the **Workspace** page appears by default. However, you can set a default application to skip the **Workspace** page in the future.

By default, users with the **Administrator**, **Scan Manager**, **Scan Operator**, **Standard**, and **Basic** roles can set a default application. If you have another role, contact your administrator and request the **Manage** permission under **My Account**. For more information, see <u>Custom Roles</u>.

To set a default login application:

1. Log in to Tenable.

The **Workspace** page appears.

2. In the top-right corner of the application to choose, click the **b**utton.

A menu appears.

| 0 | Enable.cs<br>Secure your full-stack from code to cloud,<br>eliminate posture drifts, and track and report<br>violations.                           | 0 | Wulnerability Man<br>Scan assets for vuln<br>results and related data, and share this<br>information with an unlimited set of users or<br>groups. | Web App Scanning<br>Scan web applications to understand the true<br>security risks without disrupting or delaying the<br>applications. |
|---|----------------------------------------------------------------------------------------------------|---|----------------------------------------------------------------------------------------------------|----------------------------------------------------------------------------------------------------|
|   | :<br>Web App Scanning (Beta)<br>Scan web applications to understand the true<br>security risks without disrupting or delaying the<br>applications. |   |                                                                                                    |                                                                                                    |

3. In the menu, click **Make Default Login Page**.

This application now appears when you log in.

### Remove a Default Application

To remove a default login application:

1. Log in to Tenable.

The **Workspace** page appears.

2. In the top-right corner of the application to remove, click the button.

A menu appears.

3. Click **Remove Default Login Page**.

The **Workspace** page now appears when you log in.

### **User Preferences**

You can set your user preferences in Tenable Identity Exposure.

- <u>To select your language:</u>
- To select your profile:
- <u>To change your password:</u>
- To select your profile:

To set your preferences:

1. In Tenable Identity Exposure, click on your user profile icon at the top-right corner.

O

A submenu appears.

| Admin<br>hello@tenable.ad | × |  |
|---------------------------|---|--|
| Tenable                   | > |  |
| 🔂 What's New              |   |  |
| A My Account              |   |  |
| → Sign Out                |   |  |

2. Select My Account.

The **Preferences** page appears.

To select your language:

- a. In **Languages**, click the arrow of the drop-down list to select your preferred language.
- b. Click Save.

A message confirms that Tenable Identity Exposure updated your preferences. The user interface shows the language you selected.

#### To select your profile:

Switching from one security profile to another changes the way Tenable Identity Exposure displays the configuration of indicators and the data representation on the dashboards, widgets, and trail flow.

- a. Under Preferences, click Profiles.
- b. In **Preferred profile**, click the drop-down arrow to select your default profile after you connect to Tenable Identity Exposure.
- c. Click Save.

A message confirms that Tenable Identity Exposure updated your preferences.

For more information, see <u>Security Profiles</u>.

#### To change your password:

**Note**: The password information is not available if you have a Tenable One license, in which case Tenable Vulnerability Management manages all your authentication settings. For more information, see <u>Access</u> <u>Control in the Tenable Vulnerability Management User Guide</u>.

- a. Under Preferences, click Credentials.
- b. Provide the following:
  - ° Your old password.
  - Your new password.
- c. In the New password confirmation box, retype the new password.
- d. Click Save.

A message confirms that Tenable Identity Exposure changed your password.

**Note**: You cannot change a password for accounts connected through external providers such as LDAP or SAML in Tenable Identity Exposure.

### To manage your API key:

a. Under Preferences, click API key.

Your access token appears in the **Current API key** box.

- b. You can do the following:
- c. Click the  $\mathbf{Q}$  icon to copy the API key to the clipboard to use as needed.
- d. Click **Refresh API key** to generate a new access token.

A message asks you for confirmation.

**Note**: Refreshing the API key causes Tenable Identity Exposure to deactivate the current token.

For more details, see <u>Use Public API</u>.

# **Notifications**

At the top right of the Tenable Identity Exposure home page, a bell icon and its badge counts notify you of attack alerts and/or exposure alerts waiting for your acknowledgment. When it receives new alerts, Tenable Identity Exposure increments the notification badge counts.

| 1 | Blue | Exposure alerts |
|---|------|-----------------|
| 6 | Red  | Attack alerts   |

To display alerts:

1. In Tenable Identity Exposure, click the bell icon.

The Alerts pane opens.

- 2. Do one of the following:
  - $^\circ~$  Click on the  $\ensuremath{\text{Exposure alerts}}$  tab to display exposure alerts.
  - ° Click on the **Attack alerts** tab to display attack alerts.

A list of associated alerts appears.

To view the event associated with the alert:

1. Select an alert from the list and click **Actions**> **See the deviance**.

The Event details pane opens with the following information:

- Source (Event collector)
- ° Object type
- ° File
- ° Path
- Impacted domains
- ° Date
- $^\circ~$  A list of attributes with values at the time of event and the current value

2. Click the **Deviances** tab.

The **Deviances** pane opens with a list of deviances associated with the event.

| ≡        | Øtenak               | ldentity Exposure                                           | e                                                         |                         |                                    | 2                                               | ) 🕸 📆 Q 🗰 🐽                        |
|----------|----------------------|-------------------------------------------------------------|-----------------------------------------------------------|-------------------------|------------------------------------|-------------------------------------------------|------------------------------------|
|          | Trail Flow           | Event details X                                             |                                                           |                         |                                    |                                                 |                                    |
|          | 🔀 ту                 | SOURCE<br>SYSVOL                                            | TYPE<br>Object renamed                                    | FILE<br>Registry.pol    | GLOBALPATH                         | IMPACTED DOMAINS ALSID.CORP Forest (prod) ALSID | EVENT DATE<br>00:13:37, 2023-11-08 |
|          | SOUR                 | Attributes Deviances                                        | )                                                         |                         |                                    |                                                 |                                    |
| 2        | SYSV<br>SYSV<br>LDAF | Deviances                                                   |                                                           |                         |                                    | (                                               | 1/1 indicator > (1/1 reason >)     |
| _        | SYSV                 |                                                             |                                                           |                         |                                    |                                                 |                                    |
| $\sim$   | SYSV                 | W Unsafe permissions se                                     | t on the GPO object/file                                  |                         |                                    | 0                                               | 0:13:37, 2023-11-08 🛛 🗧 🗸          |
| 1        | SYSV                 |                                                             | s linked to the container(s):                             |                         | containing (directly or not) the D | omain Controllers of the ALSID domain. The SY   |                                    |
|          | LDAF                 | dangerous entries in the                                    | e security descriptor of<br>The dangerous ACEs are the fo | llowing                 |                                    | , allowing ille                                 | gitimate accounts to take control  |
| <b>%</b> | LDAF                 | over the GPO content.                                       | -                                                         | -                       |                                    |                                                 |                                    |
|          | LDAF                 |                                                             |                                                           | llsid.corp\Jackie Buck) |                                    |                                                 |                                    |
| <b>.</b> | LDAF                 | <ul> <li>Modify permission</li> <li>Modify owner</li> </ul> | ons                                                       |                         |                                    |                                                 |                                    |
|          | LDAF                 | Delete                                                      |                                                           |                         |                                    |                                                 |                                    |
| - • •    | LDAF                 | <ul> <li>File all access</li> </ul>                         |                                                           |                         |                                    |                                                 |                                    |
|          | LDAF                 | <ul> <li>File write</li> </ul>                              |                                                           |                         |                                    |                                                 |                                    |
|          | LDAF                 | <ul> <li>Append data</li> <li>Write data</li> </ul>         |                                                           |                         |                                    |                                                 |                                    |
| Q.       | LDAF                 | <ul> <li>write data</li> </ul>                              |                                                           |                         |                                    |                                                 |                                    |
| *        | LDAF                 | Domain Controllers                                          | Managed by Illegitimate Use                               | ~                       |                                    |                                                 |                                    |
| 6        | LDAF                 | Somain conditiers                                           | integrande ose                                            |                         |                                    |                                                 |                                    |
|          | LDAF                 |                                                             |                                                           |                         |                                    |                                                 |                                    |

- Click on n/n Indicators to display the pane for the Indicator of Exposure that triggered the alert.
- 4. Click on **n/n Reasons** to display the reasons for the alert.
- 5. Click on the arrow to expand or collapse the information for the alert.
- 6. Click on the Indicator name to display the Indicator details page.

#### To archive the alert:

After you view the alert, you can archive it.

- 1. In the list of alerts in the **Alerts** pane, select the checkbox for the alert that you want to archive.
  - Optionally, you can click the checkbox for n/n objects selected at the bottom of the pane to select all alerts in bulk.
- 2. At the bottom of the pane, click **Select an action** > **Archive**.
- 3. Click **OK**.

# Dashboards

Dashboards allow you to visualize data and trends affecting the security of your Active Directory. You can customize them with widgets to display charts and counters according to your requirements.

Tenable Identity Exposure provides dashboard templates that you can use to focus on priority issues that concern your organization, including the following templates:

- AD Compliance and Top Risks Compliance score, evolution, and risk criticality compliance
- AD Risk 360 Deviance evolution and issues by the severity level of the Indicator of Exposure
- Password Management Risk Password-related issues
- User Monitoring AD user evolution, user categories count
- Native Admin Monitoring Administrative accounts metrics

#### To create a new dashboard using a template:

- In Tenable Identity Exposure, click et al. (This page also opens by default in Tenable Identity Exposure.)
- 2. You can do either of the following:
  - ° If the pane is empty: click **Add dashboards**.
  - If the pane already contains at least one dashboard: Click + > Add new dashboard at the top-right corner.

#### The Configure Dashboard Templates pane opens.

- 3. Select the dashboards to add.
- 4. Click Add dashboards.
- A message confirms that Tenable Identity Exposure created the dashboard and the widgets. The new dashboards appear under a tab in the **Dashboards** pane.

#### To add a custom dashboard:

- In Tenable Identity Exposure, click et al. (This page also opens by default in Tenable Identity Exposure.)
- 2. Click **\*** > **Add new dashboard** at the top-right corner.

The Configure Dashboard Templates pane opens.

- 3. Select the **Custom Dashboard** template at the bottom.
- 4. Type a name for the dashboard.
- 5. Click Add dashboards.

A message confirms that Tenable Identity Exposure created the dashboard. The new dashboards appear under a tab in the **Dashboards** pane.

6. See <u>Widgets</u> for information on how to add widgets to your dashboard.

#### To rename a dashboard:

- 1. In the **Dashboards** pane, select the tab for the dashboard that you want to rename.
- 2. Click > Edit Name at the top-right corner.

The Configure the dashboard pane opens.

- 3. In the **Name** box, type another name for the dashboard.
- 4. Click Edit.

A message confirms that Tenable Identity Exposure updated the dashboard.

### To delete a dashboard:

- 1. In the **Dashboards** pane, select the tab for the dashboard that you want to delete.
- 2. Click -> Delete dashboard at the top-right corner.

The **Delete the dashboard** pane opens to ask you to confirm the deletion.

3. Click **Delete**.

A message confirms that Tenable Identity Exposure deleted the dashboard.

# Widgets

Widgets in dashboards allow you to visualize your Active Directory data in the form of bar charts, line charts, and counters. You can customize widgets to display specific information and drag them around to reposition them on the dashboard.

You can add widgets to a newly created dashboard or an existing dashboard.

#### To add a widget to a dashboard:

- In Tenable Identity Exposure, click or Dashboards. (This page also opens by default in Tenable Identity Exposure.)
- 2. On the Dashboards pane, select the dashboard tab.
- 3. You can do one of the following:
  - ° If the dashboard is empty: click Add widgets.
  - <sup>2</sup> If the dashboard already contains widgets: + > **Add widget to current dashboard** at the top-right corner.

The Add a widget pane opens.

- 4. Click on a tile to select one of the following:
  - ° Bar chart
  - ° Line chart
  - ° Counter
- 5. In the Name of the widget box, type a name for the widget
- 6. Under **Widget Configuration**, in the **Type of data** box, click the arrow on the drop-down list to select one of the following:
  - $^\circ\;$  Users count: The number of active users for the domain.
  - <sup>°</sup> Deviances count: The number of deviances or security breaches detected.

• Compliance score: A score of 0-100 that Tenable Identity Exposure computes by calculating the number of deviances detected and their severity levels.

0

 Duration (for line chart): Click the arrow on the drop-down list to select the duration to display.

### 7. Under **Datasets Configuration**:

| Datasets Configuration     |                                                                                                    |
|----------------------------|----------------------------------------------------------------------------------------------------|
| <b>Status</b> (User count) | Select Active, Inactive, or All.                                                                             |
| Indicators                 | a. Click Indicators to select one or more indicators.                                                        |
|                            | The <b>Indicators of Exposure</b> pane opens.                                                                |
|                            | <ul> <li>b. Select an indicator or indicators from the list.</li> <li>Optionally, you can also:</li> </ul>   |
|                            | Type an indicator name in the Search box.                                                                    |
|                            | Select all indicators.                                                                                       |
|                            | <ul> <li>Select all indicators of a specific severity level<br/>(critical, high, medium, or low).</li> </ul> |
|                            | c. Click Filter on selection.                                                                                |
| Domains                    | a. Click <b>Domains</b> to select one or more domains.                                                       |
|                            | The Forests and Domains pane opens.                                                                          |
|                            | b. Select a domain from the list. Optionally, you can also:                                                  |
|                            | Type a domain name in the Search box.                                                                        |
|                            | Select all domains.                                                                                          |
|                            | c. Click Filter on selection.                                                                                |

### 8. In Name of the dataset, type a name for the dataset.

9. Select the domain for the widget.

Optionally, you can type a domain name in the Search box.

- 10. Click Filter on selection.
- Optionally, you can click on Add a new dataset to add another dataset with different options for the widget.
- 12. Click **Add**.

A message confirms that Tenable Identity Exposure added the widget.

#### To modify a widget:

- 1. In Tenable Identity Exposure, click **Dashboards**.
- 2. Select the dashboard that contains the widget you want to modify.
- 3. Select the widget.
- 4. Click the ∠ icon at the widget's top-right corner.

#### The **Modify a widget** pane opens.

- 5. Modify as necessary.
- 6. Click Edit.

A message confirms that Tenable Identity Exposure updated the widget.

#### To refresh a widget:

- 1. Select the widget.
- 2. Click the  $\mathfrak{O}$  icon at the widget's top-right corner.

The widget refreshes.

#### To delete a widget:

- 1. In Tenable Identity Exposure, click **Dashboards**.
- 2. Select the dashboard that contains the widget you want to delete.
- 3. Select the widget.
- 4. Click the  $\overline{\mathbb{W}}$  icon.

The Remove a widget pane opens. A message asks you to confirm the deletion.

5. Click **OK**.

A message confirms that Tenable Identity Exposure deleted the widget from the dashboard.

Q \_\_\_\_\_

### See also

• Dashboards

### **Identity Explorer**

**Permissions**: To access the configuration and data visualization for Microsoft Entra ID, your user role must have the appropriate permissions. For more information, see <u>Set Permissions for a Role</u>.

Tenable Identity Exposure's Identity Explorer view unifies identities across both Active Directory and Microsoft Entra ID. This view shows the Identity Risk Score (beta) for each listed asset and the potential reach of compromised identities.

To access the Identity Explorer:

**Note**: The Identity Explorer is only visible if you use the Microsoft Entra ID feature. For more information, see <u>Microsoft Entra ID Support</u>.

• In Tenable Identity Exposure, click on the Identity Explorer icon 🔼 in the left navigation bar.

#### The **Identity Explorer** pane opens.

| Identity Explorer        |                  |                |            |                            |
|--------------------------|------------------|----------------|------------|----------------------------|
| Q Search for an identity | ٩                |                |            |                            |
| IDENTITY NAME            | ACCOUNT PROVIDER | EXPOSURE SCORE | OPEN RISKS | TOTAL ACCESSIBLE RESOURCES |
|                          | *                | 0              | 0          | 1                          |
|                          | Azure AD         | 0              | 0          | 1                          |
|                          | Alsid            | 0              | 0          | 0                          |
|                          | ٠                | 0              | 0          | 1154                       |
|                          | ٠                | 0              | 0          | 3                          |
|                          | •                | 0              | 0          | 3                          |
|                          | •                | 0              | 0          | 1                          |
|                          | •                | 0              | 0          | З                          |
|                          | •                | 0              | 0          | 8                          |
|                          | •                | 0              | 0          | 1                          |
|                          | •                | 0              | 0          | 2                          |
|                          | •                | 0              | 0          | 2                          |
|                          | <b>A</b>         | 0              | 0          | 4                          |

The **Identity Explorer** pane shows the following information for total accessible resources:

- **Identity Name** Name of the user account under the identity provider.
- Account Provider The Identity Provider.

Exposure Score – Tenable Identity Exposure calculates this metric by assessing the criticality
of an asset or identity and its vulnerabilities for each identity provider, and aggregates it to
provide an overall exposure score for a given identity.

**Note**: Tenable Identity Exposure only shows the Exposure Score if you have the Tenable One license.

- Open Risks The number of findings that an Microsoft Entra ID Indicator of Exposure detects when it scans the asset. For more information, see <u>Indicators of Exposure Related to</u> <u>Microsoft Entra ID</u>.
- Total Accessible Resources The number of resources of any type to which this asset has access (read, write, etc.)

#### To search for an identity:

- 1. In the **Identity Explorer** pane's **Search** box, type the name of the user or account.
- 2. Click the cicon.

Tenable Identity Exposure shows the matching results.

#### To export identities:

1. At the bottom of the Identity Explorer pane, click Export all.

The Export Identities pane opens.

2. Click Export all.

Tenable Identity Exposure downloads the file to the local machine.

# **Trail Flow**

Tenable Identity Exposure's Trail Flow shows the real-time monitoring and analysis of events affecting your AD infrastructure. It allows you to identify critical vulnerabilities and their recommended courses of remediation.

Using the **Trail Flow** page, you can go back in time and load previous events or search for specific events. You can also use its search box at the top of the page to search for threats and detect malicious patterns.

O

To access the Trail Flow:

• In Tenable Identity Exposure, click **Trail Flow** in the navigation bar on the left.

The Trail Flow page opens with a list of events. For more information, see Trail Flow Table.

|                                            | Trail Flow |                |                                |                                                                             |                              |                             |
|--------------------------------------------|------------|----------------|--------------------------------|-----------------------------------------------------------------------------|------------------------------|-----------------------------|
| VERAL                                      | 🔀 Type an  | expression.    |                                | 2023-11-02 00:0                                                             | 0:00 → 2023-11-09 23:59:59 📋 | 5/5 domains > Search ()     |
| Dashboards                                 |            |                |                                | Load next events                                                            |                              |                             |
| Dashboards                                 | SOURCE     | TYPE           | OBJECT                         | PATH                                                                        | DOMAIN                       | DATE (HH:MM:SS, YYYY-MM-DD) |
|                                            | LDAP       |                | dnsNode                        | DC=dc01,DC=tcorp.local,CN=MicrosoftDNS,DC=DomainDnsZones,DC=tcorp,DC=local  | TCORP Domain                 | 08:37:28. 2023-11-09        |
| Identity Explorer                          | LDAP       |                | dnsNode                        | DC=dc01,DC=tcorp.local,CN=MicrosoftDNS,DC=DomainDnsZones,DC=tcorp.DC=local  |                              | 08:33:03.2023-11-09         |
|                                            | LDAP       |                | dnsNode                        | DC=apjlab-afad-dc-,DC=jp.alsid.corp,CN=MicrosoftDN5,DC=DomainDnsZones,DC=jp |                              | 05:05:14. 2023-11-09        |
| URITY ANALYTICS                            | LDAP       |                | dnsNode                        | DC=apilab-afad-dc-,DC=jp.alsid.corp,CN=MicrosoftDNS,DC=DomainDnsZones,DC=jp | A Japan Domain (3)           | 04:57:10, 2023-11-09        |
| O Trail Flow                               | LDAP       |                | cRLDistributionPoint           | CN=tcorp-DC01-CA,CN=dc01,CN=CDP,CN=Public Key Services,CN=Services,CN=Confi |                              | 00:42:44, 2023-11-09        |
|                                            | LDAP       |                | cRLDistributionPoint           | CN=tcorp-DC01-CA,CN=dc01,CN=CDP,CN=Public Key Services,CN=Services,CN=Confl |                              | 00:42:44, 2023-11-09        |
| <ul> <li>Indicators of Exposure</li> </ul> | LDAP       |                | dnsNode                        | DC=dc-vm.DC=alsid.corp.CN=MicrosoftDNS.DC=DomainDnsZones.DC=alsid.DC=corp   | ALSID                        | 23:19:52, 2023-11-08        |
| <ul> <li>Indicators of Exposure</li> </ul> | LDAP       |                | dnsNode                        | DC=dc-vm,DC=alsid.corp,CN=MicrosoftDNS,DC=DomainDnsZones,DC=alsid,DC=corp   | ALSID                        | 23:12:34, 2023-11-08        |
|                                            | SYSVOL     | Object changed | gpt.ini                        | \\tcorp.local\sysvol\tcorp.local\Policies\{F10668E7-A6C0-4100-A9F0-3CFAD145 | TCORP Domain                 | 22:26:20, 2023-11-08        |
| Indicators of Attack                       | LDAP       | Authentication | user                           | CN=MSOL_6ec06f289328,CN=Users,DC=alsid,DC=corp                              | ALSID                        | 22:24:56, 2023-11-08        |
|                                            | LDAP       |                | domainDNS                      | DC=ForestDnsZones,DC=alsid,DC=corp                                          | 🔺 Japan Domain (@ )          | 22:24:39, 2023-11-08        |
| Topology                                   | LDAP       |                | dnsNode                        | DC=apjlab-afad-dc-,DC=jp.alsid.corp,CN=MicrosoftDNS,DC=DomainDnsZones,DC=jp | 🔺 Japan Domain (@ .          | 22:24:39, 2023-11-08        |
|                                            | LDAP       |                | dnsNode                        | DC=b9e5cb30-ff16-4772-8dec-ee1cb2765d4e,DC=_msdcs.alsid.corp,CN=MicrosoftDN | 🔺 Japan Domain (@ /          | 22:24:39, 2023-11-08        |
| Attack Path                                | LDAP       |                | dnsNode                        | DC=gc,DC=_msdcs.alsid.corp,CN=MicrosoftDNS,DC=ForestDnsZones,DC=alsid,DC=co | 🔺 Japan Domain (@ )          | 22:24:39, 2023-11-08        |
|                                            | LDAP       |                | dnsNode                        | DC=acf8ebdc-ed82-4108-a23c-02aa9f97fbd8,DC=_msdcs.alsid.corp,CN=MicrosoftDN | 🔺 Japan Domain (@ 4          | 22:24:39, 2023-11-08        |
| NAGEMENT                                   | LDAP       |                | dnsNode                        | DC=@,DC=_msdcs.alsid.corp,CN=MicrosoftDNS,DC=ForestDnsZones,DC=alsid,DC=cor | 🔺 Japan Domain (@ /          | 22:24:39, 2023-11-08        |
|                                            | LDAP       |                | dnsNode                        | DC=78da7d47-2914-46b2-8a11-1c96cc9cbb8d,DC=_msdcs.alsid.corp,CN=MicrosoftDN | 🔺 Japan Domain (@ .          | 22:24:39, 2023-11-08        |
| Accounts                                   | LDAP       |                | dnsNode                        | DC=@,DC=TrustAnchors,CN=MicrosoftDNS,DC=ForestDnsZones,DC=alsid,DC=corp     | 🔺 Japan Domain (@ 4          | 22:24:39, 2023-11-08        |
|                                            | SYSVOL     | Object changed | gpt.ini                        | \\jp.alsid.corp\sysvol\jp.alsid.corp\Policies\{5A1F971B-E9E6-433D-87B3-11E7 | 🔺 Japan Domain (@ )          | 22:24:26, 2023-11-08        |
| System                                     | SYSVOL     | Object changed | gpt.ini                        | \\tcorp.local\sysvol\tcorp.local\Policies\{F10668E7-A6C0-4100-A9F0-3CFAD145 |                              | 15:11:56, 2023-11-08        |
| <b>v</b> -,                                | SYSVOL     | Object changed | gpt.ini                        | \\jp.alsid.corp\sysvol\jp.alsid.corp\Policies\{5A1F971B-E9E6-433D-87B3-11E7 | 🔺 Japan Domain (@ )          | 15:11:19, 2023-11-08        |
|                                            | LDAP       |                | dnsNode                        | DC=dc-vm,DC=tenable.ad,CN=MicrosoftDNS,DC=DomainDnsZones,DC=tenable,DC=ad   | KHLAB                        | 15:11:15, 2023-11-08        |
|                                            | SYSVOL     | Object changed | TenableADEventsListenerConfigu | \\alsid.corp\sysvol\alsid.corp\Policies\{195A5AA1-5B36-42FF-BEC6-9A43720C6C | ▲ ALSID                      | 15:11:05, 2023-11-08        |
|                                            | SYSVOL     | Object changed | TenableADEventsListenerConfigu | \\alsid.corp\sysvol\alsid.corp\Policies\{195A5AA1-5B36-42FF-BEC6-9A43720C6C | ALSID                        | 15:11:04, 2023-11-08        |
|                                            | SYSVOL     | Object changed | gpt.ini                        | \\tenable.ad\sysvol\tenable.ad\Policies\{1C015058-AD9C-441A-B060-744C127487 | ▲ KHLAB                      | 15:11:03, 2023-11-08        |
|                                            | SYSVOL     | Object changed | Registry.pol                   | \\alsid.corp\sysvol\alsid.corp\Policies\{195A5AA1-5B36-42FF-BEC6-9A43720C6C | ▲ ALSID                      | 15:10:26, 2023-11-08        |
|                                            | LDAP       |                | dnsNode                        | DC=dc-vm,DC=tenable.ad,CN=MicrosoftDNS,DC=DomainDnsZones,DC=tenable,DC=ad   | ▲ KHLAB                      | 14:52:08, 2023-11-08        |
|                                            | LDAP       |                | dnsNode                        | DC=dc-vm,DC=tenable.ad,CN=MicrosoftDNS,DC=DomainDnsZones,DC=tenable,DC=ad   | KHLAB                        | 14:30:35, 2023-11-08        |
|                                            | LDAP       |                | dnsNode                        | DC=dc-vm,DC=tenable.ad,CN=MicrosoftDNS,DC=DomainDnsZones,DC=tenable,DC=ad   | A KHLAB                      | 14:22:07, 2023-11-08        |
|                                            | LDAP       |                | dnsNode                        | DC=dc-vm,DC=tenable.ad,CN=MicrosoftDN5,DC=DomainDnsZones,DC=tenable,DC=ad   | A KHLAB                      | 14:10:14, 2023-11-08        |
| Health Check                               | LDAP       |                | dnsNode                        | DC=dc-vm,DC=tenable.ad,CN=MicrosoftDNS,DC=DomainDnsZones,DC=tenable,DC=ad   | A KHLAB                      | 13:52:08, 2023-11-08        |

To select a timeframe:

- 1. At the top of the **Trail Flow** page, click on the calendar box.
- 2. Select a start date and an end date.
- 3. Click Search.

Tenable Identity Exposure updates the Trail Flow table with the selected timeframe.

To select a domain:

1. At the top of the Trail Flow page, click n/n domain >.

The Forest and Domains pane opens.

- 2. Select the forests and domains.
- 3. Click **Filter on selection**.

Tenable Identity Exposure updates the Trail Flow table with information for the selected forest and domain.

To view an event:

• In the Trail Flow table, click on a line that contains the event you want to explore.

The Event Details pane appears. For more information, see **Event Details**.

To pause and restart the Trail Flow:

- Do one of the following:
  - $\,\circ\,$  Click on the 0 icon to pause the Trail Flow.

Pausing the Trail Flow stops the automatic vertical scrolling of the most recent events while the analysis continues to run in the background and allows you to run a search on events.

 $\,\circ\,\,$  Click on the O icon to restart the Trail Flow.

To load the next or previous events:

- In the Trail Flow page, do one of the following:
  - ° Click Load next events
  - ° Click Load previous events

# **Trail Flow Table**

Tenable Identity Exposure lists the events in your Active Directory in the Trail Flow table continuously as they occur. It includes the following information:

O

| Information | Description                                                                                                    |
|-------------|----------------------------------------------------------------------------------------------------|
| Source      | Indicates the origin of any security-related change in your AD infrastructures.                                                                                                    |
|             | There are two possible sources:                                                                                                    |
|             | <ul> <li>Lightweight Directory Access Protocol (LDAP) used to communicate<br/>with your AD infrastructure.</li> </ul>                                                                                                    |
|             | • Server Message Block (SMB) protocol used to share files, printers, etc.                                                                                                    |
|             | <b>Tenable Identity Exposure</b> analyzes thoroughly LDAP and SMB traffic over your network to detect anomalies and potential threats.                                                                                                    |
|             | <b>Note</b> : Active Directory (AD) allows administrators to create group policies that<br>control settings deployed on user and machine accounts. The Group Policy<br>Object (GPO) stores these control settings. The Sysvol folder stores GPO files on<br>the domain controller. It is important to monitor the contents of GPOs for the<br>security of your AD because each domain member can apply or execute them<br>with a high level of privileges. |
| Туре        | Shows the characteristic elements of an event such as:                                                                                                    |
|             | ACL changed                                                                                                    |
|             | SPN changed                                                                                                    |
|             | Member removed                                                                                                    |
|             | New member                                                                                                    |
|             | New trust                                                                                                    |
|             | Unknown file type added                                                                                                    |
|             | New object                                                                                                    |
|             | Object removed                                                                                                    |

| _         | Q                                                                                                    |
|-----------|----------------------------------------------------------------------------------------------------|
|           | Password changed                                                                                                    |
|           | UAC changed                                                                                                    |
|           | New GPO linked                                                                                                    |
|           | GP0 link removed                                                                                                    |
|           | • Owner change                                                                                                    |
|           | • File renamed                                                                                                    |
|           | SPN created                                                                                                    |
|           | Failed authentication reset                                                                                                    |
|           | Failed authentication                                                                                                    |
| Object    | Indicates the class or file extension associated with an AD object. You can search for a directory object (user, computer, etc.) or a file with a specific file name extension (ini, XML, csv). |
| Path      | Indicates the full path to an AD object to identify the unique location of this object in the AD.                                                                                               |
| Directory | Indicates the directory from which the change in your AD infrastructure came.                                                                                                    |
| Date      | Indicates the time of the event.                                                                                                    |

# Search the Trail Flow Using the Wizard

The search wizard allows you to create and combine query expressions.

- When you use frequent expressions in the search box, you can add them to a list of bookmarks for later use.
- When you enter an expression in the search box, Tenable Identity Exposure saves this expression in its History pane for you to reuse.

To search using the wizard:

- 1. In Tenable Identity Exposure, click **Trail Flow** to open the Trail Flow page.
- 2. Click on the 🥕 icon.

### The **Edit Query Expression** pane opens. For more information, see <u>Customize Trail Flow</u> <u>Queries</u>.

|                                            | Trail Flow 🛄         |                |                                |                                            |             |                                          |                 |            |           |
|--------------------------------------------|----------------------|----------------|--------------------------------|--------------------------------------------|-------------|------------------------------------------|-----------------|------------|-----------|
|                                            | indian in the second |                |                                |                                            | Edit qu     | ery expression                           |                 |            |           |
|                                            | 🔀 Type an            |                |                                |                                            |             |                                          |                 |            |           |
| ENERAL                                     | Y* Type an           | expression.    |                                |                                            | Filter prev | /ew                                      |                 |            |           |
| Dashboards                                 |                      |                |                                | Load ne                                    | CN: "U      | ser"                                     |                 |            |           |
| -                                          | SOURCE               | TYPE           | OBJECT                         | PATH                                       |             |                                          |                 |            |           |
| ldentity Explorer                          | SYSVOL               | Object changed | qpt.ini                        | \\tcorp.local\sysvol\tcorp.local\Policies  |             |                                          |                 |            |           |
| <ul> <li>Identity Explorer</li> </ul>      | SYSVOL               | Object changed | qpt.ini                        | \\jp.alsid.corp\sysvol\jp.alsid.corp\Polic |             |                                          |                 |            |           |
| ECURITY ANALYTICS                          | LDAP                 |                | dnsNode                        | DC=dc-vm,DC=tenable.ad,CN=Microso          | U           |                                          |                 |            |           |
| CORTTANALTICS                              | SYSVOL               | Object changed | TenableADEventsListenerConfigu | \\alsid.corp\sysvol\alsid.corp\Policies\{  | AND         | OR                                       |                 | AND OR Dev | iant only |
| 🗙 Trail Flow                               | SYSVOL               | Object changed | TenableADEventsListenerConfigu | \\alsid.corp\sysvol\alsid.corp\Policies\{  |             |                                          |                 |            |           |
|                                            | SYSVOL               | Object changed | qpt.ini                        | \\tenable.ad\sysvol\tenable.ad\Policies    | AND         | CN                                       | 2 🗸 : User      |            | ť         |
| Indicators of Exposure                     | SYSVOL               | Object changed | Registry.pol                   | \\alsid.corp\sysvol\alsid.corp\Policies\{  | AND         |                                          | J ♥ : User      |            |           |
| <ul> <li>Indicators of exposure</li> </ul> | LDAP                 |                | dnsNode                        | DC=dc-vm,DC=tenable.ad,CN=Microso          |             | CN<br>AdminSDHolder                      | <u>^</u>        |            |           |
|                                            | LDAP                 |                | dnsNode                        | DC=dc-vm,DC=tenable.ad,CN=Microso          | AND         | attributeSchema                          | _               |            | Û         |
| Indicators of Attack                       | LDAP                 |                | dnsNode                        | DC=dc-vm.DC=tenable.ad.CN=Microso          |             | adminDescription                         |                 |            |           |
|                                            | LDAP                 |                | dnsNode                        | DC=dc-vm,DC=tenable.ad,CN=Microso          | AND         | adminDisplayName                         | : Enter a value |            | Û         |
| Topology                                   | LDAP                 |                | dnsNode                        | DC=dc-vm,DC=tenable.ad,CN=Microso          |             | attributeSecurityGUID<br>attributeSyntax |                 |            |           |
|                                            | LDAP                 |                | dnsNode                        | DC=dc-vm,DC=tenable.ad,CN=Microso          | 3 + Ad      | isDefunct                                | + OR            |            |           |
| Attack Path                                | LDAP                 |                | dnsNode                        | DC=dc-vm.DC=tenable.ad.CN=Microso          | • Adi       | isMemberOfPartialAttributeSet            | + OR            |            |           |
| Attack Path                                | LDAP                 |                | dnsNode                        | DC=dc-vm,DC=tenable.ad,CN=Microso          |             | isSingleValued<br>IDAPDisplavName        |                 |            |           |
|                                            | LDAP                 |                | dnsNode                        | DC=dc-vm,DC=tenable.ad,CN=Microso          | + Add a     |                                          | OR              |            |           |
| RIVAGEMENT                                 | LDAP                 |                | dnsNode                        | DC=dc-vm,DC=tenable.ad,CN=Microso          |             | schemalDGUID                             | U.C.            |            |           |
| Q Accounts                                 | LDAP                 |                | dnsNode                        | DC=dc-vm,DC=tenable.ad,CN=Microso          |             | searchFlags                              |                 |            |           |
| •                                          | LDAP                 |                | dnsNode                        | DC=dc-vm,DC=tenable.ad,CN=Microso          |             | systemFlags<br>systemOnly                |                 |            |           |
| . Custom                                   | LDAP                 |                | dnsNode                        | DC=dc-vm,DC=tenable.ad,CN=Microso          |             | certificationAuthority                   |                 |            |           |
| System                                     | LDAP                 |                | dnsNode                        | DC=dc-vm,DC=tenable.ad,CN=Microso          |             | cACertificate                            |                 |            |           |
|                                            | LDAP                 |                | dnsNode                        | DC=dc-vm,DC=tenable.ad,CN=Microso          |             | cACertificateDN<br>cAConnect             |                 |            |           |
|                                            | LDAP                 |                | dnsNode                        | DC=dc-vm,DC=tenable.ad,CN=Microso          |             | CACOINECL                                |                 |            |           |
|                                            | LDAP                 |                | dnsNode                        | DC=dc-vm,DC=tenable.ad,CN=Microso          |             |                                          |                 |            |           |
| Mealth Check                               | LDAP                 | UAC changed    | user                           | CN=test111,OU=Accounts,OU=HQ,DC=1          |             |                                          |                 |            |           |
| (5 issues 1 warning)                       |                      |                |                                | Load prev                                  |             |                                          |                 |            | _         |

- 3. To define the query expression in the panel, click on the **AND** or the **OR** operator button (1) to apply to the first condition.
- 4. Select an attribute from the drop-down menu and enter its value (2).
- 5. Do any of the following:

- To add an attribute, click **+ Add a new rule** (3).
- To add another condition, click Add a new condition+AND or +OR operator. Select an attribute from the drop-down menu and enter its value.

0

- To restrict the search to deviant objects, click the **Deviant only** toggle to allow. Select the **+AND** or **+OR** operator to add the condition to the query.
- $\,\circ\,$  To delete a condition or rule, click the  $\hat{\Box}$  icon.
- 6. Click **Validate** to run the search or **Reset** to modify your query expressions.

- Search the Trail Flow Manually
- Search the Trail Flow Using the Wizard
- Customize Trail Flow Queries
- Bookmark Queries
- <u>Query History</u>

# **Search the Trail Flow Manually**

To filter events that match specific character strings or patterns, you can type an expression in the search box to refine results using the Boolean operators \*, **AND**, and **OR**. You can encapsulate **OR** statements with parentheses to modify search priority. The search looks for any specific value in an Active Directory attribute.

To search the Trail Flow manually:

- 1. In Tenable Identity Exposure, click **Trail Flow** to open the Trail Flow page.
- 2. In the Search box, type a query expression.
- 3. You can filter the search results as follows:
  - ° Click on the **Calendar** box to select a start date and an end date.
  - ° Click on **n/n Domains** to select forests and domains.
- 4. Click Search.

Tenable Identity Exposure updates the list with the results matching your search criteria.

### Example:

The following example searches for:

• Deactivated user accounts that can endanger monitored AD infrastructures.

0 -

• Suspicious activities and anomalous account use.

|                          | Trail Flow |                       |                                |                                        |                                                |                                |
|--------------------------|------------|-----------------------|--------------------------------|----------------------------------------|------------------------------------------------|--------------------------------|
|                          |            |                       |                                |                                        |                                                |                                |
| NERAL                    | (isDev)    | riant:true OR useraco | countcontrol:"DISABLE") AND cr | nt"user" 🛞                             | 2023-11-01 00:00:00 → 2023-11-08 23:59:59      | 5/5 domains > Search (         |
| NERAL                    |            |                       |                                |                                        |                                                |                                |
| Dashboards               |            |                       |                                | Load next events                       | ^                                              |                                |
|                          | SOURCE     | TYPE                  | OBJECT                         | PATH                                   | DOMAIN                                         | DATE (HH:MM:SS, YYYY-MM-DD)    |
| Identity Explorer        | SYSVOL     | Object changed        | gpt.ini                        | \\tcorp.local\sysvol\tcorp.local\Polic | :ies\{F10668E7-A6C0-4100-A9F0-3CF/ 🔺 TCORF     | Domain 15:11:56, 2023-11-08    |
|                          | SYSVOL     | Object changed        | gpt.ini                        | \\jp.alsid.corp\sysvol\jp.alsid.corp\P | olicies\{5A1F971B-E9E6-433D-87B3-11E 🔺 Japan [ | Domain († 15:11:19, 2023-11-08 |
|                          | LDAP       |                       | dnsNode                        | DC=dc-vm,DC=tenable.ad,CN=Micr         | osoftDNS,DC=DomainDnsZones,DC=tei 🔺 KHLAB      | 3 15:11:15, 2023-11-08         |
|                          | SYSVOL     | Object changed        | TenableADEventsListenerCor     | \\alsid.corp\sysvol\alsid.corp\Policie | s\{195A5AA1-5B36-42FF-BEC6-9A437; 🔺 ALSID      | 15:11:05, 2023-11-08           |
| Trail Flow               | SYSVOL     | Object changed        | TenableADEventsListenerCor     | \alsid.corp\sysvol\alsid.corp\Policie  | es\{195A5AA1-5B36-42FF-BEC6-9A437; 	ALSID      | 15:11:04, 2023-11-08           |
|                          | SYSVOL     | Object changed        | gpt.ini                        | \\tenable.ad\sysvol\tenable.ad\Poli    | cies\{1C015058-AD9C-441A-B060-744( 🔺 KHLAB     | 3 15:11:03, 2023-11-08         |
| Indicators of Exposure   | SYSVOL     | Object changed        | Registry.pol                   | \\alsid.corp\sysvol\alsid.corp\Policie | es\{195A5AA1-5B36-42FF-BEC6-9A437; 	ALSID      | 15:10:26, 2023-11-08           |
| a indicators of Exposure | LDAP       |                       | dnsNode                        | DC=dc-vm,DC=tenable.ad,CN=Micr         | osoftDNS,DC=DomainDnsZones,DC=tei 🔺 KHLAB      | 3 14:52:08, 2023-11-08         |
|                          | LDAP       |                       | dnsNode                        | DC=dc-vm,DC=tenable.ad,CN=Micr         | osoftDNS,DC=DomainDnsZones,DC=tei 🔺 KHLAB      | 3 14:30:35, 2023-11-08         |
| Indicators of Attack     | LDAP       |                       | dnsNode                        | DC=dc-vm,DC=tenable.ad,CN=Micr         | osoftDNS,DC=DomainDnsZones,DC=tei 🔺 KHLAB      | 3 14:22:07, 2023-11-08         |
|                          | LDAP       |                       | dnsNode                        | DC=dc-vm,DC=tenable.ad,CN=Micro        | osoftDNS,DC=DomainDnsZones,DC=tei 🔺 KHLAB      | 3 14:10:14, 2023-11-08         |
| Topology                 | LDAP       |                       | dnsNode                        | DC=dc-vm,DC=tenable.ad,CN=Micr         | osoftDNS,DC=DomainDnsZones,DC=tei 🔺 KHLAB      | 3 13:52:08, 2023-11-08         |
| •                        | LDAP       |                       | dnsNode                        | DC=dc-vm,DC=tenable.ad,CN=Micr         | osoftDNS,DC=DomainDnsZones,DC=tei 🔺 KHLAB      | 3 13:29:33, 2023-11-08         |
| Attack Path              | LDAP       |                       | dnsNode                        | DC=dc-vm,DC=tenable.ad,CN=Micr         | osoftDNS,DC=DomainDnsZones,DC=tei 🔺 KHLAB      | 3 13:22:08, 2023-11-08         |
| Attack Path              | LDAP       |                       | dnsNode                        | DC=dc-vm,DC=tenable.ad,CN=Micr         | osoftDNS,DC=DomainDnsZones,DC=tei 🔺 KHLAB      | 3 13:09:14, 2023-11-08         |
| ANAGEMENT                | LDAP       |                       | dnsNode                        | DC=dc-vm,DC=tenable.ad,CN=Micro        | osoftDNS,DC=DomainDnsZones,DC=tei 🔺 KHLAE      | 3 12:52:07, 2023-11-08         |
|                          | LDAP       |                       | dnsNode                        | DC=dc-vm,DC=tenable.ad,CN=Micr         | osoftDNS,DC=DomainDnsZones,DC=tei 🔺 KHLAB      | 3 12:28:33, 2023-11-08         |
| Accounts                 | LDAP       |                       | dnsNode                        | DC=dc-vm,DC=tenable.ad,CN=Micr         | osoftDNS,DC=DomainDnsZones,DC=tei 🔺 KHLAB      | 3 12:22:07, 2023-11-08         |
| Accounts                 | LDAP       |                       | dnsNode                        | DC=dc-vm,DC=tenable.ad,CN=Micr         | osoftDNS,DC=DomainDnsZones,DC=tei 🔺 KHLAB      | 3 12:08:12, 2023-11-08         |
|                          | LDAP       |                       | dnsNode                        | DC=dc-vm,DC=tenable.ad,CN=Micr         | osoftDNS,DC=DomainDnsZones,DC=tei 🔺 KHLAB      | 3 11:52:08, 2023-11-08         |
| 🔅 System                 | LDAP       |                       | dnsNode                        | DC=dc-vm,DC=tenable.ad,CN=Micr         | osoftDNS,DC=DomainDnsZones,DC=tei 🔺 KHLAB      | 3 11:27:33, 2023-11-08         |
|                          | LDAP       |                       | dnsNode                        | DC=dc-vm,DC=tenable.ad,CN=Micro        | osoftDNS,DC=DomainDnsZones,DC=tei 🔺 KHLAE      | 3 11:22:08, 2023-11-08         |
|                          | LDAP       |                       | dnsNode                        | DC=dc-vm,DC=tenable.ad,CN=Micro        | osoftDNS,DC=DomainDnsZones,DC=tei 🔺 KHLAB      | 3 11:07:12, 2023-11-08         |
|                          | LDAP       |                       | dnsNode                        | DC=dc-vm,DC=tenable.ad,CN=Micro        | osoftDNS,DC=DomainDnsZones,DC=tei 🔺 KHLAB      | 3 10:52:08, 2023-11-08         |
|                          | LDAP       |                       | dnsNode                        | DC=dc-vm,DC=tenable.ad,CN=Micro        | osoftDNS,DC=DomainDnsZones,DC=tei 🔺 KHLAE      | 3 10:26:33, 2023-11-08         |
| Health Check             | LDAP       |                       | dnsNode                        | DC=dc-vm DC=tenable ad CN=Micn         | osoftDNS.DC=DomainDnsZones.DC=ter 🔺 KHLAB      | 10:22:08. 2023-11-08           |

## Grammar and Syntax

A manual query expression uses the following grammar and syntax:

- Grammar: EXPRESSION [OPERATOR EXPRESSION]\*
- Syntax: \_\_KEY\_\_ \_SELECTOR\_\_ \_VALUE\_\_

where:

- <u>KEY</u> refers to the AD object attribute to search (such as CN, userAccountControl, members, etc.)
- SELECTOR\_\_\_ refers to the operator: :, >, <, >=, <=.</p>
- \_\_\_VALUE\_\_\_ refers to value to search for.

You can use more keys to look for specific content:

° isDeviant looks for events that created a deviance.

You can combine multiple Trail Flow query expressions using the **AND** and **OR** operators.

Examples:

- Look for all objects containing the string alice into the common name attribute: cn:"alice"
- Look for all objects containing the string alice in the common name attribute and which created a specific deviance: isDeviant:"true" and cn:"alice"
- Look for a GPO named Default Domain Policy: objectClass:"groupPolicyContainer" and displayname:"Default Domain Policy"
- Look for all deactivated accounts with a SID containing S-1-5-21: userAccountControl:"DISABLE" and objectSid:"S-1-5-21"
- Look for all script.ini files in Sysvol: globalpath:"sysvol" and types:"SCRIPTSini"

**Note**: Here, types refers to the object attribute and not the column header.

# **Customize Trail Flow Queries**

The Trail Flow allows you to extend Tenable Identity Exposure capabilities beyond the default monitoring of Indicators of Exposure and Indicators of Attack. You can create custom queries to retrieve data quickly and also use the query as a custom alert that Tenable Identity Exposure can send to your Security Information and Event Management (SIEM).

O

The following examples show practical custom queries in Tenable Identity Exposure.

| Use Case                                                                  | Description                                                                                                |
|---------------------------------------------------------------------------|----------------------------------------------------------------------------------------------------|
| GPO Startup and Shutdown<br>binaries and Global SYSVOL path<br>monitoring | <text><text><text><text><text><text><text></text></text></text></text></text></text></text>                |
| Modifications of GPO Configuration                                        | Monitors for modifications to GPO configurations.<br>Attackers often use this method to downgrade security |

|                                             | Q                                                                                                    |
|---------------------------------------------|----------------------------------------------------------------------------------------------------|
|                                             |                                                                                                    |
|                                             | settings to aid in persistence and/or account takeover.                                                                                                    |
|                                             | GP0 monitoring query:                                                                                                    |
|                                             | gptini-displayname:"New Group Policy                                                                                                    |
|                                             | Object" AND changetype:"Changed"                                                                                                    |
|                                             | National         Open         Open                                                                             |
| Failed Authentication and<br>Password Reset | Monitors for multiple failed attempts to authenticate resulting in a lockout, which can act as an early warning flag for brute-force attempts.                                                                                                    |
|                                             | <b>Note</b> : You must set the lockout policy and date/time variables. For more information, see <u>Authentication Using</u> <u>a Tenable Identity Exposure Account</u> .                                                                                                    |
|                                             | <ul> <li>Failed authentication query:</li> </ul>                                                                                                    |
|                                             | useraccountcontrol:"Normal" AND                                                                                                    |
|                                             | <pre>badpwdcount:"<account_lockout_< pre=""></account_lockout_<></pre>                                                                                                    |
|                                             | THRESHOLD>" AND badpasswordtime:" <date_< td=""></date_<>                                                                                                    |
|                                             | TIME_STAMP>"                                                                                                    |
|                                             | Nation         Nation         Nation< |
|                                             | <ul> <li>Password reset query:</li> </ul>                                                                                                    |
|                                             | <pre>pwdlastset:"<date_time_stamp"< pre=""></date_time_stamp"<></pre>                                                                                                    |

|                                                  | O                                                                                                    |  |
|--------------------------------------------------|----------------------------------------------------------------------------------------------------|--|
|                                                  | Trail Flow           Colspan="2">Space an expression.         © 202 09 01 - 2022 40 06         Of domain >         Colspan="2">O           I and expression.         I and expression. <th colspa<="" th=""></th> |  |
| Object Permissions Added,<br>Removed, or Changed | <text><text><text><text><text></text></text></text></text></text>                                                                                                    |  |
| Changes to Admins Resulting in a<br>Deviance     | <ul> <li>Built-in Administrative groups and custom groups are sensitive groups that require close monitoring for deviances or configuration changes that can introduce risk. This query lets you quickly review recent changes that could have adversely affected security settings within the admins group.</li> <li>Changes to Admins query: <ul> <li>isDeviant:true AND cn:"admins"</li> </ul> </li> </ul>                                                                                                    |  |

\_

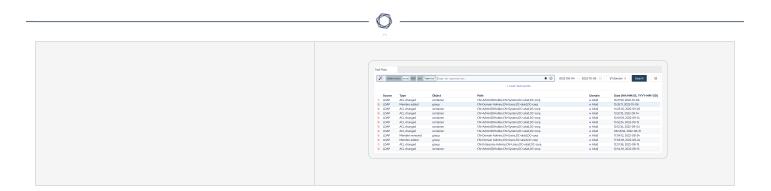

- Search the Trail Flow Manually
- Search the Trail Flow Using the Wizard
- Bookmark Queries
- <u>Query History</u>
- Trail Flow Use Cases

# **Bookmark Queries**

When you use frequent query expressions, you can add them to a list of customized bookmarks to use again.

To bookmark a query expression:

- 1. In Tenable Identity Exposure, click **Trail Flow** to open the Trail Flow page.
- 2. Click the 🥕 icon next to the Search box.

The Edit Query Expression pane opens.

- 3. Type a query expression in the Search box.
- 4. Click the  $\stackrel{f}{\hookrightarrow}$  icon at the right of the Search box.

The Add to Your Bookmarks box appears.

- 5. In the **Choose a folder** box, click the drop-down arrow to select a folder from the list.
- (Optional) Click the Create a new folder toggle to Yes. In the Name of the folder box, type a name for the bookmarks folder.
- 7. In the **Name of the bookmark** box, type a name for the bookmark.
- 8. Click Add.

A message confirms that Tenable Identity Exposure added the bookmark to the list.

To use a bookmarked query expression:

- 1. In Tenable Identity Exposure, click **Trail Flow** to open the Trail Flow page.
- 2. Click inside the Search box.

The **History** and **Bookmarks** tab appear under the Search box.

3. Click the **Bookmarks** tab.

The list of bookmarks appears.

4. Click the bookmark to select it.

Tenable Identity Exposure loads the query expression and runs the search.

To manage your bookmarks:

- 1. In Tenable Identity Exposure, click **Trail Flow** to open the Trail Flow page.
- 2. Click inside the Search box.

The **History** and **Bookmarks** tab appear under the Search box.

3. Click the **Bookmarks** tab.

The list of bookmarks appears.

4. Click Manage your bookmarks.

The **Bookmarks** pane opens.

- 5. Do any of the following:
  - ° Search for a bookmark:
    - a. Type the bookmark name in the Search box.
    - b. Select a folder from the drop-down list.
  - <sup>°</sup> Edit the name of a bookmark or a bookmark folder:
    - a. Click the 🗹 icon for the bookmark or bookmark folder.
    - b. In the **Name of the bookmark** or **Name of the folder** box, type a new name for the bookmark or the bookmark folder.
    - c. Click Edit.

A message confirms that Tenable Identity Exposure updated the bookmark or bookmark folder name.

- ° Delete a bookmark of bookmark folder:
  - Click the  $\overline{\Box}$  icon for the bookmark or bookmark folder.

- Search the Trail Flow Manually
- Search the Trail Flow Using the Wizard

<u>Customize Trail Flow Queries</u>

O

- <u>Query History</u>
- Trail Flow Use Cases

# **Query History**

When you enter an expression in the search box, Tenable Identity Exposure saves this expression in its History pane for you to reuse.

To use a query expression in the history:

- 1. In Tenable Identity Exposure, click **Trail Flow** to open the Trail Flow page.
- 2. Click inside the Search box.

The **History** and **Bookmarks** tab appear under the Search box.

3. Click the **History** tab.

The list of query expressions appears.

4. Click to select a query expression to use.

Tenable Identity Exposure loads the query expression and runs the search.

|                        | Trail Flow 💭                                                                                                    |                |               |        |
|------------------------|----------------------------------------------------------------------------------------------------|----------------|---------------|--------|
| ENERAL                 | Type an expression. 2023:11-02.00:00:00 $\rightarrow$ 2023:11-02.00:00:00 $\rightarrow$ 2023:11-02.00:00:00:00:00 $\rightarrow$ 2023:11-02.00:00:00:00:00:00:00:00:00:00:00:00:00: | -09 23:59:59 🛗 | 5/5 domains > | Search |
| Dashboards             | History Bookmarks                                                                                                    |                |               |        |
| ldentity Explorer      | useraccountcontrol: "normal" AND badpassowordtime: "5" AND badpassowordtime: "2023-10-86"                                                                                                    |                |               | i i    |
| CURITY ANALYTICS       | ( isDeviant: true OR useraccountcontrol: "DISABLE" ) AND cn: "user"                                                                                                    |                |               |        |
| 🗙 Trail Flow           | nTSecurityDescriptor: 3 AND whenChanged: "2022-10-06"                                                                                                    |                |               |        |
| Indicators of Exposure | CN: "JPS" AND CN: "NewUserS"                                                                                                    |                |               |        |
| Indicators of Attack   | CN: U3PS <sup>10</sup> OR CN: "NewUserS"<br>CN: "Users"                                                                                                    |                |               |        |
| Topology               | gptini-displayname: ""New Group Policy Object"" AND changetype: ""Changed""                                                                                                    |                |               |        |

To manage your query expression history:

- 1. In Tenable Identity Exposure, click **Trail Flow** to open the Trail Flow page.
- 2. Click inside the Search box.

The **History** and **Bookmarks** tab appear under the Search box.

3. Click the **History** tab.

The list of query expressions appears.

4. Click Manage your history.

The **History** pane opens.

- 5. Do any of the following:
- Search for a query expression:
  - a. Type a query expression in the Search box.
  - b. Click the calendar box to select a start date and an end date.
  - c. Click Search.
- To delete a query expression from the history:
  - Click the  $\widehat{\Box}$  icon.
- To clear all query expressions from the history:
  - a. Click Clear selection.

A message asks you to confirm the deletions.

b. Click Confirm.

- Search the Trail Flow Manually
- Search the Trail Flow Using the Wizard
- Customize Trail Flow Queries
- Bookmark Queries
- Trail Flow Use Cases

# **Display Deviant Events**

You can zero in directly on deviant events in the Trail Flow table.

To display only deviant events:

1. In Tenable Identity Exposure, click **Trail Flow** to open the Trail Flow page.

 $\bigcirc$ 

2. Click the 🤾 icon next to the Search box.

### The Edit Query Expression pane opens.

|                                 | - 1 - 1 - CD |                |                       |                                     |                                   |        |              |   |
|---------------------------------|--------------|----------------|-----------------------|-------------------------------------|-----------------------------------|--------|--------------|---|
|                                 | Trail Flow   |                |                       | Edit query expression               |                                   |        |              |   |
|                                 |              |                |                       |                                     |                                   |        |              |   |
| NERAL                           | Type a       | n expression.  |                       | Filter preview                      |                                   |        |              |   |
|                                 |              |                |                       |                                     |                                   |        |              |   |
| Dashboards                      |              |                |                       | isDeviant: true                     |                                   |        |              |   |
|                                 | SOURCE       | TYPE           | OBJECT                |                                     |                                   |        |              |   |
| Identity Explorer               | LDAP         |                | dnsNode               |                                     |                                   |        |              |   |
|                                 | LDAP         |                | dnsNode               |                                     |                                   |        |              |   |
| URITY ANALYTICS                 | LDAP         |                | dnsNode               |                                     |                                   |        |              | _ |
|                                 | LDAP         |                | dnsNode               | AND OR                              |                                   | AND OR | Deviant only |   |
| <ul> <li>Trail Flow</li> </ul>  | LDAP         |                | cRLDistributionPoint  |                                     |                                   |        |              | _ |
|                                 | LDAP         |                | cRLDistributionPoint  | AND CN                              | <ul> <li>Enter a value</li> </ul> |        |              | 1 |
| Indicators of Exposure          | LDAP         |                | dnsNode               | AND GI                              | Enter a value                     |        |              |   |
| Indicators of Exposure          | LDAP         |                | dnsNode               |                                     |                                   |        |              |   |
|                                 | SYSVOL       | Object changed | gpt.ini               | + Add a new rule / Add a new condit | tion + AND + OR                   |        |              |   |
| Indicators of Attack            | LDAP         | Authentication | user                  |                                     |                                   |        |              |   |
|                                 | LDAP         |                | domainDNS             |                                     |                                   |        |              |   |
| Topology                        | LDAP         |                | dnsNode               |                                     |                                   |        |              |   |
| • • •                           | LDAP         |                | dnsNode               |                                     |                                   |        |              |   |
| Attack Path                     | LDAP         |                | dnsNode               |                                     |                                   |        |              |   |
| <ul> <li>Attack Path</li> </ul> | LDAP         |                | dnsNode               |                                     |                                   |        |              |   |
| AGEMENT                         | LDAP         |                | dnsNode               |                                     |                                   |        |              |   |
| NAGEMENT                        | LDAP         |                | dnsNode               |                                     |                                   |        |              |   |
| Accounts                        | LDAP         |                | dnsNode               |                                     |                                   |        |              |   |
|                                 | SYSVOL       | Object changed | gpt.ini               |                                     |                                   |        |              |   |
|                                 | SYSVOL       | Object changed | gpt.ini               |                                     |                                   |        |              |   |
| system                          | SYSVOL       | Object changed | gpt.ini               |                                     |                                   |        |              |   |
|                                 | LDAP         |                | dnsNode               |                                     |                                   |        |              |   |
|                                 | SYSVOL       | Object changed | TenableADEventsListen |                                     |                                   |        |              |   |
|                                 | SYSVOL       | Object changed | TenableADEventsListen |                                     |                                   |        |              |   |
|                                 | SYSVOL       | Object changed | gpt.ini               |                                     |                                   |        |              |   |
| Health Check                    | SYSVOL       | Object changed | Registry.pol          |                                     |                                   |        |              |   |

3. Click the **Deviant only** toggle to Allow.

#### 4. Click Validate.

Tenable Identity Exposure updates the Trail Flow table with a list of events with a red diamond next to the source.

| × ©tenable                                 | dentity Exposure | !                    |                      |      |                    |                                             | <sup>2</sup> () ∰ <mark>™</mark> Ç Ⅲ ( |
|--------------------------------------------|------------------|----------------------|----------------------|------|--------------------|---------------------------------------------|----------------------------------------|
|                                            | Trail Flow 🛄     |                      |                      |      |                    |                                             |                                        |
| NERAL                                      | 🔀 isDev          | iant: "true" Type ar | expression.          |      | ☆ ⊗                | 2023-11-02 00:00:00 → 2023-11-09 23:59:59 📋 | 5/5 domains > Search 🕕                 |
| Dashboards                                 |                  |                      |                      |      | Load next events 🥆 |                                             |                                        |
|                                            | SOURCE           | TYPE                 | OBJECT               | PATH |                    | DOMAIN                                      | DATE (HH:MM:SS, YYYY-MM-DD)            |
| Identity Explorer                          | 🗞 LDAP           | UAC changed          | user                 |      |                    | ▲ KHLAB                                     | 09:04:57, 2023-11-08                   |
|                                            | 🗞 LDAP           | UAC changed          | user                 |      |                    | ▲ KHLAB                                     | 08:59:31, 2023-11-08                   |
| URITY ANALYTICS                            | 🗞 LDAP           | UAC changed          | user                 |      |                    | ▲ KHLAB                                     | 08:14:48, 2023-11-08                   |
| loki i naveni es                           | ♦ LDAP           | UAC changed          | user                 |      |                    | ALSID                                       | 02:56:52, 2023-11-08                   |
| Trail Flow                                 | ♦ LDAP           |                      | groupPolicyContainer |      |                    | TCORP Do                                    | main 00:13:42, 2023-11-08              |
|                                            | ♦ SYSVOL         | Object renamed       | Registry.pol         |      |                    | ALSID                                       | 00:13:37, 2023-11-08                   |
| SYSVC                                      | 🗞 SYSVOL         | Object renamed       | Registry.pol         |      |                    | ALSID                                       | 10:49:26, 2023-11-02                   |
| <ul> <li>Indicators of Exposure</li> </ul> | ♦ LDAP           | UAC changed          | user                 |      |                    | ▲ ALSID                                     | 07:15:08, 2023-11-02                   |
|                                            | 🗞 LDAP           | Failed auth reset    | user                 |      |                    | ▲ KHLAB                                     | 01:28:04, 2023-11-02                   |

m

where:

- $\diamond$  The Trail Flow detected a deviance in the Tenable Identity Exposure security profile.
- + The Trail Flow detected a deviance in other security profiles.
- $\bigotimes$  Shows that changes resolved the deviance.

# **Event Details**

The Trail Flow in Tenable Identity Exposure provides detailed information on each event affecting your Active Directory (AD). Details on a specific event allow you to review technical information and take remedial actions that the Indicator of Exposure (IoE)'s severity level requires.

To view event details:

- 1. In Tenable Identity Exposure, click **Trail Flow** to open the Trail Flow page.
- 2. Click to select an entry in the Trail Flow table.

The **Event details** pane opens.

## IoE, Event, and Deviant Object

- An Indicator of Exposure (IoE) describes a threat that affects the AD. Tenable Identity Exposure's IoEs assesses security levels after receiving an event in real time. IoEs can include several technical vulnerabilities. IoEs provide information on detected vulnerabilities, associated deviant objects, and recommendations for remedial actions.
- An **event** indicates a change related to security that can appear in an AD. It can be a password change, a user creation, a new or modified GPO, or a new delegated right, etc. An event can change the compliance status of an IoE from compliant to non-compliant.
- A **deviant object** is a technical element either on its own or associated with another deviant object that allows the IoE's attack vector to work.

| 🗙 🗘 <b>tenable</b> Identity Exposure 🔹 😳 🌚 🛱 🛄 🐽 |                      |                                              |                                      |               |                                   |  |
|--------------------------------------------------|----------------------|----------------------------------------------|--------------------------------------|---------------|-----------------------------------|--|
|                                                  | Trail Flow           | Event details X                              |                                      |               |                                   |  |
| ENERAL                                           | 🔀 ту                 | SOURCE<br>LDAP                               | TYPE CLASS Password changed computer | DN            | EVENT DATE<br>08:52:39, 2023-11-0 |  |
| Dashboards                                       |                      | Attributes                                   |                                      |               |                                   |  |
| ldentity Explorer                                | LDAF                 | Attributes                                   |                                      |               |                                   |  |
| ECURITY ANALYTICS                                | LDAF<br>& LDAF       | Q Search for an attribute                    |                                      |               |                                   |  |
| ∞ Trail Flow                                     | LDAF                 | ATTRIBUTE     pwdlastset                     | VALUE AT EVENT                       | CURRENT VALUE |                                   |  |
| Indicators of Exposure                           | LDAF                 | usnchanged     whenchanged                   |                                      |               |                                   |  |
| Indicators of Attack                             | LDAF                 | accountexpires                               |                                      |               |                                   |  |
| Topology                                         | LDAF<br>& LDAF       | badpasswordtime<br>badpwdcount               |                                      |               |                                   |  |
| Attack Path                                      | LDAF                 | cn<br>distinguishedname                      |                                      |               |                                   |  |
|                                                  | LDAF<br>LDAF         | dnshostname<br>lastlogontimestamp            |                                      |               |                                   |  |
| Accounts                                         | LDAF<br>LDAF<br>LDAF | msds-supportedencryp<br>ntsecuritydescriptor |                                      |               |                                   |  |
| System                                           | LDAF                 | objectcategory<br>objectclass                |                                      |               |                                   |  |
|                                                  | LDAF                 | objectguid<br>objectsid                      |                                      |               |                                   |  |
|                                                  | LDAF                 | operatingsystem<br>operatingsystemversi      |                                      |               |                                   |  |
| - Health Check                                   | LDAF                 | primarygroupid                               |                                      |               |                                   |  |
| 😣 (5 issues 1 warning)                           |                      | samaccountname<br>samaccounttype             |                                      |               |                                   |  |

O

## Attributes Table

The Attributes table includes the following columns:

| Column         | Description                                                                                                    |
|----------------|----------------------------------------------------------------------------------------------------|
| Attributes     | Indicates the attributes of the AD object associated with the event<br>that you selected in the Trail Flow table. Attributes describe the<br>object characteristics. Multiple attributes can describe a single AD<br>object. |
| Value at event | Indicates the attribute value at the time that the event occurred.                                                                                                    |
| Current value  | Indicates the value of the attribute in the AD at the moment when you are viewing it.                                                                                                    |

**Tip**: To display the value of the attribute before the event occurred, hover the blue dot on the left (if any).

To search for an attribute:

• In the **Event details** pane, type a string in the Search box.

Tenable Identity Exposure narrows the list to attributes matching the search string.

For more information, see <u>Attribute Changes</u>.

## Deviances

If an event in the Trail Flow contains deviances, the Event Details pane also displays them to allow you to drill down to the source of the problem.

To display deviances:

- 1. In Tenable Identity Exposure, click **Trail Flow** to open the Trail Flow page.
- 2. Click to select an entry in the Trail Flow table.

The **Event details** pane opens.

3. Select the **Deviances** tab.

Tenable Identity Exposure displays the list of deviances and the IoEs that triggered them.

|                        | dentity Exposu       | 9                                                                                                    | ²); ⇔ <mark>™</mark> - Ⅲ ••                                          |
|------------------------|----------------------|----------------------------------------------------------------------------------------------------|----------------------------------------------------------------------|
|                        | Trail Flow           | Event details X                                                                                                    |                                                                      |
| GENERAL                | ту                   | SOURCE TYPE CLASS DN IMPACTEI<br>LDAP UAC changed user                                                                                                    | DOMAINS         EVENT DATE           09:04:57, 2023-11-08         AB |
| Dashboards             | SOUR                 | Attributes Deviances                                                                                                    |                                                                      |
| ldentity Explorer      | LDAF<br>& LDAF       | Deviances                                                                                                    |                                                                      |
| SECURITY ANALYTICS     | LDAF                 |                                                                                                    | 1/1 indicator > 1/1 reason >                                         |
| \infty Trail Flow      | LDAF<br>LDAF         | Password stored using reversible encryption Resolved at                                                                                                    | 09:21:43, 2023-11-08 09:04:57, 2023-11-08                            |
| Indicators of Exposure | LDAF<br>LDAF         | The test111 user contains the ENCRYPTED_TEXT_PASSWORD_ALLOWED flag in its userAccountControl attribute, thus allowin<br>reversible way. An attacker having privileged access to any domain controller doesn't need to bruteforce the password hash |                                                                      |
| Indicators of Attack   | LDAF<br>LDAF<br>LDAF | the reversible encrypted password.                                                                                                    |                                                                      |
| 🚺 Topology             | LDAF<br>LDAF         |                                                                                                    |                                                                      |

To drill-down to IoE details:

1. In the **Deviances** tab, click on the IoE tile below the reason for the deviance.

The **Indicator details** pane opens with a list of deviant objects and the following information:

- ° Name of the IoE
- ° The severity of the IoE (Critical, High, Medium, Low)

- $^\circ$   $\,$  The IoE status  $\,$
- ° The timestamp of the latest detection
- 2. Click on any of the following tabs:
  - ° Information Includes internal and external resources on the IoE.
  - **Vulnerability details** Provides explanations for the weakness detected in your AD.

O

- **Deviant objects** Includes technical details and a search box to filter for objects.
- **Recommendations** Includes tips on how to solve the issue.

# **Attribute Changes**

When the value of an attribute changes, the Trail Flow shows a blue dot before the **Attribute** column.

To display the attribute change:

1. In Tenable Identity Exposure, click **Trail Flow** in the navigation bar on the left.

The Trail Flow page opens with a list of events

2. Hover the blue dot in front of the event line to display the changes.

The color of the Value at event label depends on the changes applied to the attribute:

- Green Addition
- $^{\circ}$  Red **Deletion**
- Gray Unchanged

|                                       | Trail Flow | Even                    | t det  | ails 🗙                        |                                                                                                    |                                      |                                           |                                   |
|---------------------------------------|------------|-------------------------|--------|-------------------------------|----------------------------------------------------------------------------------------------------|--------------------------------------|-------------------------------------------|-----------------------------------|
|                                       |            |                         |        |                               | TYPE                                                                                                    | cLASS<br>dnsNode                     | DN<br>DC=dc-vm,DC=tenable.ad,CN=Microsoft | EVENT DATE<br>15:11:15, 2023-11-0 |
| ENERAL                                | Ту         | C                       |        |                               |                                                                                                    | ansitote                             | be de vin,be tenabelad,et vinerosore      | 13.11.13, 2023 11 1               |
| Dashboards                            |            | Attribu                 | ites   |                               |                                                                                                    |                                      |                                           |                                   |
| -                                     | SYSV       |                         |        |                               |                                                                                                    |                                      |                                           |                                   |
| Identity Explorer                     | SYSV       | Attr                    | 0      | Value before ever             |                                                                                                    |                                      |                                           |                                   |
| • • • • • • • • • • • • • • • • • • • | SYSV       |                         |        |                               |                                                                                                    | 'Flags":0,"Serial":6089,"TtlSeconds" |                                           |                                   |
| ECURITY ANALYTICS                     | LDAF       | Q                       |        | :1200," I imeout":0           | ),"StartRefreshHr":"static"                                                                                                 | "Data":"10.0.2.34"}]                 |                                           |                                   |
|                                       | SYSV       |                         | 0      | Value at event                |                                                                                                    |                                      |                                           |                                   |
| 👀 Trail Flow                          | SYSV       | AT                      |        | [{"RecordType":"/             | ("RecordType":"A", "Version":5, "Rank":240, "Flags":0, "Serial": <del>6089</del> 6090<br>"TtlSeconds": <del>1200</del> 3600 |                                      | CURRENT VALUE                             |                                   |
|                                       | SYSV       | • d.                    |        | ,"TtlSeconds": <del>120</del> |                                                                                                    |                                      |                                           |                                   |
| Indicators of Exposure                | SYSV       | • us                    |        | ,"Timeout":0,"Sta             | rtRefreshHr":"static","Data                                                                                                 | a":"10.0.2.34"}]                     |                                           |                                   |
|                                       | LDAF       | <ul> <li>vvl</li> </ul> |        |                               |                                                                                                    |                                      |                                           |                                   |
| Indicators of Attack                  | LDAF       | dc                      |        |                               |                                                                                                    | Addition                             |                                           |                                   |
| <i>y</i>                              | LDAF       | di:<br>dr               |        |                               |                                                                                                    | Deletion                             |                                           |                                   |
| Topology                              | LDAF       | dr                      |        |                               |                                                                                                    | Unchanged                            |                                           |                                   |
| • Topology                            | LDAF       | nar                     | ne     |                               |                                                                                                    |                                      |                                           |                                   |
|                                       | LDAF       | nts                     | ecuri  | tydescriptor                  |                                                                                                    |                                      |                                           |                                   |
| <ul> <li>Attack Path</li> </ul>       | LDAF       | obj                     | ectca  | tegory                        |                                                                                                    |                                      |                                           |                                   |
|                                       | LDAF       | obj                     | ectcla | 355                           |                                                                                                    |                                      |                                           |                                   |
| ANAGEMENT                             | LDAF       | obj                     | ectgu  | Jid                           |                                                                                                    |                                      |                                           |                                   |
| Q Accounts                            | LDAF       |                         | creat  |                               |                                                                                                    |                                      |                                           |                                   |
| •                                     | LDAF       | wh                      | encre  | ated                          |                                                                                                    |                                      |                                           |                                   |
| o System                              | LDAF       |                         |        |                               |                                                                                                    |                                      |                                           |                                   |

# Attribute "ntsecuritydescriptor"

A security descriptor is a data structure that contains security information about an AD object such as its ownership and permissions. For more details, see Microsoft's online documentation.

To display details of an object security descriptor:

- 1. In Tenable Identity Exposure, click **Trail Flow** to open the Trail Flow page.
- 2. Click to select an entry in the Trail Flow table.

The **Event details** pane opens.

3. Hover over the ntsecuritydescriptor attribute entry (Value at event or Current value column) \*\*.

0 -

| Trail Flow | Event details X                          |                                                                                                    |                        |                                                            |                                    |
|------------|------------------------------------------|----------------------------------------------------------------------------------------------------|------------------------|------------------------------------------------------------|------------------------------------|
| 🏌 Туре     | Source<br>LDAP                           | 0.5-1-5-32-5446/5-1-5-32-5440/AI(D_;DC;;S-1-1-0)(OACII0;RP.4c164200-20c0-<br>11d0-a768-00aa006e0529/4828cct4-1437-45bc-9b07-ad6f015e5f28.5-1-5-32-554)<br>(OACII0;RP.4c164200-20c0-11d0-a768-00aa006e0529;b1957aba-0de6-11d0-<br>8285-00aa00204e25-1-5-32-554)(OACII0;RP.7520210-7385-11d0-9020- | DN<br>DC=alsid,DC=corp | Impacted domains<br>Tenable's forest<br>A Tenable's domain | Event date<br>16:28:42, 2021-06-29 |
| Source     | Attributes Deviances                     | 00c04fc2d4cf;4828cct4-1437-45bc-9b07-ad6f015e5f28:5-1-5-32-554)<br>(OA;CIIO;RP;5f202010-79a5-11d0-9020-00c04fc2d4cf;bf967aba-0de6-11d0-a285-                                                                                                    |                        |                                                            |                                    |
| LDAP       | ATTRIBUTES                               | 00aa003049e2;S-1-5-32-554)(OA;CIIO;RP;bc0ac240-79a9-11d0-9020-<br>00c04fc2d4cf:4828cc                                                                                                    |                        |                                                            | A                                  |
| LDAP       | AIRDOILS                                 | 000412040,40200                                                                                                    |                        |                                                            |                                    |
| LDAP       | Q Search an attribute                    |                                                                                                    |                        |                                                            |                                    |
| LDAP       |                                          | See SDDL description                                                                                                    |                        |                                                            |                                    |
| LDAP       | Attribute                                | value at event                                                                                                    |                        | Current value                                              |                                    |
| LDAP       | <ul> <li>ntsecuritydescriptor</li> </ul> | O:S-1-5-32-544G:S-1-5-32-544D:AI(D;;DC;;;S-1-1-0)(                                                                                                    | 0:5-1                  | 1-5-32-544G:S-1-5-32-544D:AI(D;;;DC;;;S-1-1-0)(            |                                    |
| LDAP       | <ul> <li>usnchanged</li> </ul>           | 44625                                                                                                    | 4462                   | 25                                                         |                                    |
| LDAP       | <ul> <li>whenchanged</li> </ul>          | 2021-06-29T14:28:41.0000000Z                                                                                                    | 2021-                  | -06-29T14:28:41.0000000Z                                   |                                    |

4. Click on See SDDL Description.

The nSDDL Description pane opens.

5. Click on the arrows on the left of the SDDL (1), DACL (2), and Descriptor (3) to expand the

### description:

| Support Attributes   DAP Attributes   DAP <th></th> <th>Source</th> <th>Туре</th> <th>Class</th> <th></th>                                                                                                    |     | Source            | Туре       | Class          |                              |
|----------------------------------------------------------------------------------------------------|-----|-------------------|------------|----------------|------------------------------|
| DDP       ATTRIBUTES         DDAP       Q: Search an attribute         DDAP       Q: Search an attribute         DDAP       Q: Search an attribute         DDAP       Attribute         DDAP       Attribute         DDAP       Attribute         DDAP       Attribute         DDAP       Attribute         DDAP       Attribute         DDAP       Attribute         DDAP       Attribute         DDAP       Attribute         DDAP       Attribute         DDAP       Attribute         Attribute       Concentrations         DDAP       Attribute         DDAP       Attribute         DDAP       Attribute         DDAP       Attribute         DDAP       Attribute         DDAP       Attribute         IDDAP       Attribute         IDDAP       Attribute         IDDAP       Attribute         IDDAP       Attribute         IDDAP       Indokotopartribute         IDDAP       Indokotopartribute         IDDAP       Indokotopartribute         IDDAP       Indokotopartribute         ID                                                                                                    | Q   |                   | ACL change | domainDNS      | 1 × SDDL                     |
| LDAP ATRIBUTES   LDAP Q. Seach an attribute   LDAP Attribute   LDAP Attribute   Consciention Attribute   LDAP Attribute   Consciention Attribute   LDAP Attribute   LDAP Attribute   Consciention Attribute   LDAP Intervention   LDAP Intervention   LDAP <t< td=""><td>Att</td><td>ributes Deviances</td><td></td><td></td><td>Owner Administrators</td></t<>                                                                                                    | Att | ributes Deviances |            |                | Owner Administrators         |
| LDAP     ATTRIBUTES       LDAP     Q. Search an attribute       LDAP     Attribute       LDAP     • Intescritefysicsriptor       LDAP     • Unchanged       LDAP     • Unchanged                                                                                                    | _   |                   |            |                |                              |
| Love Q. Search an attributes   Love Attribute   Love Attribute   Love Inscription   Love Inscription   Lov                                                                                                    | AT  | TRIBUTES          |            |                | Group Administrators         |
| LDAP C. Search an attribute   LDAP Attribute   LDAP Attribute     LDAP Introduction   LDAP Introduction   LDAP Galaxy et al.   LDAP Galaxy et al.   LDAP Minovelenition   LDAP Minovelenition   LDAP Minovelenition   LDAP Minovelenition   LDAP Minovelenition   LDAP Minovelenition   LDAP Minovelenition   LDAP Minovelenition   LDAP Minovelenition   LDAP Minovelenition   LDAP Minovelenition   LDAP Minovelenition   <                                                                                                    |     |                   |            |                |                              |
| LDAP   LDAP   Attribute   LDAP   • unchanged   addingoolsy   addingoolsy   Coestiontime   LDAP   Creationtime   LDAP   forcelog/ff   LDAP   forcelog/ff   LDAP   IDAP   forcelog/ff   LDAP   IDAP   ICAP   ICAP   icockoutberstowner   LDAP   ICAP   ICAP   ICAP   ICAP   ICAP   ICAP   ICAP   ICAP   ICAP   ICAP   ICAP   ICAP   ICAP   ICAP   ICAP    ICAP   ICAP   ICAP   ICAP   ICAP   ICAP   ICAP   ICAP   ICAP   ICAP   ICAP   ICAP   ICAP   ICAP   ICAP   ICAP   ICAP   ICAP   ICAP   ICAP   ICAP   ICAP   ICAP   ICAP   ICAP   ICAP   ICAP   ICAP   ICAP   ICAP   ICAP   ICAP   ICAP   ICAP   ICAP   ICAP   ICAP   ICAP   ICAP   ICAP   IC                                                                                                    |     |                   |            |                |                              |
| LDAP     Attribute     Value at event       LDAP     • instscuritydecriptor                                                                                                    |     |                   |            |                |                              |
| LDAP<br>LDAP<br>usnchanged<br>LDAP<br>audtingpolicy<br>creationtime<br>LDAP<br>foreologif<br>LDAP<br>finoroleowner<br>LDAP<br>blockoutdwation<br>LDAP<br>lockoutdwation<br>LDAP<br>lockoutdwation<br>LDAP<br>lockoutdwation<br>LDAP<br>maspwdage<br>minpwdage<br>minpwdage<br>minpwdage<br>mods-alucestrustqu<br>LDAP<br>mods-alucestrustqu<br>LDAP<br>mods-behavior-versio.<br>LDAP<br>mods-behavior-versio.<br>LDAP<br>mods-behavi                                                                                                    |     | Attribute         |            | Value at event |                              |
| LDAP • usnchanged   LDAP • whenchanged   LDAP creationtine   LDAP creationtine   LDAP distinguishedname   LDAP fsmoreleowner   LDAP fsmoreleowner   LDAP jenkoutduration   LDAP lockoutduration   LDAP lockoutduration   LDAP lockoutduration   LDAP lockoutduration   LDAP lockoutduration   LDAP lockoutduration   LDAP lockoutduration   LDAP minpwdigg   LDAP minpwdigg   LDAP objectadas   LDAP objecta                                                                                                    |     |                   |            |                | 3 v Descriptor               |
| LDAP • whendhanged   LDAP adding-olicy   LDAP disting-olicy adding-olicy   LDAP disting-olicy adding-olicy   LDAP forealgoif   LDAP forealgoif   LDAP gplaki   LDAP lockoutduration   LDAP lockoutduration   LDAP lockoutduration   LDAP index-orderstructure   LDAP minpwdage   LDAP minpwdage   LDAP objectida   LDAP objectida   LDAP objectida   LDAP objectida <                                                                                                    |     |                   |            |                | · ·                          |
| LDAP       auditingpolicy         LDAP       creationtine         LDAP       findefinition         LDAP       findefinition         LDAP       findefinition         LDAP       findefinition         LDAP       findefinition         LDAP       findefinition         LDAP       findefinition         LDAP       findefinition         LDAP       lockoutduration         LDAP       lockoutduration         LDAP       maxpwdage         LDAP       maxpwdage         LDAP       maxpwdage         LDAP       masb-anachineaccount.         LDAP       masb-anachineaccount.         LDAP       masb-anachineaccount.         LDAP       masb-anachineaccount.         LDAP       masb-anachineaccount.         LDAP       masb-anachineaccount.         LDAP       masb-anachineaccount.         LDAP       masb-anachineaccount.         LDAP       masb-anachineaccount.         LDAP       masb-anachineaccount.         LDAP       masb-anachineaccount.         LDAP       masb-anachineaccount.         LDAP       objectaias         LDAP       object                                                                                                    |     |                   |            |                |                              |
| LDAP<br>distinguishedname<br>LDAP<br>fismoruleowner<br>LDAP<br>gplak<br>LDAP<br>lockoutduration<br>LDAP<br>lockoutduration<br>LDAP<br>lockoutduration<br>LDAP<br>lockoutduration<br>LDAP<br>minpwdlage<br>LDAP<br>minpwdlage<br>LDAP<br>minpwdlage<br>LDAP<br>minpwdlage<br>LDAP<br>minsds-behavior-versio.<br>LDAP<br>mads-pensertustom.<br>LDAP<br>mads-pensertustom.<br>LDAP<br>mads-pensertustom.<br>LDAP<br>mods-pensertustom.<br>LDAP<br>mods-pensertustom |     |                   |            |                | Flags SE_DACL_AUTO_INHERITED |
| LDAP       distinguishedname         LDAP       forcelogoff         LDAP       forcelogoff         LDAP       gplink         LDAP       lockoutduration         LDAP       lockoutduration         LDAP       lockoutduration         LDAP       lockoutduration         LDAP       minpwdage         LDAP       minpwdage         LDAP       objectaidania                                                                                                    |     |                   |            |                |                              |
| LDAP     fromologoff       LDAP     fmoroleowner       LDAP     fmoroleowner       LDAP     lockoutduration       LDAP     lockoutduration       LDAP     lockoutduration       LDAP     lockoutduration       LDAP     minpwdage       LDAP     minpwdage       LDAP     minpwdage       LDAP     minpwdage       LDAP     minpwdage       LDAP     minpwdage       LDAP     ms-ds-machineaccount.       LDAP     msds-behavor-wrsine.       LDAP     msds-behavor-wrsine.       LDAP     objectguid       LDAP     objectguid       LDAP     objectguid       LDAP     objectguid       LDAP     objectguid                                                                                                    |     |                   |            |                | ∠ × ACEs                     |
| Lux     fsmoroleowner       LDAP     fsmoroleowner       LDAP     gplrk       LDAP     gplrk       LDAP     kockuduation       LDAP     kockuduation       LDAP     kockuduation       LDAP     kockuduation       LDAP     kockuduation       LDAP     kockuduation       LDAP     kockuduation       LDAP     kockuduation       LDAP     mispwdage       LDAP     mispwdage       LDAP     mispwdage       LDAP     misd-sinachineacount.       LDAP     msd-shekavor-versio.       LDAP     msd-shekavor-versio.       LDAP     msd-shekavor-versio.       LDAP     msd-shekavor-versio.       LDAP     msd-shekavor-versio.       LDAP     msd-shekavor-versio.       LDAP     msd-shekavor-versio.       LDAP     msd-shekavor-versio.       LDAP     msd-shekavor-versio.       LDAP     msd-shekavor-versio.       LDAP     msd-shekavor-versio.       LDAP     msd-shekavor-versio.       LDAP     msd-shekavor-versio.       LDAP     objectadas       LDAP     objectadas       LDAP     objectadas       LDAP     objectadas                                                                                                    |     |                   |            |                |                              |
| LDAP       gplnk         LDAP       lockouthration         LDAP       lockouthration         LDAP       lockouthration         LDAP       lockouthration         LDAP       mappudage         LDAP       minpwdage         LDAP       minpwdage         LDAP       minpwdage         LDAP       minpwdage         LDAP       minpwdage         LDAP       minpwdage         LDAP       minpwdage         LDAP       minpwdage         LDAP       minpwdage         LDAP       minpwdage         LDAP       minpwdage         LDAP       minpwdage         LDAP       minpwdage         IDAP       minpwdage         IDAP       minpwdage         IDAP       minpwdage         IDAP       minpwdage         IDAP       minpwdage         IDAP       minpwdage         IDAP       minpwdage         IDAP       minpwdage         IDAP       objectulas         LDAP       objectulas         LDAP       objectulas         LDAP       objectulas         LDAP                                                                                                    |     |                   |            |                |                              |
| LDAP       Icockoutsuration         LDAP       Icockoutsuration         LDAP       Icockoutsuration         LDAP       maxpwdage         LDAP       minpwdage         LDAP       minpwdage         LDAP       minpwdage         LDAP       minpwdage         LDAP       minpwdage         LDAP       minpwdage         LDAP       minpwdage         LDAP       msd-silueserturstqu.         LDAP       msds-behavor-versilo.         LDAP       msds-peruserturstqu.         LDAP       msds-peruserturstqu.         LDAP       objectglid         LDAP       objectglid         LDAP       objectglid         LDAP       pobjectglid                                                                                                    |     |                   |            |                | > ACE                        |
| LDAP       IcockouthobservationwiL         LDAP       icockouthobservationwiL         LDAP       icockouthobservationwiL         LDAP       minpwdage         LDAP       minpwdage         LDAP       minpwdage         LDAP       minpwdage         LDAP       minpwdage         LDAP       minpwdage         LDAP       minpwdage         LDAP       minpwdage         LDAP       minpwdage         LDAP       minsd-sharkneacount.         LDAP       minds-behavor-versio         LDAP       minds-pensertrustquo.         LDAP       minds-pensertrustquo.         LDAP       ninds-pensertrustquo.         LDAP       objectadia         LDAP       objectadia         LDAP       objectadia         LDAP       objectadia                                                                                                    |     |                   |            |                |                              |
| LDAP       Indeputing         LDAP       mappudage         LDAP       minpvdlegth         LDAP       minpvdlegth         LDAP       objectiass         LDAP       objectias         LDAP       objectide         LDAP       objectide         LDAP       objectide         LDAP       objectide         LDAP       objectide         LDAP       objectide         LDAP       objectide                                                                                                    |     |                   |            |                | > ACE                        |
| LDAP     maxpwdage     > ACE       LDAP     minpwdage     > ACE       LDAP     ms-ds-machineaccount.     > ACE       LDAP     msds-shavor-versio.     > ACE       LDAP     msds-perusertrustqu     > ACE       LDAP     msds-perusertrustqu     > ACE       LDAP     msds-perusertrustqu     > ACE       LDAP     msds-perusertrustqu     > ACE       LDAP     objectquid     > ACE       LDAP     objectquid     > ACE       LDAP     objectquid     > ACE                                                                                                    |     |                   |            |                |                              |
| LDAP     minpwdaje       LDAP     minpwdaje       LDAP     minpwdaje       LDAP     minpwdaje       LDAP     minpwdaje       LDAP     minpwdaje       LDAP     minpwdaje       LDAP     minpwdaje       LDAP     minpwdaje       LDAP     minpwdaje       LDAP     minpwdaje       LDAP     minpwdaje       LDAP     minpwdaje       LDAP     minds-belavor-versio                                                                                                    |     |                   |            |                | > ACE                        |
| LDAP     minpwdlength     > ACE       LDAP     ms-ds-machmeaccount.     > ACE       LDAP     msds-shusestrustqu     > ACE       LDAP     msds-behavior-versio.     > ACE       LDAP     msds-perusetrustquo.     > ACE       LDAP     msds-perusetrustquo.     > ACE       LDAP     objectidars     > ACE       LDAP     objectidars     > ACE       LDAP     objectidars     > ACE       LDAP     objectidars     > ACE                                                                                                    |     |                   |            |                |                              |
| LDAP     ms-ds-machneaccount.       LDAP     msd-sharachneaccount.       LDAP     msds-allexerstrustqu       LDAP     msds-behavior-versio.       LDAP     msds-perusertrustqu       LDAP     msds-perusertrustqu       LDAP     objectidas       LDAP     objectidas       LDAP     objectidas       LDAP     objectidas       LDAP     pwdhstorylength                                                                                                    |     |                   |            |                | > ACE                        |
| LDAP     msds-allusestrustqu     > ACE       LDAP     msds-allusestrustqu     > ACE       LDAP     msds-perustrustqu     > ACE       LDAP     msds-perustrustqu     > ACE       LDAP     objectogiud     > ACE       LDAP     objectogiud     > ACE       LDAP     objectogiud     > ACE       LDAP     objectogiud     > ACE       LDAP     objectogiud     > ACE                                                                                                    |     |                   |            |                |                              |
| LDAP     msds-behavior-versio       LDAP     msds-behavior-versio       LDAP     msds-perusertustquo       LDAP     msds-perusertusttom       LDAP     objectidars       LDAP     objectuid       LDAP     objectuid       LDAP     objectidars       LDAP     objectuid       LDAP     pwdiestorylength                                                                                                    |     |                   |            |                | > ACE                        |
| LDAP     msds-perusertustquo     > ACE       LDAP     msds-perusertustom     > ACE       LDAP     objectidass     > ACE       LDAP     objectidas     > ACE       LDAP     objectidas     > ACE       LDAP     objectidas     > ACE       LDAP     objectidas     > ACE                                                                                                    |     |                   |            |                |                              |
| LDAP     msds-perusertrusttom       LDAP     ntmixeddomain       LDAP     objectdass       LDAP     objectgluid       LDAP     objectgluid       LDAP     pictraid       LDAP     pictraid       LDAP     pictraid                                                                                                    |     |                   |            |                | > ACE                        |
| LDAP     Intrikeddomain     > ACE       LDAP     objectulas     >       LDAP     objectuld     >       LDAP     objectuid     >       LDAP     pictuid     >       LDAP     pictuid     >                                                                                                    |     |                   |            |                |                              |
| LDAP     objectulass       LDAP     objectul       LDAP     objectul       LDAP     objectul       LDAP     objectul       LDAP     objectul       LDAP     objectul       LDAP     objectul       LDAP     objectul       LDAP     objectul                                                                                                    |     |                   |            |                | > ACE                        |
| LDAP objectguid > ACE                                                                                                    |     |                   |            |                |                              |
| LDAP objectsid LDAP pwdhistorylength > ACE                                                                                                    |     |                   |            |                | N 405                        |
| LDAP pwdhistorylength > ACE                                                                                                    |     |                   |            |                | / ALE                        |
|                                                                                                    |     |                   |            |                |                              |
| buokoberees.                                                                                                    |     |                   |            |                | ALE                          |
| ridmanagerreference                                                                                                    |     |                   |            |                |                              |
|                                                                                                    |     | ·                 |            |                |                              |

- 6. Browse to an Access Control Entry (ACE)(4) highlighted in color to display the object's access rights. The color codes indicate:
  - **Red** Users have dangerous rights assigned to them and they must not have access rights to the object.
  - **Orange** Privileged users have dangerous rights assigned to them but they generally have this type of right (for example: Domain Admins).

 $^{\circ}$  **Green** – There are no dangerous rights.

| Туре   | Source                                   | Type       |                |        | > A       |                                      |
|--------|------------------------------------------|------------|----------------|--------|-----------|--------------------------------------|
|        |                                          | ACL change | domainDNS      |        | ) A       | NLE .                                |
|        |                                          |            |                |        | > A       | ACE .                                |
| Source | Attributes Deviances                     |            |                |        |           |                                      |
| LDAP   |                                          |            |                |        | V A       | NCE                                  |
| LDAP   |                                          |            |                |        |           |                                      |
| LDAP   | ATTRIBUTES                               |            |                |        |           |                                      |
| LDAP   |                                          |            |                |        | Ту        | pe ACCESS_ALLOWED_OBJECT_ACE_TYPE    |
| LDAP   | Q Search an attribute                    |            |                |        |           |                                      |
| LDAP   |                                          |            |                |        | Ri        | ghts ADS_RIGHT_DS_CONTROL_ACCESS     |
| LDAP   | Attribute                                |            | Value at event |        |           |                                      |
| LDAP   | <ul> <li>ntsecuritydescriptor</li> </ul> |            |                |        | Ot        | bjectGUID DS-Replication-Synchronize |
| LDAP   | <ul> <li>usnchanged</li> </ul>           |            |                |        |           |                                      |
| LDAP   | <ul> <li>whenchanged</li> </ul>          |            |                |        | Ac        | countSid Administrators              |
|        | auditingpolicy                           |            |                |        |           | countSid Administrators              |
| LDAP   | creationtime                             |            |                |        |           |                                      |
|        | distinguishedname                        |            |                |        | > A       | ICF.                                 |
|        | forcelogoff                              |            |                |        |           | Turke                                |
| LDAP   | fsmoroleowner                            |            |                |        | > A       |                                      |
| LDAP   | gplink                                   |            |                |        |           | RCE                                  |
| LDAP   | lockoutduration                          |            |                |        |           |                                      |
| LDAP   | lockoutobservationwi                     |            |                |        | > A       | KCE                                  |
| LDAP   | lockoutthreshold                         |            |                |        |           |                                      |
| LDAP   | maxpwdage                                |            |                |        | > A       | KCE                                  |
| LDAP   | minpwdage                                |            |                |        |           |                                      |
| LDAP   | minpwdlength                             |            |                |        | > A       | ACE                                  |
| LDAP   | ms-ds-machineaccount                     |            |                |        |           |                                      |
| LDAP   | msds-alluserstrustgu                     |            |                |        | > A       | KCE                                  |
| LDAP   | msds-behavior-versio                     |            |                |        |           |                                      |
|        | msds-perusertrustquo                     |            |                |        | > A       | KCE                                  |
| LDAP   | msds-perusertrusttom                     |            |                |        |           |                                      |
| LDAP   | ntmixeddomain                            |            |                |        | > A       | KCF.                                 |
| LDAP   | obiectclass                              |            |                |        |           |                                      |
| LDAP   | objectquid                               |            |                |        | > 4       | ACE .                                |
| LDAP   | objectsid                                |            |                |        | <i>``</i> | N.E                                  |
| LDAP   | pwdhistorylength                         |            |                |        |           |                                      |
| IDAD   | pwdproperties                            |            |                |        | > A       | NCE                                  |
|        | ridmanagerreference                      |            |                | Cancel |           | Copy to dip                          |

O

\_\_\_\_\_

7. To copy the SDDL description, click **Copy to clipboard**.

# **Trail Flow Use Cases**

To understand the Trail Flow behavior, two examples illustrate how an operation that you perform in your Active Directory (AD) interface reflects in the Trail Flow page.

Each example compares data from the administrator's side (in the AD interface) with the data from the end user's side (in Tenable Identity Exposure). Whether you use an application, API, or service to carry out an operation on your AD, the result on the Trail Flow is the same.

**Note**: These examples are not exhaustive and cannot cover every possible situation.

#### What happens in the Trail Flow when you create a new AD user account?

• On the administrator side, you enter various information on the new user account.

| Active Directory Users and Computer                                                                                                    | s                                                   |                                                |                                         |                  |        |   | - | ٥ | $\times$ |
|----------------------------------------------------------------------------------------------------|-----------------------------------------------------|------------------------------------------------|-----------------------------------------|------------------|--------|---|---|---|----------|
| File Action View Help                                                                                                    |                                                     |                                                |                                         |                  |        |   |   |   |          |
|                                                                                                    |                                                     | to 🔻 🗾 🐍                                       |                                         |                  |        |   |   |   |          |
| <ul> <li>Active Directory Users and Compute</li> <li>Saved Queries</li> <li>saf.alsid.corp</li> </ul>                                  | Administrator                                       |                                                | Description<br>Built-in account for ad  |                  |        |   |   |   | ^        |
| > Builtin                                                                                                    |                                                     |                                                | Members in this group c.                |                  |        |   |   |   |          |
| Computers     Domain Controllers     G    Domain Controllers     G    ForeignSecurityPrincipals     Managed Service Accounts     Users | 💐 Cloneable D<br>🛃 DefaultAcco                      | User y 👝                                       | ect - User<br>Create in: esaf.alsid.cor | p/Users          | ×      |   |   |   |          |
|                                                                                                    | A DnsUpdateP<br>Domain Ad<br>Domain Co<br>Domain Co | Securit First na<br>Securit Last na<br>Securit | ame:                                    | Initials:        |        |   |   |   |          |
|                                                                                                    | 💐 Domain Gue                                        |                                                | me: New UserS                           |                  |        |   |   |   |          |
|                                                                                                    | Real Domain Users                                   |                                                | gon name:                               |                  |        |   |   |   |          |
|                                                                                                    | Enterprise A<br>Enterprise K                        | Securi                                         | •                                       | @esaf.alsid.corp | $\sim$ |   |   |   |          |
|                                                                                                    | Enterprise R                                        | Securi                                         |                                         |                  |        |   |   |   |          |
|                                                                                                    |                                                     |                                                | gon name (pre-Windows 2000              | ):<br>newuser    |        |   |   |   |          |
|                                                                                                    | 🛃 Guest                                             | User                                           | <b>N</b>                                | newuser          |        |   |   |   |          |
|                                                                                                    | Key Admins                                          | Securit                                        |                                         |                  |        |   |   |   |          |
|                                                                                                    | Avuser MyUser                                       | User                                           |                                         | < Back Next >    | Cancel |   |   |   |          |
|                                                                                                    | RAS and IAS                                         |                                                |                                         | < back inext >   | Cancel |   |   |   |          |
|                                                                                                    |                                                     |                                                | Members of this group                   |                  |        | _ |   |   |          |
|                                                                                                    |                                                     |                                                | Designated administrato.                |                  |        |   |   |   |          |
|                                                                                                    | 🖁 user1                                             | User                                           |                                         |                  |        |   |   |   |          |
|                                                                                                    | auser10                                             | User                                           |                                         |                  |        |   |   |   |          |
|                                                                                                    | user11                                              | User<br>User                                   |                                         |                  |        |   |   |   |          |
|                                                                                                    | user12                                              | User                                           |                                         |                  |        |   |   |   |          |
|                                                                                                    | user14                                              | User                                           |                                         |                  |        |   |   |   |          |
|                                                                                                    | 🌡 user15                                            | User                                           |                                         |                  |        |   |   |   |          |
| < >                                                                                                    | Rouser16                                            | User                                           |                                         |                  |        |   |   |   | ~        |
|                                                                                                    |                                                     |                                                |                                         |                  |        |   |   |   |          |

• On the end-user side, Tenable Identity Exposure updates the **Trail Flow** page. See the **Type** column indicating *New object*.

0 -

|                                                                          | Trail Flow |                |               |                                       |                |                         |
|--------------------------------------------------------------------------|------------|----------------|---------------|---------------------------------------|----------------|-------------------------|
|                                                                          | .×         | lewUserS" Type | an expression | ☆ 🛞 2021-06-22 → 2021-06-29 🗎         | 4/4 domains >  | Search 🔘                |
| Dashboards                                                               |            |                |               | ▲ Load next events                    |                |                         |
|                                                                          | Source     | Туре           | Object        | Path                                  | Domain         | Date                    |
| Identity Explorer                                                        | LDAP       |                | user          | CN=NewUserS,OU=Alsid,DC=alsid,DC=corp | Tenable's doma | ai 16:35:24, 2021-06-29 |
|                                                                          | LDAP       |                | user          | CN=NewUserS,OU=Alsid,DC=alsid,DC=corp | Tenable's doma | ai 16:35:24, 2021-06-29 |
| CURITY ANALYTICS                                                         | - LDAP     |                | user          | CN=NewUserS,OU=Alsid,DC=alsid,DC=corp | Tenable's doma | ai 16:35:24, 2021-06-29 |
|                                                                          | LDAP       |                | user          | CN=NewUserS,OU=Alsid,DC=alsid,DC=corp | Tenable's doma | ai 16:35:24, 2021-06-29 |
| 🗙 Trail Flow                                                             | LDAP       | New object     | user          | CN=NewUserS,OU=Alsid,DC=alsid,DC=corp | Tenable's doma | ai 16:35:24, 2021-06-29 |
| <ul> <li>Indicators of Exposure</li> <li>Indicators of Attack</li> </ul> |            |                |               |                                       |                |                         |

• The **Event details** page also reflects this change. The blue dots on the left of the attribute names indicate that an update occurred.

For more details on attributes, see <u>View Event Details</u>.

| ail Flow     | Event details X                          |            |                |    |               |                     |
|--------------|------------------------------------------|------------|----------------|----|---------------|---------------------|
| ** cn: '     | Source                                   | Туре       | Class          | DN |               | Event date          |
|              | LDAP                                     | New object | user           |    |               | 16:35:24, 2021-06-2 |
| _            | Attributes                               |            |                |    |               |                     |
| Source       |                                          |            |                |    |               |                     |
| LDAP         | ATTRIBUTES                               |            |                |    |               |                     |
| LDAP<br>LDAP |                                          |            |                |    |               |                     |
| LDAP         | <b>Q</b> Search an attribute             |            |                |    |               |                     |
| LDAP         | •                                        |            |                |    |               |                     |
|              | Attribute                                |            | Value at event |    | Current value | 2                   |
|              | <ul> <li>accountexpires</li> </ul>       |            |                |    |               |                     |
|              | <ul> <li>badpasswordtime</li> </ul>      |            |                |    |               |                     |
|              | <ul> <li>badpwdcount</li> </ul>          |            |                |    |               |                     |
|              | • cn                                     |            |                |    |               |                     |
|              | <ul> <li>displayname</li> </ul>          |            |                |    |               |                     |
|              | <ul> <li>distinguishedname</li> </ul>    |            |                |    |               |                     |
|              | <ul> <li>ntsecuritydescriptor</li> </ul> |            |                |    |               |                     |
|              | <ul> <li>objectclass</li> </ul>          |            |                |    |               |                     |
|              | <ul> <li>objectguid</li> </ul>           |            |                |    |               |                     |
|              | <ul> <li>objectsid</li> </ul>            |            |                |    |               |                     |
|              | <ul> <li>primarygroupid</li> </ul>       |            |                |    |               |                     |
|              | <ul> <li>pwdlastset</li> </ul>           |            |                |    |               |                     |
|              | <ul> <li>samaccountname</li> </ul>       |            |                |    |               |                     |
|              | <ul> <li>samaccounttype</li> </ul>       |            |                |    |               |                     |
|              | useraccountcontrol                       |            |                |    |               |                     |
|              | <ul> <li>userprincipalname</li> </ul>    |            |                |    |               |                     |
|              | <ul> <li>usnchanged</li> </ul>           |            |                |    |               |                     |
|              | <ul> <li>usncreated</li> </ul>           |            |                |    |               |                     |
|              |                                          |            |                |    |               |                     |

What happens in the Trail Flow when you change an AD user's password?

• On the administrator side, you enter various information to reset a user's password.

| Active Directory Users and Computers<br>File Action View Help                                                                                                    | a 🕞 🛛 🖬 🗏 🗽 🛍 🔻 J                                                                                                    | 2 %                                                                                                    |   |
|----------------------------------------------------------------------------------------------------|----------------------------------------------------------------------------------------------------|----------------------------------------------------------------------------------------------------|---|
| <ul> <li>Active Directory Users and Compute</li> <li>Saved Queries</li> <li>Bailtin</li> <li>Computers</li> <li>Domain Controllers</li> <li>ForeignSecurityPrincipals</li> <li>Managed Service Accounts</li> <li>Users</li> </ul> | Name       Type         Administrator       User         Allowed RO       Security Group         Cert Publish       Security Group         DefaultAcco       User         Denied ROD       Security Group         Denied ROD       Security Group         DonsAdmins       Security Group         DonsUpdateP       Security Group         DonsUpdateP       Security Group         Domain Ad       Security Group         Domain Co       Security Group         Domain Co       Security Group         Domain Co       Security Group         Domain Gue       Security Group         Domain Users       Security Group         Domain Users       Security Group         Domain Users       Security Group         Enterprise R       Security Group         Goest       User         Key Admins       Security Group         MyUser       User         New password:       Image: Confirm password at net the user must logoff and then logo         Account Lockout Status on this Dom       Uhlock the user's account | Description<br>Built-in account for ad<br>Members in this group c<br>Members of this group m<br>Members of this group t<br>A user account manage<br>Members in this group c<br>DNS Administrators Gro<br>DNS clients who are per<br>Designated administrato<br>All workstations and ser<br>All domain controllers i<br>All domain guests<br>All domain guests<br>All domain users<br>Designated administrato<br>Members of this group<br>Members of this group<br>Members of this group<br>Members of this group<br>Members of this group<br>Members of this group<br>Person for the change to take effective<br>and logon | × |
| < >>                                                                                                    | 8                                                                                                    | OK Cance                                                                                                    | 4 |

• On the end-user side, Tenable Identity Exposure updates the **Trail Flow** page. See the **Type** column indicating "Password changed."

| 🦗 cn: "My | <b>/User"</b> Type an e | xpression | ☆⊗ 2                   | 021-06-22 2021-06- | 29 🗎 4/4 dor | mains >   | Search | 0 |
|-----------|-------------------------|-----------|------------------------|--------------------|--------------|-----------|--------|---|
| Source    | Туре                    | Object    | Path _                 |                    | Directory    | Date      |        |   |
| LDAP      | Password chan           | ged user  | CN=MyUser,CN=Users,DC= |                    | 4            | 21:12:43, |        |   |
| LDAP      | New object              | user      | CN=MyUser,CN=Users,DC= |                    |              | 21:03:04  |        |   |

• The **Event details** page also reflects this change with a blue dot on the left of the whenchanged attribute.

For more details on attributes, see Event Details.

| ail Flow     | Event details X                 |                     |                     |                          |                          |
|--------------|---------------------------------|---------------------|---------------------|--------------------------|--------------------------|
|              | Source                          | Туре                | Class               | DN                       | Created date             |
| XX cn:       |                                 | Password changed    | user                | CN=MyUser,CN=Users,DC=€  |                          |
| -            | 0                               |                     |                     |                          |                          |
| Source       |                                 |                     |                     |                          |                          |
| LDAP         | ATTRIBUTES                      |                     |                     | INDICATORS               |                          |
| LDAP         |                                 |                     |                     |                          |                          |
| LDAP         | <b>Q</b> Search an attribut     | te                  |                     | No deviances have been o | detected for this event. |
| LDAP<br>LDAP |                                 |                     |                     |                          |                          |
| LDAP         | Attribute                       | Value at event      | Current Value       |                          |                          |
| LDAP         | <ul> <li>badpwdcount</li> </ul> |                     |                     |                          |                          |
|              | <ul> <li>pwdlastset</li> </ul>  | 02/24/2019 22:12:42 | 02/24/2019 22:12:42 |                          |                          |
| LDAP         | <ul> <li>usnchanged</li> </ul>  |                     |                     |                          |                          |
| LDAP         | <ul> <li>whenchanged</li> </ul> |                     |                     |                          |                          |
| LDAP         | accountexpires                  |                     |                     |                          |                          |
| LDAP         | cn                              |                     |                     |                          |                          |
| LDAP         | displayname                     |                     |                     |                          |                          |
| LDAP         | distinguishedname               |                     |                     |                          |                          |
| LDAP         | instancetype                    |                     |                     |                          |                          |
| LDAP         | ntsecuritydescripto             | r                   |                     |                          |                          |
| LDAP         | objectclass                     |                     |                     |                          |                          |
| LDAP<br>LDAP | objectguid                      |                     |                     |                          |                          |
| LDAP         | objectsid                       |                     |                     |                          |                          |
| LDAP         | primarygroupid                  |                     |                     |                          |                          |
| LDAP         | samaccountname                  |                     |                     |                          |                          |
|              | samaccounttype                  |                     |                     |                          |                          |
| LDAP<br>LDAP | useraccountcontrol              |                     |                     |                          |                          |
|              | userprincipalname               |                     |                     |                          |                          |
| LDAP<br>LDAP | usncreated                      |                     |                     |                          |                          |
| LDAP         | whencreated                     |                     |                     |                          |                          |

O

- Search the Trail Flow Manually
- Search the Trail Flow Using the Wizard
- Customize Trail Flow Queries
- Bookmark Queries
- <u>Query History</u>

# Indicators of Exposure

Tenable Identity Exposure measures the security maturity of your AD infrastructures through Indicators of Exposure (IoEs) and assigns severity levels to the flow of events that it monitors and analyzes. Tenable Identity Exposure triggers alerts when it detects security regressions.

#### To display loEs:

1. In Tenable Identity Exposure, click **Indicators of Exposure** in the navigation pane.

The **Indicators of Exposure** pane opens. By default, Tenable Identity Exposure shows only the IoEs that contain deviances.

2. (Optional) To show all IoEs, click the **Show all indicators** toggle to **Yes**.

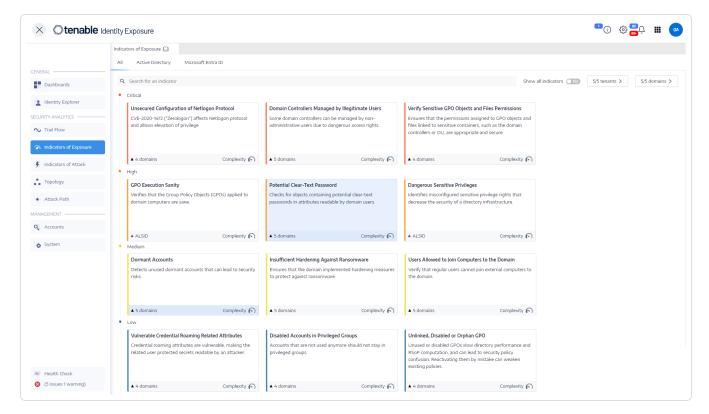

### To search for an loE:

- 1. At the top of The **Indicators of Exposure** page, type a string in the Search box. This can be any term related to an IoE such as password, user, logon, etc.
- 2. Press Enter.

The IoE page updates with the indicators associated with your search term.

### To filter IoEs for a specific forest or domain:

- 1. Click **n/n domain**.
  - A Forest and domains pane opens.
- 2. Select the forest or domain.
- 3. Click **Filter on selection**.

## Level of Severity

Severity levels allow you to assess the severity of the detected vulnerabilities and to prioritize remediation actions.

The Indicators of Exposure pane shows IoEs as follows:

- By severity level using color codes.
- Vertically from most severe to least severe(red for top priority and blue for least priority).
- Horizontally from most complex to least complex. Tenable Identity Exposure computes the complexity indicator dynamically to indicate the level of difficulty to remediate the deviant IoE.

| Severity           | Description                                                                                                    |
|--------------------|----------------------------------------------------------------------------------------------------|
| Critical — Red     | Shows how to prevent attacks and compromise of the Active Directory by certain unprivileged users.                                                                                                    |
| High — Orange      | Deals with either post-exploitation techniques leading to credential theft or security bypass or with exploitation techniques that require chaining to be dangerous.                                                        |
| Medium —<br>Yellow | Indicates a limited risk for the Active Directory infrastructure.                                                                                                    |
| Low – Blue         | Shows good security practices. Certain business contexts may allow low-<br>impact deviances that do not necessarily affect AD security. These<br>deviances have an impact on the AD only if an administrator makes an error |

| Q |                                            |  |  |  |
|---|--------------------------------------------|--|--|--|
|   | such as by activating an inactive account. |  |  |  |

- Indicator of Exposure Details
- Deviant Objects
- Search Deviant Objects
- Ignore a Deviant Object
- Incriminating Attributes

# **Indicator of Exposure Details**

The details on a specific Indicator of Exposure allow you to review technical information on detected vulnerabilities, associated deviant objects, and recommendations on remediation.

To display Indicator of Exposure details:

1. In Tenable Identity Exposure, click **Indicators of Exposure** in the navigation pane.

The **Indicators of Exposure** pane opens. By default, Tenable Identity Exposure displays only the IoEs that contain deviances.

- 2. (Optional) To show all IoEs, click the **Show all indicators** toggle to **Yes**.
- 3. Click on any **Indicators of Exposure** tile on the page.

The **Indicator details** pane opens.

| 🗙 🔾 tenable Identity Exposure |                    |                                                                                                    |                        |                                                                     |                                          |  |
|-------------------------------|--------------------|----------------------------------------------------------------------------------------------------|------------------------|---------------------------------------------------------------------|------------------------------------------|--|
|                               | Indicators of Ex   | xposure Indicator details X                                                                                                    |                        |                                                                     |                                          |  |
| GENERAL                       | All Acti           | Name<br>Verify Sensitive GPO Objects and Files Permissions                                                                                                    | Severity<br>• Critical | Status<br>Not compliant                                             | Latest detection<br>23:40:59, 2023-10-19 |  |
| Dashboards                    | Q Search           | Information Vulnerability details Deviant objects Recommendation                                                                                                    | 5                      |                                                                     |                                          |  |
| Lidentity Explorer            | Critical     Unsec | EXECUTIVE SUMMARY                                                                                                    |                        | IMPACTED DOMAINS                                                    |                                          |  |
| SECURITY ANALYTICS            | CVE-20<br>and all  | Group Policy Objects (GPOs) configure Windows systems and perform tasks at a hig<br>legitimate administrative accounts should manage GPOs linked to sensitive container<br>administrators or domain controllers. |                        | LALSID.CORP Forest (prod)<br>▲ ALSID<br>▲ Japan Domain @ Alsid.corp |                                          |  |
| 🦘 Indicators of Exposure      |                    | DOCUMENTS                                                                                                    |                        |                                                                     |                                          |  |
| Indicators of Attack          | ▲ 4 do             | C Group Policy Object reference                                                                                                    |                        |                                                                     |                                          |  |

At the top, the **Indicator details** pane summarizes the information already provided in the Trail Flow table:

- The **Name** of the loE.
- <sup>o</sup> Its **Severity** level (Critical, High, Medium, or Low).
- Its compliance Status based on the result of the last analysis that Tenable Identity Exposure ran.
- The **Latest detection** indicating the last time that Tenable Identity Exposure ran the analysis.

4. Click on any of the following tabs provide more details for the IoE:

- Ø -

| Tab                   | Description                                                                                                    |  |  |
|-----------------------|----------------------------------------------------------------------------------------------------|--|--|
| Information           | Includes internal and external resources on the IoE such as:                                                                                                    |  |  |
|                       | <ul> <li>Executive Summary – an overview on the issue to help<br/>you make appropriate decisions.</li> </ul>                                                                                                    |  |  |
|                       | <ul> <li>Documents — links to external resources on the IoE.</li> </ul>                                                                                                    |  |  |
|                       | <ul> <li>Attacker-known tools – name of the hacking tools.</li> </ul>                                                                                                    |  |  |
|                       | • A tree structure of the impacted domains.                                                                                                    |  |  |
| Vulnerability details | Provides explanations for the weakness detected in your AD<br>and the risks to your Active Directory (AD) if you do not take<br>remediation actions.                                                                                         |  |  |
| Deviant objects       | Deviant objects reveal weaknesses or potentially dangerous<br>behaviors in your AD. You can apply filters to deviant objects to<br>pinpoint critical issues.                                                                                 |  |  |
|                       | When an IoE status is not compliant and includes deviant<br>objects, you can take remediation actions to correct the<br>security deficiencies that Tenable Identity Exposure detected.<br>For more information, see <u>Deviant Objects</u> . |  |  |
| Recommendations       | Tips on how to restore compliance with your security requirements and improve the security of your AD:                                                                                                    |  |  |
|                       | <ul> <li>An Executive summary gives an overview on the solution<br/>suggested by Tenable Identity Exposure.</li> </ul>                                                                                                    |  |  |
|                       | • The Details sub-section gives advice on how to implement<br>the action plan and helps managers initiate the necessary<br>changes to their AD infrastructures.                                                                              |  |  |
|                       | • The Documents sub-section provides links to external resources on the suggested solution or threat.                                                                                                    |  |  |

- Indicators of Exposure
- Deviant Objects
- <u>Search Deviant Objects</u>
- Ignore a Deviant Object
- Incriminating Attributes

O

## **Deviant Objects**

Tenable Identity Exposure's Indicators of Exposure (IoE) can flag deviant objects that reveal weaknesses or potentially dangerous behaviors in an Active Directory (AD). Focusing on these deviant objects can help you pinpoint critical issues and remediate them. You can do any of the following:

- Search for a deviant object.
- Ignore a deviant object for a period of time.
- Select the forests and domains to search for deviant objects.
- Get explanations on the incriminating attributes affecting the IoE.
- Download a report showing all deviant objects.

### To display deviant objects:

1. In Tenable Identity Exposure, click **Indicators of Exposure** in the navigation pane.

The page for **Indicators of Exposure** opens. By default, Tenable Identity Exposure shows only the IoEs that contain deviances.

2. Click on any **Indicators of Exposure** tile on the page.

The Indicator details pane opens.

|                            | Indicators of Ex                               | xposure Indicator details X                                                                                                    |                                             |                         |                                         |
|----------------------------|------------------------------------------------|----------------------------------------------------------------------------------------------------|---------------------------------------------|-------------------------|-----------------------------------------|
| NERAL                      | All Acti                                       | Name<br>Verify Sensitive GPO Objects and Files Permissions                                                                                                    | Severity<br>• Critical                      | Status<br>Not compliant | Latest detection<br>23:40:59, 2023-10-* |
| Dashboards                 | <ul> <li>Q Search</li> <li>Critical</li> </ul> | Information Vulnerability details Deviant objects Recommendati                                                                                                    | ions                                        |                         |                                         |
| Identity Explorer          | Unsec                                          | EXECUTIVE SUMMARY                                                                                                    | IMPACTED D                                  | DOMAINS                 |                                         |
| URITY ANALYTICS Trail Flow | CVE-20<br>and all                              | Group Policy Objects (GPOs) configure Windows systems and perform tasks at a l<br>legitimate administrative accounts should manage GPOs linked to sensitive contai<br>administrators or domain controllers. | ners, such as the ones containing – 🔺 ALSID | in @ Alsid.corp         | KHLAB forest                            |
| // Indicators of Exposure  |                                                | DOCUMENTS                                                                                                    |                                             |                         |                                         |

3. Click on the **Deviant objects** tab.

The list of deviant objects associated with the IoE appears.

| × ©tenable k                    | dentity Exposu     | ire            |                                     |                               |                       |                             |                                          | ·••。                                   | <u>-</u><br>-                         |
|---------------------------------|--------------------|----------------|-------------------------------------|-------------------------------|-----------------------|-----------------------------|------------------------------------------|----------------------------------------|---------------------------------------|
|                                 | Indicators of Ex   | posure Indic   | ator details 🗙                      |                               |                       |                             |                                          |                                        |                                       |
| NERAL                           | All Acti           | Name<br>Verify | e<br>/ Sensitive GPO Objects and Fi | les Permissions               | Severity<br>• Critica |                             | Status<br>Not compliant                  |                                        | Latest detection<br>23:40:59, 2023-10 |
| Dashboards                      | Q Search           | Information    | Vulnerability details De            | viant objects Recommendations |                       |                             |                                          |                                        |                                       |
| Identity Explorer               | Critical     Unsec | DEVIANT OF     | BJECTS                              |                               |                       |                             |                                          |                                        |                                       |
| CURITY ANALYTICS                | CVE-20<br>and all  | 🕺 Type an      | expression.                         |                               | Start date 🛁 End date | 🗇 5/5 d                     | lomains > 2/2 reasons                    | Ignored No                             | Search                                |
|                                 |                    | Type           | Object                              | Path                          |                       | Domain                      | Reasons                                  |                                        |                                       |
| Indicators of Exposure          |                    | LDAP           | organizationalUnit                  | OU=Domain Controllers,DC      | =jp,DC=alsid,DC=corp  | A Japan Domain @ Alsid.corp | Unsafe permissions set on the GPO object | Unsafe permissions set on the GPO file | :                                     |
|                                 | ▲ 4 do             | LDAP           | domainDNS                           | DC=alsid,DC=corp              |                       | ALSID                       | Unsafe permissions set on the GPO object | Unsafe permissions set on the GPO file |                                       |
| Indicators of Attack            | A 4 00             | LDAP           | organizationalUnit                  | OU=Domain Controllers,DC      |                       | ALSID                       | Unsafe permissions set on the GPO object |                                        |                                       |
|                                 | User P             | LDAP           | organizationalUnit                  | OU=Alsid,DC=alsid,DC=corp     |                       | ALSID                       |                                          | Unsafe permissions set on the GPO file |                                       |
| Topology                        | Verify             | LDAP           | organizationalUnit                  | OU=Domain Controllers,DC      |                       | TCORP Domain                | Unsafe permissions set on the GPO object |                                        |                                       |
|                                 | veniy              | LDAP           | organizationalUnit                  | OU=Domain Controllers,DC      | =tenable,DC=ad        | A KHLAB                     | Unsafe permissions set on the GPO object | Unsafe permissions set on the GPO file |                                       |
| <ul> <li>Attack Path</li> </ul> |                    |                |                                     |                               |                       |                             |                                          |                                        | < 1                                   |
| NAGEMENT                        | _                  |                |                                     |                               |                       |                             |                                          |                                        |                                       |
|                                 |                    |                |                                     |                               |                       |                             |                                          |                                        |                                       |
| Accounts                        | ▲ 3 do             |                |                                     |                               |                       |                             |                                          |                                        |                                       |
| + Sustam                        | Applic             |                |                                     |                               |                       |                             |                                          |                                        |                                       |
| <ul> <li>System</li> </ul>      | Some               |                |                                     |                               |                       |                             |                                          |                                        |                                       |
|                                 | are not            |                |                                     |                               |                       |                             |                                          |                                        |                                       |
|                                 |                    |                |                                     |                               |                       |                             |                                          |                                        |                                       |
| Health Check                    | Contro             |                |                                     |                               |                       |                             |                                          |                                        |                                       |
| Health Check                    |                    |                | irrent page 0/6 object selecte      |                               |                       |                             |                                          |                                        | 占 Export a                            |

The deviant objects table includes the following information:

- Type Indicates the origin of any security-related change in the AD (LDAP or SMB protocols).
- **Object** Indicates the class or file extension associated with an AD object.
- Path Indicates the full path to an AD object to allow you to identify its unique location in the AD.
- **Domain** Indicates the domain where the change in your AD comes from.
- **Reasons** Lists the incriminating attributes affecting deviant objects.

To export the deviant objects report:

1. At the bottom of the **Deviant objects** page, click **Export all**.

The Export deviant objects pane appears.

- 2. In the **Export format** box, click the drop-down arrow to select your format.
- 3. Click Export all.

Tenable Identity Exposure downloads the deviant objects report to your machine.

See also

- Indicators of Exposure
- Indicator of Exposure Details

O

- Search Deviant Objects
- Ignore a Deviant Object
- Incriminating Attributes

## **Search Deviant Objects**

You can search for deviant objects manually or using the wizard.

### Wizard Search

The search wizard allows you to create query expressions.

- When you use frequent expressions in the search box, you can add them to a list of bookmarks for later use.
- When you enter an expression in the search box, it Tenable Identity Exposure saves this expression in its History pane for you to reuse.

To search for a deviant object using the wizard:

- 1. Display the list of Deviant Objects
- 2. Click on the 🥕 icon.

The Edit Query Expression pane opens.

| Dashboards                          | Q Search Infor    | Name<br>Verify Sensitive GPO Objects and File<br>mation Vulnerability details Dev<br>VIANT OBJECTS |                                              | e Cr: Filter preview (N: "user"                                    |   |
|-------------------------------------|-------------------|----------------------------------------------------------------------------------------------------|----------------------------------------------|--------------------------------------------------------------------|---|
| Identity Explorer                   | Critical DEV      | ·                                                                                                  | iant objects Recommendations                 | CN: "user"                                                         |   |
| Identity Explorer  CURITY ANALYTICS | Unsec             | IANT OBJECTS                                                                                       |                                              |                                                                    |   |
|                                     | CVE-2             |                                                                                                    |                                              |                                                                    |   |
| Trail Flow                          |                   | type an expression.                                                                                |                                              | AND OR                                                             |   |
| •                                   | and all           | Type Object                                                                                        | Path                                         |                                                                    | C |
| 1 Indicators of Exposure            |                   | LDAP organizationalUnit                                                                            | OU=Domain Controllers,DC=jp,DC=alsid,DC=corp | (CN *)                                                             |   |
| re-indicators of exposure           |                   | -                                                                                                  |                                              | 3 * Ad attributeSchema + OR                                        |   |
| Indicators of Attack                | ▲ 4 do            | UNSAFE PERMISSIONS SET ON THE GP                                                                   | PO FILE                                      | adminDescription                                                   |   |
|                                     | User P            |                                                                                                    |                                              | adminDisplayName<br>attributeSecurityGUID                          |   |
| Topology                            | Verify            | UNSAFE PERMISSIONS SET ON THE GR                                                                   | PO OBJECT                                    | attributeSyntax<br>isDefunct                                       |   |
| Attack Path                         |                   |                                                                                                    |                                              | isMemberOfPartialAttributeSet<br>isSingleValued<br>IDAPDisplayName |   |
|                                     |                   | LDAP domainDNS                                                                                     |                                              | schemaFlagsEx<br>schemaIDGUID                                      |   |
| Accounts                            |                   | LDAP organizationalUnit                                                                            | OU=Domain Controllers,DC=alsid,DC=corp       | searchFlags<br>systemFlags                                         |   |
|                                     |                   | LDAP organizationalUnit                                                                            | OU=Alsid,DC=alsid,DC=corp                    | systemOnly<br>certificationAuthority                               |   |
| System                              | Applic            | LDAP organizationalUnit                                                                            | OU=Domain Controllers,DC=tcorp,DC=local      | cACertificate                                                      |   |
|                                     |                   | LDAP organizationalUnit                                                                            | OU=Domain Controllers,DC=tenable,DC=ad       | cACertificateDN<br>cAConnect                                       |   |
|                                     | are not<br>Ensure |                                                                                                    |                                              |                                                                    |   |
|                                     | Contro            |                                                                                                    |                                              |                                                                    |   |

- 3. To define the query expression in the panel, click on the **AND** or the **OR** operator button (1) to apply to the first condition.
- 4. Select an attribute from the drop-down menu and enter its value (2).

- 5. Do any of the following:
  - ° To add an attribute, click + Add a new rule (3).
  - To add another condition, click Add a new condition+AND or +OR operator. Select an attribute from the drop-down menu and enter its value.
  - To restrict the search to deviant objects, click the **Deviant only** toggle to allow. Select the **+AND** or **+OR** operator to add the condition to the query.
  - $^\circ~$  To delete a condition or rule, click the  $\Box$  icon.
- 6. Click Validate to run the search or **Reset** to modify your query expressions.

#### Manual Search

To filter deviant objects that match specific character strings or patterns, you can type an expression in the search box to refine results using the Boolean operators \*, **AND**, and **OR**. You can encapsulate **OR** statements with parentheses to modify search priority. The search looks for any specific value in an Active Directory attribute. To search the Trail Flow manually:

To search for a deviant object manually:

1. Display the list of <u>Deviant Objects</u>.

| Search            | $(\Lambda )$      | ame<br>counts with never expiri | ng passwords          | Severity<br>• Medium                 | Statu<br>Not o | compliant         |                      | Latest detectio<br>12:36:33, 2022 |
|-------------------|-------------------|---------------------------------|-----------------------|--------------------------------------|----------------|-------------------|----------------------|-----------------------------------|
| ▲ 2 do            | Information       | Vulnerability details           | Deviant objects Re    | commendations                        |                |                   |                      |                                   |
|                   | DEVIANT           | OBJECTS                         |                       |                                      |                |                   |                      |                                   |
| Medium<br>Insuffi | <pre>** cn:</pre> | "tenable" OR cn: "als           | id" Typ 🛞 Sta         | rt date → End date 📋                 | 3/3 domains >  | 1/1 reason 🕽      | > Ignored (          | No                                |
| Ensure            | Туре              | Object                          | Path                  |                                      |                | Domain            | Reasons              |                                   |
| been d            | LDAP              | user                            | CN=alsid,CN=Users,DC= | tenable,DC=corp                      |                | 🔺 qa4saas-dc2     | Not forced to chang  | e password                        |
|                   | LDAP              | user                            | CN=svc.tenable,CN=Mar | naged Service Accounts,DC=tenable,DC | I=cor          | 🔺 qa4saas-dc2     | Not forced to change | e password                        |
|                   | LDAP              | user                            | CN=alsid,CN=Users,DC= | child,DC=alsid,DC=corp               |                | ▲ qa4saas-dcchild | Not forced to change | e password                        |
| ▲ 3 do            | LDAP              | user                            | CN=alsid,CN=Users,DC= | alsid,DC=corp                        |                | ▲ qa4saas-dc      | Not forced to change | e password                        |
| Admir             | LDAP              | user                            | CN=svc.alsid,CN=Manag | ed Service Accounts,DC=alsid,DC=corp | )              | ▲ qa4saas-dc      | Not forced to change | e password                        |
|                   |                   |                                 |                       |                                      |                |                   |                      | <                                 |

- 2. In the Search box, type a query expression.
- 3. You can filter the search results as follows:

- ° Click on the **Calendar** box to select a start date and an end date.
- ° Click on **n/n Domains** to select forests and domains.
- 4. Click Search.

Tenable Identity Exposure updates the list with the results matching your search criteria.

 $\cap$ 

### Grammar and Syntax

A manual query expression uses the following grammar and syntax:

- Grammar: EXPRESSION [OPERATOR EXPRESSION]\*
- Syntax: \_\_KEY\_\_ \_\_SELECTOR\_\_ \_\_VALUE\_\_

### where:

- <u>KEY</u> refers to the AD object attribute to search (such as CN, userAccountControl, members, etc.)
- SELECTOR\_\_\_ refers to the operator: :, >, <, >=, <=.</p>
- \_\_\_VALUE\_\_ refers to value to search for.

You can use more keys to look for specific content:

 $^\circ~$  isDeviant looks for events that created a deviance.

You can combine multiple Trail Flow query expressions using the **AND** and **OR** operators.

Examples:

- Look for all objects containing the string alice into the common name attribute: cn:"alice"
- Look for all objects containing the string alice in the common name attribute and which created a specific deviance: isDeviant:"true" and cn:"alice"
- Look for a GPO named Default Domain Policy: objectClass:"groupPolicyContainer" and displayname:"Default Domain Policy"
- Look for all deactivated accounts with a SID containing S-1-5-21: userAccountControl:"DISABLE" and objectSid:"S-1-5-21"

• Look for all script.ini files in Sysvol: globalpath:"sysvol" and types:"SCRIPTSini"

**Note**: Here, types refers to the object attribute and not the column header.

See also

- Indicators of Exposure
- Indicator of Exposure Details
- Deviant Objects
- Ignore a Deviant Object
- Incriminating Attributes

## Ignore a Deviant Object

To prevent cluttering the screen for investigation or reporting purposes, you can filter out some deviant objects by forcing Tenable Identity Exposure to ignore them for a selected period of time. You can choose to ignore one or several deviant objects. You can apply a custom filter immediately or to specify a timeframe to activate the filter.

**Note**: Ignoring an object does not make it resolved in Tenable Identity Exposure.

To ignore deviant objects:

- 1. In Tenable Identity Exposure, display the list of Deviant Objects
- 2. Select the checkboxes in front of the deviant object to ignore.
- 3. Optionally, you can also filter for deviant objects to ignore:
  - ° Click the **Calendar** box to select a start date and an end date.
  - ° Click on **n/n Domains** to select forests and domains.

**Tip**: For faster selection, you can check the **Select all pages** or **Select current page** box at the bottom of the page.

|                        | Indicators of Exp  | oosure     | Indicator details X                |                                     |                         |                           |                                                       |                                         |
|------------------------|--------------------|------------|------------------------------------|-------------------------------------|-------------------------|---------------------------|-------------------------------------------------------|-----------------------------------------|
| IERAL                  | All Acti           |            | Name<br>Verify Permissions Related | to Microsoft Entra Connect Accounts | Severity<br>• Critical  | Sta                       | tus<br>t compliant                                    | Latest detection<br>08:32:36, 2023-04-0 |
| Dashboards             | Q Search           | Informati  | ion Vulnerability details          | Deviant objects Recommendations     |                         |                           |                                                       |                                         |
| Identity Explorer      | Critical     Unsec | DEVIA      | NT OBJECTS                         |                                     |                         |                           |                                                       |                                         |
| RITY ANALYTICS         | CVE-20<br>and all  | Х т        | ype an expression.                 |                                     | Start date 🛁 End date 📋 | 5/5 domains >             | 3/3 reasons > Ignored (ING                            | Search                                  |
| Trail Flow             |                    | Тур        | e Object                           | Path                                |                         | Domain                    | Reasons                                               |                                         |
| Indicators of Exposure |                    | LDA        |                                    |                                     |                         | ALSID                     | Unsafe permissions on ADSyncAdmins group              | >                                       |
|                        |                    | LDA        | AP user                            |                                     |                         | ALSID                     | Unsafe permissions on AD DS Connector                 |                                         |
| Indicators of Attack   | ▲ 4 do             | LDA        |                                    |                                     |                         | ALSID                     | Unsafe permissions on Microsoft Entra Connect service |                                         |
|                        | User P             | LDA        | 2 1                                |                                     |                         | Solutioncentr Root Domain | Unsafe permissions on ADSyncAdmins group              | ;                                       |
| Topology               | Verify             | LDA        | AP user                            |                                     |                         | Solutioncentr Root Domain | Unsafe permissions on Microsoft Entra Connect service | >                                       |
| Attack Path            |                    |            |                                    |                                     |                         |                           |                                                       | < 1                                     |
| AGEMENT                |                    |            |                                    |                                     |                         |                           |                                                       |                                         |
| Accounts               | ▲ 3 do             |            |                                    |                                     |                         |                           |                                                       |                                         |
| System                 | Applic             |            |                                    |                                     |                         |                           |                                                       |                                         |
|                        | Select             | current pa | ge                                 |                                     |                         |                           |                                                       |                                         |
|                        | Select             | all pages  |                                    |                                     |                         |                           |                                                       |                                         |
|                        |                    |            |                                    | Ignore selected objects             |                         |                           |                                                       |                                         |

4. From the drop-down list at the bottom of the page, select **Ignore selected objects**.

 $\bigcirc$ 

5. Click **OK**.

The **Ignore selected objects** pane appears.

- 6. Click the **Ignore until** box to display the calendar and select a date until which Tenable Identity Exposure must ignore the deviant object.
- 7. Click **OK**.

Tenable Identity Exposure displays a confirmation message and updates the list of remaining deviant objects.

To show ignored deviant objects:

- 1. Click the **Ignored** toggle to **Yes**.
- 2. At the bottom of the page, click **Select all pages**.
- 3. Select Stop ignoring selected objects from the drop-down list.
- 4. Click **OK**.

A confirmation pane appears.

5. Click **OK** to validate your changes.

Tenable Identity Exposure displays the ignored deviant objects.

See also

- Indicators of Exposure
- Indicator of Exposure Details
- Deviant Objects
- Search Deviant Objects
- Incriminating Attributes

# **Incriminating Attributes**

Tenable Identity Exposure displays the incriminating attributes that trigger deviant objects in an Indicator of Exposure (IoE) and gives reasons for them to help you understand the deviance and remediate it.

O

To see incriminating attributes:

1. Display the list of **Deviant Objects** 

|                                 | Indicators of Ex   | osure I     | Indicator details                          |                               |                      |                            |                                          |                                        |                                     |
|---------------------------------|--------------------|-------------|--------------------------------------------|-------------------------------|----------------------|----------------------------|------------------------------------------|----------------------------------------|-------------------------------------|
| NERAL                           | All Acti           | (4.)        | lame<br>/erify Sensitive GPO Objects and F | les Permissions               |                      | erity<br>ritical           | Status<br>Not compliant                  |                                        | Latest detection 23:40:59, 2023-10- |
| Dashboards                      | Q Search           | Information | n Vulnerability details De                 | viant objects Recommendations |                      |                            |                                          |                                        |                                     |
| Identity Explorer               | Critical     Unsec | DEVIANT     | T OBJECTS                                  |                               |                      |                            |                                          |                                        |                                     |
| URITY ANALYTICS                 | CVE-20<br>and all  | 🎽 Тур       | e an expression.                           |                               | Start date → End     | date 🛱 5                   | /5 domains > 2/2 reaso                   | ns > Ignored No                        | Search                              |
| G Trail Flow                    |                    | Type        | Object                                     | Path                          |                      | Domain                     | Reasons                                  |                                        |                                     |
| Indicators of Exposure          |                    | LDAP        | organizationalUnit                         | OU=Domain Controllers,DC      | =jp,DC=alsid,DC=corp | 🔺 Japan Domain (a) Alsid.o | Unsafe permissions set on the GPO object | Unsafe permissions set on the GPO file | :                                   |
|                                 |                    | LDAP        | domainDNS                                  | DC=alsid,DC=corp              |                      | ALSID                      | Unsafe permissions set on the GPO object | Unsafe permissions set on the GPO file |                                     |
| Indicators of Attack            | ▲ 4 do             | LDAP        | organizationalUnit                         | OU=Domain Controllers,DC      | =alsid,DC=corp       | ALSID                      | Unsafe permissions set on the GPO object | Unsafe permissions set on the GPO file |                                     |
|                                 | User P             | LDAP        |                                            | OU=Alsid,DC=alsid,DC=corp     |                      | ALSID                      |                                          | Unsafe permissions set on the GPO file |                                     |
| Topology                        | Verify             | LDAP        |                                            | OU=Domain Controllers,DC      |                      | TCORP Domain               |                                          | Unsafe permissions set on the GPO file | :                                   |
| <ul> <li>Attack Path</li> </ul> | veniy              | LDAP        | organizationalUnit                         | OU=Domain Controllers,DC      | =tenable,DC=ad       | ▲ KHLAB                    | Unsafe permissions set on the GPO object | Unsafe permissions set on the GPO file | ;                                   |
| NAGEMENT                        |                    |             |                                            |                               |                      |                            |                                          |                                        | < 1                                 |
| Accounts                        | ▲ 3 do             |             |                                            |                               |                      |                            |                                          |                                        |                                     |
| System                          | Applic             |             |                                            |                               |                      |                            |                                          |                                        |                                     |
|                                 | Some pare not      |             |                                            |                               |                      |                            |                                          |                                        |                                     |
|                                 | are no             |             |                                            |                               |                      |                            |                                          |                                        |                                     |
|                                 | Contro             |             |                                            |                               |                      |                            |                                          |                                        |                                     |

2. Click on an entry in the list of deviant objects.

Tenable Identity Exposure displays a list of incriminating attributes for that deviant object:

 $\bigcirc$ 

|                                                                   | Indicators of Exposure                                           | Indicator details X                                                                                                    |                                                                                                    |                                                                                                    |                                                                                                    |                                                                                                    |
|-------------------------------------------------------------------|------------------------------------------------------------------|----------------------------------------------------------------------------------------------------|----------------------------------------------------------------------------------------------------|----------------------------------------------------------------------------------------------------|----------------------------------------------------------------------------------------------------|----------------------------------------------------------------------------------------------------|
|                                                                   | All Acti                                                         | Name<br>Verify Sensitive GPO Objects and I                                                                                                    | Files Permissions                                                                                                    | Severity <ul> <li>Critical</li> </ul>                                                                                                    | Status<br>Not compliant                                                                                                    | Latest detect<br>23:40:59, 202                                                                                                    |
| shboards                                                          |                                                                  | mation Vulnerability details D                                                                                                    | eviant objects Recommendations                                                                                                    |                                                                                                    |                                                                                                    |                                                                                                    |
| entity Explorer                                                   | Critical     DEV     Unsec                                       | /IANT OBJECTS                                                                                                    |                                                                                                    |                                                                                                    |                                                                                                    |                                                                                                    |
| ANALYTICS                                                         | CVE-20<br>and all                                                | Type an expression.                                                                                                    |                                                                                                    | Start date → End date 📋                                                                                                    | 5/5 domains > 2/2 reasons 2                                                                                                    | > Ignored No Sear                                                                                                    |
| il Flow                                                           |                                                                  | Type Object                                                                                                    | Path                                                                                                    | Domain                                                                                                    | Reasons                                                                                                    |                                                                                                    |
|                                                                   |                                                                  | LDAP organizationalUnit                                                                                                    |                                                                                                    | OCtolsid DCtsom                                                                                                    | omain (@ Alsid.corp Unsafe permissions set on the GP                                                                                                    | O object Uprofe permissions set on the GRO file                                                                                          |
| icators of Exposure                                               |                                                                  | organizacionaronic                                                                                                    | OU=Domain Controllers,DC=jp,I                                                                                                    | a Japan D                                                                                                    | onian (a Alsid.corp                                                                                                    | o object                                                                                                    |
|                                                                   | ▲ 4 do                                                           | UNSAFE PERMISSIONS SET ON THE                                                                                                    |                                                                                                    | а јаран о                                                                                                    |                                                                                                    | 11:01:16, 2023-06-19                                                                                                    |
| licators of Attack                                                |                                                                  | UNSAFE PERMISSIONS SET ON THE<br>Some dangerous entries in the security                                                                                                    | GPO FILE descriptor for the GPO file \\jp.alsid.co                                                                                                    | rp\sysvol\jp.alsid.corp\Policies\{6AC1786C                                                                                                   | -016F - 1102 - 945F - 00C047B984F9)\GPT . INI (related                                                                                                   | 11:01:16, 2023-06-19                                                                                                    |
| licators of Exposure<br>licators of Attack<br>pology<br>tack Path | ▲ 4 do<br>User P                                                 | UNSAFE PERMISSIONS SET ON THE<br>Some dangerous entries in the security<br>Controllers Policy) allow illegitimate                                                                                                    | GPO FILE<br>descriptor for the GPO file \\jp.alsid.cc<br>e accounts to take malicious actions on this                                                                                                    | rp\sysvol\jp.alsid.corp\Policies\{6AC1786C                                                                                                   | -016F-11D2-945F-00C04fB984F9}\GPT.INI (related                                                                                                    | 11:01:16, 2023-06-19                                                                                                    |
| icators of Attack<br>bology<br>ack Path                           | ▲ 4 do<br>User P                                                 | UNSAFE PERMISSIONS SET ON THE<br>Some dangerous entries in the security<br>Controllers Policy) allow illegitmat<br>the following:<br>5-1-5-21-1853920151-1890364782-4229<br>• File write                                                                                                    | GPO FILE<br>descriptor for the GPO file \\jp.alsid.cc<br>e accounts to take malicious actions on this                                                                                                    | rp\sysvol\jp.alsid.corp\Policies\{6AC1786C                                                                                                   | -016F-11D2-945F-00C04fB984F9}\GPT.INI (related                                                                                                    | 11:01:16, 2023-06-19                                                                                                    |
| icators of Attack<br>bology<br>ack Path<br>MENT                   | ▲ 4 do<br>User P                                                 | UNSAFE PERMISSIONS SET ON THE<br>Some dangerous entries in the security<br>Controllers Policy) allow illegitimati<br>the following:<br>S-1-5-21-1853920151-1890364782-4229                                                                                                    | GPO FILE<br>descriptor for the GPO file \\jp.alsid.cc<br>e accounts to take malicious actions on this                                                                                                    | rp\sysvol\jp.alsid.corp\Policies\{6AC1786C                                                                                                   | -016F-11D2-945F-00C04fB984F9}\GPT.INI (related                                                                                                    | 11:01:16, 2023-06-19                                                                                                    |
| icators of Attack<br>bology<br>ack Path<br>MENT                   | ▲ 4 dc S<br>User P<br>Verify<br>▲ 3 do<br>Applic S               | UNSAFE PERMISSIONS SET ON THE<br>Some dangerous entries in the security<br>Centrallers, Policy) allow illegitimati<br>the following:<br>5-1-5-21-1859300151-1890364782-4229<br>- File write<br>- Append data<br>- Write data                                                                                                    | GPO FILE<br>descriptor for the CPO file <u>\\jp.alsid.cc</u><br>e accounts to take malicious actions on this<br>646978-1548 (alsid.corp\Ben Angel)                                                                                                    | rp\sysvol\jp.alsid.corp\Policies\{6AC1786C                                                                                                   | -016F-11D2-945F-00C04fB984F9}\GPT.INI (related                                                                                                    | 110116, 2023-06-19 <b>☐ ∨</b><br>d to the sensitive GPO <b>Befault</b> . <b>Bonain</b><br>a compromize the domain. Dangerous ACEs are    |
| icators of Attack<br>iology<br>ack Path<br>IENT                   | ▲ 4 dc<br>User F<br>Verify<br>▲ 3 do                             | UNSAFE PERMISSIONS SET ON THE<br>Some dangerous entries in the security<br>Central Iers Policy) allow illegitimati<br>the following:<br>5-1-5-21-1853920151-1890364782-4229<br>- File write<br>- Append data<br>- Write data<br>- Write data                                                                                                    | CPD FILE<br>descriptor for the CPD file \\jp.alsid.ccc<br>accounts to take mailcous actions on this<br>accounts to take mailcous actions on this<br>accounts to take mailcous actions on this<br>descriptor for the sensitive CPD befault<br>descriptor for the sensitive CPD befault | rp\sysval\jp.alsid.corp\Policies\{64C1786C<br>GPO, such as downgrading the security or execut<br>Demain Controllers Policy (corresponding to | -016F-11D2-945F-00C04fB984F9}\GPT.INI (related                                                                                                    | 110116, 2023-06-19 C V<br>d to the sensitive GPO Befault Domain<br>o compromize the domain. Dangerous ACEs are<br>110116, 2023-06-19 C V |
| licators of Attack                                                | ▲ 4 dc<br>User P<br>Verify<br>▲ 3 do<br>Applic<br>Some j         | UNSAFE PERFUSIONS SET ON THE<br>Some dangerous entries in the security<br>central lers, Policy) allow illegitimati<br>the following:<br>5-1-5-21-1053920151-1890364782-4229<br>- File write<br>- Append data<br>- WINSAFE PERMISSIONS SET ON THE<br>Some dangerous entries in the security<br>acceff995479_CH-Policies_CH-Syste<br>following:<br>5-1-5-21-1853920151-1890364782-4229        | CPD FILE<br>descriptor for the CPD file \\\\\\\\\\\\\\\\\\\\\\\\\\\\\\\\\\\\                                                                                                    | rp\sysval\jp.alsid.corp\Policies\{64C1786C<br>GPO, such as downgrading the security or execut<br>Demain Controllers Policy (corresponding to | -8167-1102-9457-00C0478934479)\d97.1M1 (related<br>ing code. Those accounts can then use this access to<br>the LDAP object. CH={6AC1786C-8167-1102-9457- | 110116, 2023-06-19 C V<br>d to the sensitive GPO Befault Domain<br>o compromize the domain. Dangerous ACEs are<br>110116, 2023-06-19 C V |
| icators of Attack<br>bology<br>ack Path<br>MENT                   | ▲ à do<br>User P<br>Verify<br>▲ 3 do<br>Applic<br>Some<br>are no | UNSAFE PERMISSIONS SET ON THE<br>Some dangerous entries in the security<br>centralizes, Palicy) allow illegitimati<br>the following:<br>S-1-5-21-1853920151-1890364782-4229<br>- File write<br>- Append data<br>- Write data<br>- Write data<br>- Write data<br>- UNSAFE PERMISSIONS SET ON THE<br>Some dangerous entries in the security<br>equiparts (CI-Palicies, CI-Syste<br>following: | CPD FILE<br>descriptor for the CPD file \\\\\\\\\\\\\\\\\\\\\\\\\\\\\\\\\\\\                                                                                                    | rp\sysval\jp.alsid.corp\Policies\{64C1786C<br>GPO, such as downgrading the security or execut<br>Demain Controllers Policy (corresponding to | -8167-1102-9457-00C0478934479)\d97.1M1 (related<br>ing code. Those accounts can then use this access to<br>the LDAP object. CH={6AC1786C-8167-1102-9457- | 110116, 2023-06-19 C V<br>d to the sensitive GPO Befault Domain<br>o compromize the domain. Dangerous ACEs are<br>110116, 2023-06-19 C V |

The list includes the following information:

- Color-coded tags to distinguish the different reasons when there are several.
- Values:
  - ° ? A missing (empty) attribute value which indicates an abnormal behavior.
  - No description is available for this deviance: The detection dates back to version 2.6 and Tenable Identity Exposure no longer manages this attribute.

To copy the incriminating attribute:

• Select the attribute and click the  $\overline{\mathbf{O}}$  icon.

### See also

- Indicators of Exposure
- Indicator of Exposure Details
- Deviant Objects

- Search Deviant Objects
- Ignore a Deviant Object

Ø

## **RSoP-Based Indicators of Exposure**

Tenable Identity Exposure uses a set of RSoP (Resultant Set of Policy) based Indicators of Exposure (IoEs) to assess and ensure the security and compliance of various aspects. This section provides insights into the current behavior of specific RSoP IoEs and how Tenable Identity Exposure addresses performance concerns associated with their computations.

The following RSoP-dependent IoEs play a role in Tenable Identity Exposure's security framework:

- Logon Restrictions for Privileged Users
- Dangerous Sensitive Privileges
- Application of Weak Password Policies on Users
- Insufficient Hardening Against Ransomware
- Unsecured Configuration of Netlogon Protocol

These IoEs depend on an RSoP computation results cache that is initialized when needed, computing values that are added upon request rather than relying on pre-existing values. Previously, changes to AdObjects triggered cache invalidation, leading to frequent re-computation during the IoE's RSoP executions.

Tenable Identity Exposure addresses the performance impact associated with RSoP computations as follows:

- Live IoE analysis with potentially obsolete data The computation (input/output event) of IoEs that rely on RSoP takes place in real time as they occur, even if the data used for processing may not be the most current. Buffered events that have the potential to invalidate the RSoP cache remain stored until they meet a specific condition, prompting the anticipated computation.
- Scheduled RSoP invalidation Upon meeting the condition for re-computation, the system invalidates the RSoP cache, taking into account buffered events during the invalidation process.
- Re-execution of IoEs with up-to-date cache Following the cache invalidation, IoEs undergo re-execution with the most recent version of the AdObject from the cache, incorporating buffered events. Tenable Identity Exposure computes each IoE individually for every buffered event.

For these reasons, the optimized computation duration for IoEs dependent on RSoP results in slower computation of deviances related to the RSoP.

0 -

# Indicators of Exposure Related to Microsoft Entra ID

Indicators of Exposure Specific to Microsoft Entra ID

Tenable Identity Exposure has dedicated Indicators of Exposure (IoEs) that alert to potential vulnerabilities for assets in Microsoft Entra ID.

To show Microsoft Entra ID IoEs:

1. In Tenable Identity Exposure, click the IoE icon 🕋 in the left navigation bar.

The loE pane opens.

2. Click on the Microsoft Entra ID tab.

Tenable Identity Exposure shows IoEs related to Microsoft Entra ID that triggered findings.

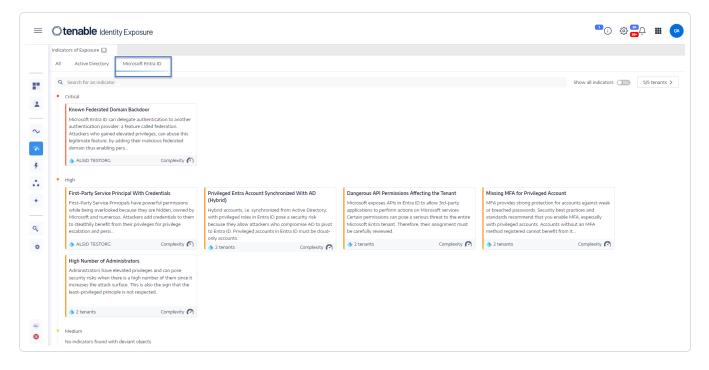

- 3. Click on a tile with the IoE that you want to investigate.
- 4. The Indicator Identity Details pane opens with the following information:
  - Vulnerability information: How the exposure to a potential attack can occur.
  - **Findings**: Details about the identity provider type and a description of the risk.
  - **Recommendations**: Steps to remediate the threat.

## **Remediate Deviances from Indicators of Exposure**

Tenable Identity Exposure triggers alerts when an Indicator of Exposure (IoE) encounters deviant objects which require remediation.

O

The following are examples showing how to perform a remediation procedure for three specific loEs.

- <u>AdminCount Attribute Set on Standard Users</u>
- Dangerous Kerberos Delegation
- Ensure SDProp Consistency

For complete information about IoEs, see the documentation provided in the Tenable Identity Exposure user interface.

# **AdminCount Attribute Set on Standard Users**

The adminCount attribute on a user account indicates its past membership in an administrative group and does not get reset when the account leaves the group. As a result, even old administrative accounts have this attribute, which blocks the inheritance of Active Directory permissions. While originally intended to protect administrators, it can create challenging permission issues.

This medium-level IoE only reports on active user accounts and groups with this attribute and excludes privileged groups with legitimate members that have the adminCount attribute set to 1.

To remediate a deviant object from the AdminCount Attribute Set on Standard Users IoE:

1. In Tenable Identity Exposure, click **Indicators of Exposure** in the navigation pane to open it.

By default, Tenable Identity Exposure shows only the IoEs that contain deviant objects.

2. Click on the tile for the AdminCount Attribute Set on Standard Users IoE.

| Indi | licators of Exposure 🛄                                                     |                               |                                                                |                             |                                                                                                    |                                |                                           |                          |
|------|----------------------------------------------------------------------------|-------------------------------|----------------------------------------------------------------|-----------------------------|----------------------------------------------------------------------------------------------------|--------------------------------|-------------------------------------------|--------------------------|
| A    | II Active Directory Micro                                                  | soft Entra ID                 |                                                                |                             |                                                                                                    |                                |                                           |                          |
| •    | Medium                                                                     |                               |                                                                |                             |                                                                                                    |                                |                                           |                          |
|      | Dormant Accounts                                                           |                               | Insufficient Hardening Agai                                    | nst Ransomware              | Users Allowed to Join Comp                                                                                                    | outers to the Domain           | Recent Use of the Default A               | Administrator Account    |
|      | Detects unused dormant accou<br>risks.                                     | nts that can lead to security | Ensures that the domain impl<br>to protect against ransomwar   |                             | Verify that regular users canr<br>the domain.                                                                                  | not join external computers to | Checks for recent uses of the<br>account. | e built-in administrator |
|      | ▲ 5 domains                                                                | Complexity 🕥                  | ▲ 5 domains                                                    | Complexity 🅥                | ▲ 5 domains                                                                                                    | Complexity 🅥                   | ▲ 4 domains                               | Complexit                |
|      | AdminCount Attribute Set on                                                | Standard Users                | User Account Using Old Pas                                     | sword                       | Local Administrative Accou                                                                                                    | nt Management                  | Kerberos Configuration on                 | User Account             |
|      | Checks for the adminCount att<br>accounts leading to permission<br>manage. |                               | Checks for regular updates of<br>in Active Directory to reduce |                             | Ensures the secure and centra<br>administrative accounts using                                                                 |                                | Detects accounts that use we              | eak Kerberos configurati |
|      | ▲ 3 domains                                                                | Complexity 🍙                  | ▲ 5 domains                                                    | Complexity 🌔                | ▲ 5 domains                                                                                                    | Complexity 🅥                   | ▲ 5 domains                               | Complexi                 |
|      | Reversible Passwords                                                       |                               | Reversible Passwords in GP                                     | 0                           | Accounts With Never Expiri                                                                                                    | ing Passwords                  | Domain Without Computer                   | -Hardening GPOs          |
|      | Verifies that the option to store format does not get enabled.             | e passwords in a reversible   | Checks that GPO preferences<br>reversible format.              | do not allow passwords in a | Checks for accounts with the<br>property flag in the userAcco<br>allows indefinite use of the sa<br>password renewal policies. | untControl attribute that      | Checks hardening GPOs have domain.        | e been deployed on the   |
|      | ▲ 5 domains                                                                | Complexity 🕥                  | ▲ 2 domains                                                    | Complexity                  | ▲ 5 domains                                                                                                    | Complexity 🕥                   | ▲ 5 domains                               | Complexit                |

The **Indicator details** pane opens.

 Hover over and click on the deviant object to show its details, and note the domain name and the account. (In this example: Domain = OLYMPUS.CORP and the standard account is unprivusr)

|   | () tena          | <b>ble</b> Iden | tity Exposure                         |                 |            |            |                      |              |                       | (i)        | \$; <mark></mark> Û            |
|---|------------------|-----------------|---------------------------------------|-----------------|------------|------------|----------------------|--------------|-----------------------|------------|--------------------------------|
| 1 | Indicators of Ex | posure          | Indicator details X                   |                 |            |            |                      |              |                       |            |                                |
| _ | Checks<br>permis | 6               | lame<br>AdminCount Attribute Set on S | Standard Users  |            |            | Severity<br>• Medium |              | atus<br>Iot compliant |            | Latest detect<br>18:20:34, 202 |
|   | ▲ OLYI           | Information     |                                       | Deviant objects | Recommenda | tions      |                      |              |                       |            |                                |
| , | - OLI            | DEVIAN          | T OBJECTS                             |                 |            |            |                      |              |                       |            |                                |
|   | Recent<br>Checks | 🔭 тур           | e an expression.                      |                 |            | Start date | → End date 📋         | 1/1 domain > | 1/1 reason >          | Ignored No | 5                              |
| 6 | accour           |                 | Object                                | Path            |            |            |                      | Domain       | Reasons               |            |                                |
|   | accourt          | Type            | Unject                                | Path            |            |            |                      |              |                       |            |                                |

4. In Remote Desktop Manager (or similar tool), locate the domain name and navigate to **Users** and the account that Tenable Identity Exposure flagged.

**Required permission**: You must have an administrator account on the domain to perform the procedure.

| * DC-2022 - 10.0.1.1                                  |                               |                                                          |                                                                                                    |
|-------------------------------------------------------|-------------------------------|----------------------------------------------------------|----------------------------------------------------------------------------------------------------|
| Active Directory Users and Computers                  |                               |                                                          | - 0                                                                                                    |
| e Action View Help                                    |                               |                                                          |                                                                                                    |
| 🔿 🙍 📷 🤞 🖬 🗙 🗊 G 🕞 📓 📷 🔧                               | 🗽 în 🐨 🖸 🖗                    |                                                          |                                                                                                    |
|                                                       |                               |                                                          |                                                                                                    |
| Active Directory Users and Computers [DC-2022.OLYMPU: | S.CORP] Name                  | Туре                                                     | Description                                                                                                    |
| DLYMPUS.CORP                                          | Read-only Domain Controllers  | Security Group - Universal                               | Members of this group are Read-Only Domain Controllers in the enterprise                                           |
| Builtin                                               | A Group Policy Creator Owners | Security Group - Global                                  | Members in this group can modify group policy for the domain                                                       |
|                                                       | Sugar Guest                   | User                                                     | Built-in account for guest access to the computer/domain                                                           |
| > 📔 Computers<br>> 📓 CORP                             | Key Admins                    | Security Group - Global                                  | Members of this group can perform administrative actions on key objects within the domain.                         |
| > Domain Controllers                                  | 2. krbtgt                     | User                                                     | Key Distribution Center Service Account                                                                            |
| > I Domain Controllers > I ForeignSecurityPrincipals  | & krbtgt 21819                | User                                                     | Key Distribution Center service account for read-only domain controller                                            |
| > iii ForeignsecurityPrincipais<br>> iii Keys         | krbtgt_60139                  | User                                                     | Key Distribution Center service account for read-only domain controller                                            |
| > CostAndFound                                        | MSOL 449e648e4245             | User                                                     | Account created by Microsoft Azure Active Directory Connect with installation identifier 449e648e42454becb7f376    |
| > Managed Service Accounts                            | My RODC Admins                | Security Group - Global                                  |                                                                                                    |
| > Program Data                                        | My RODC Users                 | Security Group - Global                                  |                                                                                                    |
| System                                                | Protected Users               | Security Group - Global                                  | Members of this group are afforded additional protections against authentication security threats. See http://go.n |
| AdminSDHolder                                         | RAS and IAS Servers           | Security Group - Global<br>Security Group - Domain Local | Servers in this group can access remote access properties of users                                                 |
| > ComPartitions                                       | Read-only Domain Controllers  | Security Group - Global                                  | Members of this group are Read-Only Domain Controllers in the domain                                               |
| Comparitions ComparitionSets                          | Schema Admins                 |                                                          |                                                                                                    |
| > DomainUpdates                                       | Schema Admins                 | Security Group - Universal                               | Designated administrators of the schema                                                                            |
| > IP Security                                         |                               | User                                                     |                                                                                                    |
| > Carl Meetings                                       | 🐁 srv-sql                     | User                                                     |                                                                                                    |
| > MicrosoftDNS                                        | std-pso-test                  | User                                                     |                                                                                                    |
| > Policies                                            | std-unpriv                    | User                                                     |                                                                                                    |
| > Policies > In RAS and IAS Servers Access Check      | 🛃 std-user                    | User                                                     |                                                                                                    |
| System Management                                     | 🖏 std-user-test1              | User                                                     |                                                                                                    |
| > WinsockServices                                     | 🖁 std-user-test2              | User                                                     |                                                                                                    |
| > Whisoekservices                                     | 🖏 std-user-test3              | User                                                     |                                                                                                    |
| > a Default Domain Policy                             | 🛃 std-user-test4              | User                                                     |                                                                                                    |
| Dfs-Configuration                                     | std-user-test5                | User                                                     |                                                                                                    |
| > Construction                                        | std-user-test6                | User                                                     |                                                                                                    |
| > 😤 File Replication Service                          | std-user-test7                | User                                                     |                                                                                                    |
| > iii FileLinks                                       | std-user-test8                | User                                                     |                                                                                                    |
| Password Settings Container                           | std-user-test9                | User                                                     |                                                                                                    |
| > Password settings container                         | & unpriv                      | User                                                     |                                                                                                    |
| RpcServices                                           | s unpriv2                     | User                                                     |                                                                                                    |
| Users                                                 | aupriv-disabled               | User                                                     |                                                                                                    |
| > NTDS Quotas                                         | unpriv-usr                    | User                                                     |                                                                                                    |
| > Calification Calification States                    | sur-rodc                      | User                                                     |                                                                                                    |

- Click on the account name to open its Properties dialog box and select the Attribute Editor tab.
- 6. From the list of attributes, click on adminCount to open the Integer Attribute Editor dialog box.

| Security    |            | Enviro | nment      | Sessi       | ions       | Re     | mote co   | ntrol   |
|-------------|------------|--------|------------|-------------|------------|--------|-----------|---------|
| General     | Addres     | s A    | ccount     | Profile     | Telepho    | ones   | Organ     | nizatio |
| Published C | ertificate | s Me   | ember Of   | Password    | d Replicat | _      |           | _       |
| Remote      | Desktop    | Servic | es Profile | C           | +MC        | At     | tribute E | ditor   |
| Attributes: |            |        |            |             |            |        |           | _       |
|             |            |        |            |             |            |        |           |         |
| Attribute   |            |        | Value      |             |            |        |           | ^       |
| account     | Expires    |        | (never)    |             |            |        |           |         |
| adminCo     | unt        |        | 1          |             |            |        |           |         |
| badPass     |            | e      | (never)    |             |            |        |           |         |
| badPwd      | Count      |        | 0          |             |            |        |           |         |
| cn          |            |        | unpriv-us  | r           |            |        |           |         |
| codePag     | le.        |        | 0          |             |            |        |           |         |
| countryC    |            |        | õ          |             |            |        |           |         |
| distinguis  |            | •      | •          | iv-usr.CN=I | leare DC-  |        |           |         |
| dSCoreF     |            |        |            | 24 18:21:4  |            |        |           |         |
| instance    |            | no     | 0x4 = (W   |             | +u human   | UE SIG |           |         |
| lastLogo    |            |        | (never)    | (RITE)      |            |        |           |         |
| -           |            |        | 4          |             |            |        |           |         |
| lastLogo    |            |        | (never)    |             |            |        |           |         |
| logonCo     | unt        |        | 0          |             |            |        |           |         |
| name<br><   |            |        | unpriv-us  | r           |            |        | >         |         |
| `           |            |        |            |             |            |        |           |         |
| Edit        |            |        |            |             |            |        | Filter    |         |
| Lun         |            |        |            |             |            |        | TINCI     |         |
|             |            |        |            |             |            |        |           |         |

7. In the dialog box, click **Clear** and **OK**.

| Integer Attribut | e Editor   | >         |
|------------------|------------|-----------|
| Attribute:       | adminCount |           |
| Value:           |            |           |
| 1                |            |           |
| Clear<br>Q       |            | OK Cancel |

8. In Tenable Identity Exposure, return to the Indicator details pane and refresh the page.

The deviant object no longer appears in the list.

## **Dangerous Kerberos Delegation**

The Kerberos protocol, which is central to Active Directory security, permits select servers to reuse user credentials. If an attacker compromises one of these servers, they could steal these credentials and use them to authenticate on other resources.

This critical-level IoE reports all accounts with delegation attributes and excludes disabled accounts. Privileged users should not have delegation attributes. To protect these user accounts, add them to the "Protected Users" group or mark them as "Account is sensitive and cannot be delegated".

### To add the account to the "Protected Group":

1. In Tenable Identity Exposure, click **Indicators of Exposure** in the navigation pane to open it.

By default, Tenable Identity Exposure shows only the IoEs that contain deviant objects.

2. Click on the tile for the **Dangerous Kerberos Delegation** IoE.

| Indi | cators of Exposure 🛄                                                                    |                                                                                                    |                                                                                                    |                         |                                                                                                    |                                                            |                                                                                                    |                             |
|------|-----------------------------------------------------------------------------------------|----------------------------------------------------------------------------------------------------|----------------------------------------------------------------------------------------------------|-------------------------|----------------------------------------------------------------------------------------------------|------------------------------------------------------------|----------------------------------------------------------------------------------------------------|-----------------------------|
| All  | I Active Directory M                                                                    | icrosoft Entra ID                                                                                                    |                                                                                                    |                         |                                                                                                    |                                                            |                                                                                                    |                             |
|      | Unsecured Configuration of<br>CVE-2020-1472 ("Zerologon<br>and allows elevation of priv | ) affects Netlogon protocol                                                                                                  | Domain Controllers Manage<br>Some domain controllers can<br>administrative users due to d                    | be managed by non-      | Verify Sensitive GPO Object<br>Ensures that the permission:<br>files linked to sensitive conta<br>controllers or OU, are approp | s assigned to GPO objects and<br>iners, such as the domain | User Primary Group<br>Verify users' Primary Group                                                                     | has not been changed        |
|      | ▲ 4 domains                                                                             | Complexity 🕥                                                                                                    | ▲ 5 domains                                                                                                  | Complexity 🕥            | ▲ 4 domains                                                                                                    | Complexity 🕥                                               | ▲ 3 domains                                                                                                    | Complexity                  |
|      | ADCS Dangerous Misconfi<br>List dangerous permissions<br>related to the Windows Put     | and misconfigured parameters                                                                                                 | Verify Permissions Related a<br>Accounts<br>Ensure the permissions set or<br>accounts are sane               |                         | Application of Weak Passw<br>Some password policies app<br>are not strong enough and c                                          | ied on specific user accounts                              | Root Objects Permissions A<br>Attacks<br>Checks for unsafe permission<br>enable unauthorized users to<br>credentials. | ns on root objects that may |
|      | ▲ 2 domains                                                                             | Complexity 🕥                                                                                                    | ▲ 2 domains                                                                                                  | Complexity 🌔            | ▲ 5 domains                                                                                                    | Complexity 🍙                                               | ▲ 5 domains                                                                                                    | Complexity                  |
|      | Dangerous Kerberos Deleg<br>Checks for unauthorized Ke<br>protection for privileged use | rberos delegation, and ensures                                                                                               | Ensure SDProp Consistency<br>Control that the adminSDHol                                                     |                         | Native Administrative Grou<br>Abnormal accounts in the na<br>Active Directory                                                   | <b>p Members</b><br>tive administrative groups of          | Privileged Accounts Runnin<br>Detects highly privileged acc<br>Principal Name (SPN) attribu                           | ounts with the Service      |
|      | ▲ 5 domains                                                                             | Complexity 🍙                                                                                                    | ▲ 4 domains                                                                                                  | Complexity 🍙            | ▲ 4 domains                                                                                                    | Complexity                                                 | ▲ 4 domains                                                                                                    | Complexity                  |
|      | authentication provider: a fe                                                           | gate authentication to another<br>eature called federation.<br>ted privileges, can abuse this<br>g their malicious federated | Use of Weak Cryptography<br>Directory PKI<br>Identifies weak cryptographic<br>certificates deployed on an in | algorithms used in root |                                                                                                    |                                                            |                                                                                                    |                             |
|      | ALSID TESTORG                                                                           | Complexity 🍙                                                                                                    | ▲ KHLAB                                                                                                    | Complexity 🍘            |                                                                                                    |                                                            |                                                                                                    |                             |

The **Indicator details** pane opens.

 Hover over and click on the deviant object to show its details, note the domain name and the account. (In this example: Domain = OLYMPUS.CORP and account = adm-t0)

|          | Name                      |                          | Severity                   | Status        |                                     | Latest detection  |
|----------|---------------------------|--------------------------|----------------------------|---------------|-------------------------------------|-------------------|
| Q Search | Dangerous Kerberos Delega | tion                     | Critical                   | Not compliant |                                     | 17:49:39, 2024-02 |
|          | Type Object               | Path                     | ,                          | Domain        | Reasons                             | _                 |
| ▲ OLYI   | LDAP user                 | CN=adm-t0,OU=T0,OU=Users | OU=CORP,DC=OLYMPUS,DC=CORP | ▲ OLYMPUS.CO  | RP Not protected against delegation |                   |
|          |                           |                          |                            |               |                                     |                   |

4. In Remote Desktop Manager (or similar tool), locate the domain name and navigate to the domain and account that Tenable Identity Exposure flagged.

**Required permission**: You must have an administrator account on the domain to perform the procedure.

- 5. Click on the account name to open its **Properties** dialog box and select the **Member Of** tab.
- 6. From the member list, click **Add**.

|                                                                                                    | O                                                                                                    |
|----------------------------------------------------------------------------------------------------|----------------------------------------------------------------------------------------------------|
| ■ • DC-2022 - 10.0.1.1<br>Active Directory Users and Computers<br>File Action View Help<br>← →   22  □□   & □   × □ @ @   2 □ □   * 2 2 2 2 2 2 2 2 2 2 2 2 2 2 2 2 2 2                                                                                   | ) 🍞 📴 🗽                                                                                                    |
| <ul> <li>Active Directory Users and Computers [DC-2022.OLYMPUS.CORP]</li> <li>Saved Queries</li> <li>OLYMPUS.CORP</li> <li>Builtin</li> </ul>                                                                                                    | Name Type Description                                                                                                    |
| <ul> <li>Computers</li> <li>CORP</li> <li>Computers</li> <li>Users</li> <li>T0</li> <li>T1</li> </ul>                                                                                                    | adm-t0 Properties     ? ×       Security     Environment     Sessions     Remote control       Remote Desktop Services Profile     COM+     Attribute Editor       General     Address     Account     Profile     Telephones     Organization       Published Certificates     Member Of     Password Replication     Dial-in     Object |
| <ul> <li>&gt; 2 T2</li> <li>&gt; 2 Domain Controllers</li> <li>&gt; 5 ForeignSecurityPrincipals</li> <li>&gt; 2 Keys</li> <li>&gt; 2 LostAndFound</li> <li>&gt; 3 Managed Service Accounts</li> <li>&gt; 9 Program Data</li> <li>&gt; 5 System</li> </ul> | Member of:       Name       Active Directory Domain Services Folder         Domain Admins       OLYMPUS.CORP/Users         Domain Users       OLYMPUS.CORP/Users         Schema Admins       OLYMPUS.CORP/Users                                                                                                    |
| <ul> <li>Users</li> <li>NTDS Quotas</li> <li>RegisteredDevices</li> <li>TPM Devices</li> </ul>                                                                                                    | Add Remove Primary group: Domain Users                                                                                                    |
|                                                                                                    | Set Primary Group         There is no need to change Primary group unless<br>you have Macintosh clients or POSIX-compliant<br>applications.           OK         Cancel         Apply         Help                                                                                                    |

The **Select Groups** dialog box appears.

7. Enter the object name "Protected Users" and click **Check Names**.

|                                                       | Ø            |
|-------------------------------------------------------|--------------|
| Select Groups                                         | ×            |
| Select this object type:                              |              |
| Groups or Built-in security principals                | Object Types |
| From this location:                                   |              |
| OLYMPUS.CORP                                          | Locations    |
| Enter the object names to select ( <u>examples</u> ): |              |
| Protected Users                                       | Check Names  |
|                                                       |              |
| J                                                     |              |
| <u>A</u> dvanced                                      | OK 🔉 Cancel  |

- 8. Click **OK** to close the dialog box.
- 9. In the **Properties** dialog box, click **Apply**.

The new group appears on the member list.

| Security    | E           | nvironment      | Sess       | ions                    | F     | lemote co   | ontrol   |
|-------------|-------------|-----------------|------------|-------------------------|-------|-------------|----------|
| Remote      | Desktop S   | ervices Profile | C          | OM+                     | - /   | Attribute 8 | Editor   |
| General     | Address     | Account         | Profile    | Telepho                 | nes   | Orga        | nization |
| Published C | ertificates | Member Of       | Passwor    | d Replicati             | on    | Dial-in     | Objec    |
| Member of   | f:          |                 |            |                         |       |             |          |
| Name        |             | Active Directo  | ory Domain | Services                | Folde | er          |          |
| Domain      | Admins      | OLYMPUS.C       | ORP/User   | s                       |       |             | - 1      |
| Domain      | Users       | OLYMPUS.C       | ORP/User   | s                       |       |             |          |
| Protecte    | d Users     | OLYMPUS.C       | ORP/User   | 3                       |       |             |          |
| Schema      | Admins      | OLYMPUS.C       | ORP/User   | S                       |       |             |          |
|             |             |                 |            |                         |       |             |          |
| Add         | . 1         | Remove          |            |                         |       | Þ           |          |
| Primary gro |             | Iomain Users    | Macintosh  | change Pr<br>clients or |       | group ur    | nless    |

- 10. Click **OK** to close the dialog box.
- 11. In Tenable Identity Exposure, return to the Indicator details pane and refresh the page.

The deviant object no longer appears in the list.

#### To set the account as "cannot be delegated":

1. In Remote Desktop Manager, locate the domain name and navigate to the domain and account that Tenable Identity Exposure flagged.

**Required permission**: You must have an administrator account on the domain to perform the procedure.

- 2. Click on the account name to open its **Properties** dialog box and select the **Account** tab.
- 3. From the list of account options, select "Account is sensitive and cannot be delegated" and click **Apply**.

| Security    | En                                                                                                    | vironment                                    | Sess                                      | ions            | Remote c  | ontrol   |
|-------------|----------------------------------------------------------------------------------------------------|----------------------------------------------|-------------------------------------------|-----------------|-----------|----------|
| Remote      | Desktop Se                                                                                                    | rvices Profile                               | C                                         | OM+             | Attribute | Editor   |
| ublished C  | Certificates                                                                                                    | Member Of                                    | Password                                  | d Replication   | Dial-in   | Obje     |
| General     | Address                                                                                                    | Account                                      | Profile                                   | Telephone       | s Orga    | nizatio  |
| Lleer looor | name:                                                                                                    |                                              |                                           |                 |           |          |
| adm-t0      | indire.                                                                                                    |                                              | Column                                    | ous.myo365.n    | et        | $\sim$   |
|             |                                                                                                    |                                              |                                           | as my o o o o m | 01        |          |
|             |                                                                                                    | Windows 2000                                 | i                                         |                 |           |          |
| OLYMPU      | S\                                                                                                    |                                              | adm-t0                                    |                 |           |          |
|             | Hours<br>account                                                                                                  | Log On To                                    | )                                         |                 |           |          |
| Unlock      | account                                                                                                    | using reversible                             |                                           | n               |           | ^        |
| Unlock      | account<br>ptions:<br>e password<br>ount is disab                                                                 | using reversible                             | e encryptic                               |                 |           | ^        |
| Unlock      | account<br>ptions:<br>e password<br>ount is disab<br>rt card is rec                                               | using reversible                             | e encryptic                               | n               |           | <b>^</b> |
| Unlock      | account<br>ptions:<br>e password<br>ount is disab<br>nt card is reco<br>ount is sensi                             | using reversible<br>led<br>quired for intera | e encryptic                               | n               |           | <b>^</b> |
| Unlock      | account<br>ptions:<br>e password<br>ount is disab<br>it card is rec<br>ount is sensi                              | using reversible<br>led<br>quired for intera | e encryptic                               | n               |           | *        |
| Unlock      | account<br>ptions:<br>e password<br>ount is disab<br>rt card is rec<br>ount is sensi<br>count is sensi<br>expires | using reversible<br>led<br>quired for intera | e encryptic<br>ictive logo<br>ot be deleg | n               |           | ~        |

- 4. Click **OK** to close the dialog box.
- 5. In Tenable Identity Exposure, return to the Indicator details pane and refresh the page.

Ø

The deviant object no longer appears in the list.

# **Ensure SDProp Consistency**

Attackers who compromise an Active Directory domain commonly change the ACL of the adminSDHolder object, and any permission they add to the ACL gets copied to privileged users, making it easy to set up backdoors.

This critical-level IoE checks that the permissions set on the adminSDHolder object allow only privileged access to administrative accounts.

To remediate a deviant object from the **Ensure SDProp Consistency** IoE:

- In Tenable Identity Exposure, click Indicators of Exposure in the navigation pane to open it. By default, Tenable Identity Exposure shows only the IoEs that contain deviant objects.
- 2. Click on the tile for the **Ensure SDProp Consistency** IoE.

| In | ndicat | tors of Exposure                                                                         |                      |                                                                  |                              |                                                                   |                            |
|----|--------|------------------------------------------------------------------------------------------|----------------------|------------------------------------------------------------------|------------------------------|-------------------------------------------------------------------|----------------------------|
|    | Q      | Search for an indicator                                                                  |                      |                                                                  |                              |                                                                   |                            |
|    | •      | Critical                                                                                 |                      |                                                                  |                              |                                                                   |                            |
|    |        | Unsecured Configuration of Netl                                                          | ogon Protocol        | Domain Controllers Managed                                       | by Illegitimate Users        | Application of Weak Passwor                                       | d Policies on Users        |
|    |        | CVE-2020-1472 ("Zerologon") affec<br>and allows elevation of privilege                   | ts Netlogon protocol | Some domain controllers can b<br>administrative users due to dar | 5 ,                          | Some password policies appliec<br>are not strong enough and can   |                            |
|    |        | ▲ OLYMPUS.CORP                                                                           | Complexity 🅥         | ▲ OLYMPUS.CORP                                                   | Complexity 🅥                 | ▲ OLYMPUS.CORP                                                    | Complexity 🌈               |
|    |        | Root Objects Permissions Allowi<br>Attacks                                               | ng DCSync-Like       | Ensure SDProp Consistency<br>Control that the adminSDHolde       | r object is in a clean state | Native Administrative Group                                       |                            |
|    |        | Checks for unsafe permissions on a<br>enable unauthorized users to steal<br>credentials. |                      | control dat the doministration                                   | objection a cicul state.     | Active Directory                                                  | e daministrative groups of |
|    |        | ▲ OLYMPUS.CORP                                                                           | Complexity 🅥         | ▲ OLYMPUS.CORP                                                   | Complexity 🅥                 | ▲ OLYMPUS.CORP                                                    | Complexity 🌈               |
|    | •      | High                                                                                     |                      |                                                                  |                              | 1                                                                 |                            |
|    |        | Potential Clear-Text Password                                                            |                      | Last Change of the Microsoft<br>Password                         | Entra SSO Account            | Logon Restrictions for Privileged Users                           |                            |
|    |        | Checks for objects containing pote<br>passwords in attributes readable b                 |                      | Ensures regular changes to the account password.                 | Microsoft Entra SSO          | Checks for privileged users who<br>privileged machines leading to |                            |
|    |        |                                                                                          |                      |                                                                  |                              |                                                                   |                            |

The **Indicator details** pane opens.

 Hover over and click on the deviant object to show its details. Note the domain name and the associated permission that Tenable Identity Exposure flagged. (In this example: OLYMPUS.CORP .\unpriv)

|                                                     | f Exposure                                                  | Indicator details X                                                                                                    |                                                                          |                                                                                                    |                                                       |                     |                          |                                      |
|-----------------------------------------------------|-------------------------------------------------------------|----------------------------------------------------------------------------------------------------|--------------------------------------------------------------------------|----------------------------------------------------------------------------------------------------|-------------------------------------------------------|---------------------|--------------------------|--------------------------------------|
| Q Searc                                             | rch 🐼                                                       | Name<br>Ensure SDProp Consistency                                                                                                    |                                                                          | Severity <ul> <li>Critical</li> </ul>                                                                        | Stati<br>Not                                          | us<br>compliant     |                          | Latest detection<br>18:10:13, 2024-0 |
| Critica     Uns                                     | Informat                                                    | tion Vulnerability details                                                                                                    | Deviant objects                                                          | Recommendations                                                                                              |                                                       |                     |                          |                                      |
| CVE                                                 | E-20 DEVIA                                                  | NT OBJECTS                                                                                                    |                                                                          |                                                                                                    |                                                       |                     |                          |                                      |
| and                                                 |                                                             | ype an expression.                                                                                                    |                                                                          | Start date → End date                                                                                        | 1/1 domain >                                          | 1/1 reason >        | Ignored No               | Search                               |
|                                                     |                                                             |                                                                                                    |                                                                          |                                                                                                    |                                                       |                     |                          |                                      |
|                                                     | Typ                                                         | oe Object                                                                                                    | Path                                                                     |                                                                                                    | Domain                                                | Reasons             |                          |                                      |
| ▲ OI<br>Roo                                         |                                                             |                                                                                                    | CN=Adr                                                                   | minSDHolder,CN=System,DC=OLYMPUS,DC=CORP                                                                     | Domain<br>▲ OLYMP                                     |                     | issions on AdminSDHolder | 7 0 ~                                |
|                                                     | ack<br>ble<br>P                                             | AP container<br>NSAFE PERMISSIONS ON ADM<br>he ACLs of the AdminSDHolder co                                                                                                    | CN=Adr<br>INSDHOLDER<br>ontainer are replicated<br>Admins group) and tai | on all of the privileged objects in a periodical manner<br>ke control of the OLYMPUS.CORP. domain. Dangerous | ▲ OLYMP<br>Some dangerous entries in the security de: | US.CORP Unsafe perm | 18:10:13, 2024-02-0      | 7 0 -                                |
| Roo<br>Atta<br>Chee<br>enat                         | DLYI LD,<br>ot C 38 u<br>ack T<br>ble P<br>den S            | AP container<br>NSAFE PERMISSIONS ON ADM<br>he ACLs of the AdminSDHolder co<br>rivileged objects (like the Domain<br>-1-5-21-4089557072-1649072564-<br>Modify permissions<br>Modify owner                                                                                      | CN=Adr<br>INSDHOLDER<br>ontainer are replicated<br>Admins group) and tai | on all of the privileged objects in a periodical manner<br>ke control of the OLYMPUS.CORP. domain. Dangerous | ▲ OLYMP<br>Some dangerous entries in the security de: | US.CORP Unsafe perm | 18:10:13, 2024-02-0      | 7 0 -                                |
| Roo<br>Atta<br>Chee<br>enat<br>cred                 | LY1 LD/<br>ack T<br>ble P<br>der S                          | AP container<br>NSAFE PERMISSIONS ON ADM<br>he ACLs of the AdminSDHolder cc<br>rivileged objects (like the Domain<br>-1-5-21-4098557072-1649072564-<br>• Modify permissions                                                                                                    | CN=Adr<br>INSDHOLDER<br>ontainer are replicated<br>Admins group) and tai | on all of the privileged objects in a periodical manner<br>ke control of the OLYMPUS.CORP. domain. Dangerous | ▲ OLYMP<br>Some dangerous entries in the security de: | US.CORP Unsafe perm | 18:10:13, 2024-02-0      | 7 0 -                                |
| Roo<br>Atta<br>Chere<br>enat<br>cred                | LDY LDY LDY                                                 | AP container<br>NSAFE PERMISSIONS ON ADM<br>he ACLs of the AdminSDHolder oc<br>rivileged objects (like the Domain<br>1-5-21-4089557072-1649072564-<br>Modify permissions<br>Modify owner<br>Oelete<br>Create all child objects<br>Oeletes all child objects<br>Oeletes burbree | CN=Adr<br>INSDHOLDER<br>ontainer are replicated<br>Admins group) and tai | on all of the privileged objects in a periodical manner<br>ke control of the OLYMPUS.CORP. domain. Dangerous | ▲ OLYMP<br>Some dangerous entries in the security de: | US.CORP Unsafe perm | 18:10:13, 2024-02-0      | 7 0 -                                |
| Roo<br>Atta<br>Chee<br>enat<br>cred<br>A Ol<br>High | LDY<br>LDX<br>LDX<br>LDX<br>LDX<br>LDX<br>LDX<br>LDX<br>LDX | AP container<br>NSAFE PERMISSIONS ON ADM<br>he ACLs of the AdminSDHolder co<br>trivileged objects (like the Domain<br>-1-5-21-4089557072-1649072564-<br>Modify permissions<br>Modify powner<br>Delete<br>Create all child objects<br>Deletes all child objects                 | CN=Adr<br>INSDHOLDER<br>ontainer are replicated<br>Admins group) and tai | on all of the privileged objects in a periodical manner<br>ke control of the OLYMPUS.CORP. domain. Dangerous | ▲ OLYMP<br>Some dangerous entries in the security de: | US.CORP Unsafe perm | 18:10:13, 2024-02-0      | 7 0 -                                |

4. In Remote Desktop Manager (or similar tool), locate the domain name and navigate to **System** > **AdminSDHolder**.

**Required permission**: You must have an administrator account on the domain to perform the procedure.

5. Right-click **AdminSDHolder** and select **Properties** from the contextual menu.

|                                            |                             |          | 9     |                            |                                                                                                    |               |            |    |
|--------------------------------------------|-----------------------------|----------|-------|----------------------------|----------------------------------------------------------------------------------------------------|---------------|------------|----|
| B * DC-2022 - 10.0.1.1                     |                             |          |       |                            |                                                                                                    |               |            |    |
| Active Directory Users and                 | Computers                   |          |       |                            |                                                                                                    |               |            |    |
| File Action View Help                      |                             |          |       |                            |                                                                                                    |               |            |    |
| • 🔿 🖄 💼 🖌 🛍                                | 🗙 🔟 🖬 📾 🔛 🕅                 | 8 % ii   | y 🗾 🕱 |                            |                                                                                                    |               |            |    |
|                                            | d Computers [DC-2022.OLYMPL | JS.CORP] | Name  | Туре                       |                                                                                                    | Description   |            |    |
| Saved Oueries     GLYMPUS.CORP     Builtin |                             |          |       |                            | There are no ite                                                                                                    | ms to show in | this view. |    |
| > Computers<br>> CORP                      |                             |          |       |                            |                                                                                                    |               |            |    |
| > Domain Controlle                         | -                           |          |       |                            |                                                                                                    |               |            |    |
| > 🚞 ForeignSecurityPri<br>> 🚞 Keys         | incipals                    |          | A     | dminSDHolder Propertie     | s                                                                                                    |               | ?          | ×  |
| > 📔 LostAndFound                           |                             |          | -     |                            |                                                                                                    |               |            |    |
| > Managed Service                          | Accounts                    |          | 0     | eneral Object Security     | Attribute Editor                                                                                                    |               |            |    |
| Program Data                               |                             |          |       | Group or user names:       |                                                                                                    |               |            | _  |
| AdminSDHold                                | ar                          |          |       | Serveryone                 |                                                                                                    |               |            | ^  |
| > ComPartiti                               | Delegate Control            |          |       | SELF                       |                                                                                                    |               |            |    |
| > ComPartiti                               | Find                        |          |       | Authenticated Users        |                                                                                                    |               |            |    |
| > 🧮 DomainUp                               |                             |          |       | SYSTEM                     | ( in the second second s |               |            |    |
| > 🦳 IP Security                            | New >                       |          |       | MSOL 449e648e424           |                                                                                                    |               |            | ~  |
| > 🦲 Meetings                               | All Tasks >                 |          |       |                            |                                                                                                    |               | -          | _  |
| > 🦳 MicrosoftD<br>> 🦳 Policies             | View >                      |          |       |                            |                                                                                                    | Add           | Remove     | •  |
| > 🎽 RAS and IA                             | Refresh                     |          |       | Permissions for Everyone   |                                                                                                    | Allow         | Deny       | -  |
| > 🧾 System Ma                              | Export List                 |          |       | Full control               |                                                                                                    |               |            | ^  |
| > 🦳 WinsockSe                              |                             |          |       | Read                       |                                                                                                    |               |            |    |
| > 🧮 WMIPolicy                              | Properties                  |          |       | Write                      |                                                                                                    |               |            |    |
| > 👸 Default Doi                            | Help                        |          |       | Create all child objects   |                                                                                                    |               |            |    |
| > 🦳 Dfs-Config                             |                             |          |       | Delete all child objects   |                                                                                                    |               |            | ¥  |
| > C DFSR-GlobalSe                          |                             |          |       | For special permissions or | advanced setting                                                                                                    | s, click      | Advanced   |    |
| > 😤 File Replication                       | n Service                   |          |       | Advanced.                  |                                                                                                    | 6             |            |    |
| > 📔 FileLinks                              | Castainan                   |          |       |                            |                                                                                                    |               |            |    |
| > Password Setti                           | ngs Container               |          |       |                            |                                                                                                    |               |            |    |
| > A RpcServices                            |                             |          |       | OK                         | Cancel                                                                                                    | Apply         | He         | dp |
| Users                                      |                             |          |       |                            |                                                                                                    |               |            | _  |
| NTDS Quotas                                |                             |          |       |                            |                                                                                                    |               |            |    |

- 6. In the **Properties** dialog box, select the **Security** tab and click **Advanced**.
- 7. In the **Advanced Security Settings** window and in the **Permissions** tab, select the permission that raised the alert from the list of permission entries.
- 8. Click **Remove**.
- 9. Click **Apply** and **OK** to close the settings window.
- 10. Click **OK** to close the **Properties** window.

|         | 2022 - 10.0.1.1      |                                                                                                    |                                 |                |                                                            | 4.1 |
|---------|----------------------|----------------------------------------------------------------------------------------------------|---------------------------------|----------------|------------------------------------------------------------|-----|
| Advano  | ced Security Setting | s for AdminSDHolder                                                                                                    |                                 |                | - 0                                                        | >   |
| Owner:  | Domain               | Admins (OLYMPUS\Domain Admins) Change                                                                                                    |                                 |                |                                                            |     |
| Permi   | ssions Audit         | ing Effective Access                                                                                                    |                                 |                |                                                            |     |
| For add | litional information | , double-click a permission entry. To modify a permission entry, select the entry                                                                        | and click Edit (if available).  |                |                                                            |     |
|         | sion entries:        | , double citik o permission citily, to mouny o permission citily, secent citily i                                                                        | sind enter core (in a randone). |                |                                                            |     |
| ennis   |                      | Principal                                                                                                    | Access                          | Inherited from | Applies to                                                 |     |
| 2       | Type<br>Allow        | MSOL_449e648e4245                                                                                                    | Access                          | None           | Descendant Group objects                                   |     |
| 2       | Allow                | MSOL_449604864245<br>MSOL_449e648e4245                                                                                                    |                                 | None           | Descendant Group objects<br>Descendant User objects        |     |
|         | Allow                | MSUL_449604864245<br>Cert Publishers (OLYMPUS\Cert Publishers)                                                                                           |                                 | None           | Descendant User objects<br>This object only                |     |
| 2       | Allow                | Windows Authorization Access Group (OLYMPUS\Windows Authorizatio                                                                                         |                                 | None           | This object only<br>This object only                       |     |
| 62      |                      | Terminal Server License Servers (OLYMPUS\Terminal Server License Servers)                                                                                |                                 | None           | This object only                                           |     |
| 6.2     | Allow                | Terminal Server License Servers (OLYMPUS) Terminal Server License Servers)<br>Terminal Server License Servers (OLYMPUS) Terminal Server License Servers) |                                 | None           | This object only                                           |     |
| 62      | Allow                | Everyone                                                                                                    | Special                         | None           | This object only<br>This object only                       |     |
| 2       | Allow                | SELF                                                                                                    | Special                         | None           | This object only                                           |     |
| 0.2     | Allow                | SELF                                                                                                    | Special                         | None           | This object and all descendant objects                     |     |
| 2       | Allow                | Domain Admins (OLYMPUS\Domain Admins)                                                                                                    | Special                         | None           | This object only                                           |     |
| 62      | Allow                | Enterprise Admins (OLYMPUS\Enterprise Admins)                                                                                                    | Special                         | None           | This object only                                           |     |
| 2       | Allow                | unpriv (OLYMPUS/unpriv)                                                                                                    | Full control                    | None           | This object only<br>This object and all descendant objects |     |
| 2       | Allow                | Pre-Windows 2000 Compatible Access (OLYMPUS\Pre-Windows 2000 Co                                                                                          |                                 | None           | This object only                                           |     |
|         | Allow                | Administrators (OLYMPUS\Administrators)                                                                                                    | Special                         | None           | This object only                                           |     |
|         | Allow                | Authenticated Users                                                                                                    | Special                         | None           | This object only                                           |     |
|         | Allow                | SYSTEM                                                                                                    | Full control                    | None           | This object only                                           |     |

11. In Tenable Identity Exposure, return to the Indicator details pane and refresh the page.

The deviant object no longer appears in the list.

## **Indicators of Attack**

Required license: Indicators of Attack

Tenable Identity Exposure 's **Indicators of Attack** (IoA) give you the ability to detect attacks on your Active Directory (AD).

A consolidated view of Indicators of Attack shows a timeline and the top 3 incidents that impacted your AD in real time and the attack distribution in a single pane. You can do the following:

- Visualize every threat from an accurate attack timeline.
- Analyze in-depth details about an AD attack.
- Explore MITRE ATT&CK descriptions directly from detected incidents.

For more information about specific IoAs, see Indicators of Attack and the Active Directory.

**Note**: If you observe a high number of detected attacks, verify that your administrator correctly calibrated the Indicators of Attack by applying the recommended values for the various IoA options. For more information, see <u>To calibrate IoAs</u>.

To show Indicators of Attack:

1. In Tenable Identity Exposure, click **Indicators of Attack** in the navigation pane.

The Indicator of Attacks pane opens.

|                                 | Hour Day Month Year Jun               | ne 9, 2022 😑 💿                 |                                             |                                                      |                                                          | 7/7 domains > 14/14 indicators > Re                      |
|---------------------------------|---------------------------------------|--------------------------------|---------------------------------------------|------------------------------------------------------|----------------------------------------------------------|----------------------------------------------------------|
| ENERAL                          |                                       |                                |                                             |                                                      |                                                          |                                                          |
| Dashboards                      | 00:00 01:00 02:00                     | 03.00 04.00 05.00 06.00        | 07:00 08:00 09:00 10:00                     | 11.00 12.00 13.00 14.00                              | 15:00 16:00 17:00 18:00 19:00                            | 20.00 21.00 22.00 23.00                                  |
| Lidentity Explorer              | Sort by Criticality $\lor$ C          | Search a domain or an attack   |                                             |                                                      |                                                          | Show only domains under attack                           |
| CURITY ANALYTICS                | CRITICAL                              |                                |                                             |                                                      |                                                          |                                                          |
|                                 | g SPAIN.CORP                          |                                | japan.com 🔘 🖉                               | THAILAND.COM                                         | g GERMANY.CORP                                           | FRANCE.CORP                                              |
| ➤ Trail Flow                    | Attack distribution                   | NUMBER OF EVENTS               | NUMBER OF EVENTS                            | NUMBER OF EVENTS                                     | NUMBER OF EVENTS                                         | NUMBER OF EVENTS                                         |
| Indicators of Exposure          | Critical 52.63 %                      |                                |                                             |                                                      |                                                          |                                                          |
|                                 | High 5.26%     Medium 31.58%          |                                |                                             |                                                      |                                                          |                                                          |
| Indicators of Attack            | • Low 10.53 %                         | 0-0300 08:00 13:00 18:00 23:00 | 0 0300 0800 1300 1800 2300                  | 0-0300 08:00 18:00 22:00                             | 0-0300 0800 1300 1800 2300                               | 0 0300 08.00 13.00 18.00 23.00                           |
| Topology                        |                                       | TIME                           | THE                                         | TIME                                                 | TIME                                                     | TIME                                                     |
|                                 | Top 3 attacks                         | Top 3 attacks                  | Top 3 attacks                               | Top 3 attacks                                        | Top 3 attacks                                            | Top 3 attacks                                            |
| <ul> <li>Attack Path</li> </ul> | Golden Ticket                         |                                | DCSync 3                                    | NTDS Extraction 2                                    | Kerberoasting 2                                          | Password Spraying 12                                     |
| ANAGEMENT                       | DCSync     Password Guessing          |                                | Password Spraying 2     Password Guessing 1 | Kerberoasting 2     Enumeration of local administr 2 | Password Spraying 2     DPAPI Domain Backup Key Extrac 1 | Massive computers reconnaissan 3     Password Guessing 2 |
|                                 | <ul> <li>Password duessing</li> </ul> |                                |                                             | • Enditieradori of local administr                   | Down bornam backop key Excac. 1                          | · Password duessing 2                                    |
| Q Accounts                      | MEDIUM                                |                                |                                             |                                                      |                                                          |                                                          |
| o System                        |                                       |                                |                                             |                                                      |                                                          |                                                          |
|                                 | NUMBER OF EVENTS                      |                                |                                             |                                                      |                                                          |                                                          |
|                                 |                                       |                                |                                             |                                                      |                                                          |                                                          |
|                                 | Top 3 attacks                         |                                |                                             |                                                      |                                                          |                                                          |
| Mealth Check                    | <ul> <li>Password Guessing</li> </ul> | 3                              |                                             |                                                      |                                                          |                                                          |

- 2. By default, Tenable Identity Exposure shows all your AD forests and domains. To adjust this view, do any of the following:
  - ° Select the time period to show Click on Hour, Day (default), Month, or Year.
  - Move along the timeline Click on the left or right arrow to go forward or backward on the timeline.
  - Select a specific time Click on the date picker to choose an hour, day, month, or year.
  - $\circ$  Return to current date and time Click the  $\odot$  icon next to the date picker.
  - ° Select the domains Click on **n/n domains**.
    - a. In the Forest and Domains pane, select the domains.
    - b. Click Filter on selection.

Tenable Identity Exposure updates the view.

- ° Select the IoAs Click on **n/n indicators**.
  - a. In the Indicators of Attack pane, select the IoAs.
  - b. Click Filter on selection.

Tenable Identity Exposure updates the view.

- Sort the loA tiles In the Sort by box, click the arrow to show a drop-down list of choices: Domain, Criticality, or Forest.
- Search for a domain or attack In the Search box, type the domain name or attack.
- Show only domains under attack Click the Show only domains under attack toggle to Yes.
- Export an attack report Click **Export**.

The **Export Cards** pane appears.

- a. In the **Export format** box, click the drop-down list arrow to select a format: **PDF**, **CSV**, or **PPTX**.
- b. Click **Export**.

Tenable Identity Exposure downloads the report to the local machine.

## Level of Severity

Tenable Identity Exposure detects and assigns severity levels to attacks:

| Level                     | Description                                                                                                    |
|---------------------------|----------------------------------------------------------------------------------------------------|
| <b>Critical</b> —<br>Red  | Detected a proven post-exploitation attack that requires domain dominance as a prerequisite.                                    |
| <b>High</b> —<br>Orange   | Detected a major attack that allows an attacker to reach domain dominance.                                                      |
| <b>Medium</b> –<br>Yellow | The IoA is related to an attack that could lead to a dangerous escalation of privileges or allow access to sensitive resources. |
| Low - Blue                | Alerts to suspicious behaviors related to reconnaissance actions or low-impact                                                  |

| Ø |            |
|---|------------|
|   | incidents. |

## See also

- Indicator of Attack Details
- Indicators of Attack Incidents

## **Indicator of Attack Details**

The Tenable Identity Exposure's Indicator of Attack pane shows information about attacks that occurred in your Active Directory.

To view Indicators of Attack:

• In Tenable Identity Exposure, click **Indicators of Attack** in the navigation pane.

### The Indicator of Attacks pane opens.

To show attack information on the timeline:

- Click on any event along the timeline to show:
  - $^\circ$   $\,$  The incident detection date and time.
  - $^\circ~$  The severity level of the top 3 attacks.
  - ° The total number of attacks detected on this date and time.

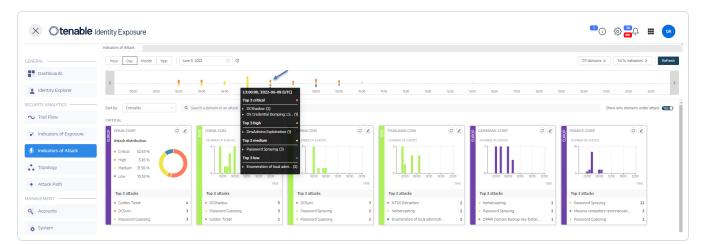

### To change the chart type:

1. Click on the ∠ icon to edit the domain tile.

The Edit Card Information pane appears.

2. Select a chart type:

• Attack distribution: Shows the distribution of the attack severity.

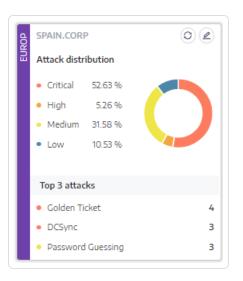

• **Number of events:** Shows the Top 3 attacks and their number of occurrences.

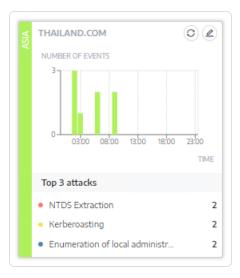

### 3. Click Save.

Tenable Identity Exposure updates the chart.

## See also

- Indicators of Attack
- Indicators of Attack Incidents

### **Indicators of Attack Incidents**

The Indicators of Attack (IoA) list of incidents provides detailed information about specific attacks on your Active Directory (AD). This allows you to take the required action depending on the IoA's severity level.

To view attack incidents:

1. In Tenable Identity Exposure, click **Indicators of Attack** in the navigation pane.

The Indicator of Attacks pane opens.

2. Click on any domain tile.

The **List of incidents** pane appears with a list of incidents that occurred on the domain.

|                        | Indicators of At        | ttack List             | of incidents X                                  |                                                                                                    |                       |                                        |                             |
|------------------------|-------------------------|------------------------|-------------------------------------------------|----------------------------------------------------------------------------------------------------|-----------------------|----------------------------------------|-----------------------------|
| JENERAL                | Hour                    | (4)                    | cidents related to the domain<br>mable's domain | The CN=tools-vm,CN=Servers,CN=Default-First-Site-<br>Name,CN=Sites,CN=Configuration,DC=alsid,DC=corp domain controller lifetime                                                                                                    | 0                     | 0                                      | 3                           |
| Dashboards             | <b>(1</b> -             |                        | n for a source or a destination                 | lasted less than 60 seconds (1 minutes). It is therefore highly unlikely that this<br>domain controller was legitimate, but instead was used to trigger a DCShadow<br>attack. The attack was launched from the machine TOOLS-VW (10.200.200.5) |                       | End date 📋 6/6 indicators >            | Closed incidents (ND) Refre |
| Identity Explorer      | 31 0                    | Date                   | Source                                          | and targeted dc-vm (10.200.200.4).                                                                                                    | Attack Name           | Domain                                 | •                           |
| ECURITY ANALYTICS      | Sort by                 | 2021-05-24<br>17:39:04 | TOOLS-VM<br>102002005                           | The Oliviadi-w, Ok-Servers, Ok-Default-First-<br>Site Asse, Ok-Ceffer - Asses                                                                                                    | DCShadow              | Tenable's forest<br>▲ Tenable's domain | 2 > Details                 |
|                        | т                       |                        |                                                 | The #1510.000P\deadesin account was used to start a                                                                                                    |                       | Tenable's forest                       |                             |
| Indicators of Exposure |                         | 17:38:06               | DOLS-VM<br>102002005                            | The MLSID: COMPliceMedia account was used to start a<br>DCSyne attack. Some ort.                                                                                                    | DCSync                | ▲ Tenable's domain                     | > Details                   |
| Indicators of Attack   | ts NUMBER<br>20         | 2021-06-24<br>15:12-51 | TOOLS-VM<br>102002005                           | The [OH-tools-ww, OH-Servers, OH-Default-Elesk:<br>Site-Name, OH-Sites, OH-Configure).<br>bite-Name, OH-Sites, OH-Configure).<br>bite-Name, OH-Sites, OH-Configure).                                                                           | DCShadow              | Tenable's forest<br>▲ Tenable's domain | > Details                   |
| 📩 Topology             | 0                       | 2021-06-23<br>21:24:27 | TOOL5-VM<br>102002005                           | Authentication failures were observed on a number of<br>accounts exceeding (1990)                                                                                                    | PasswordSpraying      | Tenable's forest<br>▲ Tenable's domain | > Details                   |
| Attack Path            |                         |                        |                                                 | The user (ALSED, CORP.)scadesh has injected a malicious                                                                                                    |                       |                                        |                             |
| IANAGEMENT             | Тор З а                 | 2021-05-23<br>21:10-26 | DOLS-VM<br>10.2002005                           | ine user aussus other accessing instructure a manouus de-vm<br>payload into (CAAS, exe                                                                                                    | ProcessInjectionLsass | Tenable's forest                       | > Details                   |
| Q Accounts             | Proce     DCSh     DCSy | 2021-06-23<br>21:10:26 | TOOLS-VM<br>102002005                           | The user IALSED.COMPLifeadmin has injected a malicious payload into 15555.evel                                                                                                    | ProcessInjectionLsass | Tenable's forest<br>▲ Tenable's domain | > Details                   |
| o System               |                         | 2021-05-23<br>21:09:36 | TOOLS-VM<br>102002005                           | The (Distability, Olidariant) Starts<br><u>Startaum</u> , Olidariant, Olicorfigural.                                                                                                    | DCShadow              | Tenable's forest<br>▲ Tenable's domain | > Details                   |
|                        |                         | 2021-05-23<br>21:09:11 | TOOLS-VM<br>102002005                           | The MISIO COMPONENTIALS account was used to start a<br>DCSync ettack. Some on                                                                                                    | DCSync                | Tenable's forest                       | > Details                   |
|                        |                         | 2021-05-23             |                                                 | The (Destable-we, Ob-Servers, Ob-Oefailt -First)                                                                                                    | DCShadow              | Tenable's forest                       | > Details                   |

- 3. From this list, you can do any of the following:
  - $^\circ~$  Define search criteria to search for specific incidents  ${\rm I\hspace{-0.5mm}I}$  .
  - $^\circ~$  Access detailed explanations on the attacks affecting the AD 2 .
  - $^\circ~$  Close or reopen an incident  ${\rm (3)}$  .
  - Download a report showing all incidents ④ .

To search for an incident:

- 1. In the **Search** box, type the name of a source or destination.
- 2. Click the date picker to select a start date and end date for the incident.
- 3. Click **n/n Indicators** to select the related indicators.
- 4. Click the **Closed Incidents** toggle to **Yes** to limit the search to closed incidents.
- 5. Click **Refresh**.

Tenable Identity Exposure updates the list with the matching incidents.

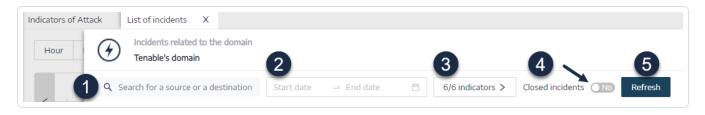

#### To close an incident:

1. From the list of incidents, select an incident to close or reopen.

|                                                                          | Indicators of A                                      | ttack List             | of incidents X                  |                                                                                            |                      |                       |                                        |                            |
|--------------------------------------------------------------------------|------------------------------------------------------|------------------------|---------------------------------|--------------------------------------------------------------------------------------------|----------------------|-----------------------|----------------------------------------|----------------------------|
|                                                                          | Hour                                                 | (4)                    | cidents related to the domain   |                                                                                            |                      |                       |                                        |                            |
| Dashboards                                                               |                                                      | Q Search               | h for a source or a destination |                                                                                            |                      | Start date            | End date 📋 6/6 indicators >            | Closed incidents No Refres |
| Lidentity Explorer                                                       | 31 (                                                 | Date                   | Source                          | Attack Vector                                                                              | Destination          | Attack Name           | Domain                                 |                            |
| ECURITY ANALYTICS                                                        | Sort by                                              | 2021-06-24<br>17:39:04 | TOOLS-VM<br>10 200 200 5        | The OH-tools-vm,OH-Servers,OH-Sefault-First-                                               | dc-vm<br>10200.200.4 | DCShadow              | Tenable's forest<br>▲ Tenable's domain | > Details                  |
|                                                                          | T<br>TENAB                                           | 2021-06-24<br>17:38:06 | TOOLS-VM<br>102002005           | The MLSTD.COMP.McAdebin account was used to start a DCSync attack. Some crit               | dc-vm<br>102002004   | DCSync                | Tenable's forest                       | > Details                  |
| <ul> <li>Indicators of Exposure</li> <li>Indicators of Attack</li> </ul> | NUMBE<br>20                                          |                        | TOOLS-VM<br>102002005           | The [On-tools-vm, On-Servers, On-Default-first-<br>Site-Name, On-Sites, On-Configure       | ∑ dc-vm<br>102002004 | DCShadow              | Tenable's forest<br>▲ Tenable's domain | > Details                  |
| • Topology                                                               |                                                      | 2021-06-23<br>21:24-27 | TOOLS-VM<br>10.200.2005         | Authentication failures were observed on a number of                                       | dc-vm<br>10200.2004  | PasswordSpraying      | Tenable's forest<br>▲ Tenable's domain | > Details                  |
| Attack Path                                                              | Top 3 a                                              | 2021-06-23<br>21:10:26 | TOOLS-VM<br>10.2002005          | The user ALSED.COMPARCENTIA has injected a malidous payload into ICASS.exe.                | dc-vm<br>102002004   | ProcessInjectionLsass | Tenable's forest<br>▲ Tenable's domain | > Details                  |
| ANAGEMENT                                                                | <ul> <li>Proc</li> <li>DCSI</li> <li>DCSI</li> </ul> | 2021-06-23             | TOOLS-VM<br>10 200 200 5        | The user <u>ALSED_COMPAGAGESIS</u> has injected a malicious payload into <u>LSRGS_mme_</u> | ∆ dc-vm<br>102002004 | ProcessInjectionLsass | Tenable's forest<br>▲ Tenable's domain | > Details                  |
| System                                                                   |                                                      | 2021-06-23<br>21:09:36 | TOOLS-VM<br>102002005           | The [OH-tools-vm,OH-Servers,OH-Default-First]<br>Site-Name,OH-Sites,OH-Configura           | dc-vm<br>10200.200.4 | DCShadow              | Tenable's forest<br>▲ Tenable's domain | > Details                  |
|                                                                          |                                                      | 2021-06-23<br>21:09:11 | TOOLS-VM<br>10.2002005          | The JALSTD. COMPLEXAMENT account was used to start a DCSync attack. Some cri               | dc-vm<br>102002004   | DCSync                | Tenable's forest<br>▲ Tenable's domain | > Details                  |
|                                                                          |                                                      | 2021-06-23             | TOOLS-VM                        | Close selected incidents                                                                   |                      | DCShadow              | Tenable's forest                       | > Details                  |

2. At the bottom of the pane, click the drop-down menu and select **Close selected incident**.

3. Click OK.

A message asks you to confirm the closure.

#### 4. Click Confirm.

A message confirms that Tenable Identity Exposure closed the incident and no longer shows it.

To reopen an incident:

#### 1. In the List of incidents pane, click the Closed incidents toggle to Yes.

Tenable Identity Exposure updates the list with closed incidents.

2. Select the incident to reopen.

|                                                   | Indicators of At                                      | tack List              | of incidents X                                   |                                                                                     |                       |                       |                                        |                              |
|---------------------------------------------------|-------------------------------------------------------|------------------------|--------------------------------------------------|-------------------------------------------------------------------------------------|-----------------------|-----------------------|----------------------------------------|------------------------------|
| Dashboards                                        | Hour                                                  | (4)                    | cidents related to the domain<br>enable's domain |                                                                                     |                       |                       |                                        |                              |
| ldentity Explorer                                 | <                                                     | Q Search               | n for a source or a destination                  |                                                                                     |                       | Start date            | -> End date 📋 6/6 indicators >         | Closed incidents Yes Refrest |
|                                                   | 31 0                                                  | Date                   | Source                                           | Attack Vector                                                                       | Destination           | Attack Name           | Domain                                 |                              |
| Trail Flow                                        | Sort by                                               | 2021-06-24<br>17:39:04 | TOOLS-VM<br>102002005                            | The OH-tools-ww.OH-Servers.OH-Default-First-<br>Site-Name.OH-Sites.OH-Configura     | dc-vm<br>10.200.200.4 | DCShadow              | Tenable's forest<br>▲ Tenable's domain | > Details                    |
| Indicators of Exposure                            | T<br>TENABL                                           | 2021-06-24<br>17:38:06 | TOOLS-VM<br>102002005                            | The JALSED. CORP. Includes an account was used to start a DCSync attack. Some crit. | dc-vm<br>10.200.2004  | DCSync                | Tenable's forest<br>▲ Tenable's domain | > Details                    |
| Indicators of Attack                              |                                                       | 2021-06-24<br>15:12:51 | TOOLS-VM<br>102002005                            | The Onitools-ww.ONiGervers.OHefealt-first-<br>Site-Name,OHiGters,ONiConfigura.      | dc-vm<br>10.200.200.4 | DCShadow              | Tenable's forest<br>▲ Tenable's domain | > Details                    |
| <ul> <li>Topology</li> <li>Attack Path</li> </ul> | 0                                                     | 2021-05-23<br>21-24-27 | TOOLS-VM<br>102002005                            | Authentication failures were observed on a number of accounts exceeding too         | dc-vm<br>10.200.200.4 | PasswordSpraying      | Tenable's forest<br>A Tenable's domain | > Details                    |
| MANAGEMENT                                        | Top 3 a                                               | 2021-06-23<br>21:10:26 | TOOLS-VM<br>10.200.200.5                         | The user ALSID_COMPLication has injected a malicious payload into LSAGS_exc         | dc-vm<br>10.200.2004  | ProcessInjectionLsass | Tenable's forest<br>▲ Tenable's domain | > Details                    |
| Accounts                                          | <ul> <li>Proce</li> <li>DCSh</li> <li>DCSy</li> </ul> | 2021-06-23<br>21:10:26 | TOOLS-VM<br>102002005                            | The user IALSID, CONFIGLABILIT has injected a malicious payload into ILSASS, ever   | dc-vm<br>10.200.200.4 | ProcessInjectionLsass | Tenable's forest                       | > Details                    |
|                                                   |                                                       | 2021-06-23<br>21.09:36 | TOOLS-VM<br>102002005                            | The Onetools-ww.ONeServers.ONeDefault-First-<br>Site-Name,ON-Sites.ON-Configura ->  | dc-vm<br>10.200.2004  | DCShadow              | Tenable's forest                       | > Details                    |
|                                                   |                                                       | 2021-06-23<br>21:09:11 | TOOLS-VM<br>102002005                            |                                                                                     | dc-vm                 | DCSync                | Tenable's forest<br>▲ Tenable's domain | > Details                    |
|                                                   |                                                       | 2021-06-73             | TOOLS-VM                                         | Close selected incidents                                                            | -                     | DCShadow              | Tenable's forest                       | > Details                    |

- 3. At the bottom of the pane, click the drop-down menu and select **Reopen selected incident**.
- 4. Click OK.

A message confirms that Tenable Identity Exposure reopened the incident.

Tip: You can close or reopen incidents in bulk. At the bottom of the plane, click Select displayed objects.

### Incident Details

Each entry in the list of incidents shows the following information:

- **Date** The date when the incident triggering the IoA occurred. Tenable Identity Exposure shows the most recent at the top of the timeline.
- **Source** The source where the attack originated and its IP address.
- Attack Vector An explanation about what happened during the attack.

Tip: Hover over the attack vector to see more information about the IoA.

- **Destination** The target of the attack and its IP address.
- Attack Name The technical name of the attack.
- **Domain** The domains that the attack impacted.

**Tip**: Tenable Identity Exposure can show a maximum of five panes when you click on several interactive elements (links, action buttons, etc.) in the **List of incidents**. To close all panes simultaneously, click anywhere on the page.

### Attack Details

From the list of incidents, you can drill down on a specific attack and take necessary action to remediate.

To show attack details:

- 1. From the list of incidents, select an incident to drill down for details.
- 2. Click Details.

| to findents X  to findents extended to the domain finable's domain  fror a source or a destination  Source  Attack Vector  To ODLS-VM  The OM-state , Moderating filest  tane may, obtaining, Moderating filest  tane may, obtaining, Moderating filest | Star<br>Destination Attack                                                                                                    |                                                                                                    | Closed incidents 10 Refre                                                                                                    |
|----------------------------------------------------------------------------------------------------|----------------------------------------------------------------------------------------------------|----------------------------------------------------------------------------------------------------|----------------------------------------------------------------------------------------------------|
| Source Attack Vector                                                                                                    |                                                                                                    |                                                                                                    | Closed incidents No     Refree                                                                                                    |
|                                                                                                    | Destination Attack                                                                                                    | Name Domain                                                                                                    |                                                                                                    |
| TOOLS-VM The Ok-tools-vm, Ok-Servers, Ok-Default-First-<br>102002005 Site-Name, Ok-Sters, Ok-Configura                                                                                                    |                                                                                                    |                                                                                                    |                                                                                                    |
|                                                                                                    | dc-vm<br>102002004 DCShadow                                                                                                    | Tenable's forest<br>▲ Tenable's domain                                                                                                    | V Details                                                                                                    |
| Description YARA Detection Rules                                                                                                    |                                                                                                    |                                                                                                    |                                                                                                    |
| INCIDENT DESCRIPTION                                                                                                    | ADDITIONAL F                                                                                                    | ESOURCES                                                                                                    |                                                                                                    |
| DCShadow is another late-stage kill chain attack that allows an attacker with priv<br>domain controller in order to push changes to a domain via domain replication.                                                                                    |                                                                                                    |                                                                                                    |                                                                                                    |
|                                                                                                    | figuration,DC=alsid,DC=corp                                                                                                    | plained                                                                                                    |                                                                                                    |
| controller was legitimate, but instead was used to trigger a DCShadow attack. Th<br>machine TOOLS-VH (10.200.200.5) and targeted dc-vm (10.200.200.4).                                                                                                  | e attack was launched from the                                                                                                    |                                                                                                    |                                                                                                    |
| MITRE ATT&CK® INFO                                                                                                    |                                                                                                    |                                                                                                    |                                                                                                    |
| ID: T1207     Sub-technique of: N/A     Tactic: Defense Evasion                                                                                                    |                                                                                                    |                                                                                                    |                                                                                                    |
| Platform: Windows     Permission Required: Administrator                                                                                                    |                                                                                                    |                                                                                                    |                                                                                                    |
| TOOLS-VM The WSID.CORP.Vecadesin account was used to start a 10.2002/005 DCSync attack. Some ort                                                                                                    | dc-vm<br>102002004 DCSync                                                                                                    | Tenable's forest                                                                                                    |                                                                                                    |
|                                                                                                    | INCIDENT DESCRIPTION DCSIadow is another late-stage kill chain attack that allows an attacker with privi<br>domain controller in order to puth danges to a domain via domain replication. The Dietods:ww.pDisServers, ObjectFalls-First-Site-Itake, Objected<br>domain controller lifetime lated less than 88 second (3 munute) it is therefore<br>controller was legislated less than 88 second (3 munute) it is therefore<br>controller was legislated. Lifetime data was used to trigger a DCSdadow attack. The<br>machine TODISS-WI (38,288,288,3) and targeted idc-we (18,288,288,4). MITRE ATT6CK® INFO<br>· Dio: TOD7<br>· Solit stahlinger of : NA<br>· Tartic: Defrese Busion<br>· Platfore: Windows<br>· Permission Regulated: Administrator | INCIDENT DESCRIPTION ADDITIONAL R DCShadow is another late-stage lick initial stack that allows an attacker with privileged ordentials to register a roge of domain orotholer in order to push changes to a domain via domain replication. The Oretools-way Clesservers, Orboff ault-First-Site-stage, Clessifies, Clescing floaration, DC-slaid, DC-slaid or explored inferime lated less than (88 seconds (1 minutes)) is to therefore highly unlikely that this domain orotholer inferime lated less than (88 seconds (1 minutes)) is to therefore highly unlikely that this domain orotholer wite lightmate. but instead was used to trigger a DCShadow attack. The attack was launched from the machine 1700LS-WI (18, 289, 289, 5) and targeted decime (18, 289, 289, 4). MITRE ATT& CCV® INFO Bio Tradit Standard end Final State State S | INCIDENT DESCRIPTION       ADDITIONAL RESOURCES         DCShadow is another late-stage kill chain attack that allows an attacker with privileged ordentials to register ange domain order to puth danges to a domain via domain replication.       IMITE ATTACK description         Distribution ontroller in order to puth danges to a domain via domain replication.       Distribution of the puth danges to a domain via domain replication.       Distribution of the puth danges to a domain via domain replication.         The Distributions way Distance further states concording martials, discussified, discription built of the puth danges to a domain state. The attack was launched from the machine TOSIS-WI (19:288:288:3) and targeted discrew (19:288:288:4).       Distribution of the puth danges to a domain via domain replication.         MITRE ATTECK VP INFO       Iso: TD07       Substation of the puth danges to a domain via domain (19:288:288:4).         MITRE ATTECK Defines Dustion       Plastform: Windows       Plastform: Windows         Plastform: Windows       Plastform: Windows       Plastform: Windows |

Tenable Identity Exposure displays the details associated with that attack:

#### Description

The **Description tab** contains the following sections:

- Incident Description Provides a short description of the attack.
- MITRE ATT&CK Info Gives technical information retrieved from the Mitre Att&ck (Adversarial Tactics, Techniques, and Common Knowledge) knowledge base. Mitre Att&ck is a framework that classifies adversary attacks and describes the actions that attackers take after they compromise a network. It also provides standard identifiers for security vulnerabilities to ensure a shared understanding by the cybersecurity community.
- Additional Resources Provides links to websites, articles, and whitepapers for more in-depth information on the attack.

#### YARA Detection Rules

The **YARA Detection Rules** tab describes the YARA rules that Tenable Identity Exposure uses to detect AD attacks at the network level to strengthen Tenable Identity Exposure's

detection chain.

**Note**: YARA is the name of a tool primarily used in malware research and detection. It provides a rule-based approach to create descriptions of malware families based on textual or binary patterns. A description is essentially a YARA rule name, where these rules consist of sets of strings and a Boolean expression (source: wikipedia.org.)

- Indicators of Attack
- Indicator of Attack Details

# Topology

Topology Q local Х ZOOM 🔾 Show internal relationships O No Bidirectional Quarantined Treat as external .com .local .local .com TYPE Forest Domain Unknown domain THREAT LEVEL Dangerous Unknown Regular

The Topology page provides an interactive graphic visualization of your Active Directory. The **Topology Graph** displays the forests, domains, and trust relationships that exist between them.

To open the Topology page:

• In Tenable Identity Exposure, click on **Topology** on the left navigation menu.

The Topology pane opens with a graphical representation of your AD.

To search for a domain:

• In the **Topology** pane, type a domain name in the **Search** box.

Tenable Identity Exposure highlights the domain.

To zoom in on the graph:

• In the **Topology** pane, click on the **Zoom** slider to adjust the graph size.

To display the link between two domains:

- 0
- In the **Topology** pane, click the **Show internal relationships** toggle to **Yes**.

To display details about a domain:

• In the **Topology** pane, click on the  $\blacktriangle$  for the domain name.

The **Domain details** pane opens with the Indicators of Exposure (IoE) detected and the compliance score for the domain. You can click on the tile for the IoE to drill down for more information.

- Trust Relationships
- Dangerous Trusts

# **Trust Relationships**

The curved arrows between domains on the topology graph represent trust relationships.

To display trust relationships:

• On the topology graph, hover over the curved arrows.

Tenable Identity Exposure displays the trust relationships display specific attributes between two entities.

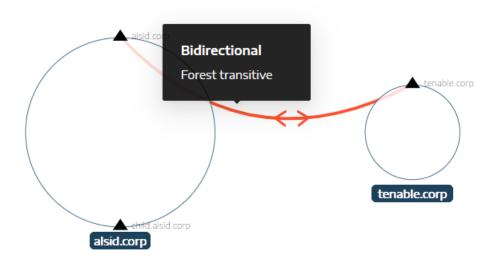

The color of a trust relationship depends on its threat level:

- **Red** for dangerous trusts
- Orange for regular trusts
- Blue for unknown trusts

For more information, see <u>Dangerous Trusts</u>.

The trust attribute information indicates the trust direction as **unidirectional** or **bidirectional** (incoming/outgoing) and displays one of the following values:

| Value          | Description                                                                                                    |
|----------------|----------------------------------------------------------------------------------------------------|
| Non-transitive | By default, intra-forest trusts are transitive trusts. Tenable Identity<br>Exposure uses this flag to convert them into non-transitive trusts. On the |

|                                                    | other hand, inter-forest trusts are non-transitive by default, hence the<br>presence of the forest transitive flag. Tenable Identity Exposure displays<br>this value if an intra-forest inter-domain trust exists. The trust grants no<br>access and delegates no authority to interconnected domains beyond the<br>forest. |
|----------------------------------------------------|----------------------------------------------------------------------------------------------------|
| Forest transitive                                  | Indicates that a transitive trust exists between two forests. The trust granted to another domain can pass to the trusted forest.                                                                                                    |
| Within forest                                      | Indicates that an inter-domain trust exists within the same forest. If WITHIN_FOREST and QUARANTINED_DOMAIN are both present, the trust is referred to as <b>QuarantinedWithinForest</b> .                                                                                                    |
| Up level only                                      | Indicates that only clients running Windows 2000 operating systems and later can use this trust.                                                                                                    |
| Treat as external                                  | (Only when FOREST_TRANSITIVE applies) Indicates an external type of<br>trust. Tenable Identity Exposure modifies the security identifier (SID)<br>filtering on the trust and authorizes the SIDs whose relative identifier<br>(RID) is greater than or equal to 1000 to pass across the forest.                             |
| Quarantined                                        | Indicates that Tenable Identity Exposure enabled the filtering of the SIDs<br>whose RID is greater than or equal to 1000 for the trust. By default,<br>Tenable Identity Exposure only enables it for an external trust but it can<br>also apply to a parent/child trust or a forest trust.                                  |
| Cross-<br>organization<br>authentication           | Indicates that Tenable Identity Exposure enabled selective authentication and can use it across domain or forest trusts.                                                                                                    |
| Selective<br>authentication                        | See Cross-organization authentication.                                                                                                    |
| Cross<br>organization<br>without TGT<br>delegation | Displays if the delegation on a trusted domain is fully disabled (never sets the ok-as-delegate option in the issued service tickets).                                                                                                    |
| RC4 encryption:                                    | Indicates that the trust supports RC4-encryption keys for Kerberos                                                                                                    |

Ø

|              | ()                                                                                                    |
|--------------|----------------------------------------------------------------------------------------------------|
|              |                                                                                                    |
|              | exchanges. This flag is present only if the trustType applies to TRUST_<br>TYPE_MIT.                                                                                                    |
| AES keys     | Indicates that the trust supports AES-encryption keys for Kerberos exchanges.                                                                                                    |
| PIM trust    | If the FOREST_TRANSITIVE and TREAT_AS_EXTERNAL flags apply and the QUARANTINED_DOMAIN flag is not on, the PIM trust flag indicates that the trusted forest manages privileged identities (Privileged Identity Management) regarding SID filtering (local SIDs can pass across this trust). PIM trust act to implement bastion forests. |
| No attribute | Indicates that the external trust has no specific attribute.                                                                                                    |

## **Dangerous Trusts**

The color of a trust relationship depends on its threat level:

- Red for dangerous trusts
- Orange for regular trusts
- Blue for unknown trusts

To investigate a dangerous trust:

1. On the topology graph, click on the curved arrows.

The Deviant objects related to trusts pane opens.

**Tip**: The details of the events displayed on this dangerous trust relationships pane are all linked to the **Dangerous Trust Relationship** Indicator of Exposure which you can also access from the **Indicators of Exposure** navigation menu.

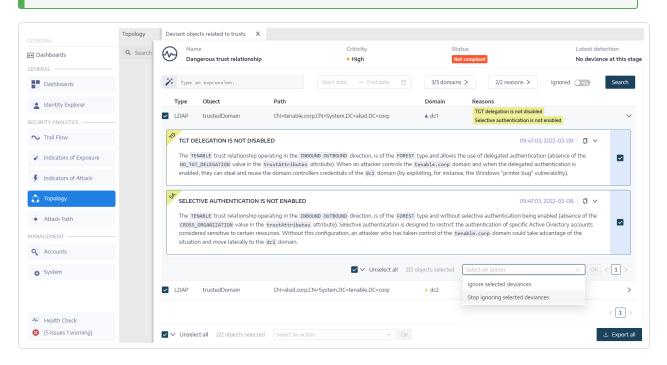

2. Hover over and click on a deviant object from the list to display the details.

To export deviant objects:

1. On the topology graph, click on the curved arrows.

The Deviant objects related to trusts pane opens.

2. Click Export all.

The Export deviant objects pane opens.

- 3. In the **Export format** box, click the drop-down arrow to select a format.
- 4. Click **Export all**.

Tenable Identity Exposure downloads a file in the selected format to your computer.

0 -

5. Click  $\mathbf{X}$  to close the pane.

## **Attack Path**

Tenable Identity Exposure offers several ways to visualize the potential vulnerability of a business asset through graphical representations.

- Attack Path: Shows the possible paths that an attacker can take to compromise an asset from an entry point.
- Blast Radius: Shows the possible lateral movements into the Active Directory from any asset.
- **Asset Exposure**: Shows all paths that can potentially take control of an asset.

#### To display the Attack Path:

1. In Tenable Identity Exposure, click **Attack Path** on the sidebar menu.

#### The Attack Path pane appears.

|                                                                                                    | Attack Path 💭 |                                                                                                    |                                                                                                    |          |
|----------------------------------------------------------------------------------------------------|---------------|----------------------------------------------------------------------------------------------------|----------------------------------------------------------------------------------------------------|----------|
| ENERAL  Dashboards  dentity Explorer  ECURTY ANALYTICS  Trail Flow  Indicators of Exposure  Indicators of Attack |               | What an<br>Attack Path m<br>Attack Path helps to anticipat<br>business asset                                                                                                    | ecurity relationships<br>2 you looking for?<br>ast Radus Asset Exposure<br>actions that an attacker will do to reach a<br>from a specific entry point.                                     | <i>.</i> |
| Topology  Attack Path NAGEMENT  Accounts  System                                                                 |               | Starting point      What are my privileged     assets?      Identifying your Tier 0 assets,     especially natively privileged groups,     is the first step in searching for a     potential attack path | Armad point     Armad point     Armad point     Muho has control over my privileged assets?     Anay user and computer accounts     an become privileged through various attack relations. | ٩        |

- 2. In the banner, click **Attack Path**.
- 3. In the **Starting point** box, type the asset at the entry point.
- 4. In the **Arrival point** box, type the asset at the end of the path.
- 5. Click the cicon.

Tenable Identity Exposure displays the attack path between the two assets.

|                        | Attack Path            |                                   |                                                                                 |               | 0 \$\$ <mark>@</mark> Q III • |
|------------------------|------------------------|-----------------------------------|---------------------------------------------------------------------------------|---------------|-------------------------------|
| NERAL                  | Attack Path Blast Radi | us Asset Exposure 👪 Domain Admins | 🔺 tenable 🥝 😝 👪 Domain Users                                                    | 🔺 tenable 🛛 🛇 |                               |
| Dashboards             |                        |                                   |                                                                                 |               | Tools                         |
| ldentity Explorer      |                        | DOMAIN ADMINS TENABLE             |                                                                                 |               | Zoom –O                       |
| CURITY ANALYTICS       | -                      |                                   | Has a control right <ul> <li>Implicit Takeover</li> </ul> DOMAIN USERS 	TENABLE |               | Show all node tooltips        |
| ▶ Trail Flow           |                        | ·**                               |                                                                                 |               |                               |
| Indicators of Exposure |                        |                                   |                                                                                 |               |                               |
| 🐓 Indicators of Attack |                        |                                   |                                                                                 |               |                               |
| Topology               |                        |                                   |                                                                                 |               |                               |

- 6. Optionally, you can click on the 🙆 icon to do the following:
  - $^\circ~$  Click the Zoom slider to adjust the magnification of the graphics.
  - ° Click the **Show all node tooltips** toggle to display information about the assets.

#### To display the Blast Radius:

1. In Tenable Identity Exposure, click **Attack Path** on the sidebar menu.

The Attack Path pane appears.

- 2. In the banner, click **Blast Radius**.
- 3. In the **Search for an object** box, type the name of an asset.
- 4. Click the cicon.

Tenable Identity Exposure displays the lateral connections radiating from that asset:

| Attack Path                                                                                         |                        |
|----------------------------------------------------------------------------------------------------|------------------------|
| Attack Path Blast Radius Asset Exposure 🕮 Domain Controllers 💽 🔍                                    | ٥                      |
|                                                                                                    | Tools                  |
| DENIED RODC PASSWORD REPLICATION GROUP                                                              | Zoom —O                |
|                                                                                                    | Show all node tooltips |
| CN=0EBCBE4A-2FF4-48IF-802B-360750CDDF8E,CN=PARTITIONS,CN=CONFIGURATION,DC=TENABLE,DC=CORP ▲ TENABLE |                        |
|                                                                                                    |                        |
| DOMAIN CONTROLLERS & TENABLE<br>CN=KEYS,DC=TENABLE,DC=CORP & TENABLE                                |                        |
|                                                                                                    |                        |
|                                                                                                    |                        |

5. Click on the icons on the arrows between the assets to display the relations between them.

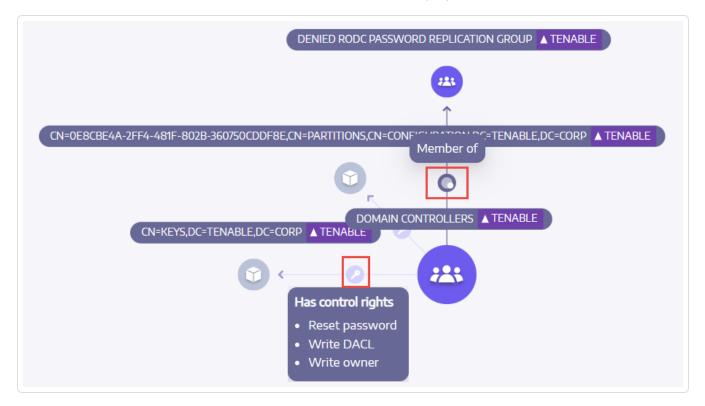

To display the Asset Exposure:

- 1. To display the Blast Radius:
- 2. In Tenable Identity Exposure, click **Attack Path** on the sidebar menu.

The Attack Path pane appears.

- 3. In the banner, click **Asset Exposure**.
- 4. In the **Search for an object** box, type the name of an asset.
- 5. Click the  $\bigcirc$  icon.

Tenable Identity Exposure displays the paths leading to the asset and the relations between the assets.

6. Click on the icons on the arrows between the assets to display the relations between them.

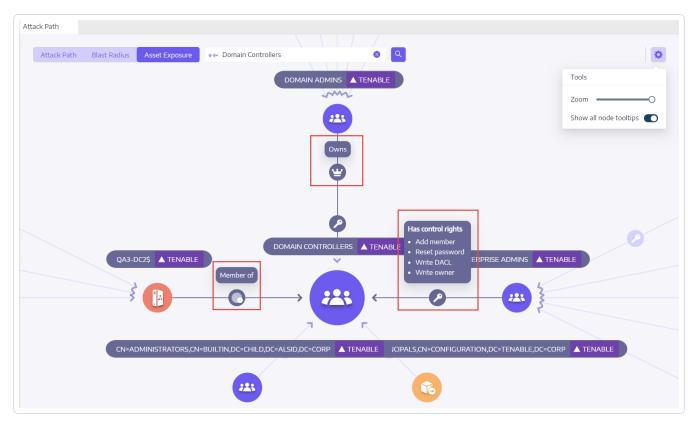

To pin an attack path:

1. Click on a node on the attack path that you want to highlight.

Tenable Identity Exposure pins that attack path on the screen.

2. To unpin the attack path, click the 💌 icon or another node on a different attack path.

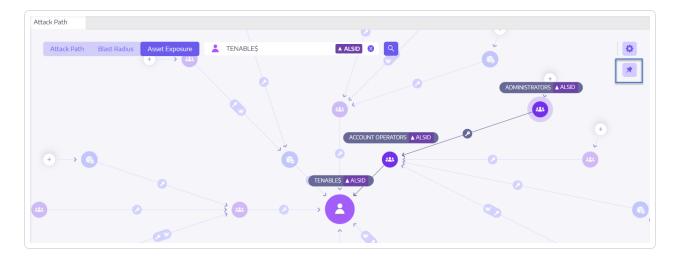

### See also

• Attack Relations

Ø

## **Attack Relations**

Attack relations are unidirectional from a Source node to a Target node. Since relations are transitive, attackers can chain them together to create an "attack path":

Ø

|                        | entity Exposure          |                              |                              | •••           | ) 🔅 📆 🛄 😡              |
|------------------------|--------------------------|------------------------------|------------------------------|---------------|------------------------|
|                        | Attack Path              |                              |                              |               |                        |
| GENERAL                | Attack Path Blast Radius | Asset Exposure Domain Admins | 🔺 tenable 😵 😝 👪 Domain Users | 🔺 tenable 🚫 🔍 | 0                      |
| Dashboards             |                          |                              |                              |               | Tools                  |
| Identity Explorer      |                          |                              | ias a control right          |               | Zoom -O                |
| SECURITY ANALYTICS     |                          |                              | Implicit Takeover            |               | Show all node tooltips |
| 🗙 Trail Flow           |                          |                              |                              |               |                        |
| Indicators of Exposure |                          |                              | •                            |               |                        |
| Indicators of Attack   |                          |                              |                              |               |                        |
| Topology               |                          |                              |                              |               |                        |
| 🔶 Attack Path          |                          |                              |                              |               |                        |

Tenable Identity Exposure has the following attack relations:

- Add Key Credential
- Add Member
- Allowed To Act
- Allowed To Delegate
- Belongs To GPO
- DCSync
- Grant Allowed To Act
- Has SID History
- Implicit Takeover
- Inherit GPO
- Linked GPO
- Member Of
- <u>Owns</u>

- Reset Password
- RODC Manage
- Write DACL
- Write Owner

# Add Key Credential

## Description

The Source security principal can impersonate the Target by exploiting key trust account mappings, also known as key credentials or "shadow credentials".

This is possible because the Source has permission to edit the msDS-KeyCredentialLink attribute of the Target.

Windows Hello for Business (WHfB) normally uses this feature, but it is available for attackers to exploit it even if it is not in use.

## Exploitation

Attackers who compromise the Source security principal must edit the msDS-KeyCredentialLink attribute of the Target computer by using specialized hacker tools such as Whisker or DSInternals.

The attackers' goal is to add a new certificate to this target's attribute, for which they have the private key. They can then authenticate as the Target with the known private key using the Kerberos PKINIT protocol to obtain a TGT. This protocol also allows attackers to fetch the target's NTLM hash.

## Remediation

Several natively privileged security principals have this permission by default, namely Account Operators, Administrators, Domain Admins, Enterprise Admins, Enterprise Key Admins, Key Admins, and SYSTEM. These legitimate security principals do not require remediation.

For Source security principals without a legitimate need to modify this attribute, you must remove this permission. Search for permissions such as "Write all properties", "Write msDS-AllowedToActOnBehalfOfOtherIdentity", "Full control", etc.

- Add Member
- Allowed To Act

- Allowed To Delegate
- Belongs To GPO
- DCSync
- Grant Allowed To Act
- Has SID History
- Implicit Takeover
- Inherit GPO
- Linked GPO
- Member Of
- <u>Owns</u>
- Reset Password
- RODC Manage
- Write DACL
- Write Owner

# **Add Member**

# Description

The Source security principal can add itself (validated write right), or anyone (write property right), to the members of the Target group and benefit from the access rights given to the group.

A malicious security principal performing this operation would create a "Member of" attack relation.

# Exploitation

Attackers who compromise the Source security principal only have to edit the "members" attribute of the Target group through native Windows commands such as "net group /domain", PowerShell such as "Add-ADGroupMember", administration tools such as "Active Directory Users and Computers", or dedicated hacker tools such as PowerSploit.

## Remediation

If the Source security principal does not need the right to add a member to the Target group, then you must remove this permission.

To modify the security descriptor of the Target group:

- 1. In "Active Directory Users and Computers", right-click **Properties** > **Security**.
- 2. Remove permissions such as "Write Members", "Write all properties", "Full control", "All validated writes", "Add/remove self as member", etc.

**Note**: A group can inherit permission from an object higher in the Active Directory tree.

- Add Key Credential
- Allowed To Act
- Allowed To Delegate
- Belongs To GPO

- DCSync
- Grant Allowed To Act
- Has SID History
- Implicit Takeover
- Inherit GPO
- Linked GPO
- Member Of
- <u>Owns</u>
- Reset Password
- RODC Manage
- Write DACL
- Write Owner

## Allowed To Act

## Description

The Source security principal is allowed to perform Kerberos Resource-Based Constrained Delegation on the Target computer. This means that it can impersonate any user when it authenticates with Kerberos to any service running on the Target computer.

Therefore, it often leads to a total compromise of the Target computer.

This attack is also known as Resource-Based Constrained Delegation (RBCD), Kerberos Resource-Based Constrained Delegation (KRBCD), Resource-Based Kerberos Constrained Delegation (RBKCD), and "allowed to act on behalf of other identity".

# Exploitation

Attackers who compromise the Source security principal can use dedicated hacker tools such as Rubeus to exploit legitimate Kerberos protocol extensions (S4U2self and S4U2proxy) in order to forge Kerberos service tickets and impersonate the targeted user. Attackers will likely choose to impersonate a privileged user to obtain privileged access.

Once attackers forge the service ticket, they can use any native administration tool or specialized hacker tool compatible with Kerberos to execute remotely arbitrary commands.

A successful exploitation attempt must meet the following constraints:

- The Source and Target security principals must have a ServicePrincipalName. Tenable Identity Exposure does not create this attack relation without this condition.
- The account targeted for spoofing must neither be marked "is sensitive and cannot be delegated" (ADS\_UF\_NOT\_DELEGATED in UserAccountControl) nor be a member of the "Protected Users" group because Active Directory protects such accounts from delegation attacks.

## Remediation

If the Source security principal does not need permission to perform Kerberos Resource-Based Constrained Delegation (RBCD) on the Target computer, then you must remove it. You must make the modification on the Target side, as opposed to the "Allowed to delegate" delegation attack relation.

You cannot manage RBCD with existing graphical administration tools such as "Active Directory Users and Computers". You must instead use PowerShell to modify the content of the msDS-AllowedToActOnBehalfOfOtherIdentity attribute.

Use the following commands to list the Source security principals allowed to act on the Target (in the "Access:" section):

Get-ADComputer target -Properties msDS-AllowedToActOnBehalfOfOtherIdentity | Select-Object -ExpandProperty msDS-AllowedToActOnBehalfOfOtherIdentity | Format-List

If you do not want any of the listed security principals is desired, you can clear all of them with this command:

Set-ADComputer target -Clear "msDS-AllowedToActOnBehalfOfOtherIdentity"

If you only need to remove one security principal from the list, Microsoft unfortunately does not provide a direct command. You must overwrite the attribute with the same list minus the one to remove. For example, if "sourceA", "sourceB" and "sourceC" were all allowed and you want to remove just "sourceB", run:

```
Set-ADComputer target -PrincipalsAllowedToDelegateToAccount (Get-ADUser sourceA),(Get-ADUser sourceC)
```

Finally, as a general recommendation, in order to limit the exposure of sensitive privileged accounts to such delegation attacks, Tenable Identity Exposure recommends that you mark them as "is sensitive and cannot be delegated" (ADS\_UF\_NOT\_DELEGATED) or add them to the "Protected Users" group, after careful verification of the associated operational impacts.

- Add Key Credential
- Add Member
- Allowed To Delegate

- Belongs To GPO
- DCSync
- Grant Allowed To Act
- Has SID History
- Implicit Takeover
- Inherit GPO
- Linked GPO
- Member Of
- <u>Owns</u>
- <u>Reset Password</u>
- RODC Manage
- Write DACL
- Write Owner

## **Allowed To Delegate**

## Description

The Source security principal is allowed to perform Kerberos Constrained Delegation (KCD) with protocol transition on the Target computer. This means that it can impersonate any user when it authenticates with Kerberos to any service running on the Target computer.

Therefore, it often leads to a total compromise of the Target computer.

## Exploitation

Attackers who compromise the Source security principal can use dedicated hacker tools such as Rubeus to exploit legitimate Kerberos protocol extensions (S4U2self and S4U2proxy) in order to forge Kerberos service tickets and impersonate the targeted user. Attackers are likely to choose to impersonate a privileged user to obtain privileged access.

Once attackers forge the service ticket, they can use any native administration tool or specialized hacker tool compatible with Kerberos to execute remotely arbitrary commands.

A successful exploitation attempt must meet the following constraints:

- The Source security principal must be enabled for protocol transition (ADS\_UF\_TRUSTED\_TO\_ AUTHENTICATE\_FOR\_DELEGATION in UserAccountControl / "Use any authentication protocol" in the Delegation GUI). More precisely, the attack could work without protocol transition ("Use Kerberos only" in the Delegation GUI), but attackers must first coerce a Kerberos authentication from the targeted user to the Source security principal, which makes the attack harder. Therefore, Tenable Identity Exposure does not create an attack relation in this case.
- The Source and Target security principals must have a ServicePrincipalName. Tenable Identity Exposure does not create this attack relation without this condition.
- The account targeted for spoofing must neither be marked "is sensitive and cannot be delegated" (ADS\_UF\_NOT\_DELEGATED in UserAccountControl) nor be a member of the "Protected Users" group because Active Directory protects such accounts from delegation attacks

On the contrary, the Target computer where delegation is allowed is designated by a Service Principal Name (SPN) and thus contains a specific service such as SMB with "cifs/host.example.net", HTTP with "http/host.example.net", etc. However, attackers can actually target any other SPN and service running under the same Target account using a "sname substitution attack". Therefore, this is not a limitation.

## Remediation

If the Source security principal does not need permission to perform Kerberos Constrained Delegation (KCD) on the Target computer, then you must remove it. You must make the modification on the Source side, as opposed to an "Allowed to act" delegation attack relation.

To remove the Source security principal:

- In "Active Directory Users and Computers" administration GUI, go to the Source object's Properties > Delegation tab.
- 2. Remove the Service Principal Name corresponding to the Target.
- 3. If you do not want any delegation from this Source, remove all SPNs and select "Do not trust this computer for delegation".

Alternatively, you can use PowerShell to modify the content of the Source's "msDS-AllowedToDelegateTo" attribute.

• For example, in Powershell, run this command to replace all values:

```
Set-ADObject -Identity "CN=Source,OU=corp,DC=example,DC=net" -Replace @{ "msDS-
AllowedToDelegateTo" = @("cifs/desiredTarget.example.net") }
```

• If you do not want any delegation from this Source, run the following command to clear the attribute:

```
Set-ADObject -Identity "CN=Source,OU=corp,DC=example,DC=net" -Clear "msDS-
AllowedToDelegateTo"
```

It is also possible to reduce the risk while not completely closing this attack path by disabling protocol transition. This requires that all security principals connect to the Source using only Kerberos instead of NTLM.

To disable protocol transition:

- In "Active Directory Users and Computers" administration GUI, go to the Source object's Properties > Delegation tab.
- 2. Select "Use Kerberos only" instead of "Use any authentication protocol".

Alternatively, you can run the following command in PowerShell to disable protocol transition:

Set-ADAccountControl -Identity "CN=Source,OU=corp,DC=example,DC=net" -TrustedToAuthForDelegation
\$false

Finally, as a general recommendation, in order to limit the exposure of sensitive privileged accounts to such delegation attacks, Tenable Identity Exposure recommends that you mark them as "Is sensitive and cannot be delegated" (ADS\_UF\_NOT\_DELEGATED) or add them to the "Protected Users" group after careful verification of the associated operational impacts.

- Add Key Credential
- Add Member
- Allowed To Act
- Belongs To GPO
- DCSync
- Grant Allowed To Act
- Has SID History
- Implicit Takeover
- Inherit GPO
- Linked GPO
- <u>Member Of</u>
- <u>Owns</u>
- <u>Reset Password</u>

- RODC Manage
- Write DACL
- Write Owner

## **Belongs To GPO**

## Description

The Source GPO file or folder in the SYSVOL share belongs to the target GPC (GPO), which means that it defines the settings or programs/scripts that the GPO applies.

# Exploitation

This is not an attack relation that an attacker would use in isolation. However, as an example, it can show complete attack paths where attackers who have control over a GPO file/folder belonging to a GPO can force arbitrary settings or launch scripts on the users/computers at the end of the attack path.

### Remediation

This relation shows how GPO files and folders found in SYSVOL are related to the corresponding GPC (GPO) object. This is normal and by design.

Therefore, there is no need for remediation.

- Add Key Credential
- Add Member
- Allowed To Act
- Allowed To Delegate
- DCSync
- Grant Allowed To Act
- Has SID History
- Implicit Takeover
- Inherit GPO

- Linked GPO
- Member Of
- <u>Owns</u>
- <u>Reset Password</u>
- RODC Manage
- Write DACL
- Write Owner

# DCSync

## Description

DCSync is a legitimate Active Directory feature that domain controllers only use for replicating changes, but illegitimate security principals can also use it.

The Source security principal can request sensitive secrets (password hashes, Kerberos keys, etc.) from the Target domain using the DCSync feature, ultimately leading to a total compromise of the domain.

To fetch secrets, two security permissions are required: "Replicating Directory Changes" (DS-Replication-Get-Changes) and "Replicating Directory Changes All" (DS-Replication-Get-Changes-All). The relation occurs only if you give both of these permissions to the Source, either directly or through nested group membership.

# Exploitation

Attackers who compromise the Source security principal can fetch secrets using dedicated hacker tools such as *mimikatz* or *impacket*.

- **Golden ticket**: Results from obtaining the password hash of the "krbtgt" account, which makes it possible to forge a Kerberos TGT and allows the impersonation of anyone on any computer/service. This notably gives administrative privileges over any computer in the domain.
- **Silver ticket**: Results from obtaining the password hash of a computer/service account, which makes it possible to forge a Kerberos service ticket and allows the impersonation of anyone on the given computer/service.

## Remediation

Legitimate security principals allowed by default to leverage DCSync are:

- Administrators
- Domain Admins

- Enterprise Admins
- SYSTEM

In addition, the Microsoft Entra ID Connect configuration allows its password hash synchronization service account (MSOL\_...) to leverage DCSync.

Finally, it is possible to discover service accounts for certain security tools, notably password auditing solutions. Verify their legitimacy with the people in charge.

For Source security principals without a legitimate need to perform DCSync, you must remove this permission.

To modify the security descriptor of the Target domain:

- In "Active Directory Users and Computers", right-click the domain name and select Properties
   > Security.
- 2. Remove the "Replicating Directory Changes" and "Replicating Directory Changes All" permissions for illegitimate security principals.

**Note**: DCSync relations can occur through permissions from nested group membership. Hence depending on the exact situation, you must remove the groups themselves or only some of their members.

- Add Key Credential
- Add Member
- Allowed To Act
- Allowed To Delegate
- Belongs To GPO
- Grant Allowed To Act
- Has SID History
- Implicit Takeover
- Inherit GPO

- Linked GPO
- Member Of
- <u>Owns</u>
- <u>Reset Password</u>
- RODC Manage
- Write DACL
- Write Owner

## **Grant Allowed To Act**

#### Description

The Source security principal is allowed to grant itself or someone else an <u>Allowed To Act</u> relation to the Target computer. It often leads to a total compromise of the Target computer via a Kerberos RBCD delegation attack.

This is possible because the Source has the permission to edit the Target's "msDS-AllowedToActOnBehalfOfOtherIdentity" attribute.

A malicious security principal performing this operation can create an "Allowed To Act" attack relation.

## Exploitation

Attackers who compromise the Source security principal must edit the Target computer's msDS-AllowedToActOnBehalfOfOtherIdentity attribute using PowerShell (for example "Set-ADComputer <target> -PrincipalsAllowedToDelegateToAccount ...").

#### Remediation

Several natively privileged security principals have this permission by default, namely Account Operators, Administrators, Domain Admins, Enterprise Admins and SYSTEM. These security principals are legitimate and do not require remediation.

Kerberos RBCD is designed so that a computer's administrators can give the rights to perform delegation on the computer to anyone who needs it. This is different from other modes of Kerberos delegation that require Domain Admins level permission. This allows lower-level administrators to manage these security settings themselves, which is a principle also called delegation. In this case, the relation is legitimate.

However, if the Source security principal is not a legitimate administrator of the Target computer, the relation is not legitimate and you must remove this permission.

To modify the security descriptor of the Target computer:

- 1. In "Active Directory Users and Computers", right-click **Properties** > **Security**.
- Remove the permission given to the Source security principal. Look for permissions such as "Write msDS-AllowedToActOnBehalfOfOtherIdentity", "Write all properties", "Write account restrictions", "Full control", etc.

**Note**: The Source security principal can inherit the permission from an object higher in the Active Directory tree.

- Add Key Credential
- Add Member
- Allowed To Act
- Allowed To Delegate
- Belongs To GPO
- DCSync
- Has SID History
- Implicit Takeover
- Inherit GPO
- Linked GPO
- <u>Member Of</u>
- <u>Owns</u>
- <u>Reset Password</u>
- RODC Manage
- Write DACL
- Write Owner

## **Has SID History**

## Description

The Source security principal has the SID of the Target security principal in its SIDHistory attribute, which means that the Source has the same rights as the Target.

SID History is a legitimate mechanism used when migrating security principals between domains to keep all authorizations referencing their previous SID functional.

However, this is also a persistence mechanism that attackers use, as it allows a discreet backdoor account to have the same rights as the desired target such as an Administrator account.

## Exploitation

Attackers who compromise the Source security principal can directly authenticate as the Target security principal since the Target's SID is transparently added into the token that Active Directory authentication mechanisms generate (NTLM & Kerberos).

#### Remediation

If the Source and Target security principals are related to an approved domain migration, you can consider the relation to be legitimate and not perform any action. This relation remains visible as a reminder of a potential attack path.

If the domain of origin was deleted after the migration or is not configured in Tenable Identity Exposure, the Target security principal is marked as unresolved. Since the risk lies with the Target and that Target does not exist, there is no risk and hence no remediation required.

On the contrary, SID History relations to natively privileged users or groups are very likely malicious since Active Directory prevents their creation. This means that they were probably created using hacker techniques such as a "DCShadow" attack. You can also find these cases in the IoE related to "SID History".

If this is the case, Tenable Identity Exposure recommends a forensic examination of the entire Active Directory forest. The reason is that attackers must have obtained high privileges — domain administrator or equivalent — to edit maliciously the Source's SID history. The forensic examination helps you analyze the attack with corresponding remediation guidance, and identifies potential backdoors to remove.

Finally, Microsoft recommends that you modify all access rights in all services (SMB shares, Exchange, etc.) to use the new SIDs and remove unnecessary SIDHistory values after this migration is complete. This is a housekeeping best practice, although identifying exhaustively and fixing all ACLs is very difficult.

A user who has the right to edit the SIDHistory attribute on the Source object itself can remove SIDHistory values. Contrary to creation, this operation does not require domain administrator rights.

To do this, you can only use PowerShell because graphical tools such as Active Directory Users and Computers will fail. Example:

```
Set-ADUser -Identity <user> -Remove @{sidhistory="S-1-..."}
```

**Caution**: While removing a SIDHistory value is easy, reverting this operation is very complicated. This is because you must recreate the SIDHistory value which requires the presence of the other domain that may be decommissioned. For this reason, Microsoft also recommends that you prepare snapshots or backups.

- Add Key Credential
- Add Member
- Allowed To Act
- Allowed To Delegate
- Belongs To GPO
- DCSync
- Grant Allowed To Act
- Implicit Takeover
- Inherit GPO
- Linked GPO
- Member Of
- <u>Owns</u>

- Reset Password
- RODC Manage
- Write DACL
- Write Owner

## **Implicit Takeover**

## Description

The Source is a TierO security principal. TierO is the set of Active Directory objects that have the highest privileges in the domain, such as the members of the Domain Admins or Domain Controllers group. All TierO assets can implicitly compromise any other object in the domain, even if there is no explicit other relation.

This relation makes it possible to model implicit rights built-in to Active Directory. These rights are by design and documented, and thus known to attackers. However, Tenable Identity Exposure cannot collect these rights by standard means. Moreover, this relation simplifies attack path graphs, because as soon as attackers compromise a TierO node, they can attack any other object directly without going through other explicit relations.

In summary, Source TierO assets are considered to all have "Implicit Takeover" relations to any Target node in the graph.

## Exploitation

The exact exploitation method depends on the type of the Source TierO asset targeted, but these are well-documented techniques that attackers efficiently master.

#### Remediation

This relation is by design and you cannot remediate it. It is almost impossible to stop an attacker who reaches a TierO asset from attacking further.

Remediation efforts must focus on upstream relations in attack paths.

- Add Key Credential
- Add Member
- Allowed To Act
- Allowed To Delegate

- Belongs To GPO
- DCSync
- Grant Allowed To Act
- Has SID History
- Inherit GPO
- Linked GPO
- Member Of
- <u>Owns</u>
- <u>Reset Password</u>
- RODC Manage
- Write DACL
- Write Owner

## **Inherit GPO**

## Description

A Source linkable container such as an Organizational Unit (OU) or Domain – but not Sites – contains the Target OU, User, Device, DC, or Read-Only Domain Controller (RODC) in the LDAP tree. This is because the children objects of the linkable container inherit the GPO where it is linked (see "Linked GPO" relations).

Tenable Identity Exposure takes into account whenever an OU blocks inheritance.

## Exploitation

Attackers have nothing to do to exploit this relation as long as they manage to compromise the GPO upstream in the attack path. By design, the relation applies to linkable containers and objects below them, as shown by Inherit GPO relations.

#### Remediation

In most cases, it is normal and legitimate for GPOs to apply to linkable children containers from their parent containers. However, this linkage exposes additional attack paths.

Therefore, in order to reduce risks, you should link GPOs to the lowest level in the organizational units hierarchy, whenever possible.

Moreover, GPOs require protection from unauthorized modifications by attackers, in order not to expose them to other attack relations.

Finally, OUs can disable GPO inheritance from higher levels through their "block inheritance" option. However, use this option only as a last resort because it blocks all GPOs -- including the potential security hardening GPOs defined at the highest domain level. It also makes the reasoning about applied GPOs more difficult.

- Add Key Credential
- Add Member

- Allowed To Act
- Allowed To Delegate
- Belongs To GPO
- DCSync
- Grant Allowed To Act
- Has SID History
- Implicit Takeover
- Linked GPO
- Member Of
- <u>Owns</u>
- <u>Reset Password</u>
- RODC Manage
- Write DACL
- Write Owner

## Linked GPO

### Description

The Source GPO is linked to the Target linkable container, such as a Domain or Organizational Unit (OU). This means that the Source GPO can assign settings and run programs on the devices and users contained in the Target. The Source GPO also applies to objects in containers below it through "Inherit GPO" relations.

Ultimately, the GPO can compromise the devices and users on which it applies.

## Exploitation

Attackers must first compromise the Source GPO through another attack relation.

From there, they employ several techniques to perform malicious actions on devices and users contained in the Target and those below it. Examples are:

- Abusing the legitimate "immediate scheduled tasks" to execute arbitrary scripts on devices.
- Adding a new local user with administrative rights on all devices
- Installing an MSI program
- Disabling the firewall or antivirus
- Granting further rights
- etc.

Attackers can modify a GPO by manually editing its content using administration tools such as "Group Policy Management" or dedicated hacker tools such as PowerSploit.

#### Remediation

In most cases, linking a GPO to a linkable container is normal and legitimate. However, this linkage increases the attack surface where it occurs as well as in the containers below it.

Therefore, in order to reduce risks, you should link GPOs to the lowest level in the organizational units hierarchy, whenever possible.

Moreover, GPOs require protection from unauthorized modifications by attackers, in order not to expose them to other attack relations.

0

- Add Key Credential
- Add Member
- Allowed To Act
- Allowed To Delegate
- Belongs To GPO
- DCSync
- Grant Allowed To Act
- Has SID History
- Implicit Takeover
- Inherit GPO
- Member Of
- <u>Owns</u>
- Reset Password
- RODC Manage
- Write DACL
- Write Owner

## **Member Of**

## Description

The Source security principal is a member of the Target group. Therefore, it benefits from all the access rights that the group holds, such as accessing file shares, assuming roles in business applications, etc.

## Exploitation

Attackers do not have to do anything to exploit this attack relation. They only need to authenticate as the Source security principal to get the Target group in their local or remote security token, or Kerberos ticket.

#### Remediation

If the Source security principal is an illegitimate member of the Target group, then you must remove it.

You can use any standard Active Directory administration tool such as "Active Directory Users and Computers" or PowerShell such as Remove-ADGroupMember.

- Add Key Credential
- Add Member
- Allowed To Act
- Allowed To Delegate
- Belongs To GPO
- DCSync
- Grant Allowed To Act
- Has SID History
- Implicit Takeover

- Inherit GPO
- Linked GPO
- <u>Owns</u>
- <u>Reset Password</u>
- RODC Manage
- Write DACL
- Write Owner

#### **Owns**

## Description

The Source security principal is the declared owner of the Target object because it likely created the Target object. Owners have implicit rights – "Read Control" and "Write DACL" – that allow them to obtain additional rights, for themselves or someone else, and ultimately compromise the Target object.

## Exploitation

Attackers who compromise the Source security principal only have to edit the Target object's security descriptor using native Windows commands such as "dsacls", PowerShell such as "Set-ACL", administration tools such as "Active Directory Users and Computers", or dedicated hacker tools such as PowerSploit.

When an object gets created, there is a risk of privilege escalation if a low privileged user creates it and thus owns it – for example, a standard helpdesk technician – and later that object gets elevated to higher privileges – for example, administrator. The original owner remains and can now compromise the newly privileged object to take advantage of its privileges.

## Remediation

If the Source security principal is not a legitimate owner of the Target object, then you must change it.

To change the owner of the Target object:

- 1. In "Active Directory Users and Computers", right-click **Properties** > **Security** > **Advanced**.
- 2. On the **Owner** line at the top, click **Change**.

Safe Target object owners used by default for most sensitive Active Directory objects are:

- Objects in the Domain partition: "Administrators" or "Domain Admins"
- Objects in the Configuration partition: "Enterprise Admins"
- Objects in the Schema partition: "Schema Admins"

#### See also

- Add Key Credential
- Add Member
- Allowed To Act
- Allowed To Delegate
- Belongs To GPO
- DCSync
- Grant Allowed To Act
- Has SID History
- Implicit Takeover
- Inherit GPO
- Linked GPO
- <u>Member Of</u>
- Reset Password
- RODC Manage
- Write DACL
- Write Owner

#### **Reset Password**

## Description

The Source security principal can reset the password of the Target, which allows it to authenticate as the Target using the new attributed password and benefit from the Target's privileges.

Resetting a password is not the same as changing a password, which anyone who knows the current password can do. A password change typically occurs when a password expires.

## Exploitation

Attackers who compromise the Source security principal can reset the password of the Target using native Windows commands such as "net user /domain", PowerShell such as "Set-ADAccountPassword -Reset", administration tools such as "Active Directory Users and Computers", or dedicated hacker tools such as PowerSploit.

Attackers then only have to authenticate to the Active Directory or the targeted resource using legitimate authentication methods with their new chosen password to impersonate fully the Target.

However, attackers do not usually know the previous password to revert to it after the attack. Therefore, the attack is often visible for the legitimate person behind the Target and can even cause a denial of service, especially for service accounts.

## Remediation

IT administrators and helpdesk staff are legitimately allowed to reset passwords. But you must put in place the appropriate delegations to let them perform this action only within their allowed perimeter.

Also, according to the tiering model, you must ensure that a lower level staff such as a helpdesk for normal users cannot reset the password of a higher level account, such as a domain administrator, because this is an opportunity for privilege escalation.

To modify the Target's security descriptor and remove illegitimate permissions:

- 1. In "Active Directory Users and Computers", right-click Properties > Security.
- 2. Remove "Reset password" permission for the Source security principal.

Note: Do not confuse this permission with "Change password".

O

- Add Key Credential
- Add Member
- Allowed To Act
- Allowed To Delegate
- Belongs To GPO
- DCSync
- Grant Allowed To Act
- Has SID History
- Implicit Takeover
- Inherit GPO
- Linked GPO
- Member Of
- <u>Owns</u>
- RODC Manage
- Write DACL
- Write Owner

## **RODC Manage**

### Description

The Source security principal is found in the "ManagedBy" attribute of the Target Read-Only Domain Controller (RODC). This means that the Source has administrative rights over the Target RODC.

**Note**: Other Active Directory object types use the same "ManagedBy" attribute for informational purposes only, and do not give any administrative rights to the declared manager. Therefore, this relation exists only for Target nodes of the RODC type.

RODCs are less sensitive than the more common writable Domain Controllers, but they are still a high-value target for attackers because they can steal credentials from RODCs to allow them to pivot further to other systems. This depends on the level of hardening in the RODC's configuration – for example, the number of objects with secrets that it can synchronize.

#### Exploitation

The exploitation method is identical to that of the "AdminTo" relation.

Attackers who compromise the Source security principal can use its identity to connect remotely and execute commands on the Target RODC with administrative rights. They can exploit available native protocols such as Server Message Block (SMB) with administrative shares, Remote Desktop Protocol (RDP), Windows Management Instrumentation (WMI), Remote Procedure Call (RPC), Windows Remote Management (WinRM), etc.

Attackers can use native remote administration tools such as PsExec, services, scheduled tasks, Invoke-Command, etc., or specialized hacker tools such as wmiexec, smbexec, Invoke-DCOM, SharpRDP, etc.

The attack's final goal can either be to compromise the Target RODC or to use credential dumping tools such as mimikatz to obtain more credentials and secrets to pivot to other machines.

#### Remediation

If the Source security principal is not a legitimate administrator of the Target Read-Only Domain Controller (RODC), then you must replace it with a proper administrator.

Note that Domain Admins do not generally administer RODCs, hence the dedicated "managed by" setting. This is because RODCs have a lower trust level and high-privilege Domain Admins should not expose their credentials by authenticating on them.

Therefore, you must select a proper "middle-level" administrator for RODCs according to your Active Directory RODC rules – for example, the IT administrator of an organization's local branch where they are located.

To change the "ManagedBy" attribute:

1. In "Active Directory Users and Computers", select the RODC > **Properties** > "**ManagedBy**" tab.

#### 2. Click Change.

You can also run the following command in PowerShell:

Set-ADComputer <rodc> -ManagedBy (Get-ADUser <rodc\_admin>)

- Add Key Credential
- Add Member
- Allowed To Act
- Allowed To Delegate
- Belongs To GPO
- DCSync
- Grant Allowed To Act
- Has SID History
- Implicit Takeover
- Inherit GPO
- Linked GPO
- Member Of

- <u>Owns</u>
- Reset Password
- Write DACL
- Write Owner

# Write DACL

## Description

The Source security principal has the permission to change the permissions of the Target object in the Discretionary Access Control List (DACL). This allows the Source to obtain for themselves, or give to someone else, additional rights and ultimately compromise the Target object.

## Exploitation

Attackers who compromise the Source security principal only have to edit the Target object's security descriptor using native Windows commands such as "dsacls", PowerShell such as "Set-ACL", administration tools such as "Active Directory Users and Computers", or dedicated hacker tools such as PowerSploit.

#### Remediation

If the Source security principal does not have legitimate permission to change the permissions of the Target object, then you must remove this permission.

To modify the Target object's security descriptor:

- In "Active Directory Users and Computers", right-click the object then Properties > Security > Advanced.
- 2. Remove the "Modify permissions" permission for the Source security principal.

**Note**: An object can inherit this permission from an object higher in the Active Directory tree.

- Add Key Credential
- Add Member
- Allowed To Act
- Allowed To Delegate

- Belongs To GPO
- DCSync
- Grant Allowed To Act
- Has SID History
- Implicit Takeover
- Inherit GPO
- Linked GPO
- Member Of
- <u>Owns</u>
- <u>Reset Password</u>
- RODC Manage
- Write Owner

## Write Owner

## Description

The Source security principal has the permission to change the owner of the Target object, including assigning themselves as the owner. Owners have implicit rights, "Read Control" and "Write DACL", that allow them to obtain additional rights for themselves or for someone else, and ultimately compromise the Target object.

For more information, see the  $\underline{Owns}$  relation.

# Exploitation

Attackers who compromise the Source security principal can assign themselves as the owner of the Target using native Windows commands such as "dsacls /takeownership", PowerShell such as "Set-ACL", administration tools such as "Active Directory Users and Computers", or dedicated hacker tools such as PowerSploit.

They can then edit the Target object's security descriptor using similar methods.

#### Remediation

If the Source security principal does not have legitimate permission to change the Target object's owner, then you must remove this permission.

To modify the Target object's security descriptor:

- In "Active Directory Users and Computers", right-click the object and select Properties > Security > Advanced.
- 2. Remove the "Modify owner" permission for the Source security principal.

**Note**: An object can inherit this permission from an object higher in the Active Directory tree.

- Add Key Credential
- Add Member

- Allowed To Act
- Allowed To Delegate
- Belongs To GPO
- DCSync
- Grant Allowed To Act
- Has SID History
- Implicit Takeover
- Inherit GPO
- Linked GPO
- Member Of
- <u>Owns</u>
- Reset Password
- RODC Manage
- Write DACL

## **Identifying Tier 0 Assets**

Tier 0 assets include accounts, groups, and other assets that have direct or indirect administrative control of the Active Directory forests and domains.

Tenable Identity Exposure lists your Tier 0 assets and accounts with potential attack paths leading to that asset.

To list Tier 0 assets:

1. In Tenable Identity Exposure, click on the Attack Path icon 🛨 in the left navigation bar.

The Attack Path pane opens.

2. Click on the tile "What are my privileged assets?".

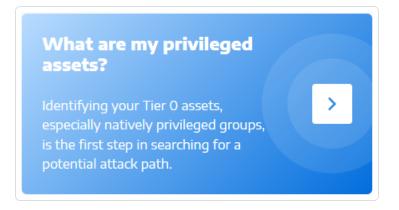

Tenable Identity Exposure shows a list of Tier O assets in your AD.

| Attack Path                                                                                |                                                                                                    |                           |                |               |
|--------------------------------------------------------------------------------------------|----------------------------------------------------------------------------------------------------|---------------------------|----------------|---------------|
| <ul> <li>Back to Attack Path search</li> </ul>                                             |                                                                                                    |                           |                |               |
| Tier 0 assets Accounts with Ti                                                             | iar O Attack Dath                                                                                                    |                           |                |               |
|                                                                                            | er o Attack Path                                                                                                    |                           |                |               |
| Displays the natively privileged assets t                                                  | that are present in the supervised domains and have attack paths le                                                  | ading to them.            |                |               |
|                                                                                            |                                                                                                    |                           |                | 4/4 domains > |
| NAME                                                                                       | DOMAIN                                                                                                    | ACCOUNTS WITH ATTACK PATH | EXPOSURE       |               |
| Account Operators                                                                          | ▲ ALSID.CORP Domain                                                                                                  | 55                        | 4.78%          | Q •           |
|                                                                                            |                                                                                                    |                           |                |               |
| Administrators                                                                             | A ALSID.CORP Domain                                                                                                  | 55                        | 4.78%          | Q ••          |
|                                                                                            | ALSID.CORP Domain     ALSID.CORP Domain                                                                              | 55                        | 4.78%<br>4.78% |               |
| Administrators                                                                             | ▲ ALSID.CORP Domain                                                                                                  |                           |                |               |
| Administrators       Backup Operators                                                      | ▲ ALSID.CORP Domain                                                                                                  | 55                        | 4.78%          |               |
| Administrators     Administrators     Backup Operators     CN=Enterprise Domain Controller | A ALSID.CORP Domain  rs,CN=WellKnown Security P A ALSID.cORP Domain  Principals,DC=alsid,DC=corp A ALSID.cORP Domain | 55                        | 4.78%<br>4.78% |               |

Each line gives the **asset name**, its **domain**, and the following information:

- Accounts with Attack Path: The number of assets that have an attack path leading to the Tier O asset.
- **Exposure**: The accounts that have an attack path leading to the Tier 0 asset as a percentage of the total number of accounts in the domain.

To filter the assets for any specific domain:

1. Click the **n/n** button.

The **Forest and Domains** pane opens. You can do either of the following:

- $^\circ~$  In the **Search** box, type the name of a forest or domain.
- ° Select the **Expand all** box and select the forest or domain that you want.
- 2. Click Filter on selection.

Tenable Identity Exposure updates the list of assets.

To list the accounts with attack paths leading to the Tier 0 asset:

• At the end of line of the Tier O asset name, click the  $\bigcirc$  icon.

Tenable Identity Exposure shows a list of accounts with attack paths leading to that Tier 0 asset.

To see the asset exposure of the Tier 0 asset:

• At the end of line with the Tier O asset name, click the 🕶 icon.

Tenable Identity Exposure opens the Asset Exposure page for that Tier 0 asset. For more information, see Attack Relations

#### **Accounts with Attack Paths**

Tenable Identity Exposure shows accounts with attack paths leading to Tier 0 assets to give you a comprehensive view of a potential security threat, because user and computer accounts can become privileged through various attack relations.

For more information, see <u>Identifying Tier 0 Assets</u>.

To show assets with attack paths:

1. In Tenable Identity Exposure, click on the Attack Path icon 🛨 in the left navigation bar.

The Attack Path pane opens.

2. Click on the tile "Who has control over my privileged assets?".

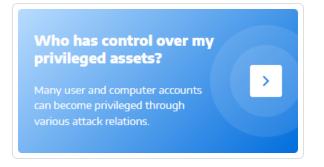

Tenable Identity Exposure shows all user and computer accounts that have an attack path leading to a Tier 0 asset.

| <b>tenable</b> Identity Exposure                            |                                              |                            |                                               | <b>"</b> () 🕸   | <sup>73</sup> , III 🕐 |
|-------------------------------------------------------------|----------------------------------------------|----------------------------|-----------------------------------------------|-----------------|-----------------------|
| Attack Path                                                 |                                              |                            |                                               |                 |                       |
| C Back to Attack Path search                                |                                              |                            |                                               |                 |                       |
| Tier 0 assets Accounts with Tier 0 Attack Path              |                                              |                            |                                               |                 |                       |
| Displays all user and computer accounts that have an attack | path leading to a natively privileged asset. |                            |                                               |                 |                       |
| Q Search for an object                                      |                                              |                            | Asset                                         | ~               | 4/4 domains >         |
| COMMON NAME                                                 | DOMAIN                                       | LOCATION                   | Account Operators                             | ALSID.CORP Do   |                       |
| aaron.aaron@alsid.corp                                      | A ALSID.CORP Domain                          | OU=Alsid,DC=alsid,DC=corp  | Administrators                                | ALSID.CORP Do   | ↔                     |
| abel.abell@alsid.corp                                       | ALSID.CORP Domain                            | OU=Alsid,DC=alsid,DC=corp  | Backup Operators     CN=Enterprise Domain Con | ▲ ALSID.CORP Do |                       |
| adalberto.abraham@alsid.corp                                | A ALSID.CORP Domain                          | OU=Alsid,DC=alsid,DC=corp  | 🐔 CN=S-1-5-9,CN=ForeignSec                    | ALSID.CORP Do   |                       |
| adam.abrams@alsid.corp                                      | ALSID.CORP Domain                            | OU=Alsid,DC=alsid,DC=corp  | 🐔 CN=System,CN=WellKnown                      | ALSID.CORP Do   | •                     |
| 💄 adan.abreu@alsid.corp                                     | ALSID.CORP Domain                            | OU=Alsid,DC=alsid,DC=corp  | Cert Publishers                               | ALSID.CORP Do   | ↔                     |
| adminx@alsid.corp                                           | ALSID.CORP Domain                            | OU=Messy,DC=alsid,DC=corp  |                                               |                 | ↔                     |
| alsid537952@alsid.corp                                      | ALSID.CORP Domain                            | OU=OU test,DC=alsid,DC=cor | <b>b</b>                                      |                 | ↔                     |

To search for a specific asset:

- 1. In the **Search** box, type the name of the asset.
- 2. In the **Asset** box, click the arrow > to show a drop-down list of Tier 0 assets and select one.

Tenable Identity Exposure updates the list with the matching results.

To filter the assets for any specific domain:

1. Click the **n/n** button.

The Forest and Domains pane opens. You can do either of the following:

- ° In the **Search** box, type the name of a forest or domain.
- ° Select the **Expand all** box and select the forest or domain that you want.
- 2. Click Filter on selection.

Tenable Identity Exposure updates the list of assets.

To explore the attack path:

• At the end of the line of the asset name, click the icon.

Tenable Identity Exposure opens the Attack Path page from that asset to all Tier 0 assets. For more information, see <u>Attack Path</u> and <u>Attack Relations</u>

| Attack Path |              |                |                   |                               |                                  |           |
|-------------|--------------|----------------|-------------------|-------------------------------|----------------------------------|-----------|
| Attack Path | Blast Radius | Asset Exposure | adminx@alsid.corp | ▲ ALSID.COR 🛞 \leftrightarrow | 👗 Tier 0                         | ALSID.COR |
|             |              |                |                   |                               |                                  |           |
|             |              |                |                   |                               |                                  |           |
|             |              |                |                   |                               |                                  |           |
|             |              |                |                   | 0                             | $\longrightarrow \bigtriangleup$ |           |
|             |              |                |                   |                               | •                                |           |

# Attack Path Node Types

The attack path feature in Tenable Identity Exposure shows you a graph visualizing attack paths open to attackers within your Active Directory environment. The graph comprises **edges** that represent attack relations and **nodes** that represent Active Directory (LDAP/SYSVOL) objects.

O

The following list describes all the possible node types that you can expect to see in attack path graphs.

| Node Type                       | Locatio<br>n | lcon | Description                                                                                                    |  |
|---------------------------------|--------------|------|----------------------------------------------------------------------------------------------------|--|
| User                            | LDAP         |      | LDAP object that has its objectClass attribute containing the class user but not computer.                                                                                                    |  |
| Group                           | LDAP         | ***  | LDAP object that has its objectClass attribute containing the class group.                                                                                                    |  |
| Device                          | LDAP         |      | LDAP object that has its objectClass attribute<br>containing the class computer but not msDS-<br>GroupManagedServiceAccount.<br>Its primaryGroupID attribute does not equal 516 (DC) or<br>521 (RODC).<br>Note: To differentiate Tenable products, this category is<br>called "Device" instead of "Computer" to be more generic. |  |
| Organizatio<br>nal Unit<br>(OU) | LDAP         |      | LDAP object that has its objectClass attribute<br>containing the class organizationalUnit. Avoid<br>confusion between objects of the container class and<br>the fact that any Active Directory (AD) object can serve<br>as a container, allowing it to contain other objects.                                                    |  |
| Domain                          | LDAP         |      | LDAP object that has its objectClass attribute containing the class domainDNS and certain attributes.                                                                                                    |  |
| Domain<br>Controller            | LDAP         |      | LDAP object that has its objectClass attribute containing the class computer and its primaryGroupID                                                                                                    |  |

|                                                   |        |            | Ø                                                                                                    |
|---------------------------------------------------|--------|------------|----------------------------------------------------------------------------------------------------|
| (DC)                                              |        |            | attribute equal to 516 (therefore not an RODC).                                                                                                    |
| Read-Only<br>Domain<br>Controller<br>(RODC)       | LDAP   |            | LDAP object that has its objectClass attribute<br>containing the class computer and its primaryGroupID<br>attribute equal to 521 (therefore not a normal DC).                                                                                    |
| Group<br>Policy (GPC)                             | LDAP   |            | LDAP object that has its objectClass attribute containing the class groupPolicyContainer.                                                                                                    |
| GPO file                                          | SYSVOL |            | <pre>File found in the SYSVOL share of a specific GPO (for<br/>example<br/>"\\example.net\sysvol\example.net\Policies\<br/>{A8370D7F-8AC0-452E-A875-2A6A52E9D392}\<br/>{Machine,User}\Preferences\ScheduledTasks\Sch<br/>eduledTasks.xml")</pre> |
| GPO folder                                        | SYSVOL |            | <pre>Folder found in the SYSVOL share of a specific GPO. There is one for each GPO (for example "\\example.net\sysvol\example.net\Policies\ {A8370D7F-8AC0-452E-A875- 2A6A52E9D392}\Machine\Scripts\Startup")</pre>                              |
| Group-<br>Managed<br>Service<br>Account<br>(gMSA) | LDAP   |            | LDAP object that has its objectClass attribute<br>containing the class msDS-<br>GroupManagedServiceAccount.                                                                                                    |
| Enterprise<br>NtAuth<br>store                     | LDAP   | $\bigcirc$ | LDAP object that has its objectClass attribute containing the class certificationAuthority.                                                                                                    |
| PKI<br>certificate<br>template                    | LDAP   |            | LDAP object that has its objectClass attribute containing the class pKICertificateTemplate.                                                                                                    |

| Unresolved<br>security<br>principal | LDAP | ? | LDAP object that has its objectSid or<br>DistinguishedName attribute used at some point when<br>building relations, but for which there is an unknown<br>corresponding LDAP security principal object (classic<br>case of "unresolved SID").<br>Also lacking information about the specific security<br>principal type (User, Computer, Group, etc.) associated<br>with them; only their SID/DN is known. |
|-------------------------------------|------|---|----------------------------------------------------------------------------------------------------|
| Special<br>Identity                 | LDAP | 6 | Windows and Active Directory use well-known identities<br>internally. These identities function similarly to groups,<br>but AD does not declare them as such. For more<br>information, see <u>Special Identity Groups</u> .                                                                                                    |
| Others                              |      |   | Currently all AD/SYSVOL objects that do not fall into the mentioned categories.                                                                                                    |

0

## **Activity Logs**

The activity logs in Tenable Identity Exposure allow you to view the traces of all activities that occurred on the Tenable Identity Exposure platform related to specific IP addresses, users, or actions.

**Note**: Due to technical limitations, activity logs concerning specific views, such as Tenant Management (including adding, editing, or removing), are not currently visible.

To view the activity logs:

1. In Tenable Identity Exposure, click on the **Accounts** icon in the left navigation menu.

The User account management pane appears.

2. Select the **Activity Logs** tab.

The Activity Logs pane opens.

| ≡       | Otenable          | ldentity Expo | osure        |                                            |                                    |
|---------|-------------------|---------------|--------------|--------------------------------------------|------------------------------------|
|         | Activity Logs 🛄   |               |              |                                            |                                    |
|         | User accounts man | agement Roles | s management | Security profiles management Activity Logs |                                    |
| r       |                   |               |              |                                            | Start date  -> End date  Filters Y |
| 1       | November 20,20    | D23 V         |              |                                            |                                    |
|         | 0                 |               |              | Has visited Activity Logs                  | 14:03                              |
| $\sim$  | 0                 |               |              | Has visited User accounts management       | 14:01                              |
| 7       | 0                 |               |              | Has visited Activity Logs                  | 13.58                              |
|         | 0                 |               |              | Has visited User accounts management       | 1358                               |
| 4       | 0                 |               |              | Has visited / Relay management             | 1358                               |
| 4       | 0                 |               |              | Has visited System                         | 13.58                              |
| ÷.      | 0                 |               |              | Has visited Indicators of Exposure         | 13:47                              |
| _       | 0                 |               |              | Has visited / Dashboards                   | 13:47                              |
| Q       | 0                 |               |              | Has visited Dashboards                     | 13.47                              |
|         | 0                 |               |              | Has visited Dashboards                     | 13:46                              |
| 0       | ⇒i                |               |              | Has logged in                              | 13:46                              |
|         | 0                 |               |              | Has visited / Dashboards                   | 11:57                              |
|         | 0                 |               |              | Has visited Dashboards                     | 11:57                              |
|         | <b>9</b> 2        |               |              | GET /events/last                           | [401] Unauthorized 10:39           |
|         | 0                 |               |              | Has visited Attack Path                    | 09:31                              |
|         | 0                 |               |              | Has visited /                              | 09:31                              |
| -∧<br>⊗ | 0                 |               |              | Has visited Attack Path                    | 09:31                              |
| 8       | 0                 |               |              | Has visited /                              | 09:30                              |

To display activity logs for a specific time frame:

- 1. At the top of the activity log pane, click on the date picker.
- 2. Select a start date and an end date for the period that you want.
- 3. (Optional) Use the scroll bar to select the time (default: current time)

 $\bigcirc$ 

4. Click **OK**.

Tenable Identity Exposure shows the activity log for that time period.

#### To filter activity logs:

1. At the top of the activity log pane, click the Filters **Y** button.

The **Filters** pane appears.

- 2. Click > in the following boxes:
  - ° IP Address
  - ° User
  - $^{\circ}$  Action
- 3. Click Validate.

Tenable Identity Exposure shows the activity log for the filter you defined.

To clear filters:

• At the bottom of the **Filters** pane, click **Erase filters**.

Tenable Identity Exposure shows the unfiltered activity log.

To export the activity logs:

• At the top of the activity log pane, click the 👱 icon.

Tenable Identity Exposure downloads the activity log in CSV format to your computer.

# **Tenable Identity Exposure Administrator Guide**

#### Last updated: March 25, 2024

The Administrator's Guide provides information about administration tasks for Tenable Identity Exposure (formerly known as Tenable.ad).

Tenable recommends some of the following to get started as an administrator in Tenable Identity Exposure:

- Prepare and Install
- <u>Configure Profile and Users</u>
- Detect and Monitor

**Tip:** For additional information on Tenable Identity Exposure, review the following customer education materials:

- Tenable Identity Exposure Self Help Guide
- <u>Tenable Identity Exposure Introduction (Tenable University)</u>

#### Prepare and Install

To prepare for and complete Tenable Identity Exposure installation:

- <u>Install Tenable Identity Exposure</u> as described in the Tenable Identity Exposure Installation *Guide*.
- <u>Connect and sign in</u> to Tenable Identity Exposure.

#### Configure Profile and Users

Next, we recommend interacting with the following to configure and navigate the Tenable Identity Exposure interface:

- <u>Set profile preferences</u>: Configure your default language, change your password, and set other preferences for your profile
- <u>Create and add users</u> to your Tenable Identity Exposure instance.

• <u>Configure role-based access control</u> (RBAC) to secure access to data and functions within your organization.

#### **Detect and Monitor**

Once you have configured and tuned Tenable Identity Exposure to your business needs, you can begin working with your data:

- Deploy the <u>Indicators of Attack</u> module.
- <u>Manage</u> and receive relevant information about the security state of the monitored infrastructure using the Tenable Identity Exposure portal.
- <u>Define attack scenarios</u> by selecting the types of attack for Tenable Identity Exposure to monitor on specific domains.

**Note:** Tenable Identity Exposure can be purchased alone or as part of the Tenable One package. For more information, see <u>Tenable One</u>.

## Tenable One Exposure Management Platform

Tenable One is an Exposure Management Platform to help organizations gain visibility across the modern attack surface, focus efforts to prevent likely attacks and accurately communicate cyber risk to support optimal business performance.

The platform combines the broadest vulnerability coverage spanning IT assets, cloud resources, containers, web apps and identity systems, builds on the speed and breadth of vulnerability coverage from Tenable Research and adds comprehensive analytics to prioritize actions and communicate cyber risk. Tenable One allows organizations to:

- Gain comprehensive visibility across the modern attack surface
- Anticipate threats and prioritize efforts to prevent attacks
- Communicate cyber risk to make better decisions

Tenable Identity Exposure exists as a standalone product, or can be purchased as part of the Tenable One Exposure Management platform.

**Tip:** For additional information on getting started with Tenable One products, check out the <u>Tenable One</u> <u>Deployment Guide</u>.

For more information, see the following:

Ø

# **Active Directory Configuration**

Tenable Identity Exposure requires some configuration on the monitored Active Directory to allow certain features to work:

O

- Access to AD Objects or Containers
- Access for Privileged Analysis
- Indicators of Attack Deployment

### Access to AD Objects or Containers

**Note**: This section only applies for a Tenable Identity Exposure license for the Indicator of Exposure module.

Tenable Identity Exposure does not require administrative privileges to achieve its security monitoring.

This approach relies on the ability of the user account that Tenable Identity Exposure uses to read all Active Directory objects stored in a domain (including user accounts, organizational units, groups, etc.).

By default, most objects have a read access for the group Domain Users that the Tenable Identity Exposure service account uses. However, you must manually configure some containers to allow read access for the Tenable Identity Exposure user account.

The following table details the Active Directory objects and containers that require manual configuration for read access on each domain that Tenable Identity Exposure monitors.

| Location of the Container                                                            | Description                                                     |
|--------------------------------------------------------------------------------------|-----------------------------------------------------------------|
| CN=Deleted<br>Objects,DC= <domain>,DC=<tld></tld></domain>                           | A container that hosts deleted objects.                         |
| CN=Password Settings<br>Container,CN=System,<br>DC= <domain>,DC=<tld></tld></domain> | (Optional) A container that hosts<br>Password Settings Objects. |

To grant access to AD objects and containers:

• In the domain controller's command line interface, run the following command to grant access to Active Directory objects or containers:

**Note**: You must run this command on each domain that Tenable Identity Exposure monitors.

```
dsacls "<__CONTAINER__>" /takeownership
dsacls "<__CONTAINER__>" /g <__SERVICE_ACCOUNT__>:LCRP /I:T
```

where:

- $^{\circ}$  <\_\_CONTAINER\_\_> refers to the container that requires access.
- SERVICE\_ACCOUNT\_> refers to the service account that Tenable Identity Exposure uses.

O

### **Access for Privileged Analysis**

The optional Privileged Analysis feature requires administrative privileges. You must assign permissions for the service account that Tenable Identity Exposure uses.

For more information, see **Privileged Analysis**.

**Note**: You must assign permissions on each domain where you enable Privileged Analysis.

To assign permissions using the command line:

**Requirement**: To assign permissions, you need an account with Domain Admins rights or equivalent.

• In the domain controller's command-line interface, run the following command to add both permissions:

```
dsacls "<__DOMAIN_ROOT__>" /g "<__SERVICE_ACCOUNT__>:CA;Replicating Directory Changes" "<__
SERVICE_ACCOUNT__>:CA;Replicating Directory Changes All"
```

Where:

- o <\_\_DOMAIN\_ROOT\_\_> refers to the Distinguished Name of the root of the domain. Example: "DC=<DOMAIN>, DC=<TLD>"
- SERVICE\_ACCOUNT\_> refers to the service account that Tenable Identity Exposure uses. Example: "DOMAIN\tenablead".

#### To assign permissions using the graphical user interface:

- 1. From the Start menu in Windows, open Active Directory Users and Computers.
- 2. From the **View** menu, select **Advanced Features**.

| _           | ry Users and Computers                               |         |
|-------------|------------------------------------------------------|---------|
| ile Action  | View 11p                                             |         |
| • 🔿 🖄 🚺     | Add/Remove Columns                                   |         |
| Active Dire | Large lcons                                          | in      |
| > 🚞 Saved ( | Small Icons                                          | ontaine |
| > 🏥 lab.lan | List                                                 |         |
|             | Detail                                               | item se |
|             | Users, Contacts, Groups, and Computers as containers | cation  |
|             | Advanced Features 2                                  | ontaine |
|             | Filter Options                                       | ontaine |
|             | Customize                                            | ontaine |

3. Right-click on the domain root and select **Properties**.

| File Action           | View Help                           | <b></b>    | ) 🍸 🗾 🗽                                                                                                    |                                                                                                    |
|-----------------------|-------------------------------------|------------|----------------------------------------------------------------------------------------------------|----------------------------------------------------------------------------------------------------|
| Raise domain function | Delegate Control                    |            | Type<br>Container<br>msTPM-Infor<br>Container<br>msDS-QuotaC<br>Container<br>IostAndFound<br>Container<br>infrastructureU | Description<br>Default container for up<br>Builtin system settings<br>Default location for stor<br>Quota specifications co<br>Default container for ma<br>Default container for or<br>Default container for ke |
|                       | New<br>All Tasks<br>View<br>Refresh | > .<br>> · | Container<br>Organizational<br>Organizational<br>Container<br>builtinDomain                                               | Default container for sec<br>Default container for do<br>Default container for up                                                                                                    |
|                       | Export List Properties 2 Help       |            |                                                                                                    |                                                                                                    |

\_\_\_\_\_

The domain root's properties pane opens.

4. Click the **Security** tab and click **Add**.

| Active Directory Users and Computers<br>File Action View Help<br>File Provide a state of the state of the state o | 1 📷   🐮 🐮 🍸 🗾 🎉                                                                                                    |
|----------------------------------------------------------------------------------------------------|----------------------------------------------------------------------------------------------------|
| Active Directory Users and Computers          Saved Queries         Iab.lan                                                                                                    | Iab.lan Properties     ? ×       General Managed By Object Security Attribute Editor       Group or user names:       Leveryone                                                                                                    |
|                                                                                                    | CREATOR OWNER  CREATOR OWNER  CREATOR OWNER  SSELF  CREATOR Users  CREATOR OWNER  CREATOR OWNER CREATOR OWNER CREATOR OWNER  CREATOR OWNER  CREATOR OWNER  CREATOR OWNER CREATOR OWNER  CREATOR OWNER CREATOR OWNER CREATOR OWNER CREATOR OWNER CREAT |
|                                                                                                    | Permissions for Everyone Allow Deny                                                                                                    |
|                                                                                                    | Full control       Image: Create all child objects       Image: Create all child objects         Delete all child objects       Image: Create all child objects       Image: Create all child objects                                                                                                    |
|                                                                                                    | For special permissions or advanced settings, click       Advanced         Advanced.       OK       Cancel       Apply       Help                                                                                                    |

n

5. Locate the Tenable Identity Exposure service account:

**Note**: in a forest with multiple domains environment, the service account may be in a different Active Directory domain.

| ile Action View Help<br>= 🔿 📶 🛍 🖾 🍳 📑 🚺 | i 🖬 % 🔌 📷 🔻 🖬 🐇                                                                                                    |                    |                                                      |               |
|-----------------------------------------|----------------------------------------------------------------------------------------------------|--------------------|------------------------------------------------------|---------------|
| Active Directory Users and Computers    | lab.lan Properties                                                                                                    | ? ×                | Select Users, Computers, Service Accounts, or Groups | ×             |
| jiji lab.lan                            | General Managed By Object Security                                                                                                | Attribute Editor   | Select this object type:                             |               |
|                                         | Group or user names:                                                                                                    |                    | Users, Groups, or Built-in security principals       | Object Types  |
|                                         | S& Everyone                                                                                                    | ^                  | From this location:                                  |               |
|                                         | SELF                                                                                                    |                    | lab.Jan                                              | Locations     |
|                                         | Authenticated Users                                                                                                    |                    | Enter the object names to select (examples):         |               |
|                                         | SYSTEM                                                                                                    | Add Remove         | tenablead 1                                          | 2 Check Names |
|                                         | Permissions for Everyone                                                                                                    | Allow Deny         | Advanced OK                                          | Cancel        |
|                                         | Full control<br>Read<br>Write<br>Create all child objects<br>Delete all child objects<br>For special permissions or advanced sett | ngs. dick Advanced |                                                      |               |

- 6. Scroll down the list and deselect all permissions set by default.
- 7. In the **Allow** column, select permissions for both *Replicating Directory Changes* and *Replicating Directory Changes All*.

| General                 | Managed By                                                             | Object                            | Security                              | Attribu   | te Editor |          |   |
|-------------------------|------------------------------------------------------------------------|-----------------------------------|---------------------------------------|-----------|-----------|----------|---|
| Group                   | or user names:                                                         |                                   |                                       |           |           |          |   |
| SE Pr<br>SE In<br>SE EI | dministrators (LA<br>re-Windows 200<br>coming Forest T<br>NTERPRISE DO | 0 Compa<br>Trust Build<br>DMAIN C | tible Acces<br>lers (LAB\I<br>ONTROLL | ncoming   |           |          | ^ |
| 👗 te                    | nablead (tenabl                                                        | ead@lab                           | .lan)                                 |           |           |          | ~ |
|                         |                                                                        |                                   |                                       | Ado       | d         | Remove   | • |
| Permiss                 | sions for tenable                                                      | ad                                |                                       |           | Allow     | Deny     | _ |
|                         | d only replication<br>nimate tombstor                                  |                                   | synchroniza                           | tion      |           |          | ^ |
|                         | icating Directory<br>icating Directory                                 | -                                 |                                       |           | N         |          | 1 |
| Repl                    | icating Directory                                                      | y Change                          | s In Filtered                         | d Set     |           |          | ~ |
|                         | cial permissions                                                       | or advar                          | nced setting                          | gs, click |           | Advanced |   |

### 8. Click OK.

### Important Notes

Tenable Identity Exposure only requires one service account per forest, so when you assign permissions in a domain you may need to **search for the service account from another domain**.

You must assign additional permissions **at the domain root level**. The Active Directory does not support permissions assigned to an organizational unit or a specific user – for example to restrict Privileged Analysis to the OU or user – and therefore these do not have any effect.

These permissions grant the Tenable Identity Exposure service account much more power over the Active Directory domain. You must then consider it as **a privileged account (Tier 0)** and protect it as similarly as a domain administrator account. For the complete procedure, see <u>Protecting Service Accounts</u>.

O

### **Secure Relay**

**Secure Relay** is a mode of transfer for your Active Directory data from your network to Tenable Identity Exposure using Transport Layer Security (TLS) instead of a VPN, as shown in this diagram. The Relay feature also supports HTTP proxy with or without authentication if your network requires a proxy server to reach the internet.

Tenable Identity Exposure can support multiple Secure Relays which you can map to domains according to your needs.

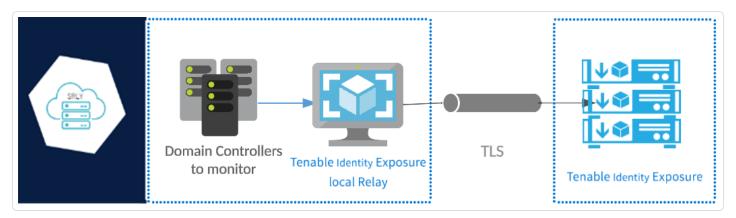

**Note**: The Secure Relay feature currently only applies if Tenable Identity Exposure provisions your platform to use Secure Relay. It is not possible to switch the provisioning manually from VPN to Secure Relay. For assistance in the migration of your platform from VPN to Secure Relay, contact your Tenable Identity Exposure customer support representative.

## **Network Flows**

#### **Required Ports for Secure Relay**

• For a classic setup **without a proxy server**, the Relay requires the following ports:

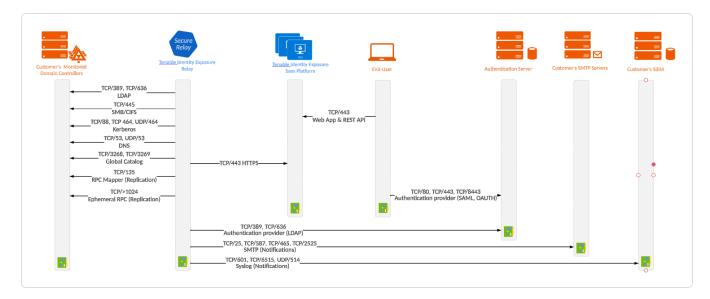

• For a setup **using a proxy server**, the Relay requires the following ports:

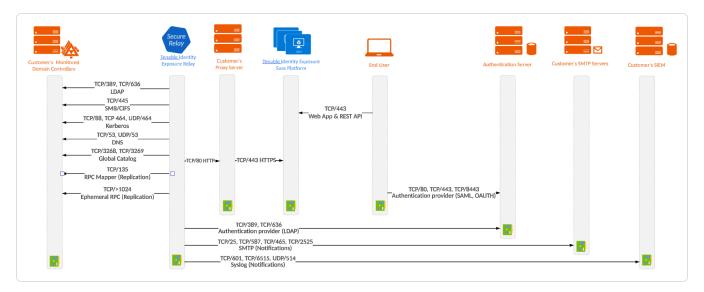

# **TLS Requirements**

To use TLS 1.2, your Relay server must support at least one of the following cipher suites as of 24 January 2024:

- TLS\_ECDHE\_RSA\_WITH\_AES\_128\_GCM\_SHA256
- TLS\_ECDHE\_RSA\_WITH\_AES\_256\_GCM\_SHA384
- TLS\_ECDHE\_RSA\_WITH\_CHACHA20\_POLY1305\_SHA256

Also, ensure that your Windows configuration aligns with the specified cipher suites for compatibility with the Relay feature.

#### To check for cipher suites:

1. In PowerShell, run the following command:

```
@("TLS_ECDHE_RSA_WITH_AES_128_GCM_SHA256", "TLS_ECDHE_RSA_WITH_AES_256_GCM_SHA384", "TLS_ECDHE_
RSA_WITH_CHACHA20_POLY1305_SHA256") | % { Get-TlsCipherSuite -Name $_ }
```

2. Check the output: TLS\_ECDHE\_RSA\_WITH\_CHACHA20\_POLY1305\_SHA256.

| PS C:\Users> @("TLS FC | CDHE_RSA_WITH_AES_128_GCM_SHA256", "TLS_ECDHE_RSA_WITH_AES_256_GCM_SHA384" |
|------------------------|----------------------------------------------------------------------------|
| "TLS_ECDHE_RSA_WITH    | _CHACHA20_POLY1305_SHA256")   % { Get-TlsCipherSuite -Name \$_ }           |
|                        |                                                                            |
|                        |                                                                            |
| КеуТуре                | : 0                                                                        |
|                        | : RSA                                                                      |
| MaximumExchangeLength  | : 65536                                                                    |
| MinimumExchangeLength  | : 0                                                                        |
| Exchange               | : ECDH                                                                     |
| HashLength             | : 0                                                                        |
| Hash                   |                                                                            |
| CipherBlockLength      | : 16                                                                       |
| CipherLength           | : 128                                                                      |
| BaseCipherSuite        | : 49199                                                                    |
| CipherSuite            | : 49199                                                                    |
| Cipher                 | : AES                                                                      |
| Name                   | : TLS_ECDHE_RSA_WITH_AES_128_GCM_SHA256                                    |
| Protocols              | : {771, 65277}                                                             |
|                        |                                                                            |
| КеуТуре                | : θ                                                                        |
| Certificate            | : RSA                                                                      |
| MaximumExchangeLength  | : 65536                                                                    |
| MinimumExchangeLength  | : θ                                                                        |
| Exchange               | : ECDH                                                                     |
| HashLength             | : Θ                                                                        |
| Hash                   |                                                                            |
| CipherBlockLength      | : 16                                                                       |
|                        | : 256                                                                      |
| BaseCipherSuite        | : 49200                                                                    |
|                        | : 49200                                                                    |
| Cipher                 | : AES                                                                      |
| Name                   | : TLS_ECDHE_RSA_WITH_AES_256_GCM_SHA384                                    |
| Protocols              | : {771, 65277}                                                             |

- 3. An empty output indicates that none of the required cipher suites is enabled for the Relay's TLS connection to work. Enable at least one cipher suite.
- 4. Verify the Elliptic Curve Cryptography (ECC) curve from the Relay server. This verification is mandatory for using Elliptic Curve Diffie-Hellman Ephemeral (ECDHE) cipher suites. In PowerShell, run the following command:

Get-TlsEccCurve

5. Check that you have curve **25519**. If not, enable it.

| ΡS  | C:\Users> | Get-TlsEccCurve |
|-----|-----------|-----------------|
| cuı | rve25519  |                 |
| Nis | stP256    |                 |
| Nis | stP384    |                 |

To verify Windows cryptographic settings:

- 1. In an IIS Crypto tool, check that you have the following options enabled:
  - Client Protocols: TLS 1.2
  - Ciphers: AES 128/128 and AES 256/256
  - Key Exchanges: **ECDH**

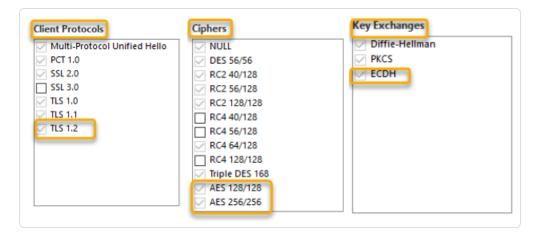

2. After you modify the cryptographic settings, restart the machine.

**Note**: Modifying Windows cryptographic settings affects all applications running on the machine and using the Windows TLS library, known as "Schannel." Therefore, ensure that any adjustment you make does not cause unintended side effects. Verify that the chosen configurations align with the organization's overall hardening objectives or compliance mandates.

## Before you start

### Prerequisites

#### Virtual machine

The requirements for the virtual machine (VM) hosting the Secure Relay are the following:

| Customer<br>Size | Tenable<br>Identity<br>Exposure<br>Services                        | Instance<br>Required | Memory<br>(per<br>instance) | vCPU<br>(per<br>instance) | Disk<br>Topology                                                     | Available<br>Disk<br>Space<br>(per<br>instance) |
|------------------|--------------------------------------------------------------------|----------------------|-----------------------------|---------------------------|----------------------------------------------------------------------|-------------------------------------------------|
| Any size         | <ul> <li>tenabl<br/>e_Relay</li> <li>tenabl<br/>e_envoy</li> </ul> | 1                    | 8 GB of<br>RAM              | 2 vCPU                    | Partition<br>for logs<br>separate<br>from the<br>system<br>partition | 30 GB                                           |

The VM must also have:

- A Windows Server 2016+ operating system (no Linux)
- Resolved internet-facing DNS queries and internet access for at least cloud.tenable.com and \*.tenable.ad (TLS 1.2).
- Local administrator privileges
- EDR, antivirus, and GPO configuration:
  - Sufficient CPU remaining on the VM for example, the Windows Defender Real-Time feature consumes a considerable amount of CPU and can saturate the machine.
  - ° Automatic updates:
    - Allow calls toward \*.tenable.ad so that the automatic update feature can download a Relay executable file.

 Check that there is no Group Policy Object (GPO) blocking the automatic update feature.

 $\bigcirc$ 

\_\_\_\_\_

Do not delete or alter the 'Relay updater' scheduled task:

| Task Scheduler                |                                                                                                    | - 0                                                                                                    | × |
|-------------------------------|----------------------------------------------------------------------------------------------------|----------------------------------------------------------------------------------------------------|---|
| <u>File Action View H</u> elp |                                                                                                    |                                                                                                    |   |
| Þ 🔿 🙍 📰                       |                                                                                                    |                                                                                                    |   |
| 3 Task Scheduler (Local)      | Name     Status     Triggers       @ Relay updater     Ready     At 12:00 AM every day - After triggered, repeat every 15 minutes for a duration of 1 day, v           General     Triggers     Actions       Conditions     Settings     History       Name:     Relay updater       Location:     \       Author: | Actions       Task Scheduler Library <sup>©</sup> Create Basic Task <sup>®</sup> Create Task        Import Task <sup>®</sup> Display All Running Tasks <sup>®</sup> Display All Running Tasks <sup>®</sup> Display All Running Tasks <sup>®</sup> Display All Running Tasks <sup>®</sup> Disable All Tasks History <sup>®</sup> New Folder        View |   |
|                               | Security options<br>When running the task, use the following user account:                                                                                                    | Refresh           Help           Selected item           Run           End                                                                                                    |   |
|                               | When running the task, use the following user account: SYSTEM Run only when user is logged on Run whether user is logged on or not                                                                                                    | <ul> <li>Disable</li> <li>Export</li> <li>Properties</li> </ul>                                                                                                    |   |
|                               | Do not store password. The task will only have access to local resources     Run with highest privileges     Hidden Configure for: Windows Vista <sup>™</sup> , Windows Server <sup>™</sup> 2008                                                                                                    | X Delete                                                                                                    |   |

#### **Role Permissions**

You must be a user with role-based permissions to configure the Relay. The required permissions are the following:

- Data entities: Entity Relay
- Interface entities:
  - Management > System > Configuration > Application Services > Relay
  - Management > System > Relay management

For more information, see <u>Set Permissions for a Role</u>.

### **Allowed Files and Processes**

For the Relay to operate smoothly, allow certain files and processes for third-party security tools such as antivirus and/or EDR (Endpoint Detection and Response) and XDR (Extended Detection and Response).

#### Allow the following files and processes:

Note: Adapt the C:\ path to your Relay installation drive.

| Windows                                                                                                    |
|----------------------------------------------------------------------------------------------------|
| Files                                                                                                    |
| C:\Tenable\*                                                                                                    |
| C:\tools\*                                                                                                    |
| C:\ProgramData\Tenable\*                                                                                                    |
| Processes                                                                                                    |
| nssm.exe> Path: C:\tools\nssm.exe                                                                                              |
| Tenable.Relay.exe> Path: C:\Tenable\Tenable.ad\SecureRelay\Tenable.Relay.exe                                                   |
| envoy.exe> Path: C:\Tenable\Tenable.ad\SecureRelay\envoy.exe                                                                   |
| updater.exe> Path: C:\Tenable\Tenable.ad\updater.exe                                                                           |
| powershell.exe> Path: C:\Windows\System32\WindowsPowerShell\v1.0\powershell.exe (may be different depending on the OS version) |
| Scheduled Tasks                                                                                                    |
| C:\Windows\System32\Tasks\Relay updater                                                                                        |
| C:\Windows\System32\Tasks\Manual Renew Apikey                                                                                  |
| C:\Windows\System32\Tasks\Tenable\Tenable.ad\SecureRelay\CompressLogsSecureRelay                                               |
| C:\Windows\System32\Tasks\Tenable\Tenable.ad\SecureRelay\RemoveLogsSecureRelay                                                 |

Registry Key

Computer\HKEY\_LOCAL\_MACHINE\SOFTWARE\Tenable\Tenable.ad Secure Relay

O

# Linking key

The Secure Relay installation requires a single-use linking key that contains the address of your network and an authentication token. Tenable Identity Exposure regenerates a new key after each successful Secure Relay installation.

#### To retrieve the linking key:

 In Tenable Identity Exposure, click System on the left menu bar and select the Configuration tab > Relay.

| System Configuration          |                          |                                                                     |
|-------------------------------|--------------------------|---------------------------------------------------------------------|
| Relay management Forest manag | gement Domain management | Configuration About Legal                                           |
| APPLICATION SERVICES          | LINKING KEY              |                                                                     |
| > SMTP server                 | Single-use linking key   | eyJjZXRpRG5zIjoicWExc2Fhcy1yZWxheS50ZW5hYmxlLmFkliwi                |
| > Activity Logs               |                          | The linking key will be asked during a Relay setup. The key will be |
| > PKI settings                |                          | renewed after each completed setup.                                 |
| > Indicators of Attack        |                          |                                                                     |
| > Tenable Cloud               |                          |                                                                     |
| > Relay                       |                          |                                                                     |
| ALERTING ENGINE               |                          |                                                                     |
| > SYSLOG                      |                          |                                                                     |
| > Email                       |                          |                                                                     |
| AUTHENTICATION                |                          |                                                                     |
| > Tenable.ad                  |                          |                                                                     |
| > LDAP                        |                          |                                                                     |
| > SAML Single Sign-On         |                          |                                                                     |

2. Click  $\overline{\mathbf{O}}$  to copy the linking key.

### Installation

### To install the Secure Relay:

- Choose an installation method:
  - ° Install the Secure Relay (GUI)
  - ° Install the Secure Relay (Tenable Nessus Agent)

Ø

### Uninstallation

#### To uninstall a Secure Relay:

- 1. In Windows, go to Settings > Apps & Features > Tenable Identity Exposure Secure Relay.
- 2. Click Uninstall.

When the uninstallation completes, Tenable Identity Exposure Secure Relay services and environment variables no longer appear in your system.

- In Tenable Identity Exposure, click Systems on the left menu bar and select the Relay Management tab.
- 4. Select the relay you just uninstalled and click  $\Box$  to remove it from the list of available relays.

## **Automatic Updates**

After you install Secure Relay, Tenable Identity Exposure checks regularly for new versions. This process is fully automated and requires HTTPS access to your domain (TCP/443). An icon in the network tray indicates when Tenable Identity Exposure is updating Secure Relay. Once the process completes, Tenable Identity Exposure services restart and data collection resumes.

Ø

### See also

For complete information about <u>Secure Relay</u>, see Secure Relay in the Tenable Identity Exposure Administrator Guide.

Ø

## Install the Secure Relay (GUI)

The following procedure installs the Secure Relay using a Windows installer. Before you begin, check that you have the necessary prerequisites and **required linking key** as described in <u>Secure</u> <u>Relay</u>

To install the Secure Relay:

- Download the installer from the <u>Tenable Identity Exposure Downloads Portal</u> to your virtual machine.
- 2. Double-click on the file tenable.ad\_SecureRelay\_v3.xx.x to start the installation wizard.

#### The **Welcome** screen appears.

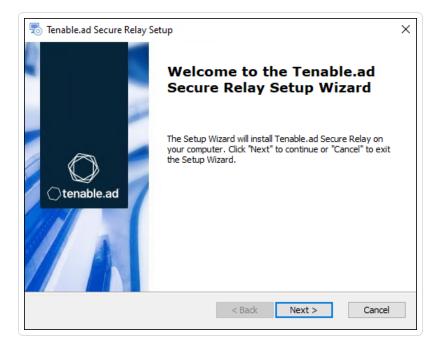

3. Click Next.

The **Custom Setup** window appears.

| 👼 Tenable.ad Secure Relay Setup                           | ×                    |
|-----------------------------------------------------------|----------------------|
| Custom Setup<br>Select the location to install the Secure |                      |
| Location: D:\Tenable\Tenable.ad\<br>Browse                |                      |
| Tenable.ad Secure Relay                                   | < Back Next > Cancel |

4. Click **Browse** to select the disk partition you reserved for Secure Relay (separate from the system partition).

n

5. Click **Next**.

The **Relay Configuration** window appears.

| Relay Configuration<br>Fill in the required information. |                                                      |                                                             | () topoble        |
|----------------------------------------------------------|------------------------------------------------------|-------------------------------------------------------------|-------------------|
|                                                          |                                                      |                                                             | ()tenable.        |
| Relay Name                                               | APAC Network Area                                    |                                                             |                   |
| Linking Key                                              | eyJjZXRpRG5zIjoicWEx                                 | JjZXRpRG5zIjoicWExc2Fhcy1yZWxheS50ZW5hYmxlLmFkIiwidG9rZW4iC |                   |
|                                                          | You can retrieve the link<br>(System > Configuration |                                                             | Fenable.ad portal |
|                                                          |                                                      |                                                             |                   |

R

- 6. Provide the following information:
  - a. In the **Relay Name** box, type a name for your Secure Relay.
  - b. In the **Linking key** box, paste the linking key that you retrieved from the Tenable Identity Exposure portal.
  - c. If you choose to use a proxy server, select the option **Use an HTTP Proxy for your Relay calls** and provide the proxy address and port number.
- 7. Click Next.

The Proxy Configuration window appears:

| ○tenable.ad |  |
|-------------|--|
| × s         |  |
|             |  |
|             |  |
|             |  |
|             |  |
|             |  |
|             |  |

- 8. Select one of the following options:
  - a. None: Do not use a proxy server.
  - b. Unauthenticated: Type the address and port for the proxy server.
  - c. **Basic authentication**: In addition to the address and port, type the user and password for the proxy server.

**Caution**: To configure a proxy using "Unauthenticated" or "Basic authentication", the relay only supports IPv4 addresses (such as 192.168.0.1) or a proxy URI without http:// or https:// (such as myproxy.mycompany.com.) The relay does not support IPv6 addresses (such as 2001:0db8:85a3:0000:0000:8a2e:0370:7334.)

- 9. Click Test Connectivity. The following can occur:
  - **Green light** The connection succeeded.
  - Invalid linking key Retrieve the linking key from the Tenable Identity Exposure portal.
  - Invalid Relay Name This box cannot remain empty. Provide a name for the relay.
  - **Connection failed** Check your internet access.
- 10. Click Next.

The **Ready to Install** window appears.

- 11. Click Install.
- 12. After the installation completes, click **Finish**.

Ø

### What to do next

• Post-installation Checks

### See also

- Secure Relay
- Install the Secure Relay (Tenable Nessus Agent)
- Post-installation Checks
- Configure the Relay

# Install the Secure Relay (Tenable Nessus Agent)

The following procedure installs the Secure Relay using Tenable Nessus Agent.

### Before you start

• Check that you have <u>downloaded</u> and <u>installed</u> Tenable Nessus Agent.

**Note**: The Tenable Nessus Agent installation program asks for an Agent Key. This key is **not required** for the Secure Relay feature.

• Meet the necessary prerequisites and have the **required linking key** as described in <u>Secure</u> <u>Relay</u>.

#### To install the Secure Relay:

 On a machine hosting Tenable Nessus Agent and acting as a Relay, open an administrator command prompt window in the Tenable Nessus Agent directory (c:\Program Files\Tenable\Nessus Agent) and type the following command:

```
Secure Relay Installation
```

```
nessuscli install-relay --linking-key=<Relay Linking Key> --proxy-host=<Customer Proxy IP or
DNS> --proxy-port=<Customer Proxy Port>
```

 Replace <Tenable Identity Exposure Relay Linking Key> with the value you copied previously from your Tenable Identity Exposure instance, and provide a proxy address and port number if you use a proxy server.

The installation begins. It requires a few minutes to run connectivity checks and the installation process.

When the installation completes successfully, it shows a message that the Relay is running on the host machine.

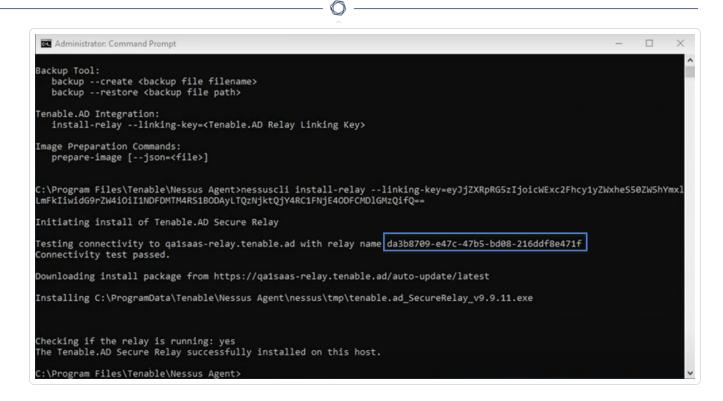

 In Tenable Identity Exposure, click System > Relay Management. The newly installed Relay appears in the list of Relays with the identifier shown in the installation window.

|                                            | Relay management                                                                                                    |                |
|--------------------------------------------|----------------------------------------------------------------------------------------------------|----------------|
|                                            |                                                                                                    | About Legal    |
| ENERAL                                     | -                                                                                                    |                |
| Dashboards                                 | 20 objects                                                                                                    |                |
|                                            | Name                                                                                                    | Linked Domains |
| CURITY ANALYTICS                           | Table Million and Carlos and Carlos and Carl | 0              |
| Trail Flow                                 |                                                                                                    | 0              |
|                                            |                                                                                                    | 0              |
| Indicators of Exposure                     |                                                                                                    | 0              |
| <ul> <li>Indicators of Exposure</li> </ul> |                                                                                                    | 0              |
| Indicators of Attack                       |                                                                                                    | 0              |
|                                            |                                                                                                    | 0              |
| Topology                                   |                                                                                                    | 0              |
| • • Topology                               |                                                                                                    | 0              |
| Attack Path                                |                                                                                                    | 0              |
| Attack Path                                |                                                                                                    | 0              |
| IANAGEMENT                                 |                                                                                                    | 0              |
|                                            |                                                                                                    | 0              |
| Q Accounts                                 |                                                                                                    | 0              |
|                                            | Research Test appeartment and Anthony 2                                                                                                    | 0              |
| 🖕 System                                   | Research Test appendituation in Aug. (                                                                                                    | 0              |
|                                            | and the second second sec                                                                                                    | 1              |

### What to do next

• Post-installation Checks

### See also

- Secure Relay
- Install the Secure Relay (GUI)
- Post-installation Checks
- Configure the Relay

O

### **Post-installation Checks**

After the Secure Relay installation completes, check for the following:

#### List of installed Relays in Tenable Identity Exposure

To see the list of installed relays:

 In Tenable Identity Exposure, click Systems on the left menu bar and select the Relay Management tab.

The pane shows a list of secure relays and their linked domains.

#### Services

After a successful installation, the following services are running:

- Tenable\_Relay
- tenable\_envoy

**Note**: You can locate the Envoy license in Tenable Identity Exposure at **Systems** > **Legal** > **Envoy license**.

#### **Environment variables**

The installation also added 4 new environment variables related to Secure Relay with names beginning with "ALSID." If you selected to use a proxy server, there are 2 additional variables related to the proxy IP and port.

#### Logs for Troubleshooting

You can find logs in the following locations:

- Installation logs: C:\Users\<your user>\AppData\Local\Temp
- **Relay logs**: On the VM hosting Secure Relay in the folder specified at the time of installation.

### What to do next

• Configure the Relay

### See also

- Secure Relay
- Install the Secure Relay (GUI)
- Install the Secure Relay (Tenable Nessus Agent)

O

# **Configure the Relay**

After installation and post-installation checks, you configure your Relay in Tenable Identity Exposure to link it to a domain and to set up alerts.

To link a domain to a Secure Relay:

- In Tenable Identity Exposure, click Systems on the left menu bar and select the Domain Management tab.
- 2. In the list of domains, select a domain to link and click on 🖍 at the end of the line.

The Edit a domain pane opens.

3. In the **Relay** box, click the arrow to show a drop-down list of installed relays and select a relay to link to the domain.

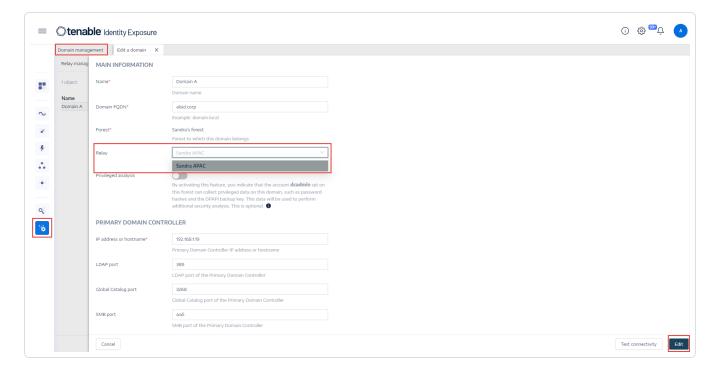

#### 4. Click Edit.

A message confirms that Tenable Identity Exposure updated the domain. Sysvol and LDAP synchronize to include the modification. The Trail Flow begins to receive new events.

See also

- Secure Relay
- Install the Secure Relay (GUI)
- Install the Secure Relay (Tenable Nessus Agent)

Ø

Post-installation Checks

## **Indicators of Attack Deployment**

Note: This information only applies to licenses benefiting from the Indicator of Attack module.

Tenable Identity Exposure 's **Indicators of Attack** (IoA) give you the ability to detect attacks on your Active Directory (AD). Each IoA requires specific audit policies that the installation script automatically enables. For a complete list of Tenable Identity Exposure IoAs and their implementation, see the <u>Tenable Identity Exposure Indicators of Attack Reference Guide</u> in the Tenable downloads portal.

### Indicators of Attack and the Active Directory

Tenable Identity Exposure works as a non-intrusive solution that monitors an Active Directory infrastructure without deploying agents and with minimal configuration change in your environment.

Tenable Identity Exposure uses a regular user account with no administrative permissions to connect to standard APIs for its security monitoring feature.

Tenable Identity Exposure uses the Active Directory replication mechanisms to retrieve the relevant information, which incurs only limited bandwidth costs between each domain's PDC and Tenable Identity Exposure's Directory Listener.

To detect efficiently security incidents using indicators of attack, Tenable Identity Exposure uses the Event Tracing for Windows (ETW) information and the replication mechanisms available on each Domain Controller. To collect this set of information, you deploy a dedicated Group Policy Object (GPO) using a script from Tenable Identity Exposure as described in <u>Install Indicators of Attack</u>.

This GPO activates an event logs listener using Windows EvtSubscribe APIs on all domain controllers which writes to the system volume (SYSVOL) to benefit from the AD replication engine and Tenable Identity Exposure's ability to listen to SYSVOL events. The GPO creates a file in SYSVOL for each domain controller and flushes its contents periodically.

To initiate security monitoring, Tenable Identity Exposure must contact standard directory APIs from Microsoft.

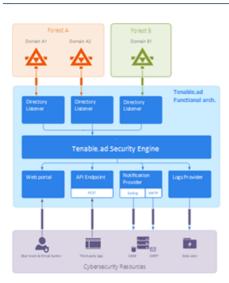

# Domain Controller

Tenable Identity Exposure only requires communication with the Primary Domain Controller emulator (PDCe) using the network protocols described in the <u>Network Flow Matrix</u>.

In the case of multiple monitored domains or forests, Tenable Identity Exposure must reach each domain's PDCe. For best performance, Tenable recommends that you host Tenable Identity Exposure on a physical network close to the PDCe to monitor.

## User Account

Tenable Identity Exposure authenticates to the monitored infrastructure using a non-administrator user account to access the replication flow.

A simple Tenable Identity Exposure user can access all collected data. Tenable Identity Exposure does not access secret attributes such as credentials, password hashes, or Kerberos keys.

Tenable recommends that you create a service account that is a member of the group "Domain Users" as follows:

- The service account is on the main monitored domain.
- The service account is in any Organizational Unit (OU), preferably where you create other security service accounts.
- The service account has standard user group membership (such as member of the Domain Users AD default group).

### Before you begin

- Review the limitations and potential impacts of installing IoAs, as described in <u>Technical</u> <u>Changes and Potential Impact</u>.
- Check that the DC has the PowerShell modules for Active Directory and GroupPolicy installed and available.
- Check that the DC has the Distributed File System Tools feature RSAT-DFS-Mgmt-Con enabled so that the deployment script can check for replication status because it cannot create a GPO while the DC is replicating.
- Tenable Identity Exposure recommends that you install/upgrade IoAs during off-peak hours to limit disruptions to your platform.
- Check permissions To install IoAs, you must have a user role with the following permissions:
  - ° In **Data Entities**, "Read" access for:
    - All Indicators of Attack
    - All domains
  - ° In Interface Entities, access for:
    - Management > System > Configuration
    - Management > System > Configuration > Application Services > Indicators of Attack
    - Management > System > Configuration > Application Services > Indicators of Attack > Download installation file

For more information about role-based permissions, see <u>Set Permissions for a Role</u>.

### See also

- Install Indicators of Attack
- Indicators of Attack Installation Script
- Technical Changes and Potential Impact

• <u>Install Microsoft Sysmon</u>, a Windows system tool that some of Tenable Identity Exposure's indicators of attack require to get relevant system data.

0 -

• <u>Troubleshoot Indicators of Attack</u>

## **Install Indicators of Attack**

**Required User Role**: Organizational user with permission to modify the Indicators of Attack configuration in Tenable Identity Exposure. For more information, see <u>Set Permissions for a Role</u>.

Tenable Identity Exposure's Indicators of Attack (IoA) module requires you to run a PowerShell installation script with an administrative account that can create and link a new Group Policy Object (GPO) to an organizational unit (OU). You can run this script from any machine joined to your Active Directory domain that Tenable Identity Exposure monitors and that can reach domain controllers via the network.

You only have to execute this installation script once for each AD domain, since the GPO created automatically deploys the event listener to all existing and new domain controllers (DCs).

Moreover, enabling the "Automatic Updates" option avoids having to re-execute the installation script, even if you change the IoA configuration.

### To configure domains for loAs:

1. In Tenable Identity Exposure, click **System** on the left menu bar and the **Configuration** tab.

The **Configuration** pane appears.

2. Click Indicators of Attack.

The IoA configuration pane appears.

| <b>tenable</b> Identity Exposure | 9                                                   |                         |                 |                |              |                                                                                                    |         | (i) (ĝ           | , <mark></mark><br> |
|----------------------------------|-----------------------------------------------------|-------------------------|-----------------|----------------|--------------|----------------------------------------------------------------------------------------------------|---------|------------------|---------------------|
| System Configuration             |                                                     |                         |                 |                |              |                                                                                                    |         |                  |                     |
| Relay management Forest manager  | nent Domain management Configuration Abo            | ut Legal                |                 |                |              |                                                                                                    |         |                  |                     |
| APPLICATION SERVICES             |                                                     |                         |                 |                |              |                                                                                                    |         |                  |                     |
| > SMTP server                    | <ol> <li>Domains Configuration</li> </ol>           |                         |                 |                |              |                                                                                                    |         |                  |                     |
| > Activity Logs                  | You must configure each of your domains to use Indi | cators of Attack (IoA). |                 |                |              |                                                                                                    |         | See              | procedure           |
| > PKI settings                   | 2 IoA Setup                                         |                         |                 |                |              |                                                                                                    |         | /4 domains > 14/ | 14 indicators       |
| > Indicators of Attack           |                                                     |                         |                 |                |              |                                                                                                    |         |                  |                     |
| > Tenable Cloud                  | Select all                                          |                         |                 |                |              |                                                                                                    |         |                  |                     |
| > Relay                          |                                                     |                         |                 |                |              |                                                                                                    |         |                  |                     |
| ALERTING ENGINE                  | Attack name                                         | ALSID.CORP Fore         | ALSID.CORP Doma | Japan Domain @ | TCORP Forest | TCORP                                                                                                    | TESTORG | testorg          |                     |
| > SYSLOG                         |                                                     | <b>~</b>                | <b>~</b>        |                |              | <b>~</b>                                                                                                    |         |                  |                     |
| > Email                          |                                                     | _                       | _               | _              | _            | _                                                                                                    |         |                  |                     |
| AUTHENTICATION                   | DCSync                                              |                         |                 |                |              |                                                                                                    |         |                  |                     |
| > Tenable.ad                     | Golden Ticket                                       |                         | <b>~</b>        |                |              |                                                                                                    |         |                  |                     |
| > LDAP                           | OS Credential Dumping: LSASS Memory                 |                         |                 |                |              |                                                                                                    |         |                  |                     |
| > SAML Single Sign-On            | DCShadow                                            |                         |                 | <b>~</b>       | <b>~</b>     |                                                                                                    |         |                  |                     |
|                                  | PetitPotam                                          |                         | <b>~</b>        |                |              |                                                                                                    |         |                  |                     |
|                                  | SAMAccountName Impersonation                        |                         | <b>~</b>        |                |              | <u>~</u>                                                                                                    |         |                  |                     |
|                                  | DPAPI Domain Backup Key Extraction                  |                         |                 |                |              | Image: A marked block in the second second secon |         |                  |                     |

### 3. In (1) Domains Configuration, click See Procedure.

A procedure window opens.

| Procedure                                                                                                    |                    |
|----------------------------------------------------------------------------------------------------|--------------------|
| Future automatic updates? To avoid having to reconfigure manually your domains with each future modification, we recoryou enable automatic updates. ?                                                                                                    | mmend that         |
| <ul> <li>Tenable.ad will apply future configuration changes automatically.</li> <li>Follow the procedure below to configure your domains for automatic updates.</li> </ul>                                                                                                    |                    |
| Download the file "Register-TenableIOA.ps1".                                                                                                    | Download           |
| • Download the IOA configuration file.                                                                                                    | Download           |
| . Run the file in Powershell to configure the Domain Controllers as follows:                                                                                                    |                    |
| <pre>./Register-TenableIOA.ps1 -DomainControllerAddress 10.200.200.4 -TenableServiceAccount alsic<br/>./Register-TenableIOA.ps1 -DomainControllerAddress 192.168.235.10 -TenableServiceAccount tcc<br/>./Register-TenableIOA.ps1 -DomainControllerAddress 10.200.200.7 -TenableServiceAccount alsic</pre> | orp\svc_alsid_priv |
|                                                                                                    |                    |

#### 4. Under Future automatic updates?:

- The default option Enable allows Tenable Identity Exposure to update automatically your IoA configuration whenever you modify it in Tenable Identity Exposure in the future. This also ensures continuous security analysis.
- If you turn off this option, a message asks you to turn it on to get automatic future updates. Click See procedure and toggle to Enable.
- 5. Click **Download** to download the script to run for each domain (Register-TenableIOA.ps1).
- 6. Click **Download** to download the configuration file for the domains (TadIoaConfig-AllDomains.json).
- 7. Click To copy the Powershell command to configure your domains.

- 8. Click outside the procedure window to close it.
- 9. Open a PowerShell terminal with administrative rights and run the commands to configure your domain controllers for IoAs.

**Note**: The service account you use to install loAs and to query the domains must have write permissions in Tenable Identity Exposure (formerly known as Tenable.ad) GPO folder. The installation script adds this permission automatically. If you remove this permission, Tenable Identity Exposure shows an error message and automatic updates no longer work. For more information, see Indicators of Attack Installation Script.

### To set up your loAs:

1. In the IoA configuration pane, under **IoA Setup,** select the IoAs you want in your configuration.

| System Configuration                |                                       |                 |                 |                 |               |                 |
|-------------------------------------|---------------------------------------|-----------------|-----------------|-----------------|---------------|-----------------|
| Forest management Domain mar        | nagement Configuration About Legal    |                 |                 |                 |               |                 |
| APPLICATION SERVICES  > SMTP server | loA Setup                             |                 |                 |                 | 4/4 domains > | 14/14 indicator |
| > Activity Logs                     | Select all                            |                 |                 |                 |               |                 |
| > PKI settings                      |                                       |                 |                 |                 |               |                 |
| > Indicators of Attack              |                                       | ALSID CORP Fore | ALSID.CORP Doma | Sanan Domain (A | TCORP Forest  | TESTORG         |
| > Tenable Cloud                     | Attack name                           |                 |                 | Japan Domain (@ |               |                 |
| ALERTING ENGINE                     |                                       | _               | _               |                 |               |                 |
| > SYSLOG                            | ✓ DCSync                              |                 |                 |                 |               |                 |
| > Email                             | Golden Ticket                         |                 |                 |                 |               |                 |
| AUTHENTICATION                      | ✓ OS Credential Dumping: LSASS Memory |                 |                 |                 |               | <b>~</b>        |
| > Tenable.ad                        | DCShadow                              |                 |                 |                 |               |                 |
| > LDAP                              | PetitPotam                            |                 |                 |                 |               |                 |
| > SAML Single Sign-On               | SAMAccountName Impersonation          |                 |                 |                 |               |                 |
|                                     | DPAPI Domain Backup Key Extraction    |                 |                 |                 |               |                 |
|                                     | DrsAdmins Exploitation                |                 |                 |                 |               |                 |

**Tip**: The **Zerologon Exploitation** Indicator of Attack (IoA) dates from 2020. If all of your domain controllers (DCs) received updates within the past three years, they are protected from this vulnerability. To determine the required patches for securing your DCs against this vulnerability, consult the information in <u>Netlogon Elevation of Privilege Vulnerability</u> from Microsoft. Once you've confirmed your DCs' security, you can safely deactivate this IoA to avoid unnecessary alerts.

2. Click Save.

- If you enabled Future automatic updates, Tenable Identity Exposure saves and automatically updates your new configuration. Allow a few minutes for this update to take effect.
- If you did not enable Future automatic updates, a procedure window appears to guide you To configure domains for IoAs:

#### To check the IoA installation:

1. In Group Policy Management, check that the new Tenable Identity Exposure GPO exists and it links to the Domain Controllers OU:

| 📓 Group Policy Management                                                | - 0                                                                        | ×   |
|--------------------------------------------------------------------------|----------------------------------------------------------------------------|-----|
| 📓 File Action View Window Help                                           | - é                                                                        | 5 × |
| 🗢 🔿 🗾 🖸 🖬                                                                |                                                                            |     |
| Group Policy Management                                                  | Tenable.ad                                                                 |     |
| <ul> <li>A Forest: Alsid.corp</li> </ul>                                 | Scope Details Settings Delegation Status                                   |     |
| <ul> <li>Comparis</li> </ul>                                             | During                                                                     |     |
| - 📑 Alsid.corp                                                           | Domain: Alsid.corp                                                         |     |
| Default Domain Policy                                                    | Owner: Domain Admins (ALSID\Domain Admins)                                 |     |
| > 📓 .SecFrame.com                                                        | Created: 11/17/2021 7:43:41 AM                                             |     |
| > 🖬 Admin                                                                | Modified: 11/17/2021 8:43:44 AM                                            |     |
| > 🖬 Alsid SA                                                             |                                                                            |     |
|                                                                          | User version: 1 (AD), 1 (SYSVOL)                                           |     |
| <ul> <li>Image: Grouper-Groups</li> <li>Image: Grouper-Groups</li> </ul> | Computer version: 1 (AD), 1 (SYSVOL)                                       |     |
| > Quarantine                                                             |                                                                            |     |
| > Stage                                                                  | Unique ID: {8D42C0AD-AA9B-4681-8EC9-7711892F7D5C}                          |     |
| > 🗐 Testing                                                              | GPO Status:                                                                |     |
| > 🗐 Tier 1                                                               | GPO Status: Enabled                                                        |     |
| > 🧾 Tier 2                                                               | Comment: This GPO has been created as part of the deployment of Tenable.ad |     |
| <ul> <li>Group Policy Objects</li> <li>Default Domain Contro</li> </ul>  |                                                                            |     |
| Default Domain Policy                                                    |                                                                            |     |
| 🧾 Tenable.ad<br>🗐 User Enrollment Policy                                 |                                                                            |     |
| WMI Filters                                                              |                                                                            |     |
| <                                                                        |                                                                            |     |
|                                                                          | ]]                                                                         |     |
|                                                                          |                                                                            |     |

2. Go to the path C:\Windows\SYSVOL\sysvol\alsid.corp\Policies\{GUID}\Machine\IOA and check that the .gz file exists for **all domain controllers** before you test the loAs:

| 🗹 📜 🖛           |        |           | Extract                                      | IOA             |                                        |                    |         | _          | >      |
|-----------------|--------|-----------|----------------------------------------------|-----------------|----------------------------------------|--------------------|---------|------------|--------|
| File Home       | Share  | View      | Compressed Folder To                         | pols            |                                        |                    |         |            | $\sim$ |
| ÷ → • ↑ 🚺       | Vindow | vs\SYSVOL | \sysvol\Alsid.corp\Pol                       | icies\{8D42C0AE | )-AA9B-4681-8EC9-7711                  | 892F7D5C}\Machine\ | ن × AOI | Search IOA | ۶      |
|                 | ^      | Name      | ^                                            |                 | Date modified                          | Туре               | Size    |            |        |
| 📌 Quick access  |        |           |                                              |                 |                                        |                    |         |            |        |
| Desktop         | *      | -         | iscripts                                     |                 |                                        | File folder        |         | 100        |        |
| 🖊 Downloads     | *      | _         | ister-TenableADWMIL                          |                 | 11/17/2021 7:43 A                      | Windows PowerSh    |         | KB         |        |
| Documents       | *      |           | N-DC-2019-82-10.0.17<br>N-DC-2019-138-10.0.1 | -               | 4/1/2022 10:12 AM<br>7/20/2022 11:41 A | GZ File            |         | KB<br>KB   |        |
| E Pictures      | *      |           | 1-00-2019-150-10.0.1                         | 1103-29Z        | 1/20/2022 11:41 A                      | OZ FILE            |         | ND         |        |
| ADUserCreat     | ion    |           |                                              |                 |                                        |                    |         |            |        |
| Alsid.Ceti      |        |           |                                              |                 |                                        |                    |         |            |        |
|                 |        |           |                                              |                 |                                        |                    |         |            |        |
| System32        |        |           |                                              |                 |                                        |                    |         |            |        |
|                 |        |           |                                              |                 |                                        |                    |         |            |        |
| 🧢 This PC       |        |           |                                              |                 |                                        |                    |         |            |        |
| 🧊 3D Objects    |        |           |                                              |                 |                                        |                    |         |            |        |
| Desktop         |        |           |                                              |                 |                                        |                    |         |            |        |
| Documents       |        |           |                                              |                 |                                        |                    |         |            |        |
| Downloads       |        |           |                                              |                 |                                        |                    |         |            |        |
| Music           |        |           |                                              |                 |                                        |                    |         |            |        |
| E Pictures      |        |           |                                              |                 |                                        |                    |         |            |        |
| Videos          |        |           |                                              |                 |                                        |                    |         |            |        |
|                 | •)     |           |                                              |                 |                                        |                    |         |            |        |
| 🐛 Local Disk (C | •/     |           |                                              |                 |                                        |                    |         |            |        |

### To check the "Write" permission access for the Tenable Identity Exposure service account:

- In the file manager, go to \\<DNS-NAME>\sysvol\<DNS-NAME>\Policies\{<GPO-ID>}\Machine\.
- 2. Right-click on the "IOA" folder and select **Properties**.
- 3. Select the **Security** tab and click **Advanced**.
- 4. Click the **Effective Access** tab.
- 5. Click **Select a user**.
- 6. Type <TENABLE-SERVICE-ACCOUNT-NAME> and click **OK**.
- 7. Click on **View effective access**.
- 8. Check that the "Write" permission is activated.

Alternately, you can use Powershell:

• Run the following commands:

```
Install-Module -Name NTFSSecurity -RequiredVersion 4.2.3
```

```
Get-NTFSEffectiveAccess -Path \\<DNS-NAME>\sysvol\<DNS-NAME>\Policies\{<GPO-ID>}\IOA\ -
Account <TENABLE-SERVICE-ACCOUNT-NAME>
```

### To calibrate loAs

To avoid false positive attacks or lack of detection of legitimate attacks, you must calibrate your loAs according to your environment by adapting them to the size of your Active Directory, whitelisting known tools, etc.

- 1. See the <u>Tenable Identity Exposure Indicators of Attack Reference Guide</u> for information about the options and recommended values to select.
- 2. In the security profile, apply the options and values to each IoA as described in <u>Customize an</u> <u>Indicator</u>.

### Troubleshooting

The following error messages can appear during the deployment:

| Message                                                                                                    | Remediation                                                                                                    |
|----------------------------------------------------------------------------------------------------|----------------------------------------------------------------------------------------------------|
| "Tenable Identity Exposure cannot write<br>to the configuration file because the<br>target folder <targetfolder> does not<br/>exist. This indicates that the IoA module<br/>deployment may have failed."</targetfolder> | Uninstall the script and click "See procedure" for instructions to re-install the script.                                                                                                    |
| "Tenable Identity Exposure could not write<br>to the configuration file located on<br><targetfile> to update it. This can be<br/>due to another process locking the file or<br/>permission changes."</targetfile>       | <ul> <li>Ensure that no other process besides the loA module is using the configuration file.</li> <li>Check that the service account has permission to modify the file contents.</li> </ul> |

|                                                                                                    | <ul> <li>If you do not want to grant permission to<br/>the service account, disable the "Automatic<br/>Updates" toggle and click "See Procedure"<br/>for instructions on how to do a manual<br/>update whenever you modify your IoA<br/>configuration.</li> </ul> |
|----------------------------------------------------------------------------------------------------|----------------------------------------------------------------------------------------------------|
| "The target folder <targetfolder><br/>contains a version of Tenable Identity<br/>Exposure that cannot run automatic<br/>updates."</targetfolder> | The currently installed script is an old version<br>using WMI. Uninstall the current version,<br>download a new installation script, and run this<br>script.                                                                                                    |
| "The configuration file deployment ran into an unexpected error."                                                                                | Uninstall the script and click "See procedure" for<br>instructions to re-install the script. If this does<br>not work, contact your customer support<br>representative.                                                                                           |

For more information, see:

- Indicators of Attack Installation Script
- Technical Changes and Potential Impact
- Antivirus Detection
- <u>Advanced Audit Policy Configuration Precedence</u>

# **Indicators of Attack Installation Script**

After you download and run the Indicators of Attack (IoA) installation file, the IoA script creates a new Group Policy Object (GPO) named by default **Tenable.ad** in the Active Directory (AD) database. The system links the Tenable Identity Exposure GPO only to the Domain Controllers' Organizational Unit (OU) that contains all domain controllers (DCs). The new policy automatically replicates between all DCs using the GPO mechanism.

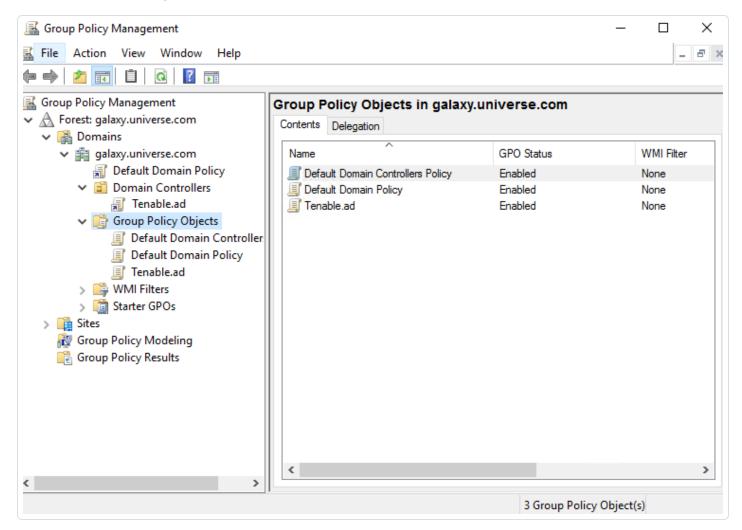

### Installation Script (Tenable Identity Exposure v. 3.29)

The GPO contains PowerShell scripts that all DCs execute locally to collect data of interest, as follows:

- The script configures an event logs listener on each domain controller using Windows EvtSubscribe API. The script makes a subscription for each necessary event log channel, as specified in the TenableADEventsListenerConfiguration.json configuration file, by submitting a request and a callback triggered by EvtSubscribe for each matching event log.
- The event listener receives event logs and buffers them before periodically flushing them to a file stored in a network share called Sysvol. Each DC flushes to a single Sysvol file that stores collected events and replicates it to other domain controllers.
- The script also creates a WMI consumer to ensure that this mechanism is persistent by reregistering the event subscriber when a DC restarts. WMI notifies the consumer each time a DC restarts to allow the consumer to register the event listener again.
- At this point, Distributed File System (DFS) replication occurs and automatically synchronizes files between domain controllers. Tenable Identity Exposure's platform listens for incoming DFS replication traffic and uses this data to gather events, run a security analysis, and then generate IoA alerts.

### Local Data Retrieval

Windows event logs record all the events that occur in the operating system and its applications. Event logs rely on a framework of components integrated in Windows.

Using the EvtSubscribe API, the <u>Tenable Identity Exposure IoA events Iog listener</u> collects only useful event logs data segments in the form of insertion strings that it extracts from the event logs. Tenable Identity Exposure writes these insertion strings in a file stored in the Sysvol folder and replicates them via the DFS engine. This allows Tenable Identity Exposure to gather just the right amount of security data from event logs to run a security analysis and detect attacks.

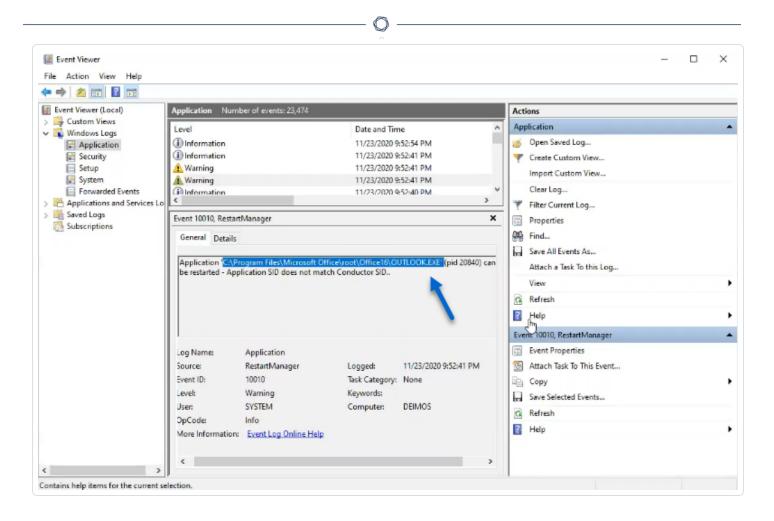

# IoA Script Summary

The following table gives an overview of the Tenable Identity Exposure script deployment.

| Step<br>s | Descript<br>ion                                                         | Compone<br>nt<br>Involved | Technical Action                                                                     |
|-----------|-------------------------------------------------------------------------|---------------------------|--------------------------------------------------------------------------------------|
| 1         | Register<br>Tenable<br>Identity<br>Exposur<br>e's IoA<br>deploym<br>ent | GPO<br>Managem<br>ent     | Creates the Tenable.ad (default name) GPO and links it to the Domain Controllers OU. |

|   |                                                                               |                    | Ø                                                                                                    |
|---|-------------------------------------------------------------------------------|--------------------|----------------------------------------------------------------------------------------------------|
| 2 | Start<br>Tenable<br>Identity<br>Exposur<br>e's IoA<br>deploym<br>ent on<br>DC | DC local<br>system | Each DC detects the new GPO to apply, depending on the AD replication and Group Policy refresh intervals.                                                                                                    |
| 3 | Control<br>Advance<br>d<br>Logging<br>Policy<br>state                         | DC local<br>system | The system activates the advanced logging policy by setting<br>the registry key HKEY_LOCAL_<br>MACHINE\System\CurrentControlSet\Control\Lsa\SCE<br>NoApplyLegacyAuditPolicy.                                                                                                    |
| 4 | Update<br>Local<br>Logging<br>policy                                          | DC local<br>system | Depending on the loAs to detect, Tenable Identity Exposure<br>dynamically generates and activates specific audit policies.<br>This policy does not deactivate any existing logging policy —<br>it only enriches them if necessary. If it detects a conflict, the<br>GPO installation script stops and shows the message<br>"Tenable Identity Exposure requires the audit policy '' but<br>the current AD configuration prevents its usage." |
| 5 | Register<br>an event<br>listener<br>and a<br>WMI<br>produce<br>r              | DC local<br>system | The system registers and executes the script contained in<br>the GPO. This script runs a PowerShell process to subscribe<br>to event logs using EvtSubscribe API and to create an<br>instance of ActiveScriptEventConsumer for persistence<br>purposes. Tenable Identity Exposure uses these objects to<br>receive and store event logs contents.                                                                                           |
| 6 | Collect<br>event<br>logs<br>messag                                            | DC local<br>system | Tenable Identity Exposure captures relevant event log<br>messages, buffers them periodically, and saves them to files<br>(one per DC) stored in the Sysvol folder associated to the<br>Tenable Identity Exposure GPO ({GPO_                                                                                                    |

|   | es                                                                  |                     | GUID}\Machine\IOA <dc_name>).</dc_name>                                                                                                    |
|---|---------------------------------------------------------------------|---------------------|----------------------------------------------------------------------------------------------------|
| 7 | Replicat<br>e files to<br>the<br>declared<br>DC<br>SYSVOL<br>folder | Active<br>Directory | Using DFS, the AD replicates files across the domain, and<br>specifically in the declared DC. The Tenable Identity<br>Exposure platform gets notification for each file and reads<br>their content. |
| 8 | Overwrit<br>e these<br>files                                        | Active<br>Directory | Each DC automatically and continuously writes the periodically buffered events in the same file.                                                                                                    |

### Installation Script (Tenable Identity Exposure v. 3.19.11 and earlier)

The GPO contains PowerShell scripts that all DCs execute locally to collect data of interest, as follows:

- The scripts configure an event watcher and a Windows Management Instrumentation (WMI) Producer/Consumer in the machine's memory. WMI is a Windows component that provides you with information about the status of local or remote computer systems.
- The event watcher receives event logs and periodically buffers them before flushing them to a file stored in a network share called Sysvol. Each DC flushes to a single Sysvol file that stores collected events and replicates it to other domain controllers.
- The WMI consumer makes this mechanism persistent by registering again the event watcher when a DC restarts. The producer wakes up and notifies the consumer each time a DC restarts. As a result, the consumer registers the event watcher again.
- At this point, Distributed File System or DFS replication occurs and automatically synchronizes files between domain controllers. Tenable Identity Exposure's platform listens for incoming DFS replication traffic and uses this data to gather events, run a security analysis, and then generate IoA alerts.

## Local Data Retrieval

Windows event logs record all the events that occur in the operating system and its applications. Event logs called Event Tracing for Windows (ETW) rely on a framework of components integrated in Windows. ETW is in the kernel and produces data stored locally on DCs and not replicated by AD protocols.

Using the WMI engine, Tenable Identity Exposure collects only useful ETW data segments in the form of insertion strings that it extracts from the event logs. Tenable Identity Exposure writes these insertion strings in a file stored in the Sysvol folder and replicates them via the DFS engine. This allows Tenable Identity Exposure to gather just the right amount of security data from ETW to run a security analysis and detect attacks.

| Event Viewer (Local)                       | Application Numb                                                                      | er of events: 23,474                                       |                                                                  |                                         | Actions                                                                                                    |               |  |
|--------------------------------------------|---------------------------------------------------------------------------------------|------------------------------------------------------------|------------------------------------------------------------------|-----------------------------------------|----------------------------------------------------------------------------------------------------|---------------|--|
| Custom Views                               | Level                                                                                 |                                                            | Date and Tim                                                     | e /                                     | Application                                                                                                    |               |  |
| Application                                | (1) Information                                                                       |                                                            | 11/23/2020 9:                                                    | 52:54 PM                                | 👩 Open Saved Log                                                                                                    |               |  |
| Security                                   | (1) Information                                                                       |                                                            | 11/23/2020 9:                                                    | 52:41 PM                                | View.                                                                                                    |               |  |
| E Setup                                    | A Warning                                                                             |                                                            | 11/23/2020 9;                                                    | 52:41 PM                                | Import Custom View                                                                                                    |               |  |
| System 2                                   | Warning                                                                               |                                                            | 11/23/2020 9:                                                    |                                         |                                                                                                    |               |  |
| Forwarded Events Applications and Services | (i) Information                                                                       |                                                            | 11/23/2020 9:                                                    | 52:40 PM                                | and a second second                                                                                                    |               |  |
| Applications and Services<br>Saved Logs    |                                                                                       |                                                            |                                                                  |                                         | Filter Current Log                                                                                                    |               |  |
| Subscriptions                              | Event 10010, Restart                                                                  | Manager                                                    |                                                                  | ×                                       | Properties                                                                                                    |               |  |
|                                            | C                                                                                     |                                                            |                                                                  |                                         | 00. 5. 1                                                                                                    |               |  |
|                                            | General Details                                                                       |                                                            |                                                                  |                                         | Find                                                                                                    |               |  |
|                                            |                                                                                       |                                                            |                                                                  |                                         | Save All Events As                                                                                                    |               |  |
|                                            | Application C:\Pro                                                                    | ogram Files\Microsoft Offic                                | e\root\Office16\OU                                               | JTLOOK.EXE' (pid 20840) can             |                                                                                                    | Log           |  |
|                                            | Application C:\Pro                                                                    | ogram Files\Microsoft Offic<br>lication SID does not match | e\root\Office16\OU<br>Conductor SID                              | JTLOOK.EXE! (pid 20840) can             | Save All Events As                                                                                                    | Log           |  |
|                                            | Application C:\Pro                                                                    | ogram Files\Microsoft Offic<br>lication SID does not match | e\root\Office16\OU<br>Conductor SID                              | MLOOK.EXE <sup>(</sup> (pid 20840) can  | Save All Events As<br>Attach a Task To this<br>View                                                                                                    | Log           |  |
|                                            | Application C:\Pro                                                                    | ogram Files\Microsoft Offic<br>lication SID does not match | e\root\Office16\OL<br>Conductor SID                              | nLOOK.EXE' (pid 20840) can              | Save All Events As<br>Attach a Task To this<br>View<br>Refresh                                                                                                    | Log           |  |
|                                            | Application C:\Pro                                                                    | ogram Files\Microsoft Offic<br>lication SID does not match | e\root\Office16\OL<br>Conductor SID                              | nLOOK.EXE' (pid 20840) can              | Save All Events As<br>Attach a Task To this<br>View                                                                                                    | Log           |  |
|                                            | Application C:\Pro                                                                    | ogram Files\Microsoft Offic<br>lication SID does not match | e\root\Office16\OL<br>Conductor SID                              | nLOOK.EXE <sup>®</sup> (pid 20840) can  | Save All Events As<br>Attach a Task To this I<br>View<br>Refresh                                                                                                    |               |  |
|                                            | Application CAPribe restarted - Appl                                                  | lication SID does not match                                | e\root\Office16\OL<br>Conductor SID                              | JILOOK.EXE <sup>®</sup> (pid 20840) can | Save All Events As<br>Attach a Task To this I<br>View<br>Refresh                                                                                                    |               |  |
|                                            | Application C:\Pro                                                                    | lication SID does not match<br>Application                 | Conductor SID                                                    | 11/23/2020 9:52:41 PM                   | Save All Events As<br>Attach a Task To this<br>View<br>Refresh<br>Help<br>Event 10010, RestartMana<br>Event Properties                                                                                          | ager          |  |
|                                            | Application CAProbe restarted - Appl                                                  | lication SID does not match                                | e\root\Office16\OL<br>Conductor SID<br>Logged:<br>Task Category: | 11/23/2020 9:52:41 PM                   | Save All Events As<br>Attach a Task To this<br>View<br>Refresh<br>Help<br>Event 10010, Restart Mana<br>Event Properties<br>Attach Task To This Event                                                            | ager          |  |
|                                            | Application CAPro<br>be restarted - Appl<br>Log Name:<br>Source                       | Application<br>RestartManager                              | Conductor SID                                                    | 11/23/2020 9:52:41 PM                   | Save All Events As<br>Attach a Task To this I<br>View<br>Refresh<br>Help<br>Event 10010, RestartMana<br>Event Properties<br>Attach Task To This Event<br>Copy                                                   | ager<br>Event |  |
|                                            | Application CAPP<br>be restarted - Appl<br>Log Name:<br>Source<br>Event ID:           | Application<br>RestartManager<br>10010                     | Conductor SID<br>Logged:<br>Task Category:<br>Keywords:          | 11/23/2020 9:52:41 PM                   | Save All Events As       Attach a Task To this       View       Refresh       Help       Event 10010, RestartMana       Event Properties       Attach Task To This Event       Copy       Save Selected Events. | ager<br>Event |  |
|                                            | Application CAPP<br>be restarted - Appl<br>Log Name:<br>Source<br>Event ID:<br>Level: | Application<br>RestartManager<br>10010<br>Warning          | Conductor SID<br>Logged:<br>Task Category:<br>Keywords:          | 11/23/2020 9:52:41 PM<br>None           | Save All Events As<br>Attach a Task To this I<br>View<br>Refresh<br>Help<br>Event 10010, RestartMana<br>Event Properties<br>Attach Task To This Event<br>Copy                                                   | ager<br>Event |  |

## IoA Script Summary

The following table gives an overview of the Tenable Identity Exposure script deployment.

|--|

|    |                                                                          |                       | ~                                                                                                    |
|----|--------------------------------------------------------------------------|-----------------------|----------------------------------------------------------------------------------------------------|
| ps |                                                                          | ent<br>Involved       |                                                                                                    |
| 1  | Register<br>Tenable<br>Identity<br>Exposure's<br>IoA<br>deployment       | GPO<br>Manage<br>ment | Creates the Tenable.ad (default name) GPO and links it to the Domain Controllers OU.                                                                                                    |
| 2  | Start<br>Tenable<br>Identity<br>Exposure's<br>IoA<br>deployment<br>on DC | DC local<br>system    | Each DC detects the new GPO to apply, depending on the AD replication and Group Policy refresh intervals.                                                                                                    |
| 3  | Register an<br>event<br>watcher and<br>a WMI<br>producer/co<br>nsumer    | DC local<br>system    | The system registers and executes an Immediate Task.<br>This task runs a PowerShell process to create instances<br>of the following classes: ManagementEventWatcher and<br>ActiveScriptEventConsumer. Tenable Identity<br>Exposure uses these objects to receive and store ETW<br>messages.                                                     |
| 4  | Control<br>Advanced<br>Logging<br>Policy state                           | DC local<br>system    | The system activates the advanced logging policy by setting the registry key HKEY_LOCAL_<br>MACHINE\System\CurrentControlSet\Control\Lsa\<br>SCENoApplyLegacyAuditPolicy.                                                                                                    |
| 5  | Update Local<br>Logging<br>policy                                        | DC local<br>system    | Depending on the loAs to detect, Tenable Identity<br>Exposure dynamically generates and activates an<br>advanced logging policy. This policy does not deactivate<br>any existing logging policy — it only enriches them if<br>necessary. If it detects a conflict, the GPO installation<br>script stops and shows the message "Tenable Identity |

- Ø

|   |                                                                          |                         | ()                                                                                                    |
|---|--------------------------------------------------------------------------|-------------------------|----------------------------------------------------------------------------------------------------|
|   |                                                                          |                         | Exposure requires the audit policy '' but the current AD configuration prevents its usage."                                                                                                    |
| 6 | Collect ETW<br>messages                                                  | DC local<br>system      | Tenable Identity Exposure captures relevant ETW messages, buffers them periodically, and saves them to files (one per DC) stored in the Sysvol folder associated to the Tenable Identity Exposure GPO ({GPO_GUID}\Machine\IOA <dc_name>).</dc_name> |
| 7 | Replicate<br>files to the<br>Tenable<br>Identity<br>Exposure<br>platform | Active<br>Director<br>y | Using DFS, the AD replicates files across the domain. The<br>Tenable Identity Exposure platform also receives the<br>files.                                                                                                    |
| 8 | Overwrite<br>these files                                                 | Active<br>Director<br>y | Each DC automatically and continuously writes the periodically buffered events in the same file.                                                                                                    |

## See also

- Indicators of Attack and the Active Directory
- Install Indicators of Attack
- Technical Changes and Potential Impact

# **Technical Changes and Potential Impact**

The installation script for the Indicators of Attack (IoA) module creates a GPO that applies the following changes transparently on the monitored DCs:

- A new GPO named "Tenable.ad" by default linked to the domain controller's organization unit (OU) by default.
- Modification of a registry key to activate the Microsoft Advanced logging policy.
- Activation of a new Event Log policy to force Domain Controllers to generate the ETW information that IoAs require.

**Note**: The Event Log policy is mandatory so that the ETW engine can generate the insertion strings that Tenable Identity Exposure requires. This policy does not disable any existing logging policy but adds to them. If there is a conflict, the deployment script stops with an error message.

• Addition of a write permission for the Tenable Identity Exposure service account that allows "Automatic updates" of the IoA configuration stored in the GPO folder.

## Limitation and Potential Impacts

The **Indicator of Attack** (IoA) module can pose the following limitations:

- The IoA module relies on the ETW data and operates within the limitations that Microsoft defines.
- The installed GPO must replicate over the entire domain, and the GPO refresh interval must elapse for the installation process to complete. During this replication period, false positives and false negatives can happen, even though Tenable Identity Exposure minimizes this effect by not starting the checks in the Indicator of Attack engine immediately.
- Tenable uses the SYSVOL file share to retrieve ETW information from domain controllers. As SYSVOL replicates to every domain controller in the domain, a significant increase of the replication activity appears during a high peak of Active Directory activity.
- Replicating files between domain controllers and Tenable Identity Exposure also consumes some network bandwidth. Tenable Identity Exposure controls these impacts with the automatic removal of the files it collects, and limits the size of these files (500 MB maximum

by default.)

• Issues with slow or broken Distributed File System (DFS) replication. For more information, see <u>DFS Replication Issues Mitigation</u>.

Ø

### See also

- Indicators of Attack and the Active Directory
- Install Indicators of Attack
- Indicators of Attack Installation Script
- Troubleshoot Indicators of Attack

## Attack Scenarios (< v. 3.36)

**Caution**: This configuration update feature for Indicator of Attack no longer applies to Tenable Identity Exposure versions > 3.36.

**Required User Role**: Organizational user with permissions to modify the Indicators of Attack configuration.

You define an attack scenario by selecting the types of attack for Tenable Identity Exposure to monitor on specific domains.

#### Before you begin

In order to modify the attack scenario, you must have a user role with the following permissions:

- In Data Entities, "Read" access for:
  - ° All Indicators of Attack
  - $^{\circ}$  All domains
- In Interface Entities, access for:
  - Management > System > Configuration
  - Management > System > Configuration > Application Services > Indicators of Attack
  - Management > System > Configuration > Application Services > Indicators of Attack > Download installation file

For more information about role-based permissions, see <u>Set Permissions for a Role</u>.

#### To define an attack scenario:

1. In Tenable Identity Exposure, click on **Systems** > **Configuration** > **Indicators of Attack**.

The **Definition of Attack Scenarios** pane opens.

| ⊖tenable.ad                              |                                                |                               |          |              |         | <mark>™</mark> ¢ | X ? Tena                    | able        |
|------------------------------------------|------------------------------------------------|-------------------------------|----------|--------------|---------|------------------|-----------------------------|-------------|
| GENERAL                                  | Configuration                                  |                               |          |              |         |                  |                             |             |
| Dashboards                               | Forest management Domain ma                    | anagement Configuration About | Legal    |              |         |                  |                             |             |
|                                          | APPLICATION SERVICES                           | DEFINITION OF ATTACK SC       | ENARIOS  |              |         |                  |                             |             |
| Trail Flow                               | > SMTP server 2/2 domains > 11/11 indicators > |                               |          |              |         |                  |                             |             |
| Indicators of Exposure                   | > Logs                                         |                               |          |              |         |                  |                             |             |
|                                          | > PKI settings                                 | Select all                    |          |              |         | Doma             | ins where an activity ha    | s been dete |
| <ul> <li>Indicators of Attack</li> </ul> | > Indicators of Attack                         | Attack name                   | Workload | Forest1      | ▲ alsid | Forest2          | <ul> <li>tenable</li> </ul> |             |
| ஃ Topology                               | ALERTING ENGINE                                |                               | Quota    | •            |         | •                |                             |             |
|                                          | > SYSLOG                                       | DCSync                        | • • •    |              |         |                  |                             |             |
| 😣 Accounts                               | > Email                                        |                               |          |              |         |                  |                             |             |
| System                                   | AUTHENTICATION                                 | Golden Ticket                 | •••      | $\checkmark$ | ~       |                  |                             |             |
|                                          | > Tenable.ad                                   | OS Credential                 |          |              |         |                  |                             |             |
|                                          | > LDAP                                         | Dumping: LSASS<br>Memory      | •••      |              |         |                  |                             |             |
|                                          | > SAML Single Sign-On                          | DCShadow                      | • • •    | ~            | ~       |                  |                             |             |
|                                          |                                                | ·                             |          |              |         |                  |                             |             |
|                                          |                                                | PetitPotam                    | • • •    |              |         |                  |                             |             |
|                                          |                                                |                               |          |              |         |                  |                             |             |

- 2. Under Attack Name, select the attack to monitor.
- 3. Select the domain on which to monitor for the selected attack.
- 4. Optionally, you can do one of the following:
  - ° Click on **Select all** to monitor for all attacks on all domains.
  - Click on n/n domains or n/n indicators to filter for specific domains to monitor for specific attacks.

### 5. Click Save.

A confirmation message informs you that Tenable Identity Exposure clears the activity status of each attack after you save the configuration.

6. Click Confirm.

A message confirms that Tenable Identity Exposure updated the Indicator of Attack configuration.

### 7. Click Download the installation file.

8. For the new attack configuration to take effect, run the installation file:

- a. Copy and paste the downloaded installation file to the DC in the monitored domain.
- b. Open a PowerShell terminal with administrative rights.
- c. In Tenable Identity Exposure, copy the commands under the Indicators of Attack section at the bottom of the window.

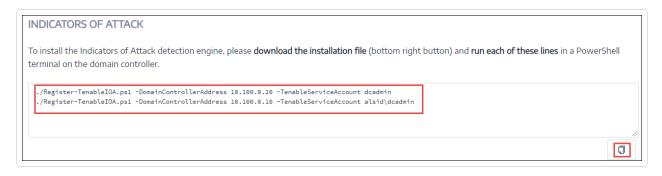

d. In the PowerShell window, paste the commands to run the script.

### Workload Quota

**Caution**: The workload quota feature only no longer applies to Tenable Identity Exposure versions > 3.36.

**Required User Role**: Organizational user with permissions to edit the workload quota.

Each Indicator of Attack in Tenable Identity Exposure has an associated workload quota that takes into account the resources required to analyze data from an attack.

Tenable Identity Exposure calculates the workload quota to limit the number of Indicators of Attack (IoAs) running simultaneously which has an impact on bandwidth and CPU usage for event generation on domain controllers.

After you modify the workload quota limit, do the following:

- Increase: Monitor statistics following the increase to ensure a comfortable margin.
- Decrease: Deactivate some IoAs to stay under this quota, which reduces security coverage against attacks.

#### To modify the workload quota limit:

1. In Tenable Identity Exposure, click on **Systems** > **Configuration** > **Indicators of Attack**.

The **loA configuration** pane opens.

- 2. Select the loAs you want for your configuration.
- 3. Under **Indicators of Attack**, in the **Quota maximum limit** box, type a value for the workload quota limit.

|                        | Configuration                       |                                |            |                              |              |         |                       |                       |
|------------------------|-------------------------------------|--------------------------------|------------|------------------------------|--------------|---------|-----------------------|-----------------------|
| as Dashboards          | Forest management Domain management | gement Configuration About     | Legal      |                              |              |         |                       |                       |
|                        | APPLICATION SERVICES                |                                |            |                              |              | 2       | /2 domains >          | 11/11 indicators >    |
| 🖲 Trail Flow           | > SMTP server                       | <ul> <li>Select all</li> </ul> |            |                              |              | Dom.    | ains where an activi  | ty has been detecte   |
| Indicators of Exposure | > Logs                              |                                |            |                              |              | 2 Dolla | airis where arractivi | ty has been detecte   |
|                        | > PKI settings                      | Attack name                    | Workload   | Forest1                      | ▲ alsid      | Forest2 | ▲ tenable             |                       |
| Indicators of Attack   | > Indicators of Attack              | , react hance                  | Quota      |                              | ✓            |         |                       |                       |
| က္ခိ Topology          | ALERTING ENGINE                     | Password Guessing              | •••        |                              | ~            |         | <b>~</b>              |                       |
|                        | > SYSLOG                            |                                |            |                              |              |         |                       |                       |
| Accounts               | > Email                             | Password Spraying              | •••        |                              | $\checkmark$ | ✓       | ~                     |                       |
| 🕥 System               | AUTHENTICATION                      | Enumeration of local           |            |                              | _            |         | _                     |                       |
|                        | > Tenable.ad                        | administrators                 | •••        |                              | $\checkmark$ |         |                       |                       |
|                        | > LDAP                              | Massive computers              |            | _                            | _            | _       | _                     |                       |
|                        | > SAML Single Sign-On               | reconnaissance                 | •••        |                              | ×            |         |                       |                       |
|                        |                                     | ✓ Kerberoasting                | •••        |                              | ~            |         | ~                     |                       |
|                        |                                     | NTDS Extraction                | •••        |                              | ~            |         |                       |                       |
|                        | _                                   | INDICATORS OF ATTACK           |            |                              | ]            |         |                       |                       |
| Admin                  |                                     | Quota maximum limit 75 🗸       | @ Workload | d Quota used: <b>59 / 75</b> |              | 5       | ave Downloa           | id the installation f |

4. Click the checkmark next to the value you entered.

A message informs you of the modification's impacts on Tenable Identity Exposure.

**Note**: If you type a quota maximum limit that is smaller than what the current attack configuration requires, you must adjust the number of active Indicators of Attack or raise the limit.

#### 5. Click Confirm.

A message confirms that Tenable Identity Exposure updated the quota maximum limit.

#### 6. Click Save.

A confirmation message informs you that Tenable Identity Exposure clears the activity status of each attack after you save the configuration.

### 7. Click Confirm.

A message confirms that Tenable Identity Exposure updated the Indicator of Attack configuration.

### 8. Click **Download the installation file**.

- 9. For the new attack configuration to take effect, run the installation file:
  - a. Copy and paste the downloaded installation file to the DC in the monitored domain.
  - b. Open a PowerShell terminal with administrative rights.
  - c. In Tenable Identity Exposure, copy the commands under the Indicators of Attack section at the bottom of the window.

| INDICATORS OF ATTACK                                                                                                    |                                                            |
|----------------------------------------------------------------------------------------------------|------------------------------------------------------------|
| To install the Indicators of Attack detection engine, please <b>download the installation file</b> (bottom right terminal on the domain controller.                                                  | button) and <b>run each of these lines</b> in a PowerShell |
| ./Register-TenableIOA.ps1 -DomainControllerAddress 10.100.0.20 -TenableServiceAccount dcadmin<br>./Register-TenableIOA.ps1 -DomainControllerAddress 10.100.0.10 -TenableServiceAccount alsid\dcadmin |                                                            |
|                                                                                                    | ,<br>D                                                     |

d. In the PowerShell window, paste the commands to run the script.

# Install Microsoft Sysmon

Some Tenable Identity Exposure's Indicators of Attack (IoAs) require the Microsoft System Monitor (Sysmon) service to activate.

Sysmon monitors and logs system activity to the Windows event log to provide more securityoriented information in the Event Tracing for Windows (ETW) infrastructure.

Because installing an additional Windows service and driver can affect performances of the domain controllers hosting the Active Directory infrastructure. Tenable does not deploy automatically Microsoft Sysmon. You must install it manually or use a dedicated GPO.

The following IoAs require Microsoft Sysmon.

| Name                                | Reason                    |
|-------------------------------------|---------------------------|
| OS Credential Dumping: LSASS Memory | Detects Process Injection |

**Note**: If you choose to install Sysmon, then you must install it on all domain controllers and not just the PDC to collect all necessary events.

**Note**: Test your Sysmon installation for compatibility issues before a full deployment of Tenable Identity Exposure.

**Tip**: Make sure to update Sysmon regularly after installation to take advantage of any patches that address possible vulnerabilities. The oldest version compatible with Tenable Identity Exposure is Sysmon 12.0.

### To install Sysmon:

- 1. Download Sysmon from the Microsoft website.
- 2. In the command-line interface, run the following command to install Microsoft Sysmon on the local machine:

.\Sysmon64.exe -accepteula -i C:\TenableSysmonConfigFile.xml

**Note**: See the commented <u>Sysmon configuration file</u> for configuration explanations.

3. Run the following command to add a registry key to indicate to WMI filters that Sysmon is installed:

reg add "HKEY\_LOCAL\_MACHINE\SYSTEM\CurrentControlSet\services\eventlog\Microsoft-Windows-Sysmon/Operational"

#### To uninstall Sysmon:

- 1. Open a PowerShell terminal.
- 2. Browse to the folder that contains Sysmon64.exe.
- 3. Type the following command:

PS C:\> .\Sysmon64.exe -u

To delete the registry key:

• In the command-line interface, type the following command on all machines running Sysmon:

```
reg delete "HKEY_LOCAL_MACHINE\SYSTEM\CurrentControlSet\services\eventlog\Microsoft-Windows-
Sysmon/Operational"
```

#### **Sysmon Configuration File**

#### Notes:

- Copy and save the Sysmon configuration file as an XML file before you use it. In case of error, you can also download the configuration file directly here.

- Unblock the file in the file properties before you run it.

```
<Sysmon schemaversion="4.40">
<EventFiltering>
<!--SYSMON EVENT ID 1 : PROCESS CREATION [ProcessCreate]-->
<RuleGroup name="" groupRelation="or">
<ProcessCreate onmatch="exclude">
<!--NOTE: Using "exclude">
<!--NOTE: Using "exclude" with no rules means everything in this section will be logged-->
</ProcessCreate>
</RuleGroup>
<!--SYSMON EVENT ID 2 : FILE CREATION TIME RETROACTIVELY CHANGED IN THE FILESYSTEM
```

```
[FileCreateTime]-->
    <RuleGroup name="" groupRelation="or">
      <FileCreateTime onmatch="include">
        <!--NOTE: Using "include" with no rules means nothing in this section will be logged-->
      </FileCreateTime>
    </RuleGroup>
    <!--SYSMON EVENT ID 3 : NETWORK CONNECTION INITIATED [NetworkConnect]-->
    <RuleGroup name="" groupRelation="or">
      <NetworkConnect onmatch="include">
        <!--NOTE: Using "include" with no rules means nothing in this section will be logged-->
      </NetworkConnect>
    </RuleGroup>
    <!--SYSMON EVENT ID 4 : RESERVED FOR SYSMON SERVICE STATUS MESSAGES-->
      <!--Cannot be filtered.-->
    <!--SYSMON EVENT ID 5 : PROCESS ENDED [ProcessTerminate]-->
   <RuleGroup name="" groupRelation="or">
      <ProcessTerminate onmatch="exclude">
        <!--NOTE: Using "exclude" with no rules means everything in this section will be logged-->
      </ProcessTerminate>
    </RuleGroup>
    <!--SYSMON EVENT ID 6 : DRIVER LOADED INTO KERNEL [DriverLoad]-->
    <RuleGroup name="" groupRelation="or">
      <DriverLoad onmatch="include">
        <!--NOTE: Using "include" with no rules means nothing in this section will be logged-->
      </DriverLoad>
   </RuleGroup>
    <!--SYSMON EVENT ID 7 : DLL (IMAGE) LOADED BY PROCESS [ImageLoad]-->
   <RuleGroup name="" groupRelation="or">
      <ImageLoad onmatch="include">
        <!--NOTE: Using "include" with no rules means nothing in this section will be logged-->
      </ImageLoad>
   </RuleGroup>
    <!--SYSMON EVENT ID 8 : REMOTE THREAD CREATED [CreateRemoteThread]-->
    <RuleGroup name="" groupRelation="or">
      <CreateRemoteThread onmatch="include">
        <TargetImage name="lsass" condition="is">C:\Windows\system32\lsass.exe</TargetImage>
      </CreateRemoteThread>
    </RuleGroup>
    <!--SYSMON EVENT ID 9 : RAW DISK ACCESS [RawAccessRead]-->
    <RuleGroup name="" groupRelation="or">
      <RawAccessRead onmatch="include">
        <!--NOTE: Using "include" with no rules means nothing in this section will be logged-->
      </RawAccessRead>
    </RuleGroup>
    <!--SYSMON EVENT ID 10 : INTER-PROCESS ACCESS [ProcessAccess]-->
    <RuleGroup name="" groupRelation="or">
        <ProcessAccess onmatch="include">
          <!-- Detect Access to LSASS-->
          <Rule groupRelation="and">
            <TargetImage name="technique_id=T1003,technique_name=Credential Dumping"
condition="is">C:\Windows\system32\lsass.exe</TargetImage>
```

```
<GrantedAccess>0x1FFFFF</GrantedAccess>
          </Rule>
          <Rule groupRelation="and">
            <TargetImage name="technique id=T1003,technique name=Credential Dumping"
condition="is">C:\Windows\system32\lsass.exe</TargetImage>
            <GrantedAccess>0x1F1FFF</GrantedAccess>
          </Rule>
          <Rule groupRelation="and">
            <TargetImage name="technique_id=T1003,technique_name=Credential Dumping"
condition="is">C:\Windows\system32\lsass.exe</TargetImage>
            <GrantedAccess>0x1010</GrantedAccess>
          </Rule>
          <Rule groupRelation="and">
            <TargetImage name="technique id=T1003,technique name=Credential Dumping"
condition="is">C:\Windows\system32\lsass.exe</TargetImage>
            <GrantedAccess>0x143A</GrantedAccess>
          </Rule>
          <!-- Detect process hollowing to LSASS-->
          <Rule groupRelation="and">
            <TargetImage name="technique_id=T1003,technique_name=Credential Dumping"
condition="is">C:\Windows\system32\lsass.exe</TargetImage>
            <GrantedAccess>0x0800</GrantedAccess>
          </Rule>
          <Rule groupRelation="and">
            <TargetImage name="technique_id=T1003,technique_name=Credential Dumping"
condition="is">C:\Windows\system32\lsass.exe</TargetImage>
            <GrantedAccess>0x800</GrantedAccess>
          </Rule>
          <!-- Detect process process injection to LSASS-->
          <Rule groupRelation="and">
            <TargetImage name="technique_id=T1055,technique_name=Process Injection"
condition="is">C:\Windows\system32\lsass.exe</TargetImage>
            <GrantedAccess>0x0820</GrantedAccess>
          </Rule>
          <Rule groupRelation="and">
            <TargetImage name="technique_id=T1055,technique_name=Process Injection"
condition="is">C:\Windows\system32\lsass.exe</TargetImage>
            <GrantedAccess>0x820</GrantedAccess>
          </Rule>
        </ProcessAccess>
    </RuleGroup>
    <!--SYSMON EVENT ID 11 : FILE CREATED [FileCreate]-->
    <RuleGroup name="" groupRelation="or">
      <FileCreate onmatch="include">
        <!--NOTE: Using "include" with no rules means nothing in this section will be logged-->
      </FileCreate>
    </RuleGroup>
    <!--SYSMON EVENT ID 12 & 13 & 14 : REGISTRY MODIFICATION [RegistryEvent]-->
    <RuleGroup name="" groupRelation="or">
      <RegistryEvent onmatch="include">
        <!--NOTE: Using "include" with no rules means nothing in this section will be logged-->
      </RegistryEvent>
    </RuleGroup>
    <!--SYSMON EVENT ID 15 : ALTERNATE DATA STREAM CREATED [FileCreateStreamHash]-->
```

```
O
```

```
<RuleGroup name="" groupRelation="or">
     <FileCreateStreamHash onmatch="include">
       <!--NOTE: Using "include" with no rules means nothing in this section will be logged-->
     </FileCreateStreamHash>
   </RuleGroup>
   <!--SYSMON EVENT ID 16 : SYSMON CONFIGURATION CHANGE-->
     <!--Cannot be filtered.-->
   <!--SYSMON EVENT ID 17 & 18 : PIPE CREATED / PIPE CONNECTED [PipeEvent]-->
   <RuleGroup name="" groupRelation="or">
     <PipeEvent onmatch="include">
       <!--NOTE: Using "include" with no rules means nothing in this section will be logged-->
     </PipeEvent>
   </RuleGroup>
   <!--SYSMON EVENT ID 19 & 20 & 21 : WMI EVENT MONITORING [WmiEvent]-->
   <RuleGroup name="" groupRelation="or">
     <WmiEvent onmatch="include">
       <!--NOTE: Using "include" with no rules means nothing in this section will be logged-->
     </WmiEvent>
   </RuleGroup>
   <!--SYSMON EVENT ID 22 : DNS QUERY [DnsQuery]-->
   <RuleGroup name="" groupRelation="or">
     <DnsQuery onmatch="include">
       <!--NOTE: Using "include" with no rules means nothing in this section will be logged-->
     </DnsQuery>
   </RuleGroup>
   <!--SYSMON EVENT ID 23 : FILE DELETED [FileDelete]-->
   <RuleGroup name="" groupRelation="or">
     <FileDelete onmatch="include">
       <!--NOTE: Using "include" with no rules means nothing in this section will be logged-->
     </FileDelete>
   </RuleGroup>
 </EventFiltering>
</Sysmon>
```

## **Uninstall Indicators of Attack**

**Required Role**: Administrator on the local machine.

To uninstall the Indicators of Attack (IoA) module, you run a command that creates a new Group Policy Object (GPO) called Tenable Identity Exposure cleaning.

The uninstallation process uses this new GPO by default to clean out previously installed GPOs and its SYSVOL files, the registry setting, the advanced logging policy, and the WMI filters.

**Note**: If you changed the name of the initial GPO, you must pass it to the uninstaller so that it knows which GPO to uninstall. To pass the new GPO name, use the parameter **-GpoDisplayName**.

To uninstall the IoA module:

1. In the command-line interface, run the following command to uninstall the IoA module:

Register-TenableIOA.ps1 -Uninstall

- 2. Replicate this new GPO over the entire domain. The script enforces a 4-hour delay for the replication to complete.
- 3. Run the following command to delete the cleaning GPO:

```
Remove-GPO -Guid <GUID> -Domain "<DOMAIN>"
```

4. Optional: Run the following command to verify that the GPO no longer exists:

```
(Get-ADDomainController -Filter *).Name | Foreach-Object {Get-GPO -Name "Tenable.ad cleaning"}
| Select Displayname| measure
```

## **Troubleshoot Indicators of Attack**

<u>Advanced Audit Policy Configuration Precedence</u>

Ø

- Antivirus Detection
- Tenable Identity Exposure Log Files
- Event Logs Listener Validation
- DFS Replication Issues Mitigation

# **Antivirus Detection**

Tenable and Microsoft do not recommend installing antivirus, Endpoint Protection Platform (EPP), or Endpoint Detection and Response (EDR) software on domain controllers (or any other tool with a central management console). If you choose to do so, your antivirus/EPP/EDR might detect and even block or delete required items for the collection of Indicator of Attack (IoA) events on domain controllers.

Tenable Identity Exposure's deployment script for Indicators of Attack does not include malicious code, nor is it even obfuscated. However, occasional detections are normal, given its usage of PowerShell and WMI and the agentless nature of the implementation.

If you encounter issues such as:

- Error messages during installation
- False-positive or false-negative in detection

To troubleshoot installation scripts antivirus detection:

- Review your antivirus/EPP/EDR security logs to check for any detection, blocking, or deletion of Tenable Identity Exposure components. Antivirus/EPP/EDR can affect the following components:
  - The ScheduledTasks.xml file in the Tenable Identity Exposure GPO applied to domain controllers.
  - The Tenable Identity Exposure scheduled task on domain controllers that launches PowerShell.exe.
  - The Tenable Identity Exposure Register-TenableADEventsListener.exe process launched on domain controllers.
- 2. Add security exceptions in your tools for the affected components.
  - In particular, Symantec Endpoint Protection can raise CL.Downloader!gen27 detections during the IoA installation process. You can add this specific known risk to your exceptions policy.

 Once the Task Scheduler is set up, run PowerShell to initiate the Register-TenableADEventsListener.exe process. The antivirus/EPP/EDR software may potentially obstruct this PowerShell script, hindering the proper execution of Indicators of Attack. Track this process closely and ensure that it runs only once across all monitored domain controllers.

Examples of file path exclusions for Antivirus/EPP/EDR:

Register-TenableADEventsListener.exe process
 "\\"domain"\sysvol\"domain"\Policies\{"GUID\_Tenable.ad}\Machine\IOA\RegisterTenableADEventsListener.exe"

```
ScheduledTasks.xml file
    C:\Users\<User Name>\AppData\Local\Temp\4\Tenable.ad\
{GUID}\DomainSysvol\GPO\Machine\Preferences\ScheduledTasks\ScheduledTasks.xml
    C:\Windows\[SYSVOL]\POLICIES\
{[GUID]}\Machine\Preferences\ScheduledTasks\ScheduledTasks.xml
    \\[DOMAIN.FQDN]\[SYSVOL]\POLICIES\
{[GUID]}\Machine\Preferences\ScheduledTasks\ScheduledTasks.xml
```

# Advanced Audit Policy Configuration Precedence

The group policy object (GPO) that Tenable Identity Exposure creates to enable required events logging is linked to the organization unit (OU) domain controllers with Enforced mode enabled.

This gives the GPO a high priority, but an enforced GPO configured at a higher level (such as domain or site) takes precedence over it.

If the higher priority GPO that defines the Advanced Audit Policy Configuration settings conflicts with Tenable Identity Exposure's needs, it takes precedence and Tenable Identity Exposure misses required events for attack detection.

Since Windows merges Advanced Audit Policy Configuration settings defined by GPOs, different GPOs can define different settings.

However, at each setting level, it only uses the GPO-defined value with the higher precedence. For example, Tenable Identity Exposure needs the Success and Failure value for the Audit Credential Validation setting. However, if a GPO with higher precedence only defines Success for Audit Credential Validation, then Windows only collects Success events and Tenable Identity Exposure misses the required Failure events.

To check for GPO precedence:

1. In the command-line interface, run the following command on a domain controller.

It outputs the effective Advanced Audit Policy Configuration after considering all GPOs and precedence.

auditpol.exe /get /category:\*

- Compare the output with the Tenable Identity Exposure advanced audit policy requirements. For each setting that Tenable Identity Exposure requires, check that the effective policy also covers it.
  - It is not an issue if the effective policy is more exhaustive, such as when Tenable Identity Exposure needs "Success" or "Failure" and the setting is "Success and Failure".
  - If the effective policy is insufficient, it means that a GPO with a higher precedence defines conflicting settings.

To fix the GPO precedence:

- 1. Look for GPOs linked to higher levels (domain or site) in "enforced" mode that define the Advanced Audit Policy Configuration.
- 2. In the command-line interface, run the following command on a domain controller to pinpoint the winning GPO:

gpresult /scope:computer /h gpo.html

- 3. Modify the corresponding Advanced Audit Policy Configuration setting in the GPO to meet Tenable Identity Exposure's minimum requirements. For example:
  - If Tenable Identity Exposure requires "Success" and the higher priority GPO defines "Failure," then modify the setting to "Success and Failure."
  - If Tenable Identity Exposure requires "Success and Failure" and the higher priority GPO defines "Success," then modify the setting to "Success and Failure."
- 4. After you modify the setting, you can either wait for the updated GPO to apply or force it with the gpupdate command.
- 5. Repeat the procedure <u>To check for GPO precedence</u>: to check the new effective policy.

## **Event Logs Listener Validation**

The Indicator of Attack installation script configures an event watcher and a Windows Management Instrumentation (WMI) Producer/Consumer in the machine's memory. WMI is a Windows component that provides you with information about the status of local or remote computer systems.

To check for correct WMI registration:

• In PowerShell, run the following command:

```
Get-WmiObject -Class '__FilterToConsumerBinding' -Namespace 'root\subscription' -Filter "Filter
= ""__EventFilter.name='AlsidForAD-Launcher'""
```

• If at least one consumer exists, you obtain this type of output:

|                                                                                                    | 'FilterToConsumerBinding' -Namespace 'root\subscription' -Filter<br>er.name='AlsidForAD-Launcher'"""                                                                                                    |
|----------------------------------------------------------------------------------------------------|----------------------------------------------------------------------------------------------------|
| GENUS<br>CLASS<br>SUPERCLASS<br>DYNASTY<br>RELPATH<br>FilterToConsumerBinding<br>PROPERTY_COUNT<br>DERIVATION<br>SERVER<br>NAMESPACE<br>PATH<br>FilterToConsumerBinding<br>Launcher\""<br>Consumer<br>CreatorSID<br>DeliverSynchronously<br>DeliveryQoS | <pre>: 2 :FilterToConsumerBinding :IndicationRelated :SystemClass :Consumer="ActiveScriptEventConsumer.Name=\"AlsidForAD-Launcher\"",F ilter="EventFilter.Name=\"AlsidForAD-Launcher\"" : 7 : {IndicationRelated,SystemClass} : DC-999 : ROOT\subscription : \\DC-999\ROOT\subscription:Consumer="ActiveScriptEventConsumer.Name =\"AlsidForAD-Launcher\"",Filter="_EventFilter.Name=\"AlsidForAD- : ActiveScriptEventConsumer.Name="AlsidForAD-Launcher" : {1, 1, 0, 0} : False : :EventFilter.Name="AlsidForAD-Launcher" : False : False</pre> |
|                                                                                                    |                                                                                                    |

- ° If there is no registered WMI consumer, the command returns nothing.
- $^{\circ}$  This is a prerequisite for the process to run on the DC for WMI.

To retrieve the WMI process (for versions = or < 3.19):

• In PowerShell, run the following command:

gcim win32\_process | Where-Object { \$\_.CommandLine -match "TenableADWMIListener"}

• Valid result example:

```
> gcim win32_process | Where-Object { $_.CommandLine -match "TenableADWMIListener"}
ProcessId Name HandleCount WorkingSetSize VirtualSize
952 powershell.exe 502 26513408 2199678185472
```

To retrieve the event logs listener (for versions = or > 3.29):

• In PowerShell, run the following command:

```
gcim win32_process | Where-Object { $_.CommandLine -match "Register-
TenableADEventsListener.exe"}
```

• Valid result example:

```
      PS C:\IOAInstall> gcim win32_process | Where-Object { $_.CommandLine -match "Register-TenableADEventsListener.exe"}

      ProcessId Name
      HandleCount WorkingSetSize VirtualSize

      5748
      Register-TenableADEventsListener.exe 152
      4096000
      4384534528
```

## **Tenable Identity Exposure Log Files**

If you still do not see Indicators of Attack alerts after you validate the GPO and WMI Consumer, you can review Tenable Identity Exposure's internal logs.

### Ceti Log

• Check for the following error message in the CETI Log:

```
[2022-02-22 22:23:27:570 UTC WARNING] Some domain controllers are not generating IOA
events: 'CORP-DC'. {SourceContext="DirectoryEventToCetiAdObjectMessageMapper",
DirectoryId=2, Dns="corp.bank.com", Host="10.10.20.10", Source=SYSVOL, Version="3.11.5"}
```

• If you see this message, verify that the GPO settings and WMI consumer are running on the domain controller (DC) listed in the above error message.

### Audit settings

 If you see an error similar to the following one: "Tenable Identity Exposure requires the Audit Policy...", check your existing GPOs to ensure that you did not set the required audit policies to "No Auditing."

|   | > 2022-02-10 16:54:21 | [2022-02-10 21:54:21:845 UTC ERROR] Detected transcript '\\alsid.corp\sysvol\alsid.corp  |
|---|-----------------------|------------------------------------------------------------------------------------------|
|   |                       | _ce599bf8-57cc-4dd9-9fb9-f06a263c3b6a.log' with errors: 'Tenable.ad requires the audit p |
| l | > 2022-02-10 16:54:07 | this could prevent IOA engine from working. {SourceContext="FileProcessor", DirectoryId= |
| I | > 2022-02-10 16:54:07 | Tenable.ad requires the audit policy Audit Detailed'                                     |
|   | > 2022-02-10 16:54:07 | [2022-02-10 21:54:07:849 UTC ERROR] Detected transcript '\\alsid.corp\sysvol\alsid.corp\ |
| I |                       | _ce599bf8-57cc-4dd9-9fb9-f06a263c3b6a.log' with errors: 'Tenable.ad requires the audit p |
|   | > 2022-02-10 16:54:07 | this could prevent IOA engine from working. {SourceContext="FileProcessor", DirectoryId= |
| I | > 2022-02-10 16:54:07 | Tenable.ad requires the audit policy Audit Detailed'                                     |
|   | > 2022-02-10 16:54:07 | [2022-02-10 21:54:07:773 UTC ERROR] Detected transcript '\\alsid.corp\sysvol\alsid.corp\ |
|   |                       | _ce599bf8-57cc-4dd9-9fb9-f06a263c3b6a.log' with errors: 'Tenable.ad requires the audit p |
| I | > 2022-02-10 16:54:07 | this could prevent IOA engine from working. {SourceContext="FileProcessor", DirectoryId= |
| I | > 2022-02-10 16:54:07 | Tenable.ad requires the audit policy Audit Detailed'                                     |
|   | > 2022-02-10 16:54:07 | [2022-02-10 21:54:07:662 UTC ERROR] Detected transcript '\\alsid.corp\sysvol\alsid.corp\ |
|   |                       | _cc599bf8-57cc-4dd9-9fb9-f06a263c3b6a.log' with errors: 'Tenable.ad requires the audit p |

• If you get an error that states "RSOP...":

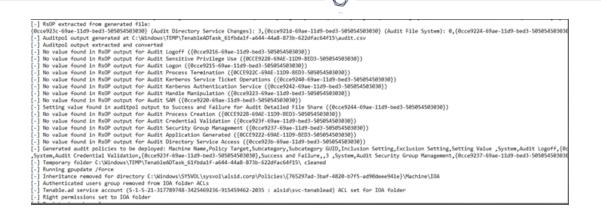

• Check the audit policies and look at the transcript file in the Sysvol folder to see if you encountered any issues during the installation.

| sputer Configuration (Enabled)                                                                                 |                 | hide |
|----------------------------------------------------------------------------------------------------|-----------------|------|
| olicies                                                                                                    |                 | hide |
| Windows Settings                                                                                               |                 |      |
| Security Settings                                                                                              |                 | hide |
| Local Policies/Security Options                                                                                |                 | hide |
| Other                                                                                                    |                 | hide |
| Value                                                                                                    |                 | hide |
| Policy                                                                                                    | Setting         |      |
| Audt: Force audt policy subcategory settings (Windows Vata or later) to override audt policy category settings | Enabled         |      |
| Advanced Audit Configuration                                                                                   |                 | hide |
| Account Logon                                                                                                  |                 | hide |
| Policy                                                                                                    | Setting         |      |
| Audt Credential Validation                                                                                     | Success, Falure |      |
| Audt Keberos Authentication Service                                                                            | Success, Falure |      |
| Audt Ketberos Service Ticket Operations                                                                        | Success, Falure |      |
| DS Access                                                                                                    |                 | hide |
| Policy                                                                                                    | Setting         |      |
| Audt Directory Service Access                                                                                  | Success         |      |
| Logon/Logoff                                                                                                   |                 | hide |
| Policy                                                                                                    | Setting         |      |
| Audt Logoff                                                                                                    | Success         |      |
| Audit Logon                                                                                                    | Success, Falure |      |
|                                                                                                    |                 |      |

### Cygni Log

Cygni logs the attack and lists the specific .gz file that Tenable Identity Exposure called to generate the alert.

### I-DCSync

```
2022-03-15 11:39:31
[2022-03-15 15:39:30:759 UTC INFORMATION] Anomaly 'ControlAccess' has been raised for Indicator 'I-
DCSync' and Event '110052' {SourceContext="AttackEngine", CodeName="I-DCSync", ProfileId=4,
AdObjectId="5:\\\alsid.corp\\sysvol\alsid.corp\\Policies\\{08D6D98F-7455-464B-BBEC-
23DE4BDF856C}\\Machine\\IOA\\dc-vm-10.0.17763-16_.gz", Event.Id=0, Version="3.16.0"}
```

### I-GoldenTicket

#### Q

#### 2022-03-15 11:40:31

```
[2022-03-15 15:40:31:490 UTC INFORMATION] Anomaly 'Logon' has been raised for Indicator 'I-
GoldenTicket' and Event '110061' {SourceContext="AttackEngine", CodeName="I-GoldenTicket",
ProfileId=3, AdObjectId="5:\\\alsid.corp\\sysvol\\alsid.corp\\Policies\\{08D6D98F-7455-464B-BBEC-
23DE4BDF856C}\\Machine\\IOA\\dc-vm-10.0.17763-16_.gz", Event.Id=0, Version="3.16.0"}
```

#### I-ProcessInjectionLsass

```
022-03-15 12:47:09
[2022-03-15 16:47:09:811 UTC INFORMATION] Anomaly 'ProcessAccess' has been raised for Indicator 'I-
ProcessInjectionLsass' and Event '115948' {SourceContext="AttackEngine", CodeName="I-
ProcessInjectionLsass", ProfileId=1, AdObjectId="5:\\\\alsid.corp\\sysvol\\alsid.corp\\Policies\\
{08D6D98F-7455-464B-BBEC-23DE4BDF856C}\\Machine\\IOA\\dc-vm-10.0.17763-16_.gz", Event.Id=0,
Version="3.16.0"}
```

#### **I-DCShadow**

```
2022-03-15 11:30:30
[2022-03-15 15:30:30:657 UTC INFORMATION] Anomaly 'ControlAccess' has been raised for Indicator 'I-
DCShadow' and Event '109948' {SourceContext="AttackEngine", CodeName="I-DCShadow", ProfileId=4,
AdObjectId="5:\\\alsid.corp\\sysvol\alsid.corp\\Policies\\{08D6D98F-7455-464B-BBEC-
23DE4BDF856C}\\Machine\\IOA\\dc-vm-10.0.17763-16_.gz", Event.Id=0, Version="3.16.0"}
```

#### **I-BruteForce**

```
2022-03-15 08:02:11
[2022-03-15 12:02:11:231 UTC INFORMATION] Anomaly 'An account failed to log on' has been raised for
Indicator 'I-BruteForce' and Event '109082' {SourceContext="AttackEngine", CodeName="I-BruteForce",
ProfileId=6, AdObjectId="3:\\\alsid.corp\\sysvol\\alsid.corp\\Policies\\{765297AD-3BAF-4820-B7F5-
AD90DEEE941E}\\Machine\\IOA\\dc-vm-10.0.17763-8_.gz", Event.Id=0, Version="3.16.0"}
```

### I-PasswordSpraying

```
2022-03-15 12:39:43
[2022-03-15 16:39:43:793 UTC INFORMATION] Anomaly 'An account failed to log on.' has been raised for
Indicator 'I-PasswordSpraying' and Event '115067' {SourceContext="AttackEngine", CodeName="I-
PasswordSpraying", ProfileId=4, AdObjectId="5:\\\\alsid.corp\\sysvol\\alsid.corp\\Policies\\
{08D6D98F-7455-464B-BBEC-23DE4BDF856C}\\Machine\\IOA\\dc-vm-10.0.17763-16_.gz", Event.Id=0,
Version="3.16.0"}
```

I-PetitPotam

```
Q
```

#### 2022-03-15 12:43:02

```
[2022-03-15 16:43:02:737 UTC INFORMATION] Anomaly 'PetitPotamEFSError' has been raised for Indicator
'I-PetitPotam' and Event '115844' {SourceContext="AttackEngine", CodeName="I-PetitPotam",
ProfileId=4, AdObjectId="5:\\\\alsid.corp\\sysvol\\alsid.corp\\Policies\\{08D6D98F-7455-464B-BBEC-
23DE4BDF856C}\\Machine\\IOA\\dc-vm-10.0.17763-16_.gz", Event.Id=0, Version="3.16.0"}
```

### I-ReconAdminsEnum

```
022-03-15 12:55:31
[2022-03-15 16:55:31:638 UTC INFORMATION] Anomaly 'LocalAdmin enumeration (BloodHound/SharpHound).
Version 2016+' has been raised for Indicator 'I-ReconAdminsEnum' and Event '116085'
{SourceContext="AttackEngine", CodeName="I-ReconAdminsEnum", ProfileId=4,
AdObjectId="5:\\\alsid.corp\\sysvol\\alsid.corp\\Policies\\{08D6D98F-7455-464B-BBEC-
23DE4BDF856C}\\Machine\\IOA\\dc-vm-10.0.17763-16_.gz", Event.Id=0, Version="3.16.0"}
```

#### I-Kerberoasting

```
022-03-15 12:51:30

[2022-03-15 16:51:30:236 UTC INFORMATION] Anomaly 'Kerberos TGS requested on honey account' has been

raised for Indicator 'I-Kerberoasting' and Event '116013' {SourceContext="AttackEngine", CodeName="I-

Kerberoasting", ProfileId=3, AdObjectId="5:\\\alsid.corp\\sysvol\\alsid.corp\\Policies\\{08D6D98F-

7455-464B-BBEC-23DE4BDF856C}\\Machine\\IOA\\dc-vm-10.0.17763-16_.gz", Event.Id=0, Version="3.16.0"}
```

### I-NtdsExtraction

```
2022-03-15 12:03:51
[2022-03-15 16:03:50:949 UTC INFORMATION] Anomaly 'Shadow copy created on 2012 and above' has been
raised for Indicator 'I-NtdsExtraction' and Event '111168' {SourceContext="AttackEngine",
CodeName="I-NtdsExtraction", ProfileId=4,
AdObjectId="5:\\\\alsid.corp\\sysvol\\alsid.corp\\Policies\\{08D6D98F-7455-464B-BBEC-
23DE4BDF856C}\\Machine\\IOA\\dc-vm-10.0.17763-16_.gz", Event.Id=0, Version="3.16.0"}
```

#### Cephei Log

The following log entries validate that Cephei is writing attacks. The key value is the **attackTypelD** that specifies the type of attack which you can use to correlate with the Cygni entries:

#### I-DCSync attackTypeID:1

```
2022-03-15 11:39:52
2022-03-15T15:39:52.037023041Z stdout F [2022-03-15 15:39:52:035 UTC INFORMATION] [Equuleus] POST
```

```
http://equuleus:3004/attacks/write responded 204 in 32.16 ms : Request Body=
{"timestamp":"1647358722449","directoryId":5,"profileId":4,"attackTypeId":1,"count":1}
{SourceContext="Equuleus", Version="3.16.0"}
```

#### I-GoldenTicket attackTypeID:2

```
2022-03-15 11:40:52
2022-03-1515:40:52.084931986Z stdout F [2022-03-15 15:40:52:084 UTC INFORMATION] [Equuleus] POST
http://equuleus:3004/attacks/write responded 204 in 24.6607 ms : Request Body=
{"timestamp":"1647358773608","directoryId":5,"profileId":4,"attackTypeId":2,"count":1}
{SourceContext="Equuleus", Version="3.16.0"}
```

I-ProcessInjectionLsass attackTypeID:3

```
2022-03-15 12:47:52
2022-03-15T16:47:52.29927328Z stdout F [2022-03-15 16:47:52:298 UTC INFORMATION] [Equuleus] POST
http://equuleus:3004/attacks/write responded 204 in 35.7532 ms : Request Body=
{"timestamp":"1647362812784","directoryId":5,"profileId":1,"attackTypeId":3,"count":2}
{SourceContext="Equuleus", Version="3.16.0"}
```

#### I-DCShadow attackTypeID:4

```
2022-03-15 11:30:52
2022-03-15T15:30:51.949399295Z stdout F [2022-03-15 15:30:51:944 UTC INFORMATION] [Equuleus] POST
http://equuleus:3004/attacks/write responded 204 in 24.2605 ms : Request Body=
{"timestamp":"1647358182800","directoryId":5,"profileId":3,"attackTypeId":4,"count":1}
{SourceContext="Equuleus", Version="3.16.0"}
```

#### I-BruteForce attackTypeID:5

```
2022-03-15 08:02:54
2022-03-15T12:02:54.698814039Z stdout F [2022-03-15 12:02:54:698 UTC INFORMATION] [Equuleus] POST
http://equuleus:3004/attacks/write responded 204 in 30.7623 ms : Request Body=
{"timestamp":"1647345728023","directoryId":3,"profileId":6,"attackTypeId":5,"count":1}
{SourceContext="Equuleus", Version="3.16.0"}
```

#### I-PasswordSpraying attackTypeID:6

```
O
```

```
2022-03-15 12:39:52
2022-03-15T16:39:52.187309945Z stdout F [2022-03-15 16:39:52:186 UTC INFORMATION] [Equuleus] POST
http://equuleus:3004/attacks/write responded 204 in 21.9422 ms : Request Body=
{"timestamp":"1647362356837","directoryId":5,"profileId":4,"attackTypeId":6,"count":1}
{SourceContext="Equuleus", Version="3.16.0"}
```

I-PetitPotam attackTypeID:7

```
022-03-15 12:43:52
2022-03-15T16:43:52.226125918Z stdout F [2022-03-15 16:43:52:223 UTC INFORMATION] [Equuleus] POST
http://equuleus:3004/attacks/write responded 204 in 15.8402 ms : Request Body=
{"timestamp":"1647362570534","directoryId":5,"profileId":1,"attackTypeId":7,"count":1}
{SourceContext="Equuleus", Version="3.16.0"}
```

#### I-ReconAdminsEnum attackTypeID:8

```
2022-03-15 12:55:52
2022-03-15T16:55:52.399889635Z stdout F [2022-03-15 16:55:52:399 UTC INFORMATION] [Equuleus] POST
http://equuleus:3004/attacks/write responded 204 in 40.6632 ms : Request Body=
{"timestamp":"1647363305295","directoryId":5,"profileId":4,"attackTypeId":8,"count":1}
{SourceContext="Equuleus", Version="3.16.0"}
```

#### I-Kerberoasting attackTypeID:10

```
2022-03-15 12:51:52
2022-03-15T16:51:52.352432644Z stdout F [2022-03-15 16:51:52:351 UTC INFORMATION] [Equuleus] POST
http://equuleus:3004/attacks/write responded 204 in 21.0547 ms : Request Body=
{"timestamp":"1647363026345","directoryId":5,"profileId":4,"attackTypeId":10,"count":1}
{SourceContext="Equuleus", Version="3.16.0"}
```

#### I-NtdsExtraction attackTypeID:11

```
022-03-15 12:03:52
2022-03-15T16:03:52.137547488Z stdout F [2022-03-15 16:03:52:137 UTC INFORMATION] [Equuleus] POST
http://equuleus:3004/attacks/write responded 204 in 13.0304 ms : Request Body=
{"timestamp":"1647360224606","directoryId":5,"profileId":4,"attackTypeId":11,"count":1}
{SourceContext="Equuleus", Version="3.16.0"}
```

#### Electra Log

You should see the following entry:

```
[2022-03-15T14:04:39.151Z] INFO: server/4016 on WIN-UQRSCENOCI3: Message received from
MQ: attack-alert (namespace=electra)
[2022-03-15T14:04:39.151Z] INFO: server/4016 on WIN-UQRSCEN0CI3: Message received from MQ: attack-
alert (namespace=electra)
[2022-03-15T14:04:39.168Z] INFO: server/4016 on WIN-UQRSCEN0CI3: Sending ws message to listeners.
```

```
Eridanis Log
```

You should see the following entry:

alertIoA (namespace=electra)

```
022-03-15T14:04:39.150Z] INFO: server/4988 on WIN-UQRSCEN0CI3: KAPTEYN get /attack-alerts/2010 200
122 - 7ms (namespace=hapi)
[2022-03-15T14:04:39.165Z] INFO: server/4988 on WIN-UQRSCEN0CI3: notifyAttackAndAttackAlertCreation
success { attackId: 2011 } (namespace=eridanis)
[2022-03-15T14:04:39.170Z] INFO: server/4988 on WIN-UQRSCEN0CI3: KAPTEYN get /attack-alerts/2011 200
122 - 6ms (namespace=hapi)
```

## **DFS Replication Issues Mitigation**

An additional parameter, -EventLogsFileWriteFrequency X, in the Indicator of Attack deployment script allows you to address potential issues with slow or broken Distributed File System (DFS) replication that you may experience.

This parameter is optional and Tenable recommends using it only if you are experiencing DFS replication issues or have noticed them since deploying the IoA script. Under normal circumstances, the parameter remains at its default value and you do not need to include it in the command line when running the script.

## When to modify the parameter

The value [X] of the parameter -EventLogsFileWriteFrequency X is the frequency at which the Tenable Identity Exposure listener generates an event logs file on non-PDCe domain controllers (DCs). The default and recommended value that the Tenable Identity Exposure listener uses is 15 seconds. However, the customized value does not apply to PDCe DCs and remains at its default 15-second interval to ensure that attack detection capabilities are fully operational. Tenable recommends using this parameter and increasing its value beyond its default 15-second value to up to 300 seconds (5 minutes) only if your infrastructure faces or is prone to DFS replication issues.

## Recommendations

Be aware that increasing the event log file write frequency will generate the file less often, thereby increasing the delay in attack detection (for example, if the file generates every 30 seconds instead of the default 15 seconds on non PDCe DCs). Also, increasing the delay augments the size of the generated event logs file within set limits as defined in <u>Technical Changes and Potential Impact</u>. Therefore, use this parameter only as a mitigation strategy and not as a replacement for proper investigation of DFS replication issues.

## To apply the parameter:

1. Configure your domains for IoAs as described in the procedure. For more information, see <u>Install Indicators of Attack</u>.

| rocedure                                                                                                    |                    |
|----------------------------------------------------------------------------------------------------|--------------------|
| Future automatic updates? To avoid having to reconfigure manually your domains with each future modification, we record you enable automatic updates.                                                                                                    | ommend that        |
| <ul> <li>Tenable.ad will apply future configuration changes automatically.</li> <li>Follow the procedure below to configure your domains for automatic updates.</li> </ul>                                                                                                    |                    |
| Download the file "Register-TenableIOA.ps1".                                                                                                    | Download           |
| Download the IOA configuration file.                                                                                                    | Download           |
| Run the file in Powershell to configure the Domain Controllers as follows:                                                                                                    |                    |
| ./Register-TenableIOA.ps1 -DomainControllerAddress 10.200.200.4 -TenableServiceAccount alsi<br>./Register-TenableIOA.ps1 -DomainControllerAddress 192.168.235.10 -TenableServiceAccount to<br>./Register-TenableIOA.ps1 -DomainControllerAddress 10.200.200.7 -TenableServiceAccount alsi | orp\svc_alsid_priv |
|                                                                                                    | •                  |

O

- 2. Open a PowerShell terminal with administrative rights.
- 3. Run the script to configure your domain controllers for loAs and append the -EventLogsFileWriteFrequency X parameter, where [X] is the frequency you want to set for the event logs file frequency.

# **Authentication**

There are several ways to authenticate Tenable Identity Exposure users:

O

- Authentication Using a Tenable Identity Exposure Account
- Authentication Using LDAP
- Authentication Using SAML

## Authentication using Tenable One

Required license: Tenable One

**Note**: With a Tenable One license, you manage all your authentication settings in Tenable Vulnerability Management. For more information, see <u>Access Control in the Tenable Vulnerability Management User Guide</u>.

To configure authentication using Tenable One:

1. In Tenable Identity Exposure, click **Systems** > **Configuration**.

The configuration pane appears.

- 2. Under the Authentication section, click Tenable One.
- 3. In the **Default profile** drop-down box, select the profile for the user.
- 4. In the **Default roles** box, select the roles for the user.

**Tip**: Authenticated users in Tenable One who have not connected previously to Tenable Identity Exposure automatically have an account when they log in to Tenable Identity Exposure. The default profile and default role apply to the user by default. **Exception**: Users with the "Administrator" role in Tenable Vulnerability Management also have the "Global Administrator" role in Tenable Identity Exposure.

5. Click Save.

# Authentication Using a Tenable Identity Exposure Account

The simplest authentication method is through a Tenable Identity Exposure account that requires a username and a password.

 $\bigcirc$ 

This authentication method offers a default lockout policy, a security control designed to mitigate brute force attacks against authentication mechanisms. It locks out user accounts after too many failed login attempts. When an account is locked, users do not have access to Tenable Identity Exposure APIs.

To configure authentication using a Tenable Identity Exposure account:

1. In Tenable Identity Exposure, click **Systems** > **Configuration**.

The configuration pane appears.

- 2. Under the Authentication section, click Tenable Identity Exposure.
- 3. In the **Default profile** drop-down box, select the profile for the user.
- 4. In the **Default roles** box, select the roles for the user.

5. Configure the lockout policy settings:

| Setting                                 | Description                                                                                                    | Default<br>Value |
|-----------------------------------------|----------------------------------------------------------------------------------------------------|------------------|
| Enabled                                 | <ul> <li>Enabled – Tenable Identity Exposure blocks the account after a set number of failed login attempts.</li> <li>Disabled – Tenable Identity Exposure does not</li> </ul>                                                            | Enabled          |
|                                         | lock the account after failed login attempts.                                                                                                    |                  |
| Lockout<br>duration                     | The time duration that Tenable Identity Exposure<br>locks the account from any login attempts. Tenable<br>Identity Exposure automatically unlocks the account<br>after this time elapses to allow the user to attempt to<br>log in again. | 300<br>seconds   |
|                                         | To configure the lockout duration:                                                                                                    |                  |
|                                         | 1. Click on the slider to set a lockout duration.                                                                                                    |                  |
|                                         | 2. Select <b>Infinite</b> if you do not want to unlock the account automatically after a set duration.                                                                                                    |                  |
|                                         | <b>Note</b> : If all the accounts within the 'Global Administrator' group become locked, Tenable Identity Exposure unlocks the default administrative account after 10 seconds.                                                           |                  |
| Number of<br>attempts<br>before lockout | The number of failed login attempts before Tenable<br>Identity Exposure locks the account.                                                                                                    | 3                |
| Redemption<br>period                    | The time interval during which Tenable Identity<br>Exposure counts the number of unsuccessful login<br>attempts. After a specified number of unsuccessful<br>login attempts, Tenable Identity Exposure locks the                          | 900<br>seconds   |

Ø

| <br>                                                                                                    |  |
|----------------------------------------------------------------------------------------------------|--|
| account.                                                                                                    |  |
| To set the redemption period:                                                                                                    |  |
| 1. Click on the slider to set a time interval.                                                                                                    |  |
| <ol> <li>Select "Infinite" if you do not want to set a time<br/>interval to count unsuccessful login attempts<br/>before Tenable Identity Exposure locks the</li> </ol> |  |
| account.                                                                                                    |  |

### 6. Click **Save**.

### To disable the lockout policy:

1. In Tenable Identity Exposure, click **Systems** > **Configuration**.

The configuration pane appears.

2. Click the **Enabled** toggle to turn off the lockout policy.

**Note**: If you disable the lockout policy, locked user accounts can attempt to reconnect.

### To view the list of locked accounts:

• In Tenable Identity Exposure, go to **Accounts** > **User accounts management**.

In the list of users, Tenable Identity Exposure displays the locked accounts with a red padlock icon. Tenable Identity Exposure displays the following message to users with locked accounts: "Your account is blocked due to too many failed authentication attempts. You have to contact an administrator."

### To unlock an account:

You must have permissions to edit users in order to unlock accounts.

1. In Tenable Identity Exposure, click **Accounts** > **User accounts management**.

The user accounts management pane appears.

2. In the list of users, locate the locked account.

3. Click the pencil icon to edit the locked user account.

The user's information pane appears.

4. Click the **Remove lockout** button.

To grant permissions to user roles to configure the lockout policy:

1. In Tenable Identity Exposure, click **Accounts** > **Roles management**.

The Roles management pane appears.

2. Click the pencil icon next to a role name to edit the role.

The Edit a role pane appears.

- 3. Click the System configuration entities tab.
- 4. Under the **Permissions Management** section, select the **Accounts Lockout Policy** checkbox.
- 5. Click the toggle to **Unauthorized** or **Granted**.

A message confirms that Tenable Identity Exposure updated the user's permissions.

**Note**: Tenable Identity Exposure disables the lockout policy settings for users who only have read permission in this pane.

## **Authentication Using LDAP**

Tenable Identity Exposure allows you to authenticate using Lightweight Directory Access Protocol (LDAP).

To enable LDAP authentication, you must have the following:

- A preconfigured service account with a user and password to access the Active Directory.
- A preconfigured Active Directory group.

After you set up LDAP authentication, the LDAP option appears in a tab on the login page.

To configure LDAP authentication:

1. In Tenable Identity Exposure, click **Systems** > **Configuration**.

The configuration pane appears.

- 2. Under the **Authentication** section, click **LDAP**.
- 3. Click the **Enable LDAP authentication** toggle to enabled.

An LDAP information form appears.

- 4. Provide the following information:
  - In the Address of the LDAP server box, type the LDAP server's IP address beginning with ldap:// and ending with the domain name and port number.

**Note**: If you use an LDAPS server, type its address beginning with ldaps:// and ending with the domain name and port number. See the procedure <u>To add a custom trusted</u> <u>Certificate Authorities (CA) certificate for LDAPS</u>: to complete the configuration for LDAPS.

- In the Service account use to query the LDAP server box, type the Distinguished Name (DN), SamAccountName, or UserPrincipalName that you use to access the LDAP server.
- ° In the **Service account password** box, type the password for this service account.
- In the LDAP search base box, type the LDAP directory that Tenable Identity
   Exposure uses to search for users who attempt to connect, beginning with DC= or

OU=. This can be a root directory or a specific organizational unit.

- In the LDAP search filter box, type the attribute that Tenable Identity Exposure uses to filter users. A standard attribute for authentication in Active Directory is sAMAccountname={{login}}. The value for login is the value that user provides during authentication.
- 5. For **Enable SASL bindings**, do one of the following:
  - If you use SamAccountName for the service account, click the Enable SASL bindings toggle to enabled.
  - If you use the Distinguished Name or UserPrincipalName for the service account, leave the Enable SASL bindings as disabled.
- 6. Under the **Default Profile and Roles** section, click **Add an LDAP group** to specify the groups allowed to authenticate.

An LDAP group information form appears.

- In the LDAP group name box, type the distinguished name of the group (example: CN=TAD\_User,OU=Groups,DC=Tenable,DC=ad)
- ° In the **Default profile** drop-down box, select the profile for the allowed group.
- ° In the **Default roles** box, select the roles for the allowed group.
- 7. If necessary, click on the  $\oplus$  icon to add a new allowed group.
- 8. Click Save.

To add a custom trusted Certificate Authorities (CA) certificate for LDAPS:

- 1. In Tenable Identity Exposure, click **Systems**.
- 2. Click the **Configuration** tab to display the configuration pane.
- 3. Under the Application Services section, click Trusted Certificate Authorities.
- 4. In the **Additional CA certificates** box, paste your company's PEM-encoded trusted CA certificate for Tenable Identity Exposure to use.
- 5. Click Save.

For more information about security profiles and roles, see:

- <u>Security Profiles</u>
- User Roles

Ø

# Authentication Using SAML

You can configure SAML authentication so that Tenable Identity Exposure users can use identity provider-initiated single sign-on (SSO) when logging into Tenable Identity Exposure.

Before you begin:

- Review the <u>Tenable SAML Configuration Quick-Reference</u> guide for a step-by-step guide of how to configure SAML for use with Tenable Identity Exposure.
- Check that you have the following for the identity provider (IDP):
  - ° SAML v2 only.
  - "Assertion encryption" is enabled.
  - IDP groups that Tenable Identity Exposure uses to grant access to in the Tenable Identity Exposure web portal.
  - ° URL of the SAML server.
  - Trusted Certificate Authority (CA) that signed the SAML server certificate in PEMencoded format, beginning with ----BEGIN CERTIFICATE ----- and ending with -----END CERTIFICATE -----.

To configure SAML authentication:

1. In Tenable Identity Exposure, click **Systems** > **Configuration**.

The configuration pane appears.

- 2. Under the Authentication section, click SAML Single Sign-on.
- 3. Click the **Enable SAML authentication** toggle.

A SAML information form appears.

| System Configuration              |                                                       |                                                                                  |   |  |
|-----------------------------------|-------------------------------------------------------|----------------------------------------------------------------------------------|---|--|
| Forest management Domain manage   | ement Tenant management                               | Configuration About Legal                                                        |   |  |
| APPLICATION SERVICES              | SAML SINGLE SIGN-ON                                   |                                                                                  |   |  |
| > Activity Logs                   | Enable SAML authentication                            | Enable SAML authentication for your organization through an identity             |   |  |
| > Trusted Certificate Authorities |                                                       | provider like Azure AD.                                                          |   |  |
| > Indicators of Attack            | URL of the SAML server*                               | https://saml-server/adfs/ls/                                                     |   |  |
| > Tenable Cloud                   | TRUSTED CERTIFICATE AUTHO                             | ORITIES                                                                          | σ |  |
| > SYSLOG                          |                                                       | ····<br>···· END CERTIFICATE                                                     | 0 |  |
| > Email                           |                                                       |                                                                                  |   |  |
| > Plugins Management              | SAML server certificate*                              | Copy/paste the certificate provided by the SAML server                           |   |  |
| AUTHENTICATION                    | Tenable.ad certificate                                | Download                                                                         |   |  |
| > Tenable.ad                      |                                                       | Download and use this certificate in your SAML server                            |   |  |
| > LDAP > SAML Single Sign-On      | Activate automatically new<br>user's account          | After the first SAML authentication, activate automatically the created account. |   |  |
|                                   | TENABLE.AD ENDPOINTS                                  | account                                                                          |   |  |
|                                   | URL of the Tenable.ad service provider                |                                                                                  |   |  |
|                                   | Assert endpoint of the<br>Tenable.ad service provider |                                                                                  |   |  |
|                                   | DEFAULT PROFILE AND ROLES                             | 5                                                                                |   |  |
|                                   | Allowed groups                                        | You must configure the default profile and roles for each SAML group.            |   |  |

- 4. Provide the following information:
  - In the URL of the SAML server box, type the full URL of the IDP's SAML server where Tenable Identity Exposure must connect.
  - In the **Trusted Certificate Authorities** box, paste the CA that signed the certificate from the SAML server.
- 5. In the **Tenable Identity Exposure certificate** box, click **Generate and Download**. This generates a new self-signed certificate, updates the SAML configuration in the database, and returns a new certificate for you to download.

**Caution**: When you click this button, it disrupts your SAML configuration because Tenable Identity Exposure expects the IDP to authenticate immediately with the most recently generated certificate while the IDP is still using a previous certificate, if it exists. If you generate a new Tenable Identity Exposure certificate, you must reconfigure your IDP to use the new certificate.

- 6. Click the **Activate automatically new user's account** toggle to activate new user accounts after the first SAML login.
- 7. Under Tenable Identity Exposure Endpoints, provide the following information:

- ° URL of the Tenable Identity Exposure service provider
- ° Assert endpoint of the Tenable Identity Exposure service provider
- 8. Under the **Default Profile and Roles** section, click **Add a SAML group** to specify the groups allowed to authenticate.

 $\bigcirc$ 

A SAML group information form appears.

- 9. Provide the following information:
  - In the SAML group name box, type the name of the allowed group as it appears in the SAML server.
  - ° In the **Default profile** drop-down box, select the profile for the allowed group.
  - ° In the **Default roles** box, select the roles for the allowed group.
- 10. If necessary, click on the  $\oplus$  icon to add a new allowed group.
- 11. Click Save.

After you set up SAML authentication, the SAML option appears in a tab on the login page.

For more information about security profiles and roles, see:

- <u>Security Profiles</u>
- User Roles

## **User Accounts**

The **Users Accounts Management** page provides the ability to add, edit, delete, or view the details of Tenable Identity Exposure user accounts.

O

Users belongs to two categories:

- Global Administrator An administrator role that includes all permissions.
- User A simple user role with read-only permissions over business data only.

For more information, see:

- Create a User
- Edit a User
- Deactivate a User
- Delete a User

## **Create a User**

**Required User Role**: Administrator or organizational user with appropriate permissions.

**Note**: The following instructions apply to standalone instances of Tenable Identity Exposure. For instances linked to Tenable Vulnerability Management, you <u>create users in Tenable Vulnerability Management</u> which subsequently propagate to Tenable Identity Exposure.

To create a user:

1. In Tenable Identity Exposure, click **Accounts** > **User accounts management**.

The User accounts management pane appears.

2. Click the **Create a user** button on the right.

The **Create a user** pane appears.

- 3. Under the **Main Information** section, type the following information about the user:
  - ° First name
  - ° Surname (last name)
  - ° Email
  - Password: requires at least 12 characters with at least: 1 lowercase, 1 uppercase, 1 number, and 1 special character
  - Password confirmation
  - ° Department
  - ° Biography
- 4. Click the toggle **Allow authentication** to activate the user.
- 5. Under the **Roles Management** section, select a role to apply to the user.
- 6. Click **Create**.

A message confirms that Tenable Identity Exposure created the user with the selected role.

- Edit a User
- Deactivate a User
- Delete a User

O

## Edit a User

**Required User Role**: Administrator or organizational user with appropriate permissions.

To edit a user:

1. In Tenable Identity Exposure, click **Accounts** > **User accounts management**.

The User accounts management pane appears.

 In the list of users, hover over the line where the user's name appears and click the ∠ icon at the end of the line.

The Edit a user pane appears.

- 3. Under the **Main Information** section, modify the information about the user as needed:
  - ° First name
  - Surname (last name)
  - ° Email
  - ° Password: requires at least 8 characters
  - Password confirmation
  - ° Department
  - ° Biography
- 4. Under the **Roles Management** section, modify the user's role as needed.
- 5. Click Edit.

A message confirms that Tenable Identity Exposure updated the user with the selected role.

- <u>Create a User</u>
- Deactivate a User
- Delete a User

## **Deactivate a User**

**Required User Role**: Administrator or organizational user with appropriate permissions.

To deactivate a user:

1. In Tenable Identity Exposure, click **Accounts** > **User accounts management**.

The User accounts management pane appears.

 In the list of users, hover over the line where the user's name appears and click the ∠ icon at the end of the line.

The Edit a user pane appears.

- 3. Click the toggle **Allow authentication** to deactivate the user.
- 4. Click Edit.

A message confirms that Tenable Identity Exposure updated the user.

- Create a User
- Edit a User
- Delete a User

## **Delete a User**

**Required User Role**: Administrator or organizational user with appropriate permissions.

To delete a user:

1. In Tenable Identity Exposure, click **Accounts** > **User accounts management**.

The User accounts management pane appears.

2. In the list of users, hover over the line where the name of the user you want to delete appears and click the  $\Box$  icon at the end of the line.

A message asks you to confirm the deletion.

3. Click **Delete**.

A message confirms that Tenable Identity Exposure deleted the user.

- Create a User
- Edit a User
- Deactivate a User

## **Security Profiles**

**Required User Role**: Administrator or organizational user with appropriate permissions.

Profiles allow you to create and customize your own view of risks affecting your Active Directory.

Each profile shows exposure and attack scenarios configured for users with that profile. For example, an IT administrator's general view of the data analysis can be different from that of the Security team, which shows a comprehensive view of all the risks that AD infrastructures face.

Applying a security profile allows different types of users to review the data analysis from different reporting angles, as defined by the indicators for that security profile.

The Security Profiles Management pane allows you to maintain different types of users who can review security analysis from different reporting angles. Security profiles also allow you to customize the behavior of indicators of exposure and indicators of attack.

**Note**: Tenable Identity Exposure provides a default security profile called "Tenable". **You cannot modify or delete the Tenable profile**, but you can use it as a template to create other security profiles with adjusted settings according to your needs.

### To create a new security profile:

1. In Tenable Identity Exposure, click **Accounts** > **Security profiles management**.

The Security profiles management pane appears.

2. Click the **Create a profile** button on the right.

The Create a profile pane appears.

- 3. From the Action drop-down box, you can either:
  - Create a new profile.
  - **Copy** an existing security profile from which you can create a new profile (for example, the "Tenable" profile.)
- 4. In the **Name of the new profile** box, type a name for the new profile.

**Note:** Tenable Identity Exposure only accepts alphanumeric characters and underscores.

5. Click the **Create** button in the lower-right corner.

A message indicates that Tenable Identity Exposure created the profile. The **Profile Configuration** pane appears.

### To delete a security profile:

1. In Tenable Identity Exposure, click **Accounts** > **Security profiles management**.

The Security profiles management pane appears.

2. In the list of security profiles, hover over the security profile you want to delete and click on the  $\Box$  icon at the end of the line.

A message asks you to confirm the deletion.

3. Click **Delete**.

A message confirms that Tenable Identity Exposure deleted the profile.

## What to do next

To complete the profile creation, see <u>Customize an Indicator</u> for more information.

For more information, see:

- Customize an Indicator
- Refine Customization on an Indicator

## **Customize an Indicator**

**Required User Role**: Administrator or organizational user with appropriate permissions.

You can customize Indicators of Exposure and Indicators of Attack for a security profile.

Each security profile operates independently to ensure that one profile does not impact the results of another. You should use the "Tenable" profile solely as a reference, as you cannot customize it or use it to whitelist deviances. You must create your own custom profiles to fulfill specific requirements.

The term "Global customization" on the indicator customization pane **pertains to all domains** rather than all profiles. Consequently, any settings that you apply to the "Global customization" for one security profile do not influence the "Tenable" profile or another profile.

Tip: To view the settings for the "Tenable" security profile, click on the  $\odot$  icon at the end of the line.

### To customize an indicator:

1. In Tenable Identity Exposure, click **Accounts** > **Security profiles management**.

The Security profiles management pane appears.

In the list of security profiles, hover over the security profile that contains the indicator you
want to customize. Click on the ∠ icon at the end of the line where the security profile file
name appears.

The **Profile configuration** pane appears.

- 3. Select the tab for Indicators of Exposure or Indicators of Attack.
- 4. (Optional) In the **Search an indicator** box, type an indicator name.
- 5. Click the name of the indicator to customize.

The Indicator Customization pane appears.

6. Make the necessary customization to the indicator.

**Note**: Certain indicator options require the use of regular expressions (regex). Regex is a 'contain' match instead of an 'equal' match. Example: When you provide "admin" as the input option, you can

whitelist a user with "samAccountName=admin" as well as a user with "samAccountName=admintoto".

- To get an exact match, you must use Regex special characters ("^...\$") syntax.

- You must also escape special characters with a backslash when using regex. Example: To declare "domain\user" and "CN=Vincent C (Test),DC=tenable,DC=corp", you type "domain\\user" and "CN=Vincent C. \(Test\),DC=tenable,DC=corp".

### 7. Click Save as draft.

A message confirms that Tenable Identity Exposure saved the customization options.

### To apply the customization:

- 1. You can either:
  - In the **Profile configuration** pane, click **Apply pending customization** in the lower-right corner, or
  - In the **Security profiles management** pane, click the ✓ icon at the end of the line where the name of the security profile appears.

A message appears to warn you that applying the customization erases all its data and requires a complete analysis of the monitored Active Directory, which can take some time.

2. Click **OK**.

A message confirms that Tenable Identity Exposure applied the customization options. In the *Security analysis* column in the **Security profiles management**t table, **Waiting** indicates that the analysis according to your security profile is waiting to be run.

### To discard the customization:

- You can either:
  - In the **Profile configuration** pane, click **Revert pending customization** in the lower-left corner, or
  - In the Security profiles management pane, click the ? icon at the end of the line where the name of the security profile appears.

A message confirms that Tenable Identity Exposure canceled the customization options.

## See also

• Refine Customization on an Indicator

Ø

## **Refine Customization on an Indicator**

**Required User Role**: Administrator or organizational user with appropriate permissions.

Additional customization on an indicator for a security profile allows you to select indicator options for specific domains. By default, the global customization applies to all domains.

### To refine the customization on an indicator:

1. In Tenable Identity Exposure, click Accounts > Security profiles management.

The Security profiles management pane appears.

In the list of security profiles, hover over the security profile that contains the indicator you
want to customize. Click on the ∠ icon at the end of the line where the security profile file
name appears.

The **Profile configuration** pane appears.

- 3. Select the tab for Indicators of Exposure or Indicators of Attack.
- 4. (Optional) In the **Search an indicator** box, type an indicator name.
- 5. Click the name of the an indicator to customize.

The Indicator Customization pane appears.

6. Next to the **Global customization** tab, click the + icon.

A Customization No. 1 tab appears.

7. Click the **Apply on** box.

The Forests and Domains pane appears.

- 8. (Optional) In the search box, type the forest or domain name.
- 9. Select the domain.
- 10. Click Filter on selection.
- 11. Make further customization as needed to the indicator for the selected domain.
- 12. Click Save as draft.

### To discard the refined customization:

- 1. Click on tab for the customization.
- 2. Click **Remove this configuration** at the bottom of the pane.

O

## See also

• Customize an Indicator

# **User Roles**

Tenable Identity Exposure uses Role-Based Access Control (RBAC) to secure access to data and functions within your organization. Roles determine the type of information that a user can access from their account depending on their role.

0

Users with appropriate permissions can assign permissions to other users based on their role to perform the following actions:

- Read contents and menus, system, and Indicator of Exposure configurations.
- Edit contents and menus, system and Indicator of Attack configurations.
- Create accounts, security profiles, and roles.

## See also

- Manage Roles
- Set Permissions for a Role
- Set Permissions on User Interface Entities (Example)

## Manage Roles

To create a new role:

- 1. In Tenable Identity Exposure, go to **Accounts** > **Roles management**.
- 2. Click the **Create a role** button in the upper-right corner.

The **Create a role** pane appears.

- 3. In the Name box, type the name for the role.
- 4. In the Description box, type some information about the role.
- 5. Click **Add** in the lower-right corner.

A message appears confirms that Tenable Identity Exposure created the role. The **Edit a role** pane appears for you to set permissions for the role.

**Note**: You cannot modify the Tenable Identity Exposure administrator role (called Global administrator ). Click on the © icon to display the Tenable Identity Exposure role settings.

### To delete a role:

- 1. In Tenable Identity Exposure, go to **Accounts** > **Roles management**.
- 2. In the list of roles, hover over the role you want to delete and click the  $\hat{\Box}$  icon on the right.

A message asks you to confirm the deletion.

3. Click Delete.

A message appears to confirm the deletion of the role.

### See also

• Set Permissions for a Role

# **Set Permissions for a Role**

**Required User Role**: Administrator or organizational user with appropriate permissions.

Tenable Identity Exposure uses Role-Based Access Control (RBAC) to secure access to its data. A role determines what type of information users can access depending on their functional roles in the organization. When you create a new user in Tenable Identity Exposure, you assign that user a specific role with its associated permissions.

To set permissions for a role:

- 1. In Tenable Identity Exposure, click **Accounts** > **Roles management**.
- 2. Hover over the role for which you want to set permissions and click the  $\mathbb{Z}$  icon on the right.

The Edit a role pane appears.

- 3. Under **Permissions Management**, select an entity type:
  - Data Entities
  - User Entities
  - System Configuration Entities
  - Interface Entities
- 4. In the list of entity names, select the entity to set permissions on.
- 5. Under the columns **Read**, **Edit**, or **Create**, click the toggle to Granted or Unauthorized.
- 6. You can either:
  - Click Apply to apply the permission and keep the Edit a role pane open for further modifications.
  - ° Click Apply and close to apply the permission and close the **Edit a role** pane.

A message confirms that Tenable Identity Exposure updated the role.

To set permissions in bulk for a role:

- 1. In Tenable Identity Exposure, click **Accounts** > **Roles management**.
- 2. Hover over the role for which you want to set permissions and click the  $\angle$  icon on the right.

 $\bigcirc$ 

The Edit a role pane appears.

- 3. Under **Permissions Management**, select an entity type.
- 4. Select the entities or section(s) of entities (for example Indicators of Exposure) to set permissions on.
- 5. At the bottom of the page, click the arrow on the drop-down box to display a list of permissions.
- 6. Select the permission(s) for the role.
- 7. Click **OK**.

A message confirms that Tenable Identity Exposure set the permissions on the entities.

| ≡            | Øtenab                       | le Identity Exposure              |                               |                                                      |                   |      | □ ; ; ; ; · , · , · , · , · , · , · , · , |
|--------------|------------------------------|-----------------------------------|-------------------------------|------------------------------------------------------|-------------------|------|-------------------------------------------|
|              | Roles managemen              | nt Edit a role 🗙                  |                               |                                                      |                   |      |                                           |
|              | User account                 | MAIN INFORMATION                  |                               |                                                      |                   |      |                                           |
|              | Q Search                     | Name*                             | Tenable User                  |                                                      |                   |      |                                           |
|              | 5 objects                    | Description*                      | Simple user role, read-       | only permissions over business data only             |                   |      |                                           |
| 1            | Role                         | Data entities User entities       | System configuration          | entities Interface entities                          |                   |      |                                           |
| $\sim$       | Global Admir<br>Tenable User | PERMISSIONS MANAGEME              | INT                           |                                                      |                   |      |                                           |
| 1            | Customer<br>Pa               | To configure the permissions asso | ciated with this role, please | e select each type of entity and authorize the diffe | erent accesses.   |      |                                           |
|              |                              | urrent section ntity              |                               |                                                      |                   |      | Show only granted permissions ON0         |
| 4            |                              |                                   | ∧ 17/17 objects selects       | ed                                                   |                   |      |                                           |
| •            |                              | Name                              |                               |                                                      | Read 🗸 By default | Edit |                                           |
| . <b>.</b> . |                              | DCSync                            |                               |                                                      | Granted (def.)    | N/A  |                                           |
| •            |                              | Grant all by default              |                               |                                                      | Granted (def.)    | N/A  |                                           |
|              |                              | Grant reading and editing         |                               |                                                      | Granted (def.)    | N/A  |                                           |
| Q            |                              |                                   |                               |                                                      | Granted (def.)    | N/A  |                                           |
| - <b>1</b>   |                              | Grant reading                     |                               |                                                      | Granted (def.)    | N/A  |                                           |
| 6            |                              | Grant reading by default          |                               |                                                      | Granted (def.)    | N/A  |                                           |
| *            |                              | Grant editing                     |                               |                                                      | Granted (def.)    | N/A  |                                           |
|              |                              | Grant editing by default          |                               |                                                      | Granted (def.)    | N/A  |                                           |
|              |                              |                                   |                               |                                                      | Granted (def.)    | N/A  |                                           |
| -14-         |                              |                                   |                               |                                                      | Granted (def.)    | N/A  |                                           |
|              |                              | Unauthorize all                   |                               |                                                      | Granted (def.)    | N/A  |                                           |
| 8            |                              | ✓ Grant all by default            | ∨ ОК                          | 1<br>+                                               |                   |      | Cancel Apply Apply and close              |

## Permission Types

| Permission | Description                                      |
|------------|--------------------------------------------------|
| Read       | Permission to view an object or a configuration. |

| Edit   | Permission to modify an object or a configuration. Requires the Read permission to apply modifications.                                                                                   |
|--------|----------------------------------------------------------------------------------------------------|
| Create | Permission to create an object or a configuration. The <b>Create</b> permission requires the <b>Read</b> and <b>Edit</b> permissions to perform permitted actions on permitted resources. |

# Entity Types

There are four types of entities in Tenable Identity Exposure that require permissions to access which you can tailor for each user role in your organization:

| Entity Type                                                                                                    | Contains                                                                                                    | Permissions           |
|----------------------------------------------------------------------------------------------------|----------------------------------------------------------------------------------------------------|-----------------------|
| Data Entities                                                                                                    |                                                                                                    |                       |
| This entity controls the permissions<br>for setting up the monitored Active<br>Directory and configuring the data<br>analysis in Tenable Identity<br>Exposure. | <ul> <li>Indicators of Attack</li> <li>Indicators of Exposure</li> <li>Forests</li> <li>Domains</li> <li>Profiles</li> <li>Users</li> <li>Alerts by email</li> <li>Alerts by Syslog</li> <li>Roles</li> <li>Entity Relay</li> <li>Reports</li> </ul> | Read, Edit,<br>Create |
| User Entities                                                                                                    |                                                                                                    |                       |
| This entity controls a user's ability to<br>configure information that Tenable<br>Identity Exposure displays for data                                          | <ul><li> Preferences</li><li> Dashboards</li></ul>                                                                                                    | Edit, Create          |

|                                                                                                  | Ø                                                                                                    |            |
|--------------------------------------------------------------------------------------------------|----------------------------------------------------------------------------------------------------|------------|
| analysis and to modify personal<br>information and preferences.<br>System Configuration Entities | <ul><li>Widgets</li><li>API key</li><li>Personal information</li></ul>                                                                                                    |            |
| This entity controls the access to<br>the Tenable Identity Exposure<br>platform and services.    | <ul> <li>Application services (SMTP,<br/>logs, authentication Tenable<br/>ldentity Exposure, Indicators<br/>of Attack, Trusted<br/>Certificate Authorities)</li> <li>Scores through public API</li> <li>Licenses</li> <li>LDAP authentication</li> <li>SAML authentication</li> <li>Note: Permissions for LDAP<br/>and SAML authentication<br/>are not available if you have<br/>a Tenable Vulnerability<br/>Management license.</li> </ul> | Read, Edit |
|                                                                                                  | <ul> <li>Topology</li> <li>Accounts Lockout Policy</li> <li>Recrawl domains</li> <li><u>Activity Logs</u></li> <li>Tenable Cloud Service<br/>(<u>Tenable Cloud Data</u><br/><u>Collection</u>)</li> <li><u>Microsoft Entra ID Support</u></li> <li><u>Health Checks</u></li> </ul>                                                                                                    |            |

|                                                                                                    | Q                                                                                                    |                          |
|----------------------------------------------------------------------------------------------------|----------------------------------------------------------------------------------------------------|--------------------------|
|                                                                                                    |                                                                                                    |                          |
|                                                                                                    | <ul> <li>Display only user's own<br/>traces</li> </ul>                                                                                                    |                          |
| Interface Entities                                                                                                    |                                                                                                    |                          |
| This entity defines the permissions<br>to access specific parts of the<br>Tenable Identity Exposure user<br>interface and features. | Access paths to specific Tenable<br>Identity Exposure features. For<br>more information, see <u>Set</u><br><u>Permissions on User Interface</u><br><u>Entities (Example)</u> | Granted,<br>Unauthorized |

## See also

- User Accounts
- User Roles

# Set Permissions on User Interface Entities (Example)

Tenable Identity Exposure applies permissions along the path used to access a certain user interface feature. The following example shows how to set permissions to allow the configuration of Syslog.

To reach Syslog parameters, users require permissions along the path **System** > **Configuration** > **SYSLOG** in Tenable Identity Exposure:

- System configuration: Management > System
- Configuration parameters: Management > System > Configuration
- Syslog alerts: Management > System > Configuration > Alerting engine > SYSLOG

To set permissions for Syslog configuration:

- 1. In Tenable Identity Exposure, click **Accounts** > **Roles management**.
- 2. Hover over the role for which you want to set permissions and click the  $\mathbb{Z}$  icon on the right.

The Edit a role pane appears.

- 3. Under Permissions Management, select Interface Entities.
- 4. In the list of entities, do the following:
  - ° Select Management > System and click the Access toggle to Granted.
  - Select Management > System > Configuration and click the Access toggle to Granted.
  - Select Management > System Configuration > Alerting engine > SYSLOG and click the Access toggle to Granted.
- 5. Click **Apply**.

A message confirms that Tenable Identity Exposure updated permissions on the entities.

| Otena                                  | able Identity Exposure                                                                                                    |                                                                 | ; ∰ ∰                                                                                                    |
|----------------------------------------|----------------------------------------------------------------------------------------------------|-----------------------------------------------------------------|----------------------------------------------------------------------------------------------------|
| Roles manage                           | ement Edit a role 🗙                                                                                                    |                                                                 |                                                                                                    |
| User account                           | nt MAIN INFORMATION                                                                                                    |                                                                 |                                                                                                    |
| Q Search                               | Name*                                                                                                    | Tenable User                                                    |                                                                                                    |
| 5 objects                              | Description*                                                                                                    | Simple user role, read-only permissions over business data only |                                                                                                    |
| Role                                   | Data entities User entities                                                                                                    | s System configuration entities Interface entities              |                                                                                                    |
| Global Admi<br>Tenable Use<br>Customer | er                                                                                                    | MENT                                                            |                                                                                                    |
|                                        | -                                                                                                    | 46                                                              |                                                                                                    |
| Partner<br>JP Domain                   | Q Search an entity                                                                                                    |                                                                 | Show only granted permissions                                                                                                    |
| Partner                                |                                                                                                    |                                                                 | Show only granted permissions Access                                                                                                |
| Partner                                | Q Search an entity                                                                                                    |                                                                 |                                                                                                    |
| Partner                                | Q. Search an entity                                                                                                    |                                                                 | Access                                                                                                    |
| Partner                                | <ul> <li>Q Search an entity</li> <li>Name</li> <li>Management &gt; Accounts</li> </ul>                                                                                                    | Security profiles                                               | Access                                                                                                    |
| Partner                                | <ul> <li>Q. Search an entity</li> <li>Name</li> <li>Management &gt; Accounts</li> <li>Management &gt; Accounts &gt;</li> </ul>                                                                                                    | Security profiles<br>Roles                                      | Access<br>cranted<br>cranted                                                                                                    |
| Partner                                | <ul> <li>Q. Search an entity</li> <li>Name</li> <li>✓ Management &gt; Accounts</li> <li>✓ Management &gt; Accounts &gt;</li> <li>Management &gt; Accounts &gt;</li> </ul>                                                                                                    | Security profiles<br>Roles                                      | Access<br>cranted<br>Cranted<br>Unsubnitized                                                                                        |
| Partner                                | <ul> <li>Q. Search an entity</li> <li>Name</li> <li>Management &gt; Accounts</li> <li>Management &gt; Accounts &gt;</li> <li>Management &gt; Accounts &gt;</li> <li>Management &gt; Accounts &gt;</li> </ul>                                                                                                    | Security profiles<br>Roles<br>User accounts                     | Access<br>Granted<br>Granted<br>Unauthorized<br>Unauthorized                                                                        |
| Partner                                | <ul> <li>Q Search an entity</li> <li>Name</li> <li>Management &gt; Accounts</li> <li>Management &gt; Accounts &gt;</li> <li>Management &gt; Accounts &gt;</li> <li>Alert Bell</li> </ul>                                                                                                    | Security profiles<br>Roles<br>User accounts                     | Access<br>Cranted<br>Cranted<br>Unauthorized<br>Unauthorized<br>Cranted                                                             |
| Partner                                | Q Search an entity     Name     Management > Accounts     Management > Accounts >     Management > Accounts >     Management > Accounts >     Alert Bell     Alert Bell     Show archived                                                                                                    | Security profiles<br>Roles<br>User accounts                     | Access<br>Granted<br>Granted<br>Unsuthorized<br>Unsuthorized<br>Unsuthorized                                                        |
| Partner                                | <ul> <li>Q. Search an entity</li> <li>Name</li> <li>Management &gt; Accounts</li> <li>Management &gt; Accounts &gt;</li> <li>Management &gt; Accounts &gt;</li> <li>Alert Bell</li> <li>Altert Bell</li> <li>Altack Path</li> </ul>                                                                                                    | Security profiles<br>Roles<br>User accounts                     | Access<br>cranted<br>Unauthorized<br>Unauthorized<br>Cranted<br>Unauthorized<br>Cranted                                             |
| Partner                                | <ul> <li>Q. Search an entity</li> <li>Name</li> <li>Management &gt; Accounts</li> <li>Management &gt; Accounts &gt;</li> <li>Management &gt; Accounts &gt;</li> <li>Alart Bell</li> <li>Alart Bell &gt; Show archived<br/>Attack Path</li> <li>Dashboards</li> </ul>                                                                                                    | Security profiles<br>Roles<br>User accounts                     | Access<br>Granted<br>Unauthorized<br>Unauthorized<br>Unauthorized<br>Unauthorized<br>Unauthorized<br>Unauthorized                   |
| Partner                                | <ul> <li>Q Search an entity</li> <li>Name</li> <li>Management &gt; Accounts</li> <li>Management &gt; Accounts &gt;</li> <li>Management &gt; Accounts &gt;</li> <li>Management &gt; Accounts &gt;</li> <li>Alert Bell</li> <li>Alert Bell</li> <li>Alert Bell &gt;</li> <li>Alert Bell &gt;</li> <li>Attack Path</li> <li>Dashboards</li> <li>Identity Explorer</li> </ul> | - Security profiles<br>Roles<br>User accounts                   | Access<br>Granted<br>Granted<br>Unauthorized<br>Unauthorized<br>Granted<br>Unauthorized<br>Granted<br>Unauthorized<br>Granted       |
| Partner                                | Search an entity     Name     Management > Accounts     Management > Accounts >     Management > Accounts >     Management > Accounts >     Alert Bell     Alert Bell     Alert Bell > Show archived     Attack Path     Dashboards     Identity Explorer     Indicators of Attack                                                                                        | Security profiles<br>Roles<br>User accounts                     | Access<br>Granted<br>Granted<br>Unauthorized<br>Granted<br>Unauthorized<br>Granted<br>Unauthorized<br>Granted<br>Granted<br>Granted |

- 6. Under Permissions Management, select Data Entities.
- 7. In the list of entity sections, select **Alerts by Syslog**.
- 8. Select the **Creation** permission.

Tenable Identity Exposure implicitly grants the Read and Edit permissions.

9. Click Apply and Close.

A message confirms that Tenable Identity Exposure updated permissions on the entities.

| = Otenat               |              | entity Exposi        |                                        |                                                  |                   |                   | () 🎲 🏪 🤇 |
|------------------------|--------------|----------------------|----------------------------------------|--------------------------------------------------|-------------------|-------------------|----------|
|                        |              |                      |                                        |                                                  |                   |                   |          |
| as Dashboards          |              | User account         | MAIN INFORMATION                       |                                                  |                   |                   |          |
|                        |              | 5 objects            | Name*                                  | Incident Manager                                 |                   |                   |          |
| Trail Flow             | -            | Role                 | Description*                           | Security                                         |                   |                   |          |
| ) Indicators of Exposu | $\sim$       | Global Admir<br>User | Data entities User entities            | System configuration entities Interface entities |                   |                   |          |
| Indicators of Attack   |              | user1                |                                        |                                                  |                   |                   |          |
| S Topology             | *            | test<br>Incident Man | ✓ FORESTS         ✓         0/2 object | selected                                         |                   |                   |          |
|                        | 4            |                      |                                        |                                                  |                   |                   |          |
| Accounts               | $\mathbf{a}$ |                      | ✓ DOMAINS ✓ 0/2 object                 | t selected                                       |                   |                   |          |
| ⊙ System               | ¢.           |                      | ✓ PROFILES ✓ 0/1 object                | t selected                                       |                   |                   |          |
|                        | Q            |                      | ✓ USERS ∨ 0/3 object se                | lected                                           |                   |                   |          |
|                        | 16           |                      | ALERTS BY SYSLOG                       | 1/1 object selected                              |                   |                   |          |
|                        |              |                      | Name                                   |                                                  | Read 🔽 By default | Edit 🔽 By default | Creation |
|                        | 240          |                      | <ul> <li>syslog-server.com</li> </ul>  |                                                  | Granted (def.)    | Granted (def.)    |          |
|                        | 8            |                      |                                        |                                                  |                   |                   |          |

# **Forests**

An Active Directory (AD) forest is a collection of domains that share a common schema, configuration, and trust relationships. It provides a hierarchical structure for managing and organizing resources, enabling centralized administration and secure authentication across multiple domains within an organization.

O

# Managing Forests

### To add a forest:

- 1. In Tenable Identity Exposure, click **System> Forest management**.
- 2. Click Add a forest on the right.

The Add a forest pane appears.

- 3. In the **Name** box, type the forest name.
- 4. In the **Account** section, provide the following for the service account that Tenable Identity Exposure uses:
  - Login: Type the name of the service account.
     Format: User Principal Name, such as "tenablead@domain.example.com" (recommended for compatibility with <u>Kerberos Authentication</u>) or NetBIOS, such as "DomainNetBIOSName\SamAccountName".
  - **Password**: Type the password for the service account.

**Note**: If you must set the AD service account of Tenable Identity Exposure as a Protected Users group member, ensure your Tenable Identity Exposure configuration supports <u>Kerberos</u> <u>Authentication</u>, because Protected Users cannot use NTLM authentication.

5. Click Add.

A message confirms the addition a new forest.

#### To edit a forest:

- 1. In Tenable Identity Exposure, click **System> Forest management**.
- In the list of forests, hover over the forest you want to modify and click the ∠ icon on the right.

The Edit a forest pane appears.

- 3. Modify as necessary.
- 4. Click Edit.

A message confirms that Tenable Identity Exposure updated the forest.

- Ø ------

# **Protecting Service Accounts**

Tenable recommends protecting service accounts to maintain security by correctly setting User Account Control (UAC) attributes to prevent delegation, require preauthentication, use stronger encryption, enforce password expiration and requirements, and allow authorized password changes. These measures mitigate the risk of unauthorized access and potential security breaches, ensuring the integrity of an organization's systems and data.

### To modify settings using a Windows policy editor:

You can modify user account control settings using Windows' Local Security Policy editor or Group Policy Editor with the appropriate administrative privileges.

- In the editor, navigate to **Local Policies** -> **Security Options** to locate and configure the following settings: (This may vary depending on your Windows version.)
  - "Network access: Do not allow storage of passwords and credentials for network authentication": set it to Enabled.
  - "Accounts: Do not require Kerberos preauthentication": and set it to **Disabled**.
  - "Network security: Configure encryption types allowed for Kerberos": ensure that the option "Use Kerberos DES encryption types for this account" is **not** selected.
  - "Accounts: Maximum password age": set the password expiration period (for example, 30, 60, or 90 days so that PasswordNeverExpires = FALSE).
  - "Accounts: Limit local account use of blank passwords to console logon only": set it to Disabled.
  - "Interactive logon: Number of previous logons to cache (in case domain controller is not available)": set the desired value, such as "10" to allow users to change their passwords.

#### To modify settings using Powershell:

• On a machine hosting AD, open PowerShell with the appropriate administrative privileges and run the following command:

Set-ADAccountControl -Identity <AD\_ACCOUNT> -AccountNotDelegated \$true -UseDESKeyOnly

#### \$false -DoesNotRequirePreAuth \$false -PasswordNeverExpires \$false -PasswordNotRequired \$false -CannotChangePassword \$false

Where <AD\_ACCOUNT> is the name of the Active Directory account you want to modify.

# **Domains**

Tenable Identity Exposure monitors domains which group objects that share common settings in a logical manner for centralized management.

O

### To add a domain:

- 1. In Tenable Identity Exposure, click **System**.
- 2. Click the **Domain management** tab.

The **Domain Management** pane appears.

3. Click **Add a domain** in the upper-right corner.

The **Add a domain** pane appears.

| =      | Øten         | able <sup>®</sup> Identity Exp | osure                                                                                                    | í      | نۍ<br>۱۹۹۹ یک | AD  |
|--------|--------------|--------------------------------|----------------------------------------------------------------------------------------------------|--------|---------------|-----|
|        | Domain manag | ement Add a domain X           |                                                                                                    |        |               |     |
|        | Forest manag | Name*                          | DC3                                                                                                    |        |               |     |
|        | 3 objects    |                                | Domain name                                                                                                    |        |               |     |
|        | ,            | Domain FQDN*                   | tenable.corp                                                                                                    |        |               |     |
|        | Name<br>DC1  |                                | Example: domain.local                                                                                                    |        |               |     |
|        | DC2          | Forest*                        | TENABLE                                                                                                    |        |               |     |
| 5      | DC1-CHILD    |                                | Forest to which this domain belongs                                                                                                    |        |               |     |
| ×<br>9 |              | Privileged analysis            | By activating this feature, you indicate that the account <b>dcadmin</b> set on this forest can collect privileged data on this domain, such as password hashes and the DPAPI backup key. This data will be used to perform additional security analysis. This is optional. |        |               |     |
| •      |              | Privileged analysis transfer   | You opted for transferring the privileged data to the Tenable Cloud<br>Service. You can change this setting for all domains in Tenable Cloud<br>configuration.                                                                                                    |        |               |     |
|        |              | PRIMARY DOMAIN CONT            | TROLLER                                                                                                    |        |               |     |
| •      |              | IP address or hostname*        | 10.100.0.30<br>Primary Domain Controller IP address or hostname                                                                                                    |        |               |     |
|        |              | LDAP port                      | 389<br>LDAP port of the Primary Domain Controller                                                                                                    |        |               |     |
|        |              | Global Catalog port            | 3268<br>Global Catalog port of the Primary Domain Controller                                                                                                    |        |               |     |
|        |              | SMB port                       | 445<br>SMB port of the Primary Domain Controller                                                                                                    |        |               |     |
| k      |              | Cancel                         |                                                                                                    | Test c | onnectivity   | Add |

 $\bigcirc$ 

- 4. In the **Main Information** section, give the following information:
  - In the **Name** box, type the name of the domain.
  - In the **Domain FQDN** box, type the Fully Qualified Domain Name (FQDN) for the domain.
  - In the **Forest** drop-down box, select the forest to which the domain belongs.
- 5. **Privileged analysis** (optional): If you enable the toggle, you allow the "dcadmin" account on this forest to collect privileged data on this domain to perform advanced security analysis.

- 6. **Privileged analysis transfer**: For more information about this option, see <u>Tenable Cloud Data</u> <u>Collection</u>
- 7. In the **Primary Domain Controller** section, give the following information:
  - In the IP address or hostname box, type the primary domain controller's hostname (required for compatibility with <u>Kerberos Authentication</u>, but incompatible with SaaS-VPN deployment modes) or IP address.

Tenable Identity Exposure does not support load balancers.

• In the LDAP port box, type the primary domain controller's LDAP port.

**Note**: If you use port TCP/636 (LDAPS) to connect to your domain, Tenable Identity Exposure must have access to your Active Directory's Certificate Authority (CA) certificate to validate your AD certificate in order to perform the connection. In Secure Relay environments, you can install the CA certificate on the Relay machine. In VPN environments, this configuration is not possible.

- In the **Global Catalog port** box, type the primary domain controller's global catalog port.
- In the **SMB port** box, type the primary domain controller's SMB port.
- 8. Click Add.

A message appears to confirm that Tenable Identity Exposure added the domain.

#### To edit a domain:

- 1. In Tenable Identity Exposure, click Systems.
- 2. Click the **Domain management** tab.

The **Domain Management** pane appears.

- 3. Hover over the name of the domain you want to edit to display the  $\mathbb{Z}$  icon on the right.
- 4. Click the 🗹 icon.

The Edit a domain pane appears.

5. Edit the information for the domain.

#### 6. Click Edit.

A message appears to confirm that Tenable Identity Exposure updated the domain.

### To delete a domain:

- 1. In Tenable Identity Exposure, click **Systems**.
- 2. Click the **Domain management** tab.

The **Domain Management** pane appears.

- 3. Hover over the name of the domain you want to delete to display the  $\overline{\mathbb{I}}$  icon.
- 4. Click the  $\square$  icon.

A message appears to ask you to confirm the deletion.

5. Click Delete.

A message appears to confirm that Tenable Identity Exposure deleted the domain.

### See also

- Force Data Refresh on a Domain
- Honey Accounts
- Kerberos Authentication

## Force Data Refresh on a Domain

To force data refresh on a domain:

- 1. In Tenable Identity Exposure, click **System**.
- 2. Click the **Domain management** tab.

The **Domain Management** pane appears.

3. Hover over the name of the domain on which you want to force data refresh to display the C icon on the right.

O

4. Click the  ${f C}$  icon.

A message appears with information about the data refresh action.

- 5. Click Confirm.
- See also
  - Honey Accounts

# **Honey Accounts**

#### Required User Role: Administrator on the local machine

A Honey Account is a decoy account whose unique purpose is to detect an attacker trying to compromise the network through the Active Directory.

It is a prerequisite for Tenable Identity Exposure's Indicator of Attack to detect Kerberoasting exploitation attempts which seek to gain access to service accounts by requesting and extracting service tickets and then cracking the service account's credentials offline. The Kerberoasting Indicator of Attack sends out alerts when the Honey Account receives login attempts or ticket requests.

You associate one Honey Account per domain. Honey Accounts are not related to security profiles.

### To add a Honey Account:

1. In Tenable Identity Exposure, click **Systems** > **Domain management**.

The **Domain Management** pane appears.

- 2. Hover over the domain for which you want to add a Honey Account.
- 3. Under Honey Account configuration status, click +.

The Add a Honey Account pane appears.

4. In the **Name** box, type a Distinguished Name (DN) for the user account to use as the Honey Account.

**Tip**: You can type any string and Tenable Identity Exposure searches for and displays matching user account names in the drop-down box if that user account already exists in the Active Directory.

- 5. In the **Deployment** section, Tenable Identity Exposure generates a script with the appropriate settings for you to run to deploy the Honey Account. Click **I** to copy this script.
- 6. Click Add.

A message appears to confirm that Tenable Identity Exposure added the Honey Account. In the Domain Management pane, the selected domain's **Honey Account configuration status** 

appears orange (•) to indicate that you must run the Honey Account deployment script to activate it.

**Note**: If the **Honey Account configuration status** appears red (●), it indicates that Tenable Identity Exposure did not find this user account in the Active Directory. You must create this user account and proceed to the next step.

7. In a Windows PowerShell on a machine with the Active Directory module, run the Honey Account deployment script that you copied.

In the **Domain Management** pane, the selected domain's **Honey Account configuration status** appears with an green status (•) to indicate that it is active.

Note: Tenable Identity Exposure may take some time to process and activate the Honey Account.

#### To edit a Honey Account:

1. In Tenable Identity Exposure, click **Systems** > **Domain management**.

The **Domain Management** pane appears.

- 2. Hover over the domain for which you want to add a Honey Account.
- 3. Under **Honey Account configuration status**, click the 🚇 icon at the right.

The Edit a Honey Account pane appears.

- 4. In the **Name** box, modify the user account as necessary.
- 5. In the **Deployment** section, click **I** to copy the Honey Account Deployment script.
- 6. Click Edit.

A message appears to confirm that Tenable Identity Exposure updated the Honey Account. In the Domain Management pane, the selected domain's **Honey Account configuration status** appears orange (•) to indicate that you must run the Honey Account deployment script to activate it.

**Note**: If the **Honey Account configuration status** appears red ( $\bigcirc$ ), it indicates that Tenable Identity Exposure did not find this user account in the Active Directory. You must create this user account and proceed to the next step.

7. In a Windows PowerShell on a machine with the Active Directory module, run the Honey Account deployment script that you copied.

In the **Domain Management** pane, the selected domain's **Honey Account configuration status** appears with an green status (•) to indicate that it is configured.

**Note**: Tenable Identity Exposure may take some time to process and activate the Honey Account.

#### To delete a Honey Account:

1. In Tenable Identity Exposure, click **Systems > Domain management**.

The **Domain Management** pane appears.

- 2. Hover over the domain for which you want to add a Honey Account.
- 3. Under **Honey Account configuration status**, click the 🚇 icon at the right.

The Edit a Honey Account pane appears.

4. Click **Delete**.

A message appears to confirm that Tenable Identity Exposure deleted the Honey Account.

### See also

• Force Data Refresh on a Domain

# **Kerberos Authentication**

Tenable Identity Exposure authenticates to the configured Domain Controller(s) using the credentials you provided. These DCs accept either NTLM or Kerberos authentication. NTLM is a legacy protocol with documented security issues, and Microsoft and all cybersecurity standards now discourage its use. Kerberos, on the other hand, is a more robust protocol that you should consider. Windows always attempts Kerberos first and resorts only to NTLM if Kerberos is not available.

Tenable Identity Exposure is compatible with both NTLM and Kerberos with a few exceptions. Tenable Identity Exposure prioritizes Kerberos as the preferred protocol when it fulfills all the required conditions. This section describes the requirements and shows you how to configure Tenable Identity Exposure to ensure the use of Kerberos.

The use of NTLM instead of Kerberos is also the reason why SYSVOL hardening interferes with Tenable Identity Exposure. For more information, see <u>SYSVOL Hardening Interference with Tenable Identity Exposure</u>.

| Deployment Mode                         | Kerberos Support                                                                   |
|-----------------------------------------|------------------------------------------------------------------------------------|
| On-premises                             | Yes                                                                                |
| SaaS-TLS (legacy)                       | Yes                                                                                |
| SaaS with <u>Secure</u><br><u>Relay</u> | Yes                                                                                |
| SaaS with VPN                           | No — You must switch your installation to the <u>Secure Relay</u> deployment mode. |

## Compatibility with Tenable Identity Exposure Deployment Modes

### **Technical requirements**

• The AD service account configured in Tenable Identity Exposure must have a UserPrincipalName (UPN). See <u>Service Account and Domain Configuration</u> for instructions.

DNS configuration and DNS server must allow resolving all necessary DNS entries – You
must configure the Directory Listener or Relay machine to use DNS servers that know the
domain controllers. If the Directory Listener or Relay machine is domain-joined, <u>which Tenable
Identity Exposure does not recommend</u>, you should already meet this requirement. The
easiest way is to use the domain controller itself as the preferred DNS server because it
usually also runs DNS. For example:

| Internet Protocol Version 4 (TCP/IPv4                                                                               | 4) Properties X   |  |  |  |  |  |  |
|----------------------------------------------------------------------------------------------------|-------------------|--|--|--|--|--|--|
| General                                                                                                    |                   |  |  |  |  |  |  |
| You can get IP settings assigned auto<br>this capability. Otherwise, you need t<br>for the appropriate IP settings. |                   |  |  |  |  |  |  |
| Obtain an IP address automatically                                                                                  |                   |  |  |  |  |  |  |
| Use the following IP address:                                                                                       |                   |  |  |  |  |  |  |
| IP address:                                                                                                    | 10 . 10 . 10 . 20 |  |  |  |  |  |  |
| Subnet mask:                                                                                                    | 255.0.0.0         |  |  |  |  |  |  |
| Default gateway:                                                                                                    |                   |  |  |  |  |  |  |
| Obtain DNS server address auto                                                                                      | matically         |  |  |  |  |  |  |
| • Use the following DNS server ad                                                                                   | dresses:          |  |  |  |  |  |  |
| Preferred DNS server:                                                                                               | 10 . 0 . 0 . 10   |  |  |  |  |  |  |
| Alternate DNS server:                                                                                               |                   |  |  |  |  |  |  |
| Validate settings upon exit                                                                                         | Advanced          |  |  |  |  |  |  |
|                                                                                                    | OK Cancel         |  |  |  |  |  |  |

**Note**: If the Directory Listener or Relay machine is connected to several domains, and potentially in several forests, ensure that the configured DNS servers can resolve all required DNS entries for all domains. Otherwise you need to set up several Directory Listener or Relay machines.

• Reachability of the Kerberos "server" (KDC) — This requires network connectivity from the Directory Listener or Relay to domain controllers over port TCP/88. If the Directory Listener or Relay is domain-joined, which Tenable does not recommend, you should already meet this requirement. Each configured Tenable Identity Exposure forest requires Kerberos network connectivity with at least one domain controller in its respective domain containing the service account, as well as at least one domain controller in each connected domain.

For more information about requirements, see <u>Network Flow Matrix</u> and <u>TLS Network Matrix</u>.

**Note**: The Directory Listener or Relay machine does not need to be domain-joined to use Kerberos.

### Service Account and Domain Configuration

To configure the AD service account and AD domain in Tenable Identity Exposure to use Kerberos:

- 1. Use the User PrincipalName (UPN) format for the login. In this example, the UPN attribute is "tenablead@lab.lan".
  - a. Locate the UPN attribute in the domain of the forest that contains the service account as follows:

| tenablead P                     | roperties    |              |                 |          |       | ?                | ×        |
|---------------------------------|--------------|--------------|-----------------|----------|-------|------------------|----------|
| Published 0                     | Certificates | Member Of    | Password        | d Replic | ation | Dial-in          | Object   |
| Security                        | Er           | vironment    | Sessions        |          | F     | Remote control   |          |
| Remote Desktop Services Profile |              |              | COM+            |          | 1     | Attribute Editor |          |
| General                         | Address      | Account      | Profile         | Telep    | hones | Orga             | nization |
| tenablead                       | ł            |              | @lab.la         | n        |       |                  | $\sim$   |
| User logor<br>LAB\              | n name (pre- | Windows 2000 | )):<br>tenablea | ad       |       |                  |          |
| Logon                           | Hours        | Log On To    | )               |          |       |                  |          |
| Unlock                          | account      |              |                 |          |       |                  |          |

| PS C:\Users\admin> | > Get-ADUser tenablead                           |
|--------------------|--------------------------------------------------|
| DistinguishedName  | : CN=tenablead,CN=Users,DC=lab,DC=lan            |
| Enabled            | : True                                           |
| GivenName          | : tenablead                                      |
| Name               | : tenablead                                      |
| ObjectClass        | : user                                           |
| ObjectGUID         | : 70020328-b176-40d0-8a79-7948c1d4cb74           |
| SamAccountName     | : tenablead                                      |
| SID                | : S-1-5-21-1891480667-311803191-3341389180-22602 |
| Surname            | :                                                |
| UserPrincipalName  | : tenablead@lab.lan                              |

**Note**: The UPN looks like an email address, and it is even often - but not always - the same as the user's email.

O

b. In Tenable Identity Exposure, in the forest configuration section, set this UPN instead of the short "username" format or the NetBIOS "domain\username" format, as follows:

| Forest manager | nent Edit a forest X |                                                                                                    |
|----------------|----------------------|----------------------------------------------------------------------------------------------------|
| Forest manag   | MAIN INFORMATION     |                                                                                                    |
| 1 object       | Name*                | my lab forest                                                                                                    |
| Name           |                      | Name of the forest                                                                                                    |
| my lab forest  | ACCOUNT              |                                                                                                    |
|                | Login*               | tenablead@lab.lan                                                                                                    |
|                |                      | Login of the account that Tenable.ad uses. Format: User Principal Name<br>e.g. tenablead@domain.example.com (recommended - for Kerberos<br>compatibility), or NetBIOS e.g. DomainNetBIOSName\SamAccountName |
|                | Password             |                                                                                                    |
|                |                      | Fill a new password only if you want to change it                                                                                                    |

2. Use the Fully Qualified Domain Name (FQDN) In the domain configuration in Tenable Identity Exposure, set the FQDN for the Primary Domain Controller (PDC) instead of its IP.

| Domain manage | ement Edit a domain X |                                                                                                    |
|---------------|-----------------------|----------------------------------------------------------------------------------------------------|
| Forest manaç  | MAIN INFORMATION      |                                                                                                    |
| 1 object      | Name*                 | my lab domain                                                                                                    |
| Name          |                       | Domain name                                                                                                    |
| my lab doma   | Domain FQDN*          | lab.lan                                                                                                    |
|               |                       | Example: domain.local                                                                                                    |
|               | Forest*               | my lab forest                                                                                                    |
|               |                       | Forest to which this domain belongs                                                                                                    |
|               | Privileged analysis   |                                                                                                    |
|               |                       | By activating this feature, you indicate that the account                                                                                                    |
|               |                       | tenablead@lab.lan set on this forest can collect privileged data on this<br>domain, such as password hashes and the DPAPI backup key. This data<br>will be used to perform additional security analysis. This is optional. |
|               |                       | will be used to perform additional security analysis. This is optional.                                                                                                    |
|               | PRIMARY DOMAIN CONT   | ROLLER                                                                                                    |
|               | IP address or FQDN*   | dc.lab.lan                                                                                                    |
|               |                       | IP address or FQDN of the Primary Domain Controller. FQDN is                                                                                                    |
|               |                       | recommended, for Kerberos compatibility. But it is incompatible with<br>SaaS-VPN deployment modes which should use IP address instead                                                                                      |

### Troubleshooting

Kerberos requires several configuration steps to work properly. Otherwise, Windows, and by extension Tenable Identity Exposure, silently fall back to NTLM authentication.

### DNS

Ensure that the DNS server(s) used on the Directory Listener or Relay machine can resolve the provided PDC FQDN, such as:

| 🔀 Administrator: Windows PowerShell |                      |      |         |           |
|-------------------------------------|----------------------|------|---------|-----------|
| PS C:\Users\Administrator> Resolv   | e-DnsName dc.lab.lar | ו    |         |           |
| Name                                | Туре                 | TTL  | Section | IPAddress |
|                                     |                      |      |         |           |
| dc.lab.lan                          | A                    | 1200 | Answer  | 10.0.0.10 |

### Kerberos

To verify that Kerberos works with the commands you run on the Directory Listener or Relay machine:

- 1. Verify that the AD service account configured in Tenable Identity Exposure can obtain a TGT:
  - a. In a command line or PowerShell, run "runas /netonly /user:<UPN> cmd" and type the password. Be extra cautious when typing or pasting the password because there is no verification due to the "/netonly" flag.
  - b. At the second command prompt, run "klist get krbtgt" to request a TGT ticket.

The following example shows a successful result:

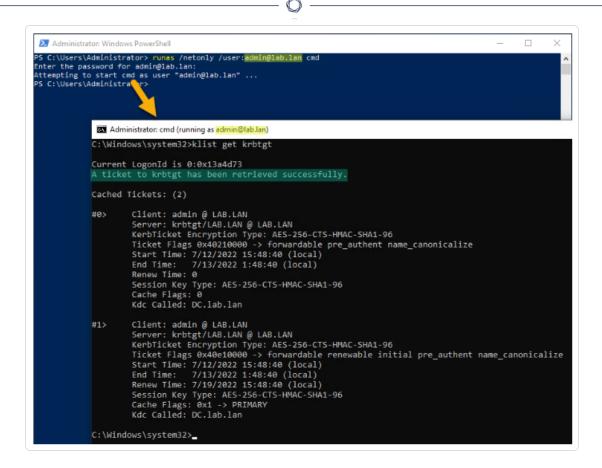

The following are potential error codes:

- Oxc0000064: "User logon with misspelled or bad user account" -> Check the login (i.e. the part before the '@' in the UPN).
- Oxc000006a: "User logon with misspelled or bad password" -> Check the password.
- Oxc000005e: "There are currently no logon servers available to service the logon request." -> Check that DNS resolution works and that the server can contact the returned KDC(s), etc.
- ° Other error codes: See the Microsoft documentation relating to 4625 events.
- Verify that the domain controller configured in Tenable Identity Exposure can obtain a service ticket. In the same second command prompt, run "klist get host/<DC\_FQDN>" (replace "<DC\_FQDN>").

The following example shows a successful result:

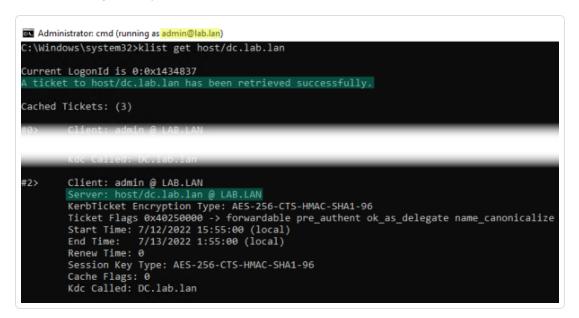

# Alerts

**License required**: Depending on the type of alert you want to send, you may require licenses for Indicators of Attack or Indicators of Exposure.

Tenable Identity Exposure's alerting system helps you identify security regressions and/or attacks on your monitored Active Directory. It pushes analytics data about vulnerabilities and attacks in real-time through email or Syslog notification.

- SMTP Server Configuration
- Email Alerts
- Syslog Alerts
- Syslog and Email Alert Details

# **SMTP Server Configuration**

Tenable Identity Exposure requires Simple Mail Transfer Protocol (SMTP) configuration to send out alert notifications.

To configure the SMTP server:

- 1. In Tenable Identity Exposure, click **System** > **Configuration**.
- 2. Under Application Services, select SMTP Server.

The SMTP Server pane opens.

| System Configuration              |                              |                   |               |       |       |        |  |
|-----------------------------------|------------------------------|-------------------|---------------|-------|-------|--------|--|
| Relay management Forest managemen | nt Domain management         | Tenant management | Configuration | About | Legal |        |  |
| APPLICATION SERVICES              | SMTP SERVER                  |                   | L             |       |       |        |  |
| > SMTP server                     | Relay                        | TCRELAY           |               |       |       | $\sim$ |  |
| > Activity Logs                   |                              |                   |               |       |       |        |  |
| > Trusted Certificate Authorities | SMTP server address          |                   |               |       |       |        |  |
| > Indicators of Attack            | SMTP server port             | TCRELAY           |               |       |       |        |  |
| > Tenable Cloud                   |                              |                   |               |       |       |        |  |
| > Relay                           | SMTP account                 | apikey            |               |       |       |        |  |
| ALERTING ENGINE                   | SMTP account password        | •••••             |               |       | ••••  | ø      |  |
| > SYSLOG                          | SMTP encryption              | TLS               |               |       |       | $\sim$ |  |
| > Email                           |                              | TLS               |               |       |       |        |  |
| AUTHENTICATION                    | Email address of the sender* | StartTLS          |               |       |       |        |  |
| > Tenable.one                     |                              | None              |               |       |       |        |  |
| / Tenable.one                     |                              |                   |               |       |       |        |  |

- 3. **If your network uses Secure Relay:** In the **Relay** box, click the arrow to select a Relay to communicate with your SMTP Server from the drop-down list.
- 4. Provide the following information:
  - SMTP Server address
  - ° SMTP Server port
  - ° SMTP account
  - ° SMTP account password

5. In the SMTP Encryption box, click the arrow to select an encryption method from the dropdown list.

O

- 6. In the **Email address of the sender** box, provide an email address for Tenable Identity Exposure to use when sending emails.
- 7. Click Save.

A message confirms that Tenable Identity Exposure updated the SMTP parameters.

# **Email Alerts**

Tenable Identity Exposure sends out email alerts to notify you automatically if events reach a certain severity threshold and require remediation actions. The following is an example of an email alert:

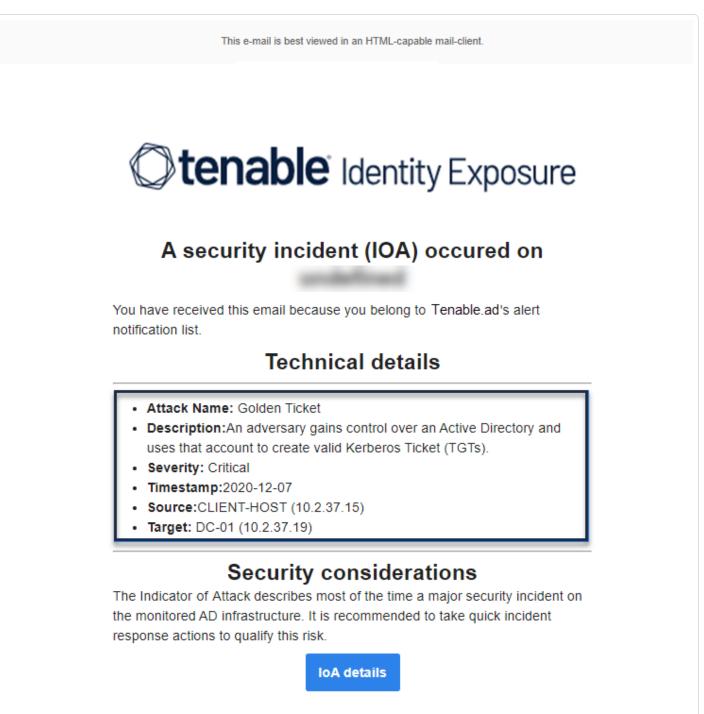

To add an email alert:

- 1. In Tenable Identity Exposure, click **System** > **Configuration** > **Email**.
- 2. Click the **Add an email alert** button on the right.

The Add an email alert pane appears.

- 3. Under the **Main Information** section, provide the following:
  - ° In the **Email address** box, type the recipient's email address to receive notifications.
  - ° In the **Description** box, type a description for the recipient address.
- 4. In the **Trigger the alert** drop-down list, select one of the following:
  - On each deviance: Tenable Identity Exposure sends out a notification on each deviant IoE detection.
  - On each attack: Tenable Identity Exposure sends out a notification on each deviant IoA detection.
  - **On each health check status changes**: Tenable Identity Exposure sends out a notification whenever a health check status changes.
- 5. In the **Profiles** box, click to select the profile(s) to use for this email alert (if applicable).
- 6. Send alerts when deviances are detected during the initial analysis phase: do one of the following (if applicable):
  - Select the checkbox: Tenable Identity Exposure sends out a large volume of email notifications when a system reboot triggers alerts.
  - Unselect the checkbox: Tenable Identity Exposure does not send out email notifications when a system reboot triggers alerts.
- 7. **Severity threshold**: click the arrow of the drop-down box to select the threshold at which Tenable Identity Exposure sends alerts (if applicable).
- 8. Depending on the alert trigger you selected previously:
  - Indicators of Exposure: If you set alerts to trigger on each deviance, click the arrow next to each severity level to expand the list of Indicators of Exposure and select the ones for which to send alerts.

- Indicators of Attack: If you set alerts to trigger on each attack, click the arrow next to each severity level to expand the list of Indicators of Attack and select the ones for which to send alerts.
- Health check status changes: Click Health Checks to select the health check type to trigger an alert, and click Filter on selection.
- 9. Click the **Domains** box to select the domains for which Tenable Identity Exposure sends out alerts.

The Forests and Domains pane appears.

- a. Select the forest or domain.
- b. Click Filter on selection.

## 10. Click **Test the configuration**.

A message confirms that Tenable Identity Exposure sent an email alert to the server.

11. Click **Add**.

A message confirms that Tenable Identity Exposure created the email alert.

## To edit an email alert:

- 1. In Tenable Identity Exposure, click **System** > **Configuration** > **Email**.
- In the list of email alerts, hover over the one you want to modify and click the ∠ icon at the end of the line.

The Edit an email alert pane appears.

- 3. Make the necessary modifications as described in the procedure <u>To add an email alert:</u>
- 4. Click Edit.

A message confirms that Tenable Identity Exposure updated the alert.

To delete an email alert:

- 1. In Tenable Identity Exposure, click **System** > **Configuration** > **Email**.
- In the list of email alerts, hover over the one you want to delete and click the 
   <sup>1</sup> icon at the end
   of the line.

O \_\_\_\_\_

A message asks you to confirm the deletion.

## 3. Click **Delete**.

A message confirms that Tenable Identity Exposure deleted the alert.

## See also

- SMTP Server Configuration
- Syslog and Email Alert Details

# **Syslog Alerts**

Some organizations use SIEM (Security Information and Event Management) to gather logs on potential threats and security incidents. Tenable Identity Exposure can push security information related to Active Directory to the SIEM Syslog servers to improve their alerting mechanisms.

To add a new Syslog alert:

- 1. In Tenable Identity Exposure, click **System** > **Configuration** > **Syslog**.
- 2. Click the **Add a Syslog alert** button on the right.

The Add a Syslog alert pane appears.

| =        | () tenal        | <b>ble</b> Identity Exposure                                                     | ,                                                                                                    | í   | လ္လာ 🔐 🗘            |    | QA  |
|----------|-----------------|----------------------------------------------------------------------------------|----------------------------------------------------------------------------------------------------|-----|---------------------|----|-----|
|          | System Configur | ration Add a SYSLOG alert                                                        | X                                                                                                    |     |                     |    |     |
|          | Relay manag     | MAIN INFORMATION                                                                 |                                                                                                    |     |                     |    |     |
|          | APPLICATIO      | Relay                                                                            | TCRELAY V                                                                                                    |     |                     |    |     |
|          | > SMTP se       |                                                                                  |                                                                                                    |     |                     |    |     |
| <b>2</b> | > Activity L    | Collector IP address or<br>hostname*                                             |                                                                                                    |     |                     |    |     |
|          | > Trusted (     |                                                                                  | TCRELAY                                                                                                    |     |                     |    |     |
| $\sim$   | > Indicator     | Port*                                                                            | 514                                                                                                    |     |                     |    |     |
|          | > Tenable (     | Protocol*                                                                        | TCP V                                                                                                    |     |                     |    |     |
| ~        | > Relay         |                                                                                  | Protocol that the collector uses. The preferred protocol is TCP because UDP can give rise to truncated messages. |     |                     |    |     |
| 5        | ALERTING E      | TLS                                                                              |                                                                                                    |     |                     |    |     |
| <b>.</b> | > SYSLOG        |                                                                                  | Activate TLS to encrypt logs                                                                                     |     |                     |    |     |
|          | > Email         | Description                                                                      |                                                                                                    |     |                     |    |     |
|          | AUTHENTIC       | ALERT PARAMETERS                                                                 |                                                                                                    |     |                     |    |     |
| Q.       | > Tenable.c     | Trigger the alert*                                                               | On changes $\vee$                                                                                                |     |                     |    |     |
| 16       |                 | Profiles*                                                                        | Tenable ×                                                                                                    |     |                     |    |     |
|          |                 | Send alerts when deviances are<br>detected during the initial<br>analysis phase* |                                                                                                    |     |                     |    |     |
|          |                 | Event change(s)*                                                                 | Type an expression.           Alert creation trigger event(s)                                                    |     |                     |    |     |
|          |                 | Domains*                                                                         | 5/5 domains >                                                                                                    |     |                     |    |     |
|          |                 | Cancel                                                                           |                                                                                                    | Tes | t the configuration | on | Add |

3. Under the **Main Information** section, provide the following:

- **If your network uses Secure Relay:** In the **Relay** box, click the arrow to select a Relay to communicate with your SIEM from the drop-down list.
- In the Collector IP address or hostname box, type the server IP or hostname that receives notifications.
- ° In the **Port** box, type the port number for the collector.
- ° In the **Protocol** box, click the arrow to select either UDP or TCP.
  - If you choose TCP, select the TLS option checkbox if you want to enable the TLS security protocol to encrypt the logs.
- ° In the **Description** box, type a brief description for the collector.
- 4. In the **Trigger the alert** drop-down list, select one:
  - **On changes**: Tenable Identity Exposure sends out a notification whenever an event that you specified occurs.
  - On each deviance: Tenable Identity Exposure sends out a notification on each deviant IoE detection.
  - On each attack: Tenable Identity Exposure sends out a notification on each deviant IoA detection.
  - On each health check status changes: Tenable Identity Exposure sends out a notification whenever a health check status changes.
- 5. In the **Profiles** box, click to select the profile to use for this Syslog alert (if applicable).
- 6. Send alerts when deviances are detected during the initial analysis phase: do one of the following (if applicable):
  - Select the checkbox: Tenable Identity Exposure sends out a large volume of email notifications when a system reboot triggers alerts.
  - Unselect the checkbox: Tenable Identity Exposure does not send out email notifications when a system reboot triggers alerts.
- 7. **Severity threshold**: click the arrow of the drop-down box to select the threshold at which Tenable Identity Exposure sends alerts (if applicable).
- 8. Depending on the alert trigger you selected previously:

• **Event changes**: If you set alerts to trigger **on changes**, type an expression to trigger the event notification.

You can either click on the  $\checkmark$  icon to use the search wizard or type a query expression in the search box and click **Validate**. For more information, see <u>Customize Trail Flow</u> <u>Queries</u>.

- Indicators of Exposure: If you set alerts to trigger on each deviance, click the arrow next to each severity level to expand the list of Indicators of Exposure and select the ones for which to send alerts.
- Indicators of Attack: If you set alerts to trigger on each attack, click the arrow next to each severity level to expand the list of Indicators of Attack and select the ones for which to send alerts.
- **Health check status changes**: Click **Health Checks** to select the health check type to trigger an alert, and click **Filter on selection**.
- 9. Click the **Domains** box to select the domains for which Tenable Identity Exposure sends out alerts.

The Forests and Domains pane appears.

- a. Select the forest or domain.
- b. Click Filter on selection.
- 10. Click Test the configuration.

A message confirms that Tenable Identity Exposure sent a Syslog alert to the server.

11. Click **Add**.

A message confirms that Tenable Identity Exposure created the Syslog alert.

#### To edit a Syslog alert:

- 1. In Tenable Identity Exposure, click System > Configuration > Syslog.
- In the list of Syslog alerts, hover over the one you want to modify and click the ∠ icon at the end of the line.
  - The Edit a Syslog alert pane appears.

- 3. Make the necessary modifications as described in the procedure <u>To add a new Syslog alert:</u>
- 4. Click Edit.

A message confirms that Tenable Identity Exposure updated the alert.

## To delete a Syslog alert:

- 1. In Tenable Identity Exposure, click **System** > **Configuration** > **Syslog**.
- 2. In the list of Syslog alerts, hover over the one you want to delete and click the  $\Box$  icon at the end of the line.

A message asks you to confirm the deletion.

3. Click **Delete**.

A message confirms that Tenable Identity Exposure deleted the alert.

## See also

• Syslog and Email Alert Details

# **Syslog and Email Alert Details**

When you enable Syslog or email alerts, Tenable Identity Exposure sends out notifications when it detects a deviance, an attack, or a change.

# Alert Header

Syslog alert headers (RFC-3164) use the Common Event Format (CEF), a common format in solutions that integrate Security Information and Event Management (SIEM).

Example of an alert for an Indicator of Exposure (IoE)

```
IOE Alert Header
<116>Jan 9 09:24:42 qradar.alsid.app AlsidForAD[4]: "0" "1" "Alsid Forest" "emea.corp" "C-PASSWORD-
DONT-EXPIRE" "medium" "CN=Gustavo Fring,OU=Los_Pollos_Hermanos,OU=Emea,DC=emea,DC=corp" "28" "1" "R-
DONT-EXPIRE-SET" "2434" "TrusteeCn"="Gustavo Fring"
```

Example of an alert for an Indicator of Attack (IoA)

# IoA Alert Header <116>Jan 9 09:24:42 qradar.alsid.app AlsidForAD[4]: "2" "1337" "Alsid Forest" "emea.corp" "DC Sync" "medium" "yoda.alsid.corp" "10.0.0.1" "antoinex1x.alsid.corp" "10.1.0.1" "user"="Gustavo Fring" "dc\_ name"="MyDC"

# Alert Information

## Generic Elements

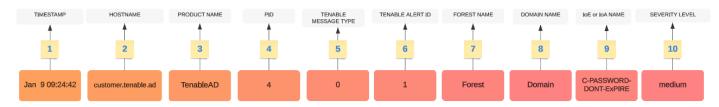

The header structure includes the following parts, as described in the table.

| Part | Description                                                      |
|------|------------------------------------------------------------------|
| 1    | Time Stamp— The date of the detection. Example: "Jun 7 05:37:03" |

|    | ^                                                                                                    |
|----|----------------------------------------------------------------------------------------------------|
| 2  | Hostname – The hostname of your application. Example: "customer.tenable.ad"                                                                             |
| 3  | <b>Product Name</b> — The name of the product that triggered the deviance. Example: "TenableAD", "AnotherTenableADProduct"                              |
| 4  | <b>PID</b> — The product (Tenable Identity Exposure) ID. Example: [4]                                                                                   |
| 5  | <b>Tenable Msg Type</b> — The identifier of event sources. Example: "0" (= On each deviance), "1" (= On changes), "2" (= On each attack)                |
| 6  | Tenable Alert ID — The unique ID of the alert. Example: "0", "132"                                                                                      |
| 7  | Forest Name — The forest name of the related event. Example: "Corp Forest"                                                                              |
| 8  | <b>Domain Name</b> — The domain name related to the event. Example: "tenable.corp", "zwx.com"                                                           |
| 9  | <b>Tenable Codename</b> — The code name of the Indicator of Exposure (IoE) or Indicator of Attack (IoA). Examples: "C-PASSWORD-DONT-EXPIRE", "DC Sync". |
| 10 | <b>Tenable Severity Level</b> — The severity level of the related deviance. Example: "critical", "high", "medium"                                       |

 $\bigcirc$ 

## IoE Specific Elements

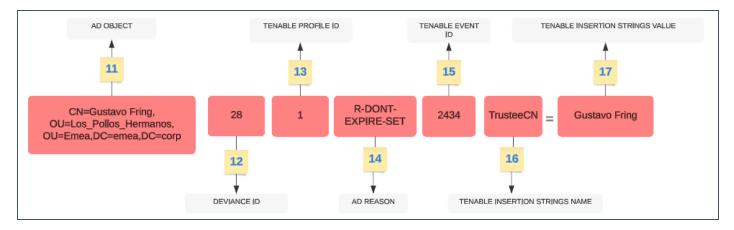

| Part | Description                                                                                                    |
|------|----------------------------------------------------------------------------------------------------|
| 11   | <b>AD Object</b> — The Distinguished Name of the deviant object. Example: "CN=s_ infosec.scanner,OU=ADManagers,DC=domain,DC=local" |
| 12   | <b>Tenable Deviance ID</b> — The ID of the deviance. Example: "24980", "132", "28"                                                 |

|    | ^                                                                                                    |
|----|----------------------------------------------------------------------------------------------------|
| 13 | <b>Tenable Profile ID</b> — The ID of the profile on which Tenable Identity Exposure triggered the deviance. Example: "1" (Tenable), "2" (sec_team)                                      |
| 14 | <b>AD Reason Codename</b> – The code name of the deviance reason. Example: "R-DONT-EXPIRE-SET", "R-UNCONST-DELEG"                                                                        |
| 15 | <b>Tenable Event ID</b> — The ID of the event that the deviance triggered. Example: "40667", "28"                                                                                        |
| 16 | <b>Tenable Insertion Strings Name</b> — The attribute name that the deviant object triggered. Example: "Cn", "useraccountcontrol", "member", "pwdlastset"                                |
| 17 | <b>Tenable Insertion Strings Value</b> — The value of the attribute that the deviant object triggered. Example: "s_infosec.scanner", "CN=Backup Operators,CN=Builtin,DC=domain,DC=local" |

O

## IoA Specific Elements

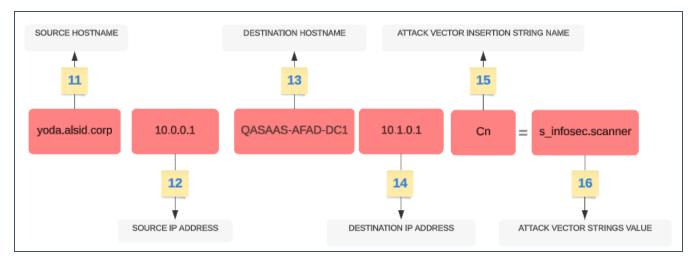

| Part | Description                                                                                  |
|------|----------------------------------------------------------------------------------------------|
| 11   | <b>Source hostname</b> — The hostname of the attacking host. Value can also be "Unknown".    |
| 12   | <b>Source IP Address</b> — The IP address of the attacking host. Values can be IPv4 or IPv6. |
| 13   | <b>Destination Hostname</b> – The hostname of the attacked host.                             |
| 14   | <b>Destination IP Address</b> – The IP address of the attacked host. Values can be IPv4      |

|    | or IPv6.                                                                                                    |
|----|----------------------------------------------------------------------------------------------------|
| 15 | <b>Attack Vector Insertion Strings Name</b> – The attribute name that the deviant object triggered.          |
| 16 | <b>Attack Vector Insertion Strings Value</b> — The value of the attribute that the deviant object triggered. |

O

# Examples

## **Trail Flow Event Details**

The following example shows details of an event in the Trail Flow containing the following:

- The time stamp (1)
- The deviant object name (11)
- The forest (7) and domain (8) names
- The value of the attribute that the deviant object triggered (17)

| <pre>/* cn: "s_i</pre>                             | Source<br>LDAP                           | Type<br>-                                                                  | Class<br>user                                             | DN<br>CN=s_infosec.scanner,OU=                                                                                                    | The second second s | Event<br>05:37:              | date<br>03, 2020-06-0 |
|----------------------------------------------------|------------------------------------------|----------------------------------------------------------------------------|-----------------------------------------------------------|----------------------------------------------------------------------------------------------------|----------------------------------------------------------------------------------------------------|------------------------------|-----------------------|
| <ul><li>Source</li><li>LDAP</li><li>LDAP</li></ul> | Attributes Devian                        | ces                                                                        |                                                           |                                                                                                    | -                                                                                                    |                              |                       |
| ♦ LDAP                                             | renewal policy. Fur                      | annen user accou<br>thermore, as the a<br>is a chance that t               | int contains the<br>account contain<br>he user account    | DONT_EXPIRE value in its userAccountControl at<br>is no SMARTCARD_REQUIRED value in the given a<br>t uses a password vulnerable to brute-force attack                                               | attribute, this implies that it doesn't sup                                                                                                    | m any passw                  | rord                  |
|                                                    | group nor has the<br>services allowed to | anner account is<br>NOT_DELEGATED v<br>make the delega<br>count to perform | privileged ( CN=<br>alue in its userA<br>tion can then in | Backup Operators,CN=Builtin,DC=<br>AccountControl attribute. This account can therefor<br>tercept the Kerberos ticket of the account account<br>ns, within the limits of the authorized delegation. | -                                                                                                    | Protected Us<br>egation. The | sers                  |
|                                                    |                                          | ciated with the s                                                          | -                                                         | ner account hasn't been changed since 2009-10-<br>change date exceeds 730 days, the s infosec.s                                                                                                    |                                                                                                    | ed from the                  | -                     |

## **Event Source**

This example shows the source for the event (5). You set this parameter in the Syslog configuration page. For more information, see <u>Syslog Alerts</u>.

| Configuration | Add a SYSLOG alert X                           |                                                          |      |        |                        |     |   |
|---------------|------------------------------------------------|----------------------------------------------------------|------|--------|------------------------|-----|---|
| Forest manag  | MAIN INFORMATION                               |                                                          |      |        |                        |     | • |
| SYSLOG        | Collector IP address or<br>hostname*           |                                                          |      |        |                        |     |   |
| 2 objects     | Port*                                          | 514                                                      |      |        |                        |     |   |
| ID            | Protocol*                                      | UDP                                                      |      | $\sim$ |                        |     |   |
| 1 10<br>2 10  |                                                | Protocol used by the collector                           |      |        |                        |     |   |
|               | Description                                    | Alert Tenable.ad for AD to Qradar                        |      |        |                        |     |   |
|               | ALERT PARAMETERS                               |                                                          |      |        |                        |     |   |
| 5             | Trigger the alert*                             | On each deviance                                         |      | $\sim$ |                        |     |   |
|               | Profiles*                                      | On changes                                               | ="1" |        |                        |     |   |
|               | Send alerts when deviances are                 | On each deviance                                         | ="0" |        |                        |     |   |
|               | detected during the initial<br>analysis phase* | On each attack                                           | ="2" |        |                        |     |   |
|               | Severity threshold*                            | Medium                                                   |      | $\sim$ |                        |     |   |
|               |                                                | Severity threshold at which indicator alerts will be ser | nt   |        |                        |     |   |
|               | Indicators of Exposure                         | Critical                                                 |      |        |                        |     |   |
|               |                                                | Privileged accounts running Kerberos servi               | ices |        |                        |     |   |
|               |                                                | ✓ Native administrative group members                    |      |        |                        |     |   |
|               |                                                | Ensure SDProp consistency                                |      |        |                        |     |   |
|               |                                                | Dangerous Kerberos delegation                            |      |        |                        |     | • |
|               | Cancel                                         |                                                          |      |        | Test the configuration | Add |   |

## Alert ID

This example shows the unique ID of the alert (6), which you can see in the list of configured email addresses in Tenable Identity Exposure's **System** > **Configuration** > **Email**.

| 5         | tion               |                |                 |             |             |    |             |                  |
|-----------|--------------------|----------------|-----------------|-------------|-------------|----|-------------|------------------|
| Forest m  | nanagement Dom     | ain management | Configuration 🗸 | About       | Legal       |    |             |                  |
| EMAIL     |                    |                |                 |             |             |    |             |                  |
| 3 objects | 5                  |                |                 |             |             |    |             | Add an email ale |
| ID        | A                  | ddress         | Severit         | y threshold | Domains     |    | Description |                  |
| 1         | hello@tenable.com  |                | Medium          |             | ▲ 4 domains | () |             |                  |
| 2         | john.doe@tenable.c | om             | Medium          |             | ▲ 3 domains | () |             |                  |
|           | alan.smith@tenable | .com           | Medium          |             | ▲ 3 domains | () |             |                  |
| 3         |                    |                |                 |             |             |    |             |                  |

# **Health Checks**

The **health check** feature in Tenable Identity Exposure provides you with real-time visibility into the configuration of your domains and service accounts in one consolidated view, from which you can drill down to investigate any configuration anomalies leading to connectivity or other issues in your infrastructure. It verifies that everything is properly set up to ensure the smooth operation of Tenable Identity Exposure and gives you the ability to take quick and precise actions to remedy issues, as well as the confidence that your configuration settings are optimal to enable Tenable Identity Exposure to function efficiently.

Health checks are visible by default for administrative roles and by permission for certain user roles. You can also create Syslog or email alerts on each change in health check status.

## Heath Checks and DC Sync Attack Detection

Health checks provide valuable information about the status and usability of Tenable Identity Exposure services. It verifies the service account's capability to collect sensitive information like password hashes and DPAPI backup keys used for Privileged Analysis. In the health check report, Tenable attempts to collect sensitive data to determine if the service account has the Privileged Analysis feature properly configured, without actually collecting anything if this feature is not in use. To prevent detection of a DCSync attack during this process, Tenable automatically whitelists the provided service account for the DCSync Indicator of Attack.

## Domain Status

Tenable Identity Exposure performs the following checks for each domain:

- Authentication to the AD domain LDAP settings and status, credentials, and SMB access
- Domain reachability Working connection to the dynamic RPC port, a reachable SMB server, a reachable domain controller IP address or FQDN, a working connection to the RPC port, a reachable LDAP server, and a reachable global catalog LDAP server.
- Permissions Ability to access AD domain data and collect privileged data.
- Domain Linked to Relay The domain is correctly associated to a relay service.

## **Platform Status**

Tenable Identity Exposure performs the following checks on your platform configuration:

- Running Relay service Whether or not the Relay configuration is correct with troubleshooting tips.
- Relay version consistency Whether or not the Relay version is consistent with the Tenable Identity Exposure version.
- Running AD data collector service Whether or not the data collector service, broker, and collector bridge are operational to relay data to other services.

## To access health checks:

- At the bottom-left corner of the Tenable Identity Exposure page, hover over the icon to see the global status of your infrastructure.
- Click on the icon to open the Health Check page. Under the Domain Status or the Platform Status tab, you see either one of the following:
  - ° A message that all health checks passed
  - ° A list of warnings or issues with specific statuses:

| 9 | The check succeeded and shows a normal result.                                                                                                    |
|---|----------------------------------------------------------------------------------------------------|
| 8 | The check failed and identifies an issue.                                                                                                    |
|   | The check failed but the issue does not prevent Tenable Identity Exposure from working correctly.                                                                                                    |
|   | For example, the check for data collection will result in failure due to a misconfiguration of the Active Directory on the client end if the service account cannot collect privileged data. However, it is not a serious issue because you haven't activated the Privileged Analysis feature on this domain in Tenable Identity Exposure, hence the warning. But if you activate Privileged Analysis, the check will immediately fail. |
| 0 | The check shows an unknown result because a dependent check failed.<br>For example, the check for network reachability cannot proceed if the<br>check for authentication failed.                                                                                                    |

## To see all health checks:

- Above the list of health checks on the right, click the toggle **Show successful checks** to enabled to list all the checks that Tenable Identity Exposure performed with the following information:
  - ° Health check name
  - ° Status (pass, fail, fail but non-blocking, or unknown)
  - ° Impacted domain and its associated forest (for domain status checks only)
  - ° Time of the last check performed
  - ° How long the check has remained in this status

## To refresh the health check page:

• Although it performs health checks on a regular basis, Tenable Identity Exposure does not update the page with the results in real time. Click on O to refresh the list of results.

## To filter results by health check type or by domain:

 Above the list of health checks on the right, click on n/n health checks or n/n domains (for domain status only).

The Health Checks or Forests and Domains pane opens.

2. Select the health check types or forests/domains (if applicable) and click on **Filter on selection**.

## To drill down for more information on each health check:

 In the list of health checks, click on a health check name or the blue arrow (→) at the end of the line.

The **Details** pane opens and shows a description of the check and a list of relevant details.

| Health Check Type Description of Check Name | Reasons |
|---------------------------------------------|---------|
|---------------------------------------------|---------|

|                                                 |        | — Ø ———                                                    |                                                                                                    |
|-------------------------------------------------|--------|------------------------------------------------------------|----------------------------------------------------------------------------------------------------|
| Domain<br>Reachability                          | Domain | Ability to establish a<br>connection with the<br>AD domain | <ul> <li>IP-UNREACHABLE<br/>R-LDAP-GLOBAL-<br/>CATALOG-<br/>UNREACHABLE</li> <li>LDAP-SERVER-<br/>UNREACHABLE</li> <li>SMB-SERVER-<br/>UNREACHABLE</li> <li>SMB-SERVER-<br/>UNREACHABLE</li> <li>DYNAMIC-RPC-<br/>CONNECTION-NOT-<br/>WORKING</li> <li>RPC-CONNECTION-<br/>NOT-WORKING</li> </ul> |
| Authentication to<br>the AD Domain              | Domain | Ability to<br>authenticate to the<br>AD domain             | <ul> <li>INCORRECT-<br/>CREDENTIALS</li> <li>LDAP-SERVER-BUSY</li> <li>LDAP-SERVER-<br/>UNAVAILABLE</li> <li>LDAP-SERVER-<br/>ACCESS-DENIED</li> <li>SMB-SERVER-<br/>ACCESS-DENIED</li> </ul>                                                                                                    |
| Permissions to<br>Collect the AD<br>Domain Data | Domain | Ability to collect the AD domain data                      | <ul> <li>MISSING-</li> <li>PERMISSIONS-</li> <li>PRIVILEGED-DATA</li> </ul>                                                                                                    |
| Permissions to                                  | Domain | Ability to can access                                      | • MISSING-                                                                                                    |

| Access the AD<br>Containers |          | the AD containers                                  | PERMISSIONS-<br>DELETED-OBJECTS-<br>ACCESS<br>• MISSING-<br>PERMISSIONS-<br>PASSWORD-<br>SETTINGS-ACCESS           |
|-----------------------------|----------|----------------------------------------------------|----------------------------------------------------------------------------------------------------|
| Domain Linked to<br>Relay   | Domain   | The domain is linked<br>to a Relay                 | • LINKED-TO-RELAY-<br>DOWN                                                                                         |
| Relay Service Up            | Platform | The Relay is working as expected                   | • RELAY-DOWN                                                                                                    |
| Relay Service<br>Version    | Platform | The Relay version is aligned with the product      | • VERSION-MISMATCH                                                                                                 |
| AD Data Collector<br>Up     | Platform | The AD data<br>collector is working<br>as expected | <ul> <li>DATA-COLLECTOR-<br/>SERVICE-DOWN</li> <li>DATA-COLLECTOR-<br/>BRIDGE-DOWN</li> <li>BROKER-DOWN</li> </ul> |

2. Click the arrow at the end of the detail line to expand it and show more information about the result.

## To hide the health check status icon:

By default, Tenable Identity Exposure shows the health check status icon at the bottom-left corner of the screen.

 In Tenable Identity Exposure, go to System in the left navigation bar and select the Configuration tab. Alternatively, you can click on 🗰 at the top-right corner of the Health Check page and select **Configuration**.

- 2. Under Application Services, select Health Check.
- 3. Click the toggle Show the Global Health Check Status to disabled.

Tenable Identity Exposure hides the health check icon at the bottom-left corner of the screen.

To assign health check permissions to user roles:

- In Tenable Identity Exposure, go to Accounts in the left navigation bar and select the Roles Management tab.
- 2. In the list of roles, select the user role and click on  $\mathbb{Z}$  at the end of the line.

The Edit a role pane opens.

- 3. Select the System configuration entities tab.
- 4. Select the Health Check entity and click the permission toggle from Unauthorized to Granted.
- 5. Click Apply and close.

For more information about permissions, see <u>Set Permissions for a Role</u>.

To set up alerts for health check status changes:

 In Tenable Identity Exposure, go to System in the left navigation bar and select the Configuration tab.

Alternatively, you can click on at the top-right corner of the Health Check page and select **Alerts**.

- 2. Under Alerting Engine, select Syslog or Email.
- 3. Click Add a Syslog alert or Add an email alert.

A new pane opens. For the complete procedure, see <u>Alerts</u>.

4. Under Alert Parameters, in the Trigger the Alert box, select On health check status change from the drop-down menu.

5. Click the arrow in the **Health Checks** box to select the health check type to trigger an alert, and click **Filter on selection**.

0 -

6. Click Add.

# **Reporting Center**

The **Reporting Center** in Tenable Identity Exposure provides a valuable feature that allows you to export important data as reports to key stakeholders within an organization. The reporting center offers a means to create reports from a predefined list, ensuring an efficient and streamlined process.

Administrators can create different types of report for different users with flexible reporting timeframes of up to one quarter. The ability to share critical identity data from Tenable Identity Exposure empowers the organization to mitigate proactively risk and identify potential identity-based attacks.

To download a report, users receive an email with a URL to a page in which they enter a report access key that they received from their administrator. Reports are available for download for 30 days, after which they age out and Tenable Identity Exposure deletes them. Users must download their reports before Tenable Identity Exposure generates a new one for the specified timeframe and overwrites the previous one.

## To access the reporting center:

- 1. In Tenable Identity Exposure, select **Systems** > **Configuration**.
- 2. Under Reporting, click Reporting Center.

A pane opens with a list of configured reports and their associated information, such as report name, type, domain, profile, period, recurrence, and recipient emails.

## To create a report:

1. In the **Reporting Center** pane, click **Create a report**.

The Report configuration pane opens.

- 2. Under **Report Type**, complete the following information:
  - a. In Report Type, select either Deviances or Attacks.
  - b. In Indicators, click n/n indicators to select either Indicators of Exposure (for deviances) or Indicators of Attack (for attacks) and click Filter on selection.

- c. In **Domains**, click **n/n domains** to select the forests or domains for the report and click
   Filter on selection.
- d. In **Profiles**, click the arrow to select a profile from the drop-down menu.
- 3. In **Report Name**, type a name for the report.
- 4. Under Generation Parameters, select the following settings:
  - a. **Data timeframe** The report encompasses the period preceding the current one such as previous day, week, month, or quarter.
  - b. Recurrence Tenable Identity Exposure generates a new report for each timeframe that you define: click the arrow to select the corresponding values from the drop-down menu.
  - c. **Time zone** The time zone associated to the report.
- 5. Under **Recipients**, click **Add emails** and type the email address for the recipient. You can add as many recipients as necessary.

For information on how to set up emails for report recipients, see <u>SMTP Server Configuration</u>

6. Click Create report.

#### To allow users to download a report:

- At the top of the **Reporting Center** pane, under **Reports access key**, click I to copy it. This access key is required to download the report from the link in the email sent to the recipient. It is unique for all users and reports.
- If necessary, click  $\bigcirc$  to generate a new access key.

**Caution**: Generating a new access key renders the previous one unusable. Only the new access key can grant access to the existing reports.

#### To edit the report configuration:

- In the list of reports, select a report and click ∠ at the end of the line to open the Report configuration pane.
- 2. Modify as necessary.

## 3. Click Save.

## To delete a report:

1. In the list of reports, select a report and click  $\widehat{\Box}$  at the end of the line to delete it.

A message asks you to confirm the deletion.

2. Click Delete.

The most recently generated report associated to this report configuration is no longer available for download.

## To grant permissions to roles:

• In **Permissions Management**, under **Data Entities** > **Reports**, administrators can grant permissions to user roles to create, read, or edit all or specific report configurations.

For more information, see <u>Set Permissions for a Role</u>.

See also

Widgets

# Microsoft Entra ID Support

In addition to Active Directory, Tenable Identity Exposure supports Microsoft Entra ID (formerly Azure AD or AAD) to expand the scope of identities in an organization. This capability leverages new Indicators of Exposure that focus on risks specific to Microsoft Entra ID.

To integrate Microsoft Entra ID with Tenable Identity Exposure, follow closely this on-boarding process:

- 1. Have the <u>Prerequisites</u>
- 2. Check the Permissions
- 3. Configure Microsoft Entra ID settings
- 4. Activate Microsoft Entra ID support
- 5. Enable tenant scans

## Prerequisites

You must have a **Tenable Vulnerability Management account** to use the Microsoft Entra ID support feature. This account allows you to configure Tenable scans for your Microsoft Entra ID and collect the results of these scans.

## Permissions

The support of Microsoft Entra ID requires the collecting of data from Microsoft Entra ID such as users, groups, applications, service principals, roles, permissions, policies, logs, etc. It collects this data using Microsoft Graph API and service principal credentials following Microsoft recommendations.

- You must sign in to Microsoft Entra ID as a user with permissions to grant tenant-wide administrator consent on Microsoft Graph, which must have the Global Administrator or Privileged Role Administrator role (or any custom role with appropriate permissions), according to Microsoft.
- To access the configuration and data visualization for Microsoft Entra ID, your Tenable Identity Exposure user role must have the appropriate permissions. For more information, see <u>Set Permissions for a Role</u>.

# Configure Microsoft Entra ID settings

Use the following procedures (adapted from the Microsoft <u>Quickstart: Register an application with</u> <u>the Microsoft identity platform</u> documentation) to configure all required settings in Microsoft Entra ID.

## <sup>1.</sup> **Create an application**:

- a. In the Azure Admin portal, open the **<u>App registrations</u>** page.
- b. Click + New registration.
- c. Give the application a name (Example: "Tenable Identity Collector"). For the other options, you can leave the default values as they are.
- d. Click Register.
- e. On the Overview page for this newly created app, make a note of the "Application (client) ID" and the "Directory (tenant) ID".

## <sup>2.</sup> Add credentials to the application:

- a. In the Azure Admin portal, open the **<u>App registrations</u>** page.
- b. Click on the application you created.
- c. In the left-hand menu, click **Certificates & secrets**.
- d. Click + New client secret.
- e. In the **Description** box, give a practical name to this secret and an **Expiry** value compliant with your policies. Remember to renew this secret near its expiry date.
- f. Save the secret value in a secure location because Azure only shows this once, and you must recreate it if you lose it.

## <sup>3.</sup> Assign permissions to the application:

- a. In the Azure Admin portal, open the **<u>App registrations</u>** page.
- b. Click on the application you created.

- c. In the left-hand menu, click **API permissions**.
- d. Remove the existing User.Read permission:

| ₽ Search                | ~ | 🕐 Refresh 🔰 🔗 Got feedb | back?            |                                                                                   |                                                                |                   |
|-------------------------|---|-------------------------|------------------|-----------------------------------------------------------------------------------|----------------------------------------------------------------|-------------------|
| S Overview              |   |                         |                  |                                                                                   |                                                                |                   |
| 🗳 Quickstart            |   | Configured permissions  |                  |                                                                                   |                                                                |                   |
| 🐔 Integration assistant |   |                         |                  | are granted permissions by users/admins as p<br>ore about permissions and consent | part of the consent process. The list of configured permission | ns should include |
| Manage                  |   | + Add a permission 🗸 Gr | ant admin consen | it for t8qdy                                                                      |                                                                |                   |
| Branding & properties   |   | API / Permissions name  | Туре             | Description                                                                       | Admin consent requ Status                                      |                   |
| Authentication          |   | ∽Microsoft Graph (1)    |                  |                                                                                   |                                                                |                   |
| Certificates & secrets  |   | User.Read               | Delegated        | Sign in and read user profile                                                     | No                                                             | Remove permission |

O

e. Click + Add a permission:

| Home > App registrations > Tenable Id<br>Tenable Identity Col         | entity Collector<br>Ilector   API permissions 🛷 …                                                                                                    |
|-----------------------------------------------------------------------|----------------------------------------------------------------------------------------------------|
|                                                                       | 🕐 Refresh 🔰 🕂 Got feedback?                                                                                                    |
| Overview     Quickstart                                               | A You are editing permission(s) to your application, users will have to consent even if they've already done so previously.                                                                                                    |
| 🕺 Integration assistant                                               | Configured permissions                                                                                                    |
| Manage                                                                | Applications are authorized to call APIs when they are granted permissions by users/admins as part of the consent process. The list of configured permissions should include<br>all the permissions the application needs. Learn more about permissions and consent |
| <ul> <li>Branding &amp; properties</li> <li>Authentication</li> </ul> | + Add a permission 🗸 Grant admin consent for t8qdy                                                                                                    |
| 📍 Certificates & secrets                                              | API / Permissions name Type Description Admin consent requ Status                                                                                                    |
| Token configuration                                                   | No permissions added                                                                                                    |
| -> API permissions                                                    |                                                                                                    |
| 🙆 Expose an API                                                       | To view and manage consented permissions for individual apps, as well as your tenant's consent settings, try Enterprise applications.                                                                                                    |
| App roles                                                             |                                                                                                    |
| A Owners                                                              |                                                                                                    |
| 👃 Roles and administrators                                            |                                                                                                    |
| 10 Manifest                                                           |                                                                                                    |

f. Select Microsoft Graph:

| Request API permission                                                                           | าร                                                                                                 |                                                           |
|--------------------------------------------------------------------------------------------------|----------------------------------------------------------------------------------------------------|-----------------------------------------------------------|
| Select an API                                                                                    |                                                                                                    |                                                           |
| Microsoft APIs APIs my organization                                                              | n uses My APIs                                                                                     |                                                           |
| Commonly used Microsoft APIs                                                                     |                                                                                                    |                                                           |
|                                                                                                  | mendous amount of data in Office 365, Enterprise<br>tune, Outlook/Exchange, OneDrive, OneNote, Sha | · · · · · · · · · · · · · · · · · · ·                     |
| Azure Communication<br>Services                                                                  | Azure DevOps                                                                                       | Azure Rights Management                                   |
| Rich communication experiences with<br>the same secure CPaaS platform used<br>by Microsoft Teams | Integrate with Azure DevOps and Azure<br>DevOps server                                             | Allow validated users to read and write protected content |

 $\sim$ 

g. Select Application permissions (not "Delegated permissions").

| Request API permissions                                                                                                    | $\times$                                                                                                    |
|----------------------------------------------------------------------------------------------------|----------------------------------------------------------------------------------------------------|
| <ul> <li>✓ All APIs</li> <li>Microsoft Graph<br/>https://graph.microsoft.com/ Docs ♂</li> <li>What type of permissions does your application require?</li> </ul> |                                                                                                    |
| Delegated permissions<br>Your application needs to access the API as the signed-in user.                                                                         | Application permissions<br>Your application runs as a background service or daemon without a<br>signed-in user. |

- h. Use the list or the search bar to find and select all the following permissions:
  - AuditLog.Read.All
  - Directory.Read.All
  - o IdentityProvider.Read.All
  - ° Policy.Read.All
  - ° Reports.Read.All

- RoleManagement.Read.All
- ° UserAuthenticationMethod.Read.All
- i. Click Add permissions.
- j. Click Grant admin consent for <tenant name> and click Yes to confirm:

O

| Search                                                  | « 🕐 Refresh 🛛 🕂 Got feedba                                                              | ck?                                       |                                                                                                    |                               |                                                                             |       |
|---------------------------------------------------------|-----------------------------------------------------------------------------------------|-------------------------------------------|----------------------------------------------------------------------------------------------------|-------------------------------|-----------------------------------------------------------------------------|-------|
| Overview                                                | You are editing permission(s)                                                           | to your application                       | n, users will have to consent even if they've already done so pre                                             | viously.                      |                                                                             |       |
| Quickstart                                              |                                                                                         |                                           |                                                                                                    |                               |                                                                             |       |
| Integration assistant                                   | Configured permissions                                                                  |                                           |                                                                                                    |                               |                                                                             |       |
| anage                                                   | 5                                                                                       | APIs when they a                          | are granted permissions by users/admins as part of the cor                                                    | sent process. The list of con | figured permissions should in                                               | clude |
| Branding & properties                                   | all the permissions the application                                                     |                                           |                                                                                                    |                               | 5                                                                           |       |
| Authentication                                          | + Add a permission 🗸 Gran                                                               | it admin consent                          | for                                                                                                    |                               |                                                                             |       |
| Certificates & secrets                                  | API / Permissions name                                                                  | Туре                                      | Description                                                                                                   | Admin consent requ            | Status                                                                      |       |
| The sector                                              |                                                                                         |                                           |                                                                                                    |                               |                                                                             |       |
| Token configuration                                     | ✓ Microsoft Graph (7)                                                                   |                                           |                                                                                                    |                               |                                                                             |       |
| <ul> <li>API permissions</li> </ul>                     | AuditLog.Read.All                                                                       | Application                               | Read all audit log data                                                                                       | Yes                           | 🛕 Not granted for                                                           |       |
|                                                         |                                                                                         |                                           | Read all audit log data<br>Read directory data                                                                | Yes<br>Yes                    | Not granted for     Not granted for                                         |       |
| - API permissions                                       | AuditLog.Read.All                                                                       | Application                               | -                                                                                                    |                               |                                                                             |       |
| API permissions<br>Expose an API                        | AuditLog.Read.All Directory.Read.All                                                    | Application<br>Application                | Read directory data                                                                                           | Yes                           | A Not granted for                                                           |       |
| API permissions     Expose an API     App roles         | AuditLog.Read.All<br>Directory.Read.All<br>IdentityProvider.Read.All                    | Application<br>Application<br>Application | Read directory data<br>Read identity providers                                                                | Yes                           | Not granted for     Not granted for                                         |       |
| API permissions<br>Expose an API<br>App roles<br>Owners | AuditLog.Read.All<br>Directory.Read.All<br>IdentityProvider.Read.All<br>Policy.Read.All | Application<br>Application<br>Application | Read directory data<br>Read identity providers<br>Read your organization's policies<br>Read all usage reports | Yes<br>Yes<br>Yes             | Not granted for     Not granted for     Not granted for     Not granted for | <br>  |

| ₽ Search                                                   | « 💍 Refresh 🛛 🕂 🖓 Got feed                                                                 | dback?                                                                  |                                                                                                    |                                |                                                                                                |        |
|------------------------------------------------------------|--------------------------------------------------------------------------------------------|-------------------------------------------------------------------------|----------------------------------------------------------------------------------------------------|--------------------------------|------------------------------------------------------------------------------------------------|--------|
| Overview                                                   | Successfully granted admi                                                                  | in consent for the requ                                                 | uested permissions.                                                                                                    |                                |                                                                                                |        |
| 🗳 Quickstart                                               |                                                                                            |                                                                         |                                                                                                    |                                |                                                                                                |        |
| 🐔 Integration assistant                                    | Configured permissions                                                                     |                                                                         |                                                                                                    |                                |                                                                                                |        |
| Manage                                                     | Applications are authorized to                                                             |                                                                         | are granted permissions by users/admins as part of the co                                                                                | nsent process. The list of con | figured permissions should                                                                     | incluc |
| Branding & properties                                      | all the permissions the applicat                                                           | ion needs. Learn mo                                                     | pre about permissions and consent                                                                                                    |                                |                                                                                                |        |
| Authentication                                             | + Add a permission 🗸 0                                                                     | Grant admin consent                                                     | for                                                                                                    |                                |                                                                                                |        |
| Certificates & secrets                                     | API / Permissions name                                                                     | Type                                                                    | Description                                                                                                    | Admin consent requ             | Status                                                                                         |        |
|                                                            |                                                                                            | 21 A                                                                    |                                                                                                    |                                |                                                                                                |        |
| Token configuration                                        | ✓ Microsoft Graph (7)                                                                      |                                                                         |                                                                                                    |                                |                                                                                                |        |
| Token configuration     API permissions                    | ✓ Microsoft Graph (7)<br>AuditLog.Read.All                                                 |                                                                         | Read all audit log data                                                                                                    | Yes                            | ✓ Granted for                                                                                  | •      |
| <ul> <li>API permissions</li> </ul>                        |                                                                                            | Application                                                             |                                                                                                    |                                |                                                                                                |        |
| API permissions     Expose an API                          | AuditLog.Read.All                                                                          | Application<br>Application                                              | Read all audit log data                                                                                                    | Yes                            | Granted for                                                                                    |        |
| API permissions     Expose an API     App roles            | AuditLog.Read.All<br>Directory.Read.All                                                    | Application<br>Application                                              | Read all audit log data<br>Read directory data<br>Read identity providers                                                                | Yes<br>Yes                     | <ul> <li>Granted for</li> <li>Granted for</li> </ul>                                           |        |
| API permissions     Expose an API     App roles            | AuditLog.Read.All<br>Directory.Read.All<br>IdentityProvider.Read.All                       | Application<br>Application<br>Application<br>Application                | Read all audit log data<br>Read directory data<br>Read identity providers                                                                | Yes<br>Yes<br>Yes              | <ul> <li>Granted for</li> <li>Granted for</li> <li>Granted for</li> </ul>                      | •      |
| API permissions     Expose an API     App roles     Owners | AuditLog Read All<br>Directory Read All<br>Identity Provider, Read All<br>Policy, Read All | Application<br>Application<br>Application<br>Application<br>Application | Read all audit log data<br>Read directory data<br>Read identity providers<br>Read your organization's policies<br>Read all usage reports | Yes<br>Yes<br>Yes<br>Yes       | <ul> <li>Granted for</li> <li>Granted for</li> <li>Granted for</li> <li>Granted for</li> </ul> | •      |

- 4. After you configure all the required settings in Microsoft Entra ID:
  - a. In Tenable Vulnerability Management, create a new credential of type "Microsoft Azure".
  - b. Select the "Key" authentication method and enter the values that you retrieved in the previous procedure: Tenant ID, Application ID, and Client Secret.

# Activate Microsoft Entra ID support

## To activate Microsoft Entra ID support:

**Note**: To activate this feature successfully, the Tenable Cloud user who created the access and secret keys must have administrative privileges in the Tenable Cloud container referenced by the Tenable Identity Exposure license. For more information, see <u>Tenable Identity Exposure Licensing</u>.

- 1. In Tenable Identity Exposure, click on the Systems icon 🔯 in the left navigation menu.
- 2. Click on the **Configuration** tab.

The **Configuration** page opens.

- 3. Under Application Services, click on **Tenable Cloud**.
- 4. In **Activate Microsoft Entra ID** Support, click the toggle to enabled.
- 5. If you have not previously logged in to the <u>Tenable Cloud</u>, click the link to go to the login page:
  - a. Click Forgot your password? to request a password reset.
  - b. Type the email address associated with your Tenable Identity Exposure license and click Request Password Reset.

Tenable sends an email to that address with a link to reset your password.

**Note**: If your email address is not the same as the one associated with the Tenable Identity Exposure license, contact your Customer Support for assistance.

- 6. Log in to Tenable Vulnerability Management.
- To <u>generate API keys in Tenable Vulnerability Management</u>, go to Tenable Vulnerability Management > **Settings** > **My Account** > **API Keys**.

- 8. Enter your Tenable Vulnerability Management "Admin" user AccessKey and SecretKey to set up a connection between Tenable Identity Exposure and the Tenable Cloud Service.
- 9. Click Edit keys to submit the API keys.

| Relay management Fore        | est management Dom | ain management       | Tenant management                                       | Configuration           | About Le                              | egal    |
|------------------------------|--------------------|----------------------|---------------------------------------------------------|-------------------------|---------------------------------------|---------|
| APPLICATION SERVICES         | Activ              | ate Microsoft        | Entra ID Support                                        | :                       |                                       |         |
| > SMTP server                |                    |                      |                                                         |                         |                                       |         |
| > Activity Logs              | Tena               | ble.ad uses Tenable  | Cloud Service to identify                               | security risks to Micro | soft Entra tenants.                   |         |
| > Trusted Certificate Author | ritioc             |                      | Tenable.ad will allow Ter<br>Enabling Microsoft Entra   |                         | · · · · · · · · · · · · · · · · · · · |         |
| > Indicators of Attack       | Clou               |                      |                                                         | ib support does not d   |                                       | che rei |
| > Tenable Cloud              |                    |                      | tra tenants requires a co<br>tration. To do this, enter |                         |                                       |         |
| > Relay                      |                    | able Cloud portal to |                                                         | your Access key and     | your secret key t                     | or go a |
| > Health Check               | ••                 | ••••                 | ••                                                      | ••••                    |                                       | Edit k  |
|                              |                    |                      |                                                         |                         |                                       |         |
| ALERTING ENGINE              |                    | rking                |                                                         |                         |                                       |         |

Tenable Identity Exposure shows a message to confirm that it updated the API keys.

## Enable tenant scans

## To add a new Microsoft Entra ID tenant:

Adding a tenant links Tenable Identity Exposure with the Microsoft Entra ID tenant to perform scans on that tenant.

1. In the Configuration page, click on the **Tenant Management** tab.

The Tenant Management page opens.

2. Click on **Add a tenant**.

The Add a tenant page opens.

| Tenant  | nanagement | Add a tenant X   |                                                                                                    |
|---------|------------|------------------|----------------------------------------------------------------------------------------------------|
| Forest  | manaç MAI  | N INFORMATION    |                                                                                                    |
| 1 obje  | t Name     | e of the tenant* |                                                                                                    |
| Name    |            | ential*          | C Refresh                                                                                                    |
| test fo | dy         |                  | If your tenant credential does not appear in the drop-down list above:                                                                           |
|         |            |                  | 1. Register your application in Microsoft Azure.                                                                                                 |
| ·       |            |                  | <ol> <li>Click on the Add new credential button bellow to access<br/>credential settings in Tenable.io (Tenable.io &gt; Settings &gt;</li> </ol> |
| ĸ       |            |                  | Credentials).                                                                                                    |
| K.<br>5 |            |                  | <ol> <li>In Tenable.io, follow the procedure to create an Azure-type<br/>credential</li> </ol>                                                   |
| b       |            |                  | 4. On Tenable.AD, click Refresh to update the list and select the                                                                                |
|         |            |                  | credential.                                                                                                    |
|         |            |                  | C* Add new credential                                                                                                    |
|         |            |                  |                                                                                                    |
|         |            |                  |                                                                                                    |
|         |            |                  |                                                                                                    |

- 3. In the **Name of the tenant** box, type a name.
- 4. In the **Credentials** box, click the drop-down list to select a credential.
- 5. If your credential does not appear in the list, you can either:
  - Create one in Tenable Vulnerability Management (Tenable Vulnerability Management > Settings > Credentials). For more information, see the procedure to create an Azuretype credential in Tenable Vulnerability Management.
  - Check that you have the <u>"Can use" or "Can edit" permission for the credential</u> in Tenable Vulnerability Management. Unless you have these permissions, Tenable Identity Exposure does not show the credential in the drop-down list.
- 6. Click **Refresh** to update the drop-down list of credentials.
- 7. Select the credential you created.
- 8. Click Add.

A message confirms that Tenable Identity Exposure added the tenant, which now appears in the list on the Tenant Management page.

## To enable scans for the tenant:

Г

**Note**: Tenant scans do not occur in real time and require at least 45 minutes before Microsoft Entra ID data is visible in the Identity Explorer.

• Select a tenant on the list and click the toggle to **Scan enabled**.

| = | Otenable            | ldentity Expos     | ure               |               |                                                                                                    |             |              |    | ۵ ڳ <sup>60</sup> پ |
|---|---------------------|--------------------|-------------------|---------------|----------------------------------------------------------------------------------------------------|-------------|--------------|----|---------------------|
|   | Tenant management   |                    |                   |               |                                                                                                    |             |              |    |                     |
|   | Forest management   | Domain management  | Tenant management | Configuration | About                                                                                                    | Legal       |              |    |                     |
|   | . oresentingenterte | comon monogement   | renancinanagement | conngoration  | HOUSE                                                                                                    |             |              |    |                     |
|   | 2 objects           | Domain moneychicht |                   | coniguration  |                                                                                                    | ar 301      |              |    | Add a tenant        |
|   |                     | Provider           | Tenanc management | comgaradon    | , in the second second se | Scan status | Scan enabled | Ν  | Add a tenant        |
|   | 2 objects           |                    |                   | Conngaration  |                                                                                                    | -           | Scan enabled | \$ | Add a tenant        |

Tenable Identity Exposure requests a scan on the tenant and the results appear in the Indicator of Exposure page.

|                                                                                                    | osure                                                                                                    |                                                                                                    |                                                                                                    | <b>1</b>                                                                                                    | 🕸 💑 🗍         |
|----------------------------------------------------------------------------------------------------|----------------------------------------------------------------------------------------------------|----------------------------------------------------------------------------------------------------|----------------------------------------------------------------------------------------------------|----------------------------------------------------------------------------------------------------|---------------|
| Indicators of Exposure 🛄                                                                                                    |                                                                                                    |                                                                                                    |                                                                                                    |                                                                                                    |               |
| All Active Directory Micros                                                                                                    | soft Entra ID                                                                                                    |                                                                                                    |                                                                                                    |                                                                                                    |               |
| Q Search for an indicator                                                                                                    |                                                                                                    |                                                                                                    |                                                                                                    | Show all indicators                                                                                                    | ( No 5/5 tena |
| Critical                                                                                                    |                                                                                                    |                                                                                                    |                                                                                                    |                                                                                                    |               |
| Known Federated Domain Bac                                                                                                    | kdoor                                                                                                    |                                                                                                    |                                                                                                    |                                                                                                    |               |
| Microsoft Entra ID can delegate                                                                                                    |                                                                                                    |                                                                                                    |                                                                                                    |                                                                                                    |               |
| authentication provider: a featu                                                                                                    |                                                                                                    |                                                                                                    |                                                                                                    |                                                                                                    |               |
| Attackers who gained elevated<br>legitimate feature, by adding th                                                                                                    |                                                                                                    |                                                                                                    |                                                                                                    |                                                                                                    |               |
| domain thus enabling pers                                                                                                    |                                                                                                    |                                                                                                    |                                                                                                    |                                                                                                    |               |
| ALSID TESTORG                                                                                                    | Complexity                                                                                                    |                                                                                                    |                                                                                                    |                                                                                                    |               |
| • High                                                                                                    |                                                                                                    |                                                                                                    |                                                                                                    |                                                                                                    |               |
| <ul> <li>High</li> <li>First-Party Service Principals Na<br/>while being overlooked because<br/>Microsoft and numerous. Attack<br/>to stealthily benefit from their p<br/>escalation and persi</li> </ul>                                              | ave powerful permissions<br>a they are hidden, owned by<br>kers add credentials to them                                                                                                    | Privileged Entra Account Synchronized With AD<br>(Hybrid)<br>Hybrid accounts, i.e. synchronized from Active Directory,<br>with privileged roles in Entra ID pose a security risk<br>because they allow attackers who compromise AD to pivot<br>to Entra ID. Privileged accounts in Entra ID musc be cloud- | Dangerous API Permissions Affecting the Tenant<br>Microsoft exposes APIs in Entra ID to allow 3rd-party<br>applications to perform actions on Microsoft services.<br>Certain permissions can pose a serious threat to the entire<br>Microsoft Entra tenant. Therefore, their assignment must<br>be carefully reviewed. | Missing MFA for Privileged Account<br>MFA provides strong protection for accounts against weak<br>or breached passwords. Security best practices and<br>standards recommend that you enable MFA, especially<br>with privileged accounts. Accounts without an MFA<br>method registered cannot benefit from it. |               |
| First-Party Service Principal V<br>First-Party Service Principals ha<br>while being overlooked because<br>Microsoft and numerous. Attach<br>to stealthily benefit from their p                                                                         | ave powerful permissions<br>a they are hidden, owned by<br>kers add credentials to them                                                                                                    | (Hybrid)<br>Hybrid acounts, i.e. synchronized from Active Directory,<br>with privileged roles in Entra ID pose a security risk<br>because they allow attackers who compromise AD to pivot<br>to Entra ID. Privileged accounts in Entra ID must be cloud-<br>only accounts.                                 | Microsoft exposes APIs in Entra ID to allow 3rd-party<br>applications to perform actions on Microsoft services.<br>Certain permissions can pose a serious threat to the entire<br>Microsoft Entra tenant. Therefore, their assignment must                                                                             | MFA provides strong protection for accounts against weak<br>or breached passwords. Security best practices and<br>standards recommend that you enable MFA, especially<br>with privileged accounts. Accounts without an MFA                                                                                    |               |
| First-Party Service Principal V<br>First-Party Service Principals ha<br>while being overlooked because<br>Microsoft and numerous. Attack<br>to stealthily benefit from their p<br>escalation and persi<br>ALSID TESTORC                                | ave powerful permissions<br>a they are hidden, owned by<br>eers add credentials to them<br>privileges for privilege<br>Complexity (                                                                        | (Hybrid)<br>Hybrid accounts, i.e. synchronized from Active Directory,<br>with privileged roles in Entra ID pose a security risk<br>because they allow attackers who compromise AD to pivot<br>to Entra ID. Privileged accounts in Entra ID must be cloud-                                                  | Microsoft exposes APIs in Entra ID to allow 3rd-party<br>applications to perform actions on Microsoft services.<br>Certain permissions can pole services thread to the entire<br>Microsoft Entra tenant. Therefore, their assignment must<br>be carefully reviewed.                                                    | MFA provides strong protection for accounts against weak<br>or breached passwords. Security best practices and<br>standards recommend that you enable MFA, especially<br>with privileged accounts. Accounts without an MFA<br>method registered cannot benefit from it                                        |               |
| First-Party Service Principal V<br>First-Party Service Principals h<br>while being overloaked becaus<br>Microsoft and numerous. Attack<br>to stealthily benefit from their p<br>escalation and persu.<br>A LSID TESTORG<br>High Number of Administrato | ve powerful permissions<br>e they are hidden, owned by<br>kers add credentials to them<br>privileges for privilege<br>Complexity n                                                                         | (Hybrid)<br>Hybrid acounts, i.e. synchronized from Active Directory,<br>with privileged roles in Entra ID pose a security risk<br>because they allow attackers who compromise AD to pivot<br>to Entra ID. Privileged accounts in Entra ID must be cloud-<br>only accounts.                                 | Microsoft exposes APIs in Entra ID to allow 3rd-party<br>applications to perform actions on Microsoft services.<br>Certain permissions can pole services threat to the entire<br>Microsoft Entra tenant. Therefore, their assignment must<br>be carefully reviewed.                                                    | MFA provides strong protection for accounts against weak<br>or breached passwords. Security best practices and<br>standards recommend that you enable MFA, especially<br>with privileged accounts. Accounts without an MFA<br>method registered cannot benefit from it                                        |               |
| First-Party Service Principal V<br>First-Party Service Principals ha<br>while being overlooked because<br>Microsoft and numerous. Attack<br>to stealthily benefit from their p<br>escalation and persi<br>ALSID TESTORC                                | ve powerful permissions<br>t hey are hidden, owned by<br>vers add credentials to them<br>privileges for privilege<br>Complexity (*)<br>rs<br>rs<br>ph number of them since it<br>is a so the sign that the | (Hybrid)<br>Hybrid acounts, i.e. synchronized from Active Directory,<br>with privileged roles in Entra ID pose a security risk<br>because they allow attackers who compromise AD to pivot<br>to Entra ID. Privileged accounts in Entra ID must be cloud-<br>only accounts.                                 | Microsoft exposes APIs in Entra ID to allow 3rd-party<br>applications to perform actions on Microsoft services.<br>Certain permissions can pole services threat to the entire<br>Microsoft Entra tenant. Therefore, their assignment must<br>be carefully reviewed.                                                    | MFA provides strong protection for accounts against weak<br>or breached passwords. Security best practices and<br>standards recommend that you enable MFA, especially<br>with privileged accounts. Accounts without an MFA<br>method registered cannot benefit from it                                        |               |

# **Tenable Cloud Data Collection**

Tenable Cloud – the data collection feature in Tenable Identity Exposure – transfers your information to its private cloud to provide security analysis and services. For more information about data collection, see Tenable's <u>Trust and Assurance</u> statement.

 $\bigcirc$ 

To use Tenable Cloud:

1. In Tenable Identity Exposure, click **System** on the side navigation bar, click **System**.

The System Configuration pane opens.

- 2. Select the **Configuration** tab.
- 3. Under the **Application Services** section, click **Tenable Cloud**.

The Tenable Cloud pane opens.

4. Click the Use Tenable Cloud service toggle to **enabled**.

A message confirms that Tenable Identity Exposure updated the information transfer configuration.

# **Privileged Analysis**

Privileged Analysis is an optional feature in Tenable Identity Exposure that requires more privileges – contrary to its other features – to fetch otherwise protected data and provide more security analysis.

# Data Fetching

Note: The Privileged Analysis feature requires elevated privileges. See <u>Access for Privileged Analysis</u>.

When enabled, Privileged Analysis fetches the following additional data:

- Password hashes Tenable Identity Exposure fetches LM and NT hashes for password analysis. Tenable Identity Exposure fetches LM hashes only to warn about their presence as they use an old and weak algorithm but does not store them. The hashes collection scope includes:
  - ° All enabled user accounts
  - ° All enabled domain controller computer accounts

# Data Protection

The Active Directory (AD) itself does not directly store user passwords – only their hashes using the LM or NT hashing algorithms which do not allow recovery of the original password. Tenable Identity Exposure does not store LM hashes.

Except for clients hosting their Relay in a SAAS-VPN platform, passwords never leave the client's infrastructure, as only the Relay handles them. The Relay does not store passwords but retrieves the user's password every time it's needed for analysis, keeping it in its cache only temporarily, typically for just a few milliseconds. However, Tenable Identity Exposure retains a minimal number of bits of password hash data, securely stored in the Relay's RAM, solely for performing a <u>K-anonymity</u> analysis to check for users with identical passwords.

**Note**: For SaaS-VPN platform clients, the behavior is the same, but it is Tenable that hosts your Relay.

# **Activity Logs**

The activity logs in Tenable Identity Exposure allow you to view the traces of all activities that occurred on the Tenable Identity Exposure platform related to specific IP addresses, users, or actions.

O

To configure the activity logs:

1. Under **Management** in the Tenable Identity Exposure side navigation pane, click **System**.

The **System Configuration** pane opens.

2. Under the **Application Services** section, click **Activity Logs**.

The Activity Logs Management pane opens.

- 3. To activate the activity logs feature, click the toggle to **enabled**.
- In the Retention duration (in months) box, click > to select the number of months to log activities.
- 5. Click Save.

A message confirms that Tenable Identity Exposure updated the settings.

O

| System Configuration              |                   |                                |                   |               |       |       |
|-----------------------------------|-------------------|--------------------------------|-------------------|---------------|-------|-------|
| Relay management                  | Forest management | Domain management              | Tenant management | Configuration | About | Legal |
| APPLICATION SERVICES              |                   | ACTIVITY LOGS MANAG            | EMENT             |               |       |       |
| > SMTP server                     |                   | Activate the Activity logs     |                   |               |       |       |
| > Activity Logs                   |                   | feature                        | _                 |               |       |       |
| > Trusted Certificate Authorities |                   | Retention duration (in month)* | 6                 |               |       |       |
| > Indicators of Attack            |                   |                                |                   |               |       |       |
| > Tenable Cloud                   |                   |                                |                   |               |       |       |
| > Relay                           |                   |                                |                   |               |       |       |
| > Health Check                    |                   |                                |                   |               |       |       |
| ALERTING ENGINE                   |                   |                                |                   |               |       |       |
| > SYSLOG                          |                   |                                |                   |               |       |       |
| > Email                           |                   |                                |                   |               |       |       |
| REPORTING                         |                   |                                |                   |               |       |       |
| > Reporting Center                |                   |                                |                   |               |       |       |
| AUTHENTICATION                    |                   |                                |                   |               |       |       |
| > Tenable.one                     |                   |                                |                   |               |       |       |
|                                   |                   |                                |                   |               |       |       |

To clear the activity logs data:

1. Under **Management** in the Tenable Identity Exposure side navigation pane, click **System**.

The **System Configuration** pane opens.

2. Under the Application Services section, click Activity Logs.

The Activity Logs Management pane opens.

3. Under Clear all the activity logs data, click Clear.

A message asks you to confirm.

4. Click **Confirm**.

A message confirms that Tenable Identity Exposure updated the settings.

To set permissions for a user's own activity logs:

1. Under **Management** in the Tenable Identity Exposure side navigation pane, click **Accounts**.

O

The User Accounts Management pane opens.

- 2. Select the Roles Management tab.
- In the list of roles, hover over the user role requiring this permission and click the ∠ icon at the end of the line.

The Edit a role pane opens.

- 4. Under the Main Information section, select the System Configuration Entities tab.
- 5. Under the **Permissions Management** section, do the following:
  - <sup>o</sup> Deselect the permission for **Activity Logs** to *Unauthorized*.
  - ° Select the permission for **Display only user's own traces** to *Granted*.

#### 6. Click Apply and Close.

A message confirms that Tenable Identity Exposure updated the user role.

|                                                                                                    | Roles managemen | t Edit a role X                                                                                                    |                                                                                   |                   |                                                                                                    |                                                                                                    |
|----------------------------------------------------------------------------------------------------|-----------------|----------------------------------------------------------------------------------------------------|-----------------------------------------------------------------------------------|-------------------|----------------------------------------------------------------------------------------------------|----------------------------------------------------------------------------------------------------|
|                                                                                                    | User account    | MAIN INFORMATION                                                                                                    |                                                                                   |                   |                                                                                                    |                                                                                                    |
| IERAL                                                                                                    | 2 objects       | Name*                                                                                                    | User                                                                              |                   |                                                                                                    |                                                                                                    |
| Dashboards                                                                                                    | Role            | Description*                                                                                                    | Simple user role, read-only permissions over business data only                   |                   |                                                                                                    |                                                                                                    |
| Identity Explorer                                                                                               | User            | Data entities User entities                                                                                                    | System configuration entities Interface entities                                  |                   |                                                                                                    |                                                                                                    |
| URITY ANALYTICS                                                                                                 | _               | PERMISSIONS MANAGEME<br>To configure the permissions assoc                                                                                                    | NT<br>ated with this role, please select each type of entity and authorize the di | fferent accesses. |                                                                                                    |                                                                                                    |
|                                                                                                    |                 |                                                                                                    |                                                                                   |                   |                                                                                                    |                                                                                                    |
| <ul> <li>Trail Flow</li> </ul>                                                                                  |                 | Q Search an entity                                                                                                    |                                                                                   |                   |                                                                                                    | Show only granted permissions                                                                                       |
|                                                                                                    |                 | Name                                                                                                    |                                                                                   |                   | Read                                                                                                   | Show only granted permissions                                                                                       |
|                                                                                                    |                 | Name<br>Application services (SMTP, Le                                                                                                    | gs, authentication Tenable.ad, Indicators of Attack, PKI settings)                |                   | Read<br>Unauthorized                                                                                   |                                                                                                    |
| 1 Indicators of Exposure                                                                                        |                 | Name                                                                                                    | gs, authentication Tenable ad, Indicators of Attack, PKI settings)                |                   | Unauthorized<br>Unauthorized                                                                           | Edit                                                                                                    |
| <ul> <li>Indicators of Exposure</li> </ul>                                                                      |                 | Name<br>Application services (SMTP, Li<br>Scores through public API<br>License management                                                                                                    | gs, authentication Tenable ad, Indicators of Attack, PKI settings)                |                   | Unauthorized<br>Unauthorized<br>Granted                                                                | Edit<br>Unauthorized<br>N/A<br>Unauthorized                                                                         |
| <ul> <li>Indicators of Exposure</li> <li>Indicators of Attack</li> </ul>                                        |                 | Name<br>Application services (SMTP, Li<br>Scores through public API<br>License management<br>LDAP authentication                                                                                                    | gs, authentication Tenable.ad, Indicators of Attack, PKI settings)                |                   | Unsuthorized<br>Unsuthorized<br>Granted<br>Unsuthorized                                                | Edit<br>Unauthorized<br>N/A<br>Unauthorized<br>Unauthorized                                                         |
| Indicators of Exposure                                                                                          |                 | Name<br>Application services (SMTP, Li<br>Scores through public API<br>License management<br>LDRP authentication<br>SAML authentication                                                                                                    | gs, authentication Tenable ad, Indicators of Attack, PKI settings)                |                   | Unsutherized<br>Unsutherized<br>Unsutherized<br>Unsutherized                                           | Edit<br>Unsufforzed<br>N/A<br>Unsufforzed<br>Unsufforzed<br>Unsufforzed                                             |
| <ul> <li>Indicators of Exposure</li> <li>Indicators of Attack</li> </ul>                                        |                 | Name<br>Application services (SMTP, Li<br>Scores through public API<br>License management<br>LDAP authentication<br>SAML authentication<br>Topology                                                                                                    | gs, authentication Tenable ad, Indicators of Attack, PKI settings)                |                   | Unsuthrraed<br>Unsuthrraed<br>Unsuthrraed<br>Unsuthrraed<br>Unsuthrraed<br>Cranted                     | Edit<br>Unauthorized<br>N/A<br>Unauthorized<br>Unauthorized<br>Unauthorized<br>N/A                                  |
| <ul> <li>Indicators of Exposure</li> <li>Indicators of Attack</li> <li>Topology</li> </ul>                      |                 | Name           Application services (SMTP, L, Scores through public API           License through public API           License management           LDAP authentication           SAML authentication           SAML authentication           Topology           Accounts Lockout Policy | gs, authentication Tenable.ad. Indicators of Attack, PKI settings)                |                   | Unauthorited<br>Unauthorited<br>Unauthorited<br>Unauthorited<br>Caretted<br>Unauthorited               | Edit<br>Unaufhoread<br>N/A<br>Unaufhoread<br>Unaufhoread<br>Unaufhoread<br>Unaufhoread                              |
| <ul> <li>Indicators of Exposure</li> <li>Indicators of Attack</li> <li>Topology</li> </ul>                      |                 | Name           Application services (SMTP, Lt           Scores through public API           License management           LDAP authentication           SAML authentication           Topology           Accounts Lockout Policy           Recrawl domains                                |                                                                                   |                   | Unauthorited<br>Unauthorited<br>Casted<br>Unauthorited<br>Unauthorited<br>Unauthorited<br>Unauthorited | Edit<br>Usuthorsed<br>N/A<br>Usuthorsed<br>Usuthorsed<br>N/A<br>Usushorsed<br>N/A                                   |
| <ul> <li>Indicators of Exposure</li> <li>Indicators of Attack</li> <li>Topology</li> <li>Attack Path</li> </ul> |                 | Name Application services (SMTP, Li Scores through public API License management LDAP authentication SAML authentication Topology Accounts Lockout Policy Recrawl domains Channe the max IOA workloaa                                                                                    |                                                                                   |                   | Unachrorad<br>Unachrorad<br>Carate<br>Unachrorad<br>Unachrorad<br>Unachrorad<br>Unachrorad<br>Request  | Edit<br>Unsufforted<br>N/A<br>Unsufforted<br>Unsufforted<br>Unsufforted<br>N/A<br>Unsufforted<br>N/A<br>Unsufforted |
| <ul> <li>Indicators of Exposure</li> <li>Indicators of Attack</li> </ul>                                        |                 | Name           Application services (SMTP, Lt           Scores through public API           License management           LDAP authentication           SAML authentication           Topology           Accounts Lockout Policy           Recrawl domains                                |                                                                                   |                   | Unauthorited<br>Unauthorited<br>Casted<br>Unauthorited<br>Unauthorited<br>Unauthorited<br>Unauthorited | Edit<br>Usuthorsed<br>N/A<br>Usuthorsed<br>Usuthorsed<br>N/A<br>Usushorsed<br>N/A                                   |

### **Tenable Identity Exposure Public API**

Tenable Identity Exposure's API allows you to communicate with its database services.

The OpenAPI file containing Tenable Identity Exposure's API structure and resources is available <u>here</u>.

O

To access the API for your Tenable Identity Exposure instance:

• In your browser, open this <u>URL</u>:

| TENABLE.AD - CLIENT API<br>About                                                           | ~                     | About                                                                                                    | SUGGEST EDITS |                                                     | Â        |
|--------------------------------------------------------------------------------------------|-----------------------|----------------------------------------------------------------------------------------------------|---------------|-----------------------------------------------------|----------|
| Get about singleton.<br>AD object<br>Alert<br>API key                                      | >                     | Get about singleton.                                                                                                    | SUGGEST EDITS |                                                     |          |
| Application setting<br>Attack                                                              | >                     | https://customer.tenable.ad/apl/about     cURL Node Ruby PHP Python                                                                                                    |               | 200 OK     9 500 Internal Server Error              | ⊘ Try It |
| Attack type<br>Category<br>Checker<br>Checker option<br>Dashboard<br>Deviance<br>Directory | ><br>><br>><br>><br>> | <pre>cURL Node Ruby PHP Fythen imput requests wr1 = "https://customer.tenable.ad/api/.fbout" headers = {"Accept"s "seplication/json"} response - requests.request("GET", wr1, headers-headers) print(response.text)</pre> |               | <pre>• 200 OK • 300 Internal Server Error * (</pre> |          |

To download the OpenAPI file:

• For on-premise installations, follow this path to the Security Engine Node:

| l 🖌 🚽 l cor            | nfig          |                                               |                    |                     |        |
|------------------------|---------------|-----------------------------------------------|--------------------|---------------------|--------|
| File Home              | Share         | View                                          |                    |                     |        |
| ← → • ↑ <mark> </mark> | > Thi         | s PC → Local Disk (C:) → tenable→ TenableAD → | SecurityEngineNode | > Eridanis > config | 5      |
| 🖈 Ouick access         |               | Name                                          | Date modified      | Туре                | Size   |
| Desktop                | *             | custom-environment-variables.yaml             | 7/17/2020 8:08 PM  | YAML File           | 5 KB   |
|                        |               | default.vaml                                  | 7/17/2020 8:14 PM  | YAML File           | 6 KB   |
| Downloads              | Å             | 📄 external-swagger.json                       | 7/17/2020 8:11 PM  | JSON File           | 785 KB |
| Documents              | *             | production.yaml                               | 7/17/2020 8:08 PM  | YAML File           | 2 KB   |
| Pictures               | $\mathcal{A}$ |                                               |                    |                     |        |

• For SaaS installations, go to the <u>Tenable Identity Exposure API Explorer</u>.

To retrieve an API key:

1. In Tenable Identity Exposure, click on your user profile icon and select **Preferences**.

The Preferences pane opens.

2. From the menu, select **API key**.

Tenable Identity Exposure shows your current API key.

3. To copy the API key to the clipboard, click the  $\mathbf{Q}$  icon.

To refresh an API key:

Access tokens expire if you click on **Refresh API key** or if you lose the right to generate an API key or access token. The expiration is not related to time or to the number of API requests. Generating or refreshing an API key is specific to the current user and does not interfere with other account API keys. When you obtain an API key, you also receive a refresh token. You can use this refresh token to retrieve a new API key.

**Caution**: When you refresh your API key, Tenable Identity Exposure deactivates the current API key. You also receive a refresh token.

#### 1. Click on **Refresh API key**.

A message asks you for confirmation.

2. Click Confirm.

# Data Management

Tenable Identity Exposure keeps data for six months. This data management period is not configurable.

Ø

# **Deployment Regions**

Tenable Identity Exposure SaaS currently deploys in the following Azure regions:

Ø

| Country                      | Azure Region        |
|------------------------------|---------------------|
| Americas                     |                     |
| Brazil – Sao Paulo           | Brazil South        |
| Canada — Quebec City         | Canada East         |
| Canada — Toronto             | Canada Central      |
| United States – California   | West US             |
| United States – Iowa         | Central US          |
| United States — Virginia     | East US 2           |
| Europe, Middle East, Africa  |                     |
| France – Paris               | France Central      |
| Ireland                      | North Europe        |
| Netherlands                  | West Europe         |
| South Africa – Johannesburg  | South Africa North  |
| Switzerland – Zurich         | Switzerland North   |
| United Arab Emirates — Dubai | UAE North           |
| United Kingdom — London      | UK South            |
| Asia Pacific                 |                     |
| Australia – New South Wales  | Australia East      |
| Australia — Victoria         | Australia Southeast |
| Hong Kong                    | East Asia           |
| India – Pune                 | Central India       |

| Japan — Osaka | Japan West     |
|---------------|----------------|
| Singapore     | Southeast Asia |

### **Tenable Identity Exposure Licensing**

This topic breaks down the licensing process for Tenable Identity Exposure as a standalone product. It also explains how assets are counted and describes what happens during license overages or expirations. To learn how to use Tenable Identity Exposure, see the <u>Tenable Identity</u> <u>Exposure User Guide</u>.

### Licensing Tenable Identity Exposure

Tenable Identity Exposure has two versions: a cloud version and an on-premises version. Tenable also offers subscription pricing in some cases.

To use Tenable Identity Exposure, you purchase licenses based on your organizational needs and environmental details. Tenable Identity Exposure then assigns those licenses to your *assets*: enabled users in your directory services.

When your environment expands, so does your asset count, so you purchase more licenses to account for the change. Tenable licenses use progressive pricing, so the more you purchase, the lower the per-unit price. For prices, contact your Tenable representative.

**Tip**: To view your current license count and available assets, in the Tenable top navigation bar, click and then click **License Information**. To learn more, see <u>License Information Page</u>.

**Note**: Tenable offers simplified pricing to managed security service providers (MSSPs). To learn more, contact your Tenable representative.

### How Assets are Counted

Each Tenable Identity Exposure license you purchase entitles you to scan one unique identity or digital representation of a user. Tenable does not double count identities. For example, enabled user accounts for the same identity in both Microsoft Active Directory and Microsoft Entra ID count as one Tenable license.

### Tenable Identity Exposure Components

Both versions of Tenable Identity Exposure come with the following components:

- Trail Flow view
- Topology view
- Indicators of exposure
- Indicators of attacks
- Attack paths
- Identity Explorer
- Microsoft Entra ID support

### **Reclaiming Licenses**

When you purchase licenses, your total license count remains static for the length of your contract unless you purchase more licenses. However, Tenable Identity Exposure reclaims licenses in real time when you delete enabled users from your environment's directory service.

### Exceeding the License Limit

To allow for usage spikes due to hardware refreshes, sudden environment growth, or unanticipated threats, Tenable licenses are elastic. However, when you scan more assets than you have licensed, Tenable clearly communicates the overage and then reduces functionality in three stages.

| Scenario                                                                      | Result                                                                                    |
|-------------------------------------------------------------------------------|-------------------------------------------------------------------------------------------|
| You have more enabled identities than are licensed for three consecutive days | A message appears in Tenable Identity Exposure.                                           |
| You have more enabled identities than are licensed for 15+ days               | A message and a warning about reduced functionality appears in Tenable Identity Exposure. |
| You have more enabled identities than are licensed for 45+ days               | A message appears in Tenable Identity Exposure;<br>export features are disabled.          |

### Expired Licenses

The Tenable Identity Exposure licenses you purchase are valid for the length of your contract. 30 days before your license expires, a warning appears in the user interface. During this renewal period, work with your Tenable representative to add or remove products or change your license count.

O

After your license expires, you can no longer sign in to the Tenable platform.

### Manage Your License

Tenable Identity Exposure requires a license file from Tenable or through Authorized Enterprise Partners. The license user count covers all enabled users and service accounts.

You must upload the license file to configure and use Tenable Identity Exposure.

The Tenable Identity Exposure licenses can include:

- Indicators of Attack
- Indicators of Exposure
- Both of the above

To view your license:

• In Tenable Identity Exposure, click on the **Systems** > **About** tab.

The license appears.

|        | About 🛄          |                   |                                     |                                                    |             |
|--------|------------------|-------------------|-------------------------------------|----------------------------------------------------|-------------|
|        | Relay management | Forest management | Domain management                   | Tenant management Configurat                       | ion About I |
|        | ABOUT            |                   | LICENSE                             |                                                    |             |
|        | PRODUCT VERSION  |                   | Customer name                       | Tenable - Sales APAC                               |             |
| 1      | v3.51.1          |                   | License type                        | Production license                                 |             |
|        |                  |                   | Features                            | - Indicators of Attack<br>- Indicators of Exposure |             |
| $\sim$ |                  |                   | Current active users                | 3 048                                              |             |
| ~      |                  |                   | Active users granted by the license | 3 000                                              |             |
| 5      |                  |                   | Expiration date                     | January 1, 2024                                    |             |
|        |                  |                   | Product Association                 | Tenable One                                        |             |
|        |                  |                   | Activation code                     | XXXX-XXXX-XXXX                                     |             |
| ê.     |                  |                   | Tenable Cloud Container Id          |                                                    | _           |
|        |                  |                   |                                     |                                                    |             |
| 2°     |                  |                   |                                     |                                                    |             |

### License Consumption

For on-premise installations, Tenable Identity Exposure tracks the license consumption if there is an internet connection available.

### License Validity

The Tenable Identity Exposure license remains valid as long as you meet the following criteria:

- The number of users does not exceed the number granted on the license.
- The date of expiration is not past.

If you do not meet either of the above criteria, Tenable Identity Exposure displays a warning to prompt you to update your license:

THE LICENSE HAS EXPIRED. Please update the license file or contact Tenable support. To upload a license file:

1. From the login window, click **Update the license file**.

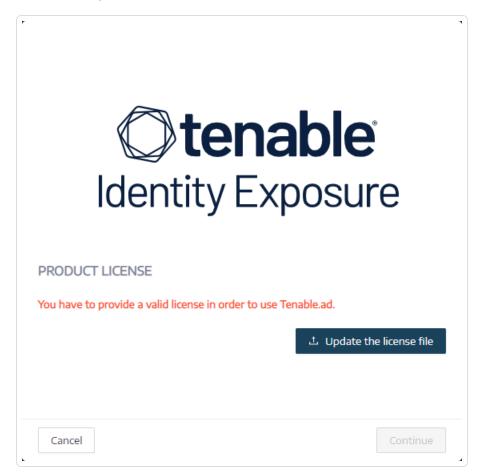

2. Browse to the location of your license file and click **Open**.

The following example shows a successfully applied license file:

|                                     | t <b>enable</b> °<br>ity Exposure |
|-------------------------------------|-----------------------------------|
| PRODUCT LICENSE                     |                                   |
| Customer name                       | QA                                |
| License type                        | Production license                |
| Features                            | - Indicators of Attack            |
| Current active users                | Not available yet                 |
| Active users granted by the license | 900 000                           |
| Expiration date                     | November 16, 2021                 |
|                                     | 土 Update the license file         |
| Cancel                              | Continue                          |

3. Click **Continue** to open Tenable Identity Exposure.

To update a license file:

- 1. In Tenable Identity Exposure, click **System** and **About**.
- 2. Click Update the license file.
- 3. Browse to the location of your license file and click **Open**.

Tenable Identity Exposure updates your license file. In the case of an invalid license file, contact customer support.

# **Troubleshooting Tenable Identity Exposure**

The following topics assist you with issues that may arise when using Tenable Identity Exposure (formerly known as Tenable.ad):

Ø

- Tenable Identity Exposure Diagnostics Tool
- SYSVOL Hardening Interference with Tenable Identity Exposure

### **Tenable Identity Exposure Diagnostics Tool**

Tenable Identity Exposure provides a diagnostics tool that allows you to retrieve log information related to your Tenable Identity Exposure installation so that customer support can analyze and assist you with any issue.

You download this diagnostics tool from the Tenable downloads portal.

**Note**: This diagnostics tool only works for **on-premises installations** of Tenable Identity Exposure.

The diagnostics tool can do the following:

- Identify whether the current machine (where you launched the executable file) hosts the Storage Manager (SM), Security Engine Node (SEN), or the Directory Listener (DL).
- Scan the environment to find other Tenable Identity Exposure installations available on your network.
- Detect a list of log sources related to your Tenable Identity Exposure installations to test and retrieve information about them accordingly.
- Retrieve MSI logs on failed Tenable Identity Exposure installation attempts.

#### Some tips for best results

- Run the diagnostics tool on the SEN.
- Run the diagnostics tool with an elevated user to activate most or all log sources.
- To detect the SM or other installation, check that you have the following conditions:
  - The configuration allows remote command to run on the remote computer (Invoke-Command cmdlet).
  - ° The configuration allows remote access to disks.
  - $^\circ~$  WMI is enabled and allowed for the current user account.

To run the diagnostics tool:

- Download the file TenableAdDiagnosticTool.OnPrem.Console.exe from the <u>Tenable</u> downloads portal.
- 2. Run the executable file as an administrator on a Tenable Identity Exposure machine, preferably the one hosting the SEN.
- 3. At the prompt, type one of the following options:
  - $^{\circ}$  E All logs (default option)
  - $^{\circ}$  Msi Logs related to Tenable Identity Exposure installations
  - ° Tenable Logs related to Tenable Identity Exposure
- 4. Press Enter.

The diagnostics tool scans your installation. When the scan completes, the resulting output is a zipped file located in your current directory.

5. Send this zipped file to Tenable Identity Exposure customer support. Be sure not to alter the file contents in any way.

#### To run the diagnostics tool using the command line:

 In the command line, run the executable file TenableAdDiagnosticTool.OnPrem.Console.exe as an administrator on the Tenable Identity Exposure machine, preferably the one hosting the SEN.

The diagnostics tool scans your installation. When the scan completes, the resulting output is a zip file located in your current directory.

2. Send this zipped file to Tenable Identity Exposure customer support. Be sure not to alter the file contents in any way.

#### Other options

The diagnostics tool also offers the following options using the command line:

- -- help A brief description of the diagnostics tool's usage.
- -- commands A list of Powershell / WMI queries to test the machine capabilities and scan other installations.

### SYSVOL Hardening Interference with Tenable Identity Exposure

SYSVOL is a shared folder located on each Domain Controller (DC) in an Active Directory domain. It stores the folders and files for Group Policies (GPOs). The content of SYSVOL replicates across all DCs, and is accessed via Universal Naming Convention (UNC) paths such as \\<example.com>\SYSVOL or \\<DC\_IP\_or\_FQDN>\SYSVOL.

**SYSVOL hardening** refers to the use of the UNC Hardened Paths parameter, also known as "UNC hardened access", "hardened UNC paths", "UNC path hardening", or "hardened paths", etc. This feature came about to respond to the MS15-011 (KB 3000483) vulnerability in Group Policy. Many cybersecurity standards such as CIS Benchmarks mandate the enforcement of this feature.

When you apply this hardening parameter on Server Message Block (SMB) clients, it actually increases the security of the domain-joined machines to ensure that the GPO content they retrieve from SYSVOL is free from tampering by an attacker on the network. But in certain situations, this parameter can also interfere with Tenable Identity Exposure's operation.

Follow the guidance in this troubleshooting section if you notice that hardened UNC paths are disrupting the connectivity between Tenable Identity Exposure and the SYSVOL share.

### Affected environments

The following Tenable Identity Exposure deployment options may experience this issue:

- On-premises
- SaaS with Secure Relay

This deployment option is not affected:

• SaaS with VPN

**SYSVOL hardening is a client-side parameter**, which means that it operates on the machines that connect to the SYSVOL share and not on the Domain Controllers.

#### Windows enables this parameter by default, and it can interfere with Tenable Identity Exposure.

Some organizations also want to ensure the activation of this parameter and enforce it by using the related GPO setting or by setting the corresponding registry key directly.

• You can find the registry keys related to UNC hardened paths under "HKEY\_LOCAL\_ MACHINE\SOFTWARE\Policies\Microsoft\Windows\NetworkProvider\HardenedPaths":

| 📑 Registry Editor                                                                                                    |                     |                          |                                                                              |
|----------------------------------------------------------------------------------------------------|---------------------|--------------------------|------------------------------------------------------------------------------|
| File Edit View Favorites Help Computer\HKEY_LOCAL_MACHINE\SOF                                                                                                    | FTWARE\Policies\Mic | rosoft\Windows\I         | NetworkProvider\HardenedPaths                                                |
| <ul> <li>DriverSearching</li> <li>EnhancedStorageDevic</li> <li>IPSec</li> <li>Network Connections</li> <li>NetworkConnectivityS</li> <li>NetworkProvider</li> <li>HardenedPaths</li> </ul> | Name<br>(Default)   | Type<br>REG_SZ<br>REG_SZ | Data<br>(value not set)<br>RequireMutualAuthentication=1, RequireIntegrity=1 |

 You can find the corresponding GPO setting under "Computer Configuration/Administrative Templates/Network/Network Provider/Hardened UNC paths":

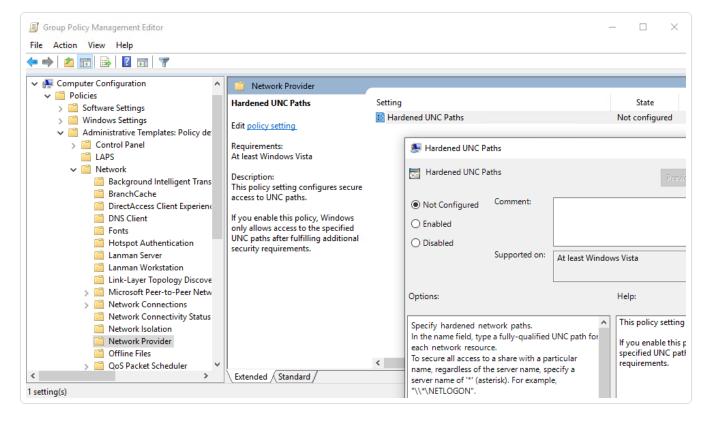

SYSVOL hardening enforcement occurs when a UNC path referring to SYSVOL – for example "\\\*\SYSVOL" – has the parameters "RequireMutualAuthentication" and "RequireIntegrity" set to the value "1".

### Signs of SYSVOL Hardening Issues

When you suspect that SYSVOL hardening interferes with Tenable Identity Exposure, check for the following:

 In Tenable Identity Exposure, go to System > Domain Management to view the LDAP and SYSVOL initialization status for each domain.

A domain with normal connectivity shows a green indicator, while a domain with connectivity issues can show a crawling indicator that continues endlessly.

| Domain management |                   |                           |                            |                              |                                    |              |
|-------------------|-------------------|---------------------------|----------------------------|------------------------------|------------------------------------|--------------|
| Forest management | Domain management | Configuration About Legal |                            |                              |                                    |              |
| 3 objects         |                   |                           |                            |                              |                                    | Add a domain |
| Name              | Forest            | IP address or hostname    | LDAP initialization status | SYSVOL initialization status | Honey Account configuration status |              |
| dc1.bcforest.lab  | dc1.bcforest.lab  | dc1.bcforest.lab          |                            |                              | +                                  |              |
| bcforest.lab      | bcforest.lab      | bcforest.lab              |                            | 0                            |                                    |              |
| dc2.bcforest.lab  | bcforest.lab      | dc2.bcforest.lab          |                            |                              | +                                  |              |

- On the Directory Listener or Relay machine, open the logs folder: <Installation Folder>\DirectoryListener\logs.
- Open the Ceti log file and search for the string "SMB mapping creation failed" or "Access is denied". Error logs containing this phrase indicate that UNC hardening is likely in place on the Directory Listener or Relay machine.

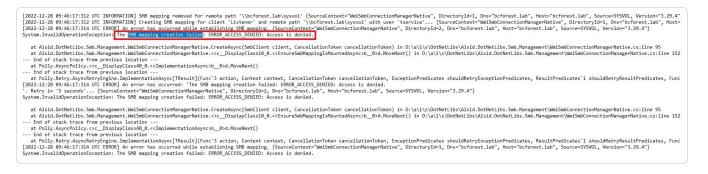

### **Remediation Options**

There are two possible remediation options: <u>Switching to Kerberos authentication</u> or <u>Disabling</u>. <u>SYSVOL hardening</u>.

#### Switching to Kerberos authentication

#### This is the preferred option since it avoids disabling the hardening feature.

It is only when connecting to the monitored Domain Controller(s) using NTLM authentication that SYSVOL hardening interferes with Tenable Identity Exposure. This is because NTLM is not

compatible with the "RequireMutualAuthentication=1" parameter. Tenable Identity Exposure also supports Kerberos. It is not necessary to disable SYSVOL hardening if you configure and use Kerberos properly. For more information, see <u>Kerberos Authentication</u>

#### Disabling SYSVOL hardening

# If you cannot switch to Kerberos authentication, you also have the option of disabling SYSVOL hardening.

Windows enables SYSVOL hardening by default, so it is not sufficient to remove the registry key or the GPO setting. You must explicitly disable it and apply this change only on the machine hosting the Directory Listener (on-premises) or the Relay (SaaS with Secure Relay). This does not affect other machines, and you never need to disable SYSVOL hardening on the Domain Controllers themselves.

The Tenable Identity Exposure installers used on the machine hosting the Directory Listener (onpremises) or Relay (SaaS with Secure Relay) already disable SYSVOL hardening locally. However, a GPO or a script in your environment may remove or overwrite the registry key.

There are two possible cases:

- If the Directory Listener or Relay machine is not domain-joined You cannot use a GPO to configure the machine. You must disable SYSVOL hardening in the registry (see <u>Registry – GUI</u> or <u>Registry – PowerShell</u>).
- If the Directory Listener or Relay machine is domain-joined (which Tenable Identity Exposure does not recommend) You can either apply the setting directly either in the registry (see <u>Registry GUI</u> or <u>Registry PowerShell</u>) or using a <u>GPO</u>. Using any of these methods, you must ensure that a GPO or a script does not overwrite the registry key. You can do this in either way:
  - $^\circ~$  Carefully review all the GPOs that apply on this machine.
  - Apply the change and wait a bit, or force the GPOs application with "gpupdate /force", and check that the registry key kept its value.

After you restart the Directory Listener or Relay machine, the crawling indicator on the modified domain should change to a green indicator:

| ) tenable.ad      | Active Directory  |                           |                            |                              |                                   |
|-------------------|-------------------|---------------------------|----------------------------|------------------------------|-----------------------------------|
| Domain management |                   |                           |                            |                              |                                   |
| Forest management | Domain management | Configuration About Legal |                            |                              |                                   |
| 3 objects         |                   |                           |                            |                              |                                   |
| Name              | Forest            | IP address or hostname    | LDAP initialization status | SYSVOL initialization status | Honey Account configuration statu |
| dc1.bcforest.lab  | dc1.bcforest.lab  | dc1.bcforest.lab          |                            |                              | +                                 |
| bcforest.lab      | bcforest.lab      | 192.168.3.21              |                            |                              | +                                 |
| dc2.bcforest.lab  | bcforest.lab      | dc2.bcforest.lab          |                            |                              |                                   |

#### Registry – GUI

To disable SYSVOL hardening in the Registry using the GUI:

- 1. Connect to the Directory Listener or Relay machine with administrative rights.
- Open the Registry Editor and navigate to: HKEY\_LOCAL\_
   MACHINE\SOFTWARE\Policies\Microsoft\Windows\NetworkProvider\HardenedPaths.
- 3. Create a key named "\\\*\SYSVOL" if it doesn't already exist, as follows:

a. Right-click in the right pane and choose **New** > **String Value**.

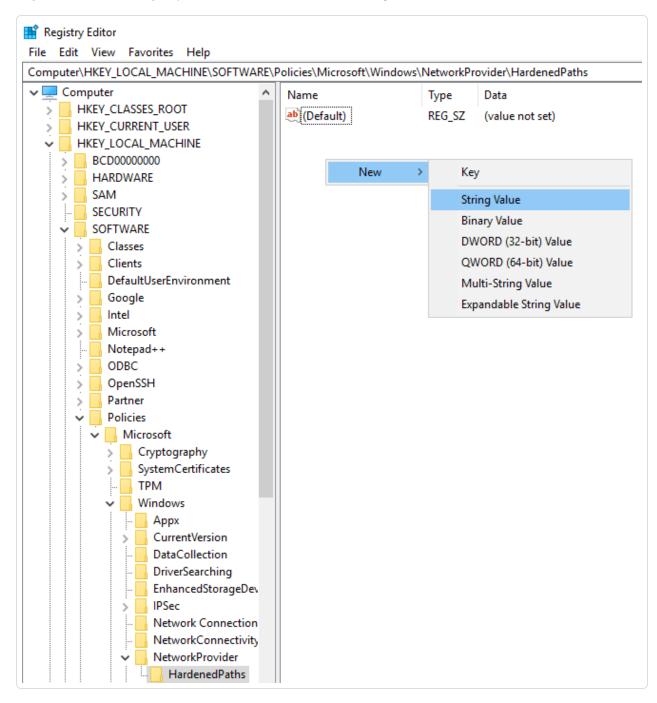

- b. In the Name field, enter \\\*\SYSVOL.
- Double-click the "\\\*\SYSVOL" key (newly created or previously existing) to open the Edit String window.

5. In the Value data field, enter the following value: RequireMutualAuthentication=0, RequireIntegrity=0, RequirePrivacy=0

 $\bigcirc$ 

6. Click Save.

The result should appear as follows:

|       | \HKEY_LOCAL_MACHINE\SOFTWARE\P mputer |               |        |                                                                    |
|-------|---------------------------------------|---------------|--------|--------------------------------------------------------------------|
|       | mputer A<br>HKEY_CLASSES_ROOT         | Name          | Туре   | Data                                                               |
|       | HKEY_CURRENT_USER                     | ab (Default)  | REG_SZ | (value not set)                                                    |
| _     | HKEY_LOCAL_MACHINE                    | ab \\*\SYSVOL | REG_SZ | RequireMutualAuthentication=0, RequireIntegrity=0, RequirePrivacy= |
|       | BCD0000000                            |               |        |                                                                    |
| - 5 - | HARDWARE                              |               |        |                                                                    |
| 2     | SAM                                   |               |        |                                                                    |
|       | SECURITY                              |               |        |                                                                    |
| ~     | SOFTWARE                              |               |        |                                                                    |
|       |                                       |               |        |                                                                    |
|       | Clients                               |               |        |                                                                    |
|       | DefaultUserEnvironment                |               |        |                                                                    |
|       | Google                                |               |        |                                                                    |
|       | Intel                                 |               |        |                                                                    |
|       | Microsoft                             |               |        |                                                                    |
|       | Notepad++                             |               |        |                                                                    |
|       |                                       |               |        |                                                                    |
|       | OpenSSH                               |               |        |                                                                    |
|       | Partner                               |               |        |                                                                    |
| `     | Policies                              |               |        |                                                                    |
|       | V Microsoft                           |               |        |                                                                    |
|       | > Cryptography                        |               |        |                                                                    |
|       | > SystemCertificates                  |               |        |                                                                    |
|       | ТРМ                                   |               |        |                                                                    |
|       | Vindows                               |               |        |                                                                    |
|       | Аррх                                  |               |        |                                                                    |
|       | > CurrentVersion                      |               |        |                                                                    |
|       | - DataCollection                      |               |        |                                                                    |
|       | - DriverSearching                     |               |        |                                                                    |
|       |                                       |               |        |                                                                    |
|       | > IPSec                               |               |        |                                                                    |
|       |                                       |               |        |                                                                    |
|       |                                       |               |        |                                                                    |
|       | VetworkProvider                       |               |        |                                                                    |
|       | - HardenedPaths                       |               |        |                                                                    |
|       | safer 🗡                               |               |        |                                                                    |

7. Restart the machine.

### Registry – PowerShell

To disable SYSVOL hardening in the registry using PowerShell:

1. Collect the current values of the UNC hardened paths registry keys for reference using this PowerShell command:

Get-Item -Path "HKLM:\SOFTWARE\Policies\Microsoft\Windows\NetworkProvider\HardenedPaths"

2. Set the recommended value:

```
New-ItemProperty -Path
"HKLM:\SOFTWARE\Policies\Microsoft\Windows\NetworkProvider\HardenedPaths" -Name "\\*\SYSVOL" -
Value "RequireMutualAuthentication=0, RequireIntegrity=0, RequirePrivacy=0"
```

3. Restart the machine.

**GPO** 

**Prerequisite**: You must connect as an Active Directory user with the rights to create GPOs on the domain and to link them to the Organizational Unit that contains the Tenable Identity Exposure Directory Listener or Relay machine.

To disable SYSVOL hardening using a GPO:

- 1. Open the Group Policy Management console.
- 2. Create a new GPO.
- Edit the GPO and browse to the following location: Computer Configuration/Administrative Templates/Network/Network Provider/Hardened UNC paths.
- 4. Enable this setting and create a new Hardened UNC Path with:
  - o Value name = \\\*\SYSVOL
  - Value = RequireMutualAuthentication=0, RequireIntegrity=0, RequirePrivacy=0

The result should appear as follows:

| Group Policy Management Editor<br>File Action View Help                                                                                                    |                                                                                                    | - 0 ×                                                                                                    |  |
|----------------------------------------------------------------------------------------------------|----------------------------------------------------------------------------------------------------|----------------------------------------------------------------------------------------------------|--|
| 🔶 🌩 🖄 📰 📑 🛛 🖬 🔻                                                                                                    |                                                                                                    |                                                                                                    |  |
| ✓                                                                                                    | Network Provider Hardened UNC Paths Edit policy setting. Requirements: At least Windows Vista Description: This policy setting configures secure access to UNC paths. If you enable this policy, Windows only allows access to the specified UNC pathe after fulfilling additional security requirements. | Setting       State       Comment         Hardened UNC Paths       Enabled       No         Hardened UNC Paths       -       X         Hardened UNC Paths       Previous Setting       Next Setting         O Not Configured       Comment:       V         Enabled       V       V                                                                                                    |  |
| Hotspot Authenticat Lanman Server Lanman Workstatior Link-Layer Topology Microsoft Peer-to-Py Ketwork Connectivit Network Connectivit Network Isolation Network Isolation Network Provider Goffline Files SO OS Packet Scheduly                                                                                                    |                                                                                                    | Options:       Help:         Trequired to ensure the client connects to the correct server.       This policy setting configures secure access to UNC paths.         Requiredintegrity=1: Communication between the client and server must employ an integrity mechanism to prevent data tampering.       This policy, Windows only allows access to the specified UNC paths after fulfilling additional security                                                                                                    |  |
| SNMP<br>SSL Configuration Sr<br>SSL Configuration Sr<br>SSL Configuration Sr<br>Windows Connectio<br>Windows Connectio<br>Server<br>Server | Extended / Standard /                                                                                                    | 'RequirePrivacy=1': Communication between the client and the server must be encrypted to prevent third parties from observing sensitive data.     Show Contents <ul> <li>X</li> <li>You should require both Integrity and Mutual Authentication for any UNC paths that host executable programs, script files, or files that control security policies.</li> <li>Consider hosting files that do not require Integrity</li> <li>X</li> <li>X</li></ul> |  |

- 5. Click **OK** to confirm.
- 6. Link this GPO to the Organizational Unit that contains the Tenable Identity Exposure Directory Listener or Relay machine. You can also use the security group filters GPO feature to ensure that this GPO applies only to this machine.

#### Specific UNC path exceptions

The previous procedures disable SYSVOL hardening using a wildcard UNC path: "\\\*\SYSVOL". You can also disable it only for a specific IP address or FQDN. This means that you can keep the UNC hardened paths settings enabled (with value "1") for "\\\*\SYSVOL", and have an exception corresponding to each IP address or FQDN of a Domain Controller configured in Tenable Identity Exposure.

The following image shows an example of SYSVOL hardening enabled for all servers ("\*"), except for "10.0.0.10" and "dc.lab.lan", which are domain controllers that we configured in Tenable Identity Exposure:

| Registry Editor<br>File Edit View Favorites Help<br>Computer\HKEY_LOCAL_MACHINE\SOFTWARE\Policies\Micros                                                                                                    | oft\Windows\NetworkProvider\HardenedPaths                                         |
|----------------------------------------------------------------------------------------------------|-----------------------------------------------------------------------------------|
| Image: DriverSearching       Image: DriverSearching         Image: DriverSearching       Image: DriverSearching         Image: DriverSearchi | SYSVOL REG_SZ RequireMutualAuthentication=0, RequireIntegrity=0, RequirePrivacy=0 |

You can add these additional settings using the registry or GPO methods described above.

**Note**: You must specify the exact value configured in Tenable Identity Exposure (for example, you cannot specify an IP address if the Tenable Identity Exposure configuration uses an FQDN.). Also, remember to update these keys each time you change an IP address or FQDN in the Tenable Identity Exposure domain management page.

### Risks When Disabling SYSVOL Hardening

SYSVOL hardening is a security feature and disabling it can raise valid concerns.

- Non-domain-joined machines There is no risk in disabling SYSVOL hardening. Since these machines do not apply GPOs, they do not get content from the SYSVOL share to execute it.
- Domain-joined machines (Directory Listener or Relay machine) which Tenable Identity Exposure <u>does not recommend</u> – If there is a potential risk of having an attacker in a "Man-inthe-Middle" situation between the Directory Listener or Relay machine and the Domain Controllers, it is unsafe to disable SYSVOL hardening. In this case, Tenable Identity Exposure recommends that you switch to Kerberos authentication instead.

The scope of this deactivation is only on the Directory Listener or Relay machine and not other domain computers, and never the Domain Controllers.